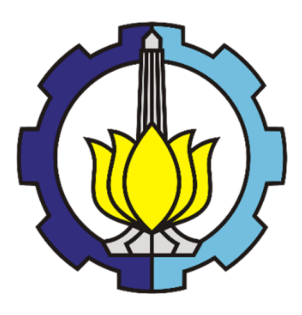

LAPORAN TUGAS PENGGANTI KERJA PRAKTEK

# **TUTORIAL PEMODELAN, PERHITUNGAN VOLUME, DAN BIAYA MENGGUNAKAN REVIT 2018**

VERDI ARYA RAHADITYA

NRP. 03111740000032

IDA BAGUS ABIRAMA BHASKARA

NRP. 03111740000063

Dosen Pembimbing:

Moh. Arif Rohman, ST., MSc., PhD

DEPARTEMEN TEKNIK SIPIL

Fakultas Teknik Sipil, Perencanaan, dan Kebumian

Institut Teknologi Sepuluh Nopember Surabaya

2020

### **LEMBAR PENGESAHAN**

## **LAPORAN TUGAS PENGGANTI KERJA PRAKTEK TUTORIAL PEMODELAN, PERHITUNGAN VOLUME, DAN BIAYA MENGGUNAKAN REVIT 2018**

Verdi Arya Rahaditya NRP. 0311740000032 Ida Bagus Abirama Bhaskara NRP. 0311700000063

Surabaya, 22 Desember 2020 Menyetujui, Dosen Pembimbing

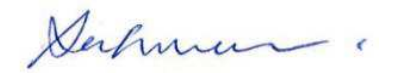

**Moh. Arif Rohman, ST., MSc., PhD** 

NIP. 197712082005011002

Mengetahui,

Sekretaris Departemen I

Bidang Akademik dan Kemahasiswaan

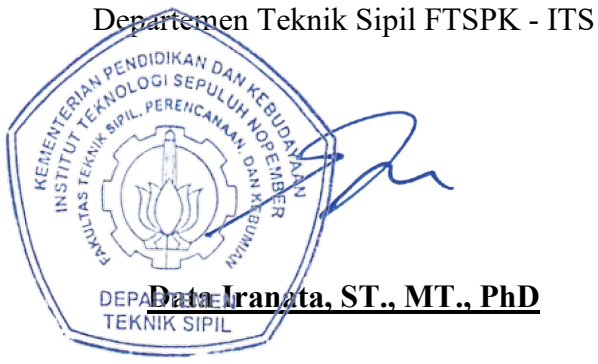

NIP. 198004302005011002

### **KATA PENGANTAR**

Puji syukur kami panjatkan atas kehadirat Allah Yang Maha Esa karena berkat rahmat dan hidayah-Nya, kami dapat menyelesaikan laporan "**Tutorial Pemodelan, Perhitungan Volume, dan Biaya Menggunakan Revit 2018**".

Kerja praktik merupakan salah satu mata kuliah yang wajib ditempuh oleh semua mahasiswa Program Studi S1 Teknik Sipil Fakultas Teknik Sipil, Perencanaan dan Kebumian Institut Teknologi Sepuluh Nopember Surabaya. Tugas Pengganti Kerja Praktik ini kami buat untuk memnenuhi mata kuliah ini karena kami berhalangan untuk melakukan Kerja Praktik .

Pelajaran berharga yang didapat selama pengerjaan Tugas Pengganti Kerja Praktik tidak terlepas dari bantuan serta bimbingan pihak-pihak yang terlibat. Untuk itu penulis ingin mengucapkan terima kasih yang sebesar-besarnya kepada :

- 1. Moh. Arif Rohman, ST, MSc, PhD. Selaku dosen pembimbing yang telah membimbing kami dalam penyusunan laporan ini,
- 2. Teman-teman Teknik Sipil yang mendukung kami.

Dalam penulisan laporan ini, kami menyadari bahwa masih banyak kekurangan. Maka kritik dan saran yang bersifat membangun sangat kami harapkan demi kebaikan laporan ini. Semoga laporan ini dapat memberikan manfaat bagi pembaca, tim penulis, dan semua pihak yang terkait dalam aktivitas kerja praktik.

Surabaya, 22 Desember 2020

Penulis

## **DAFTAR ISI**

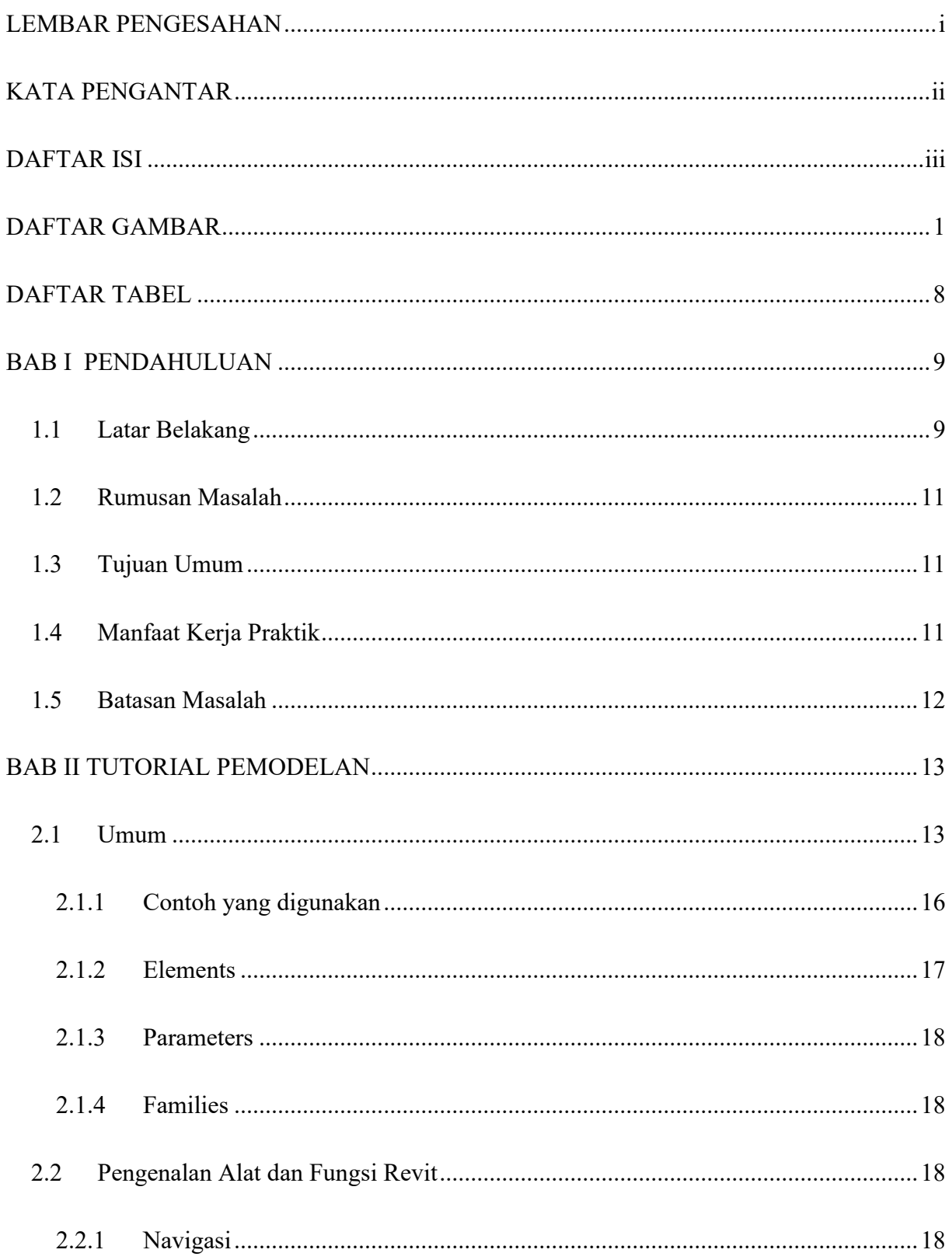

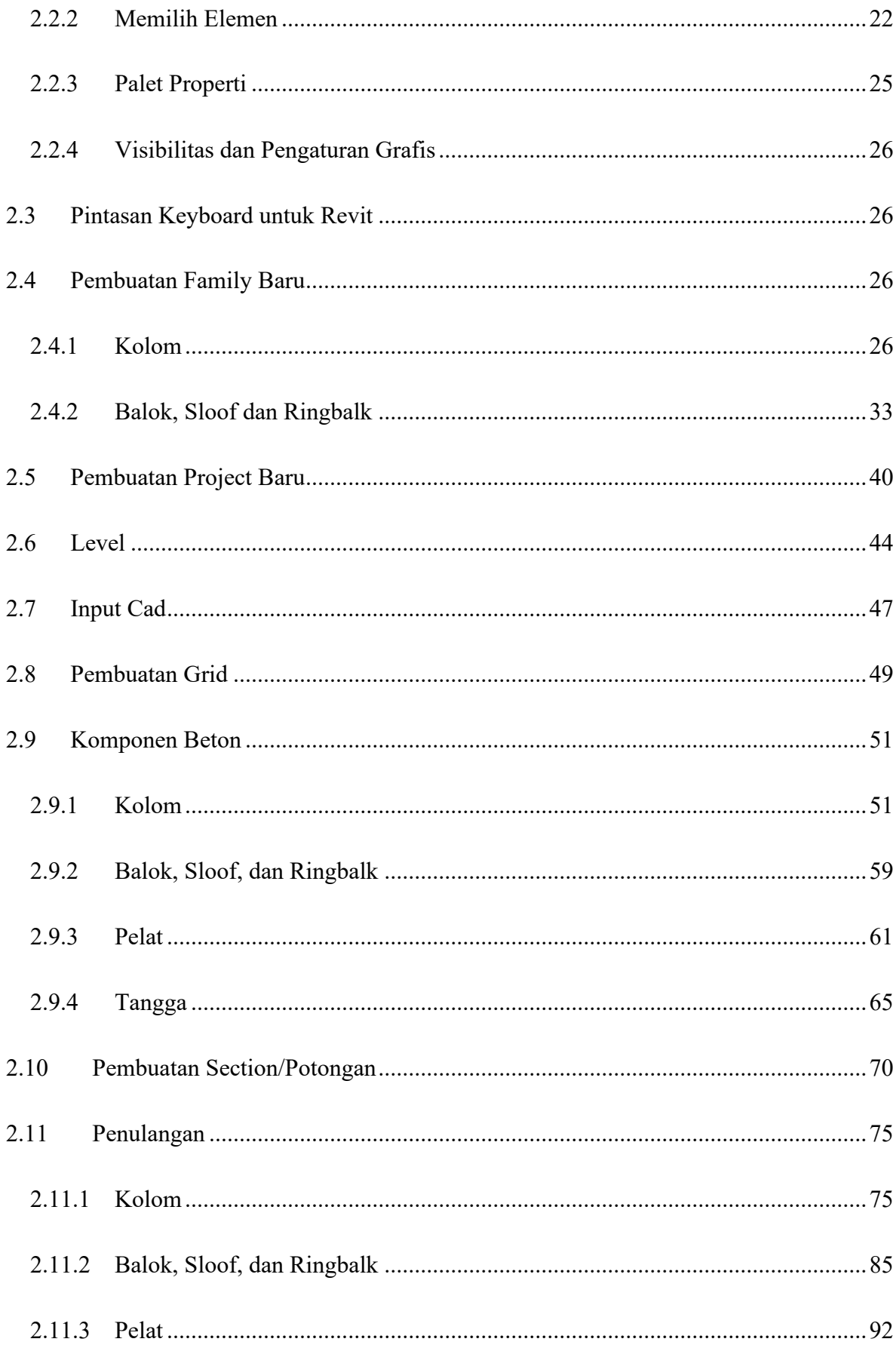

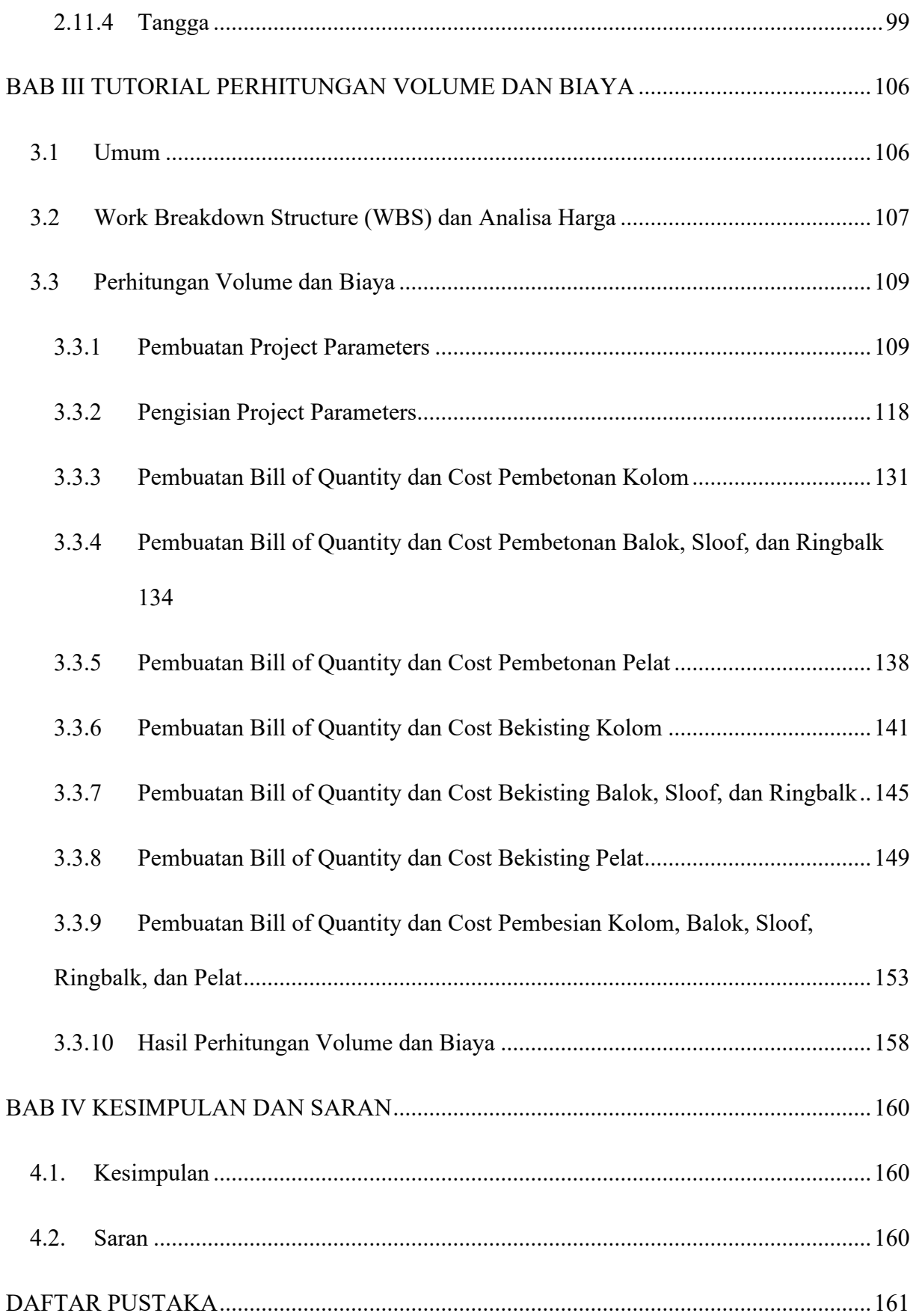

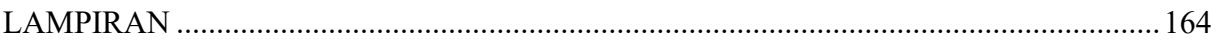

## **DAFTAR GAMBAR**

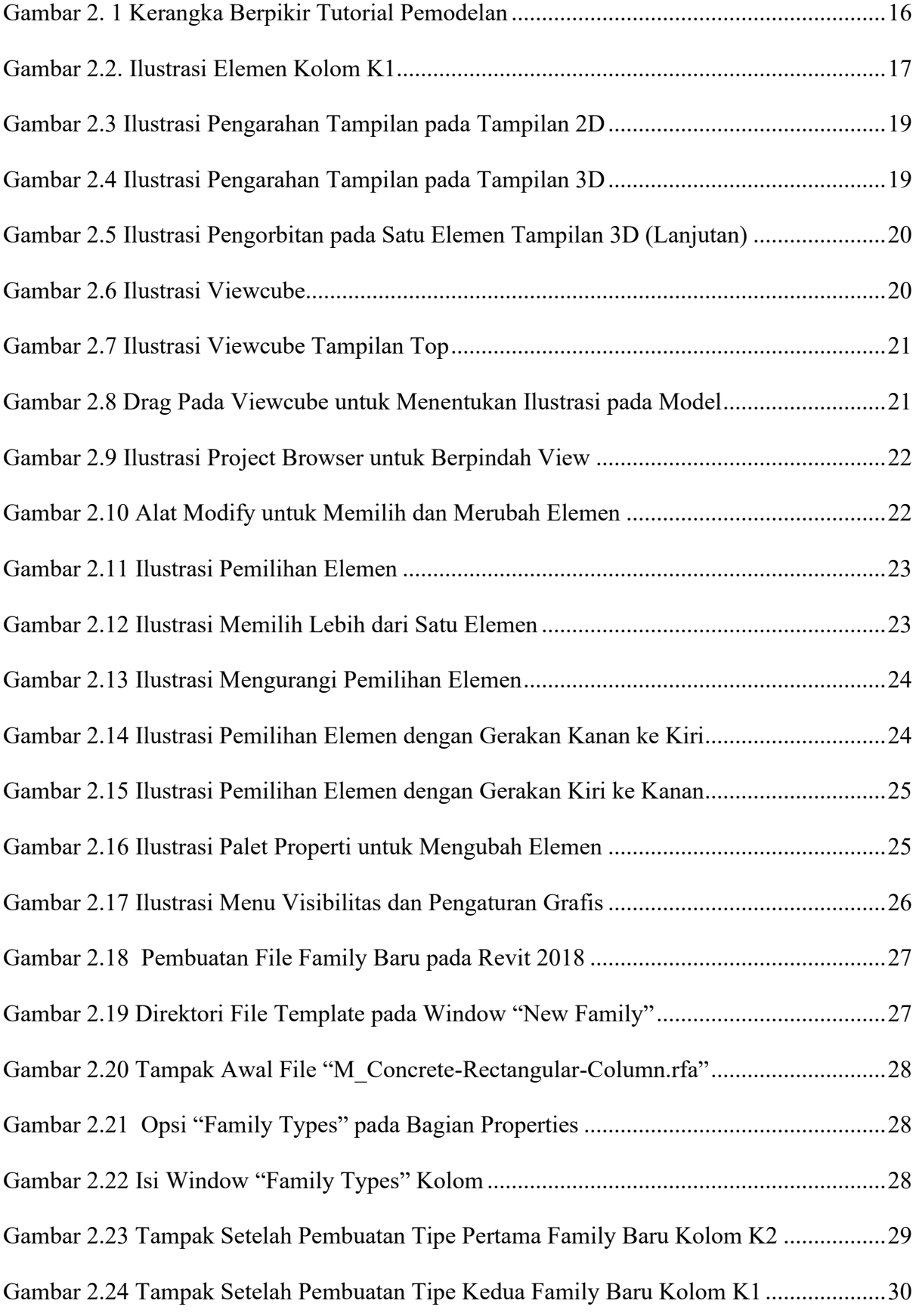

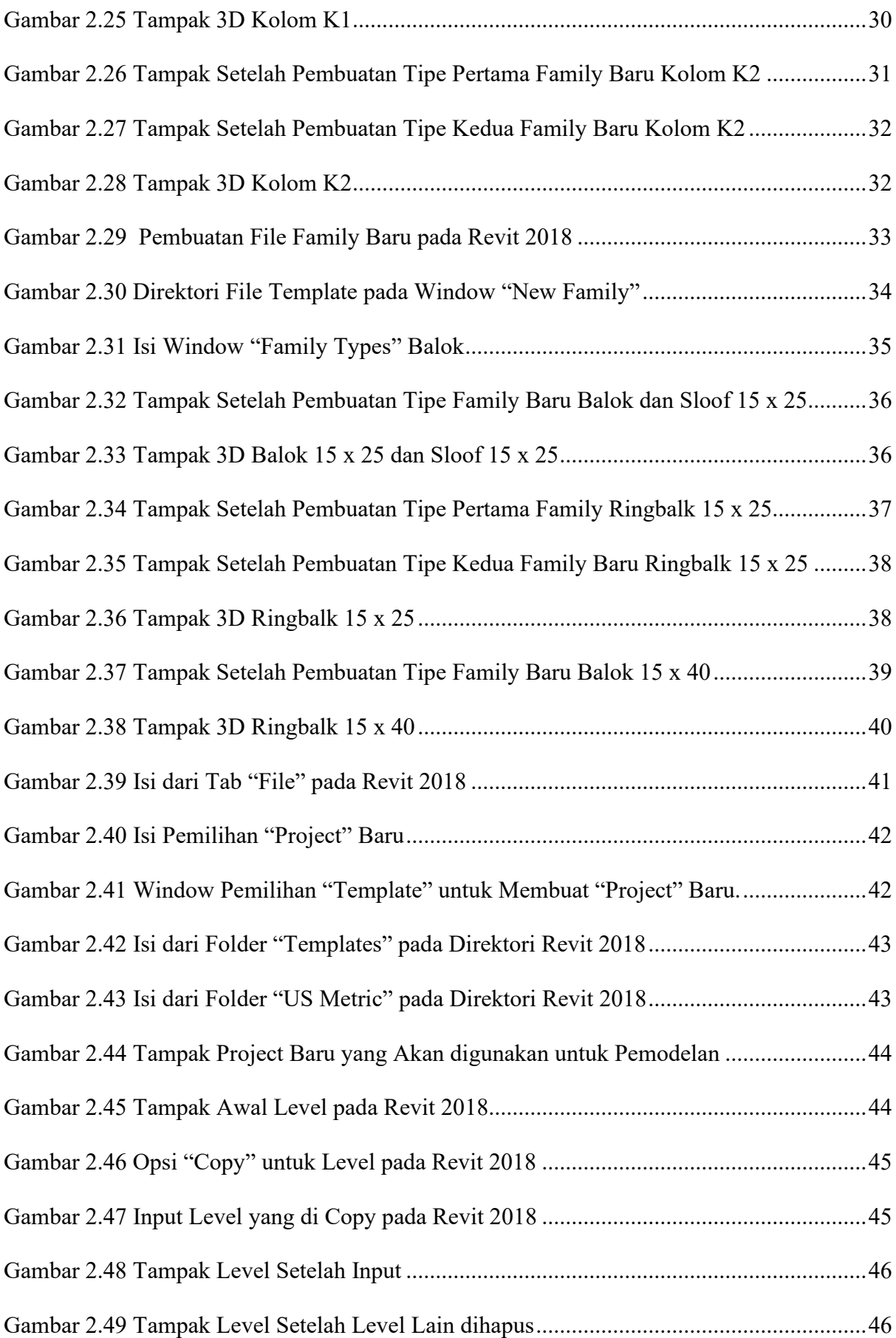

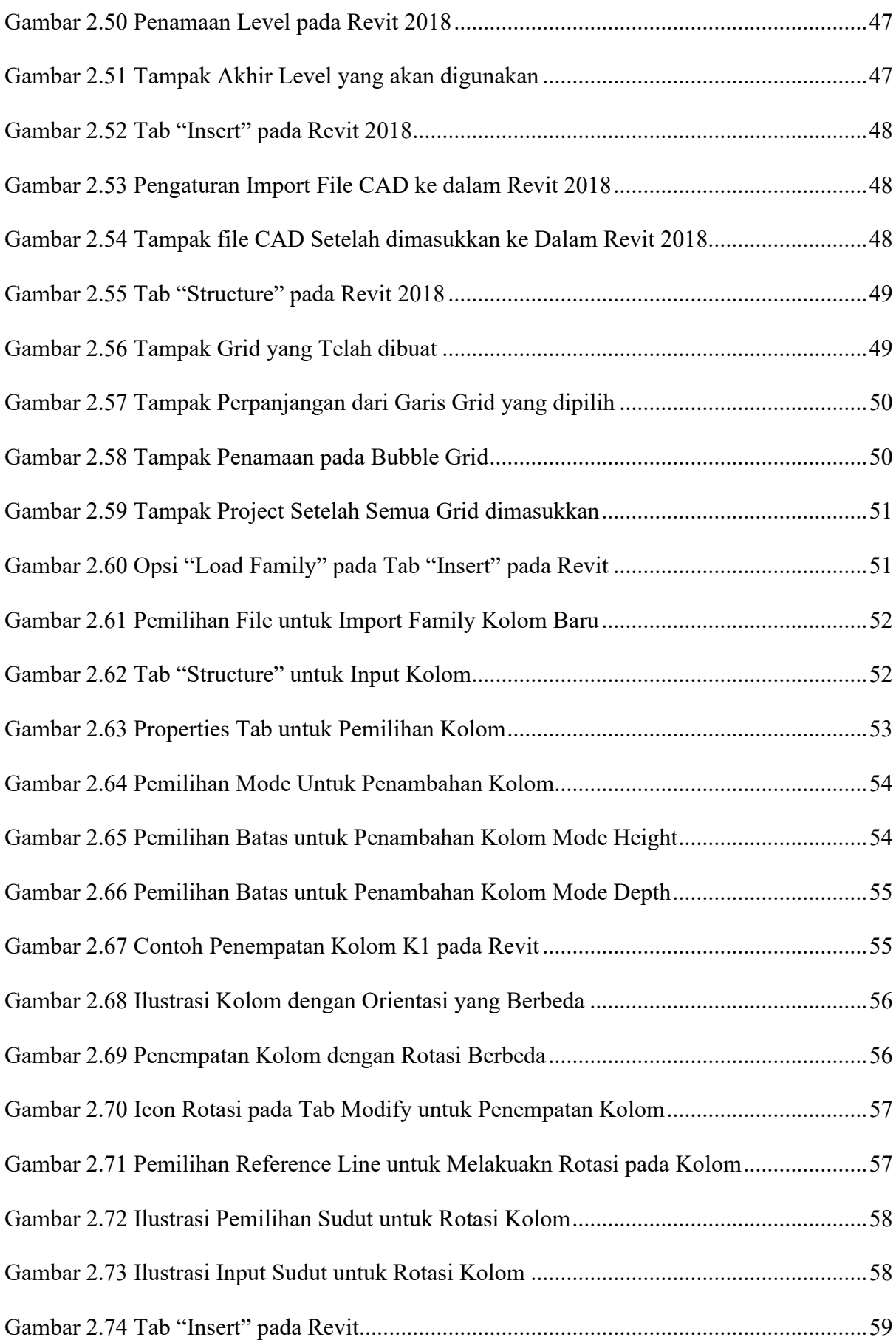

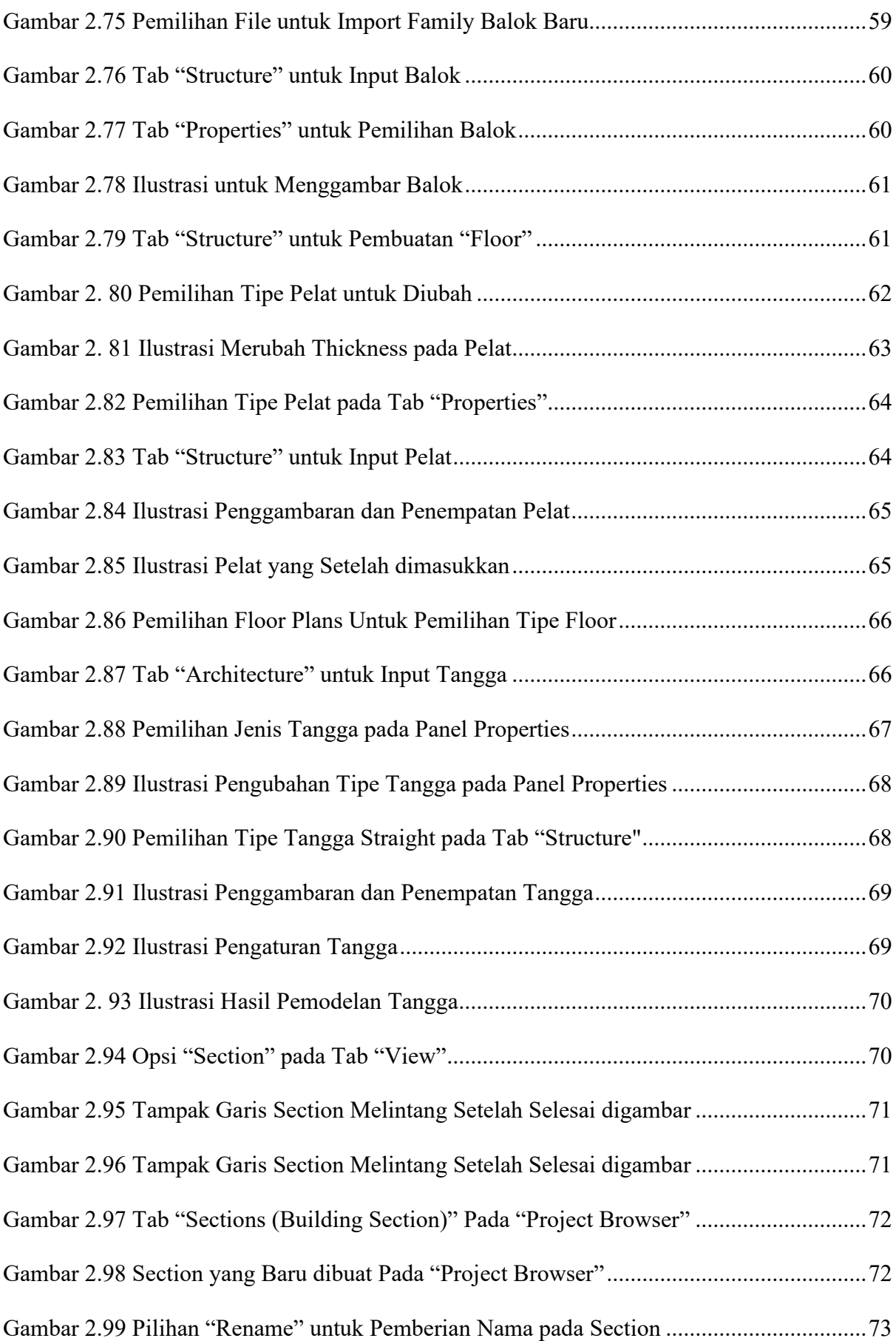

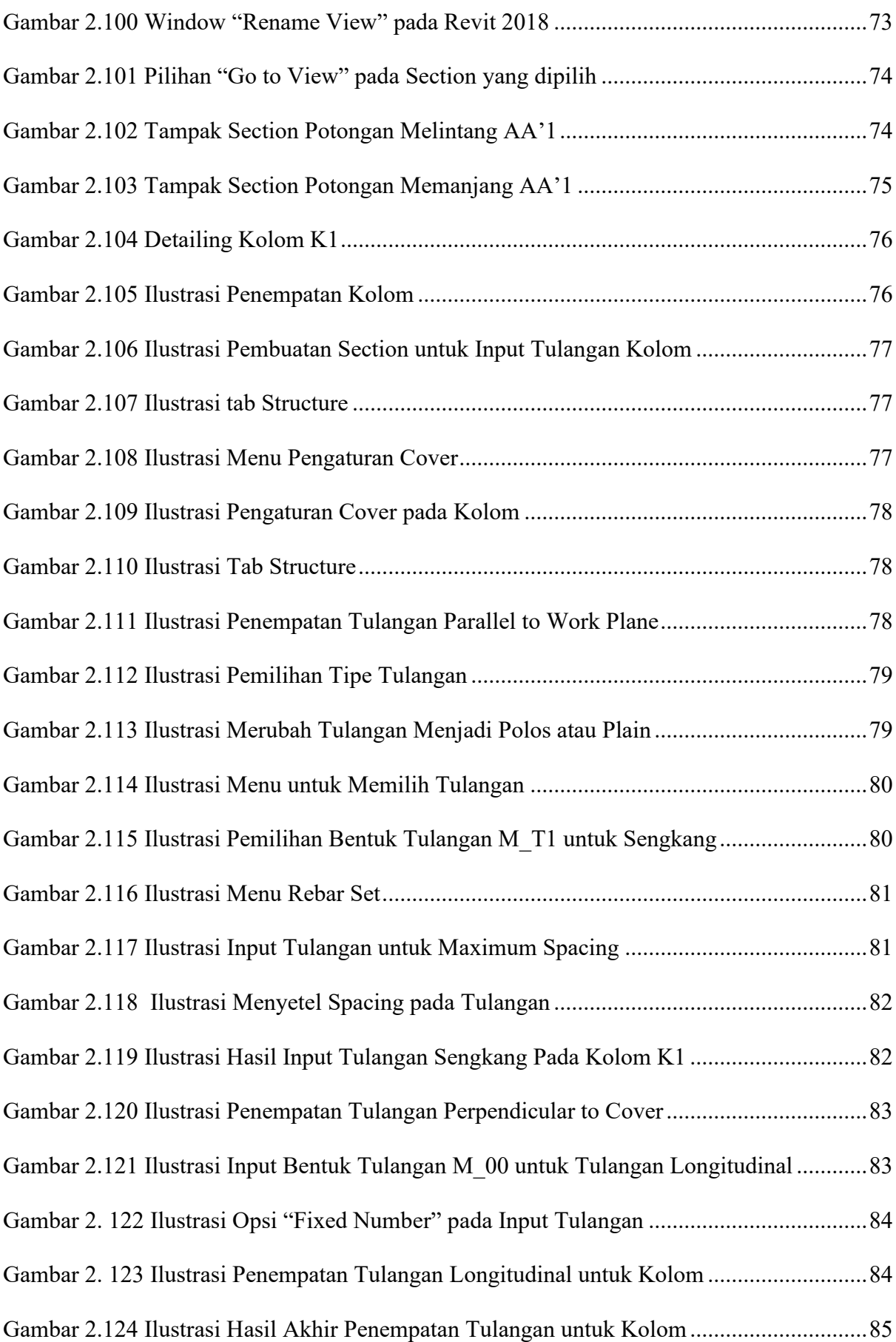

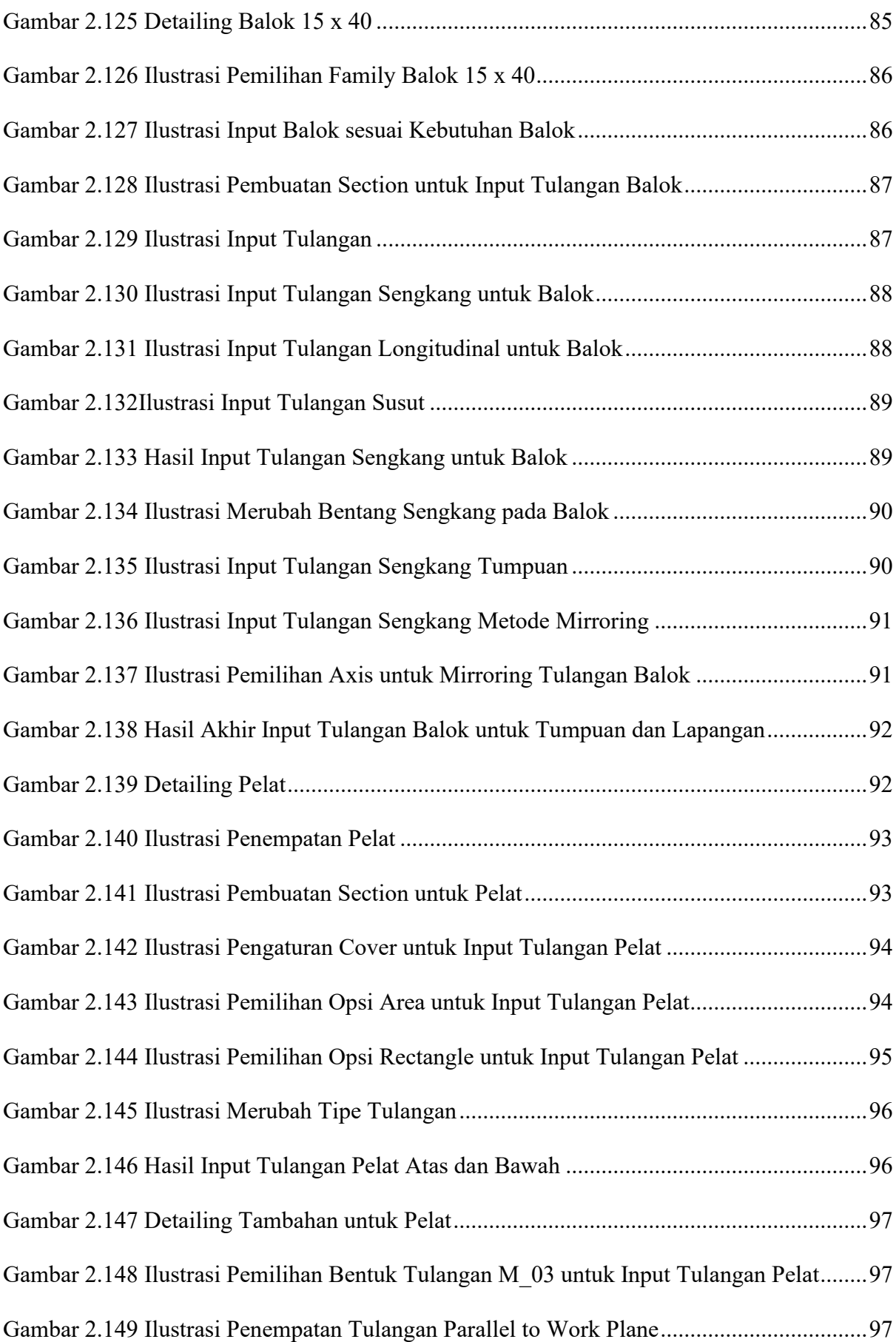

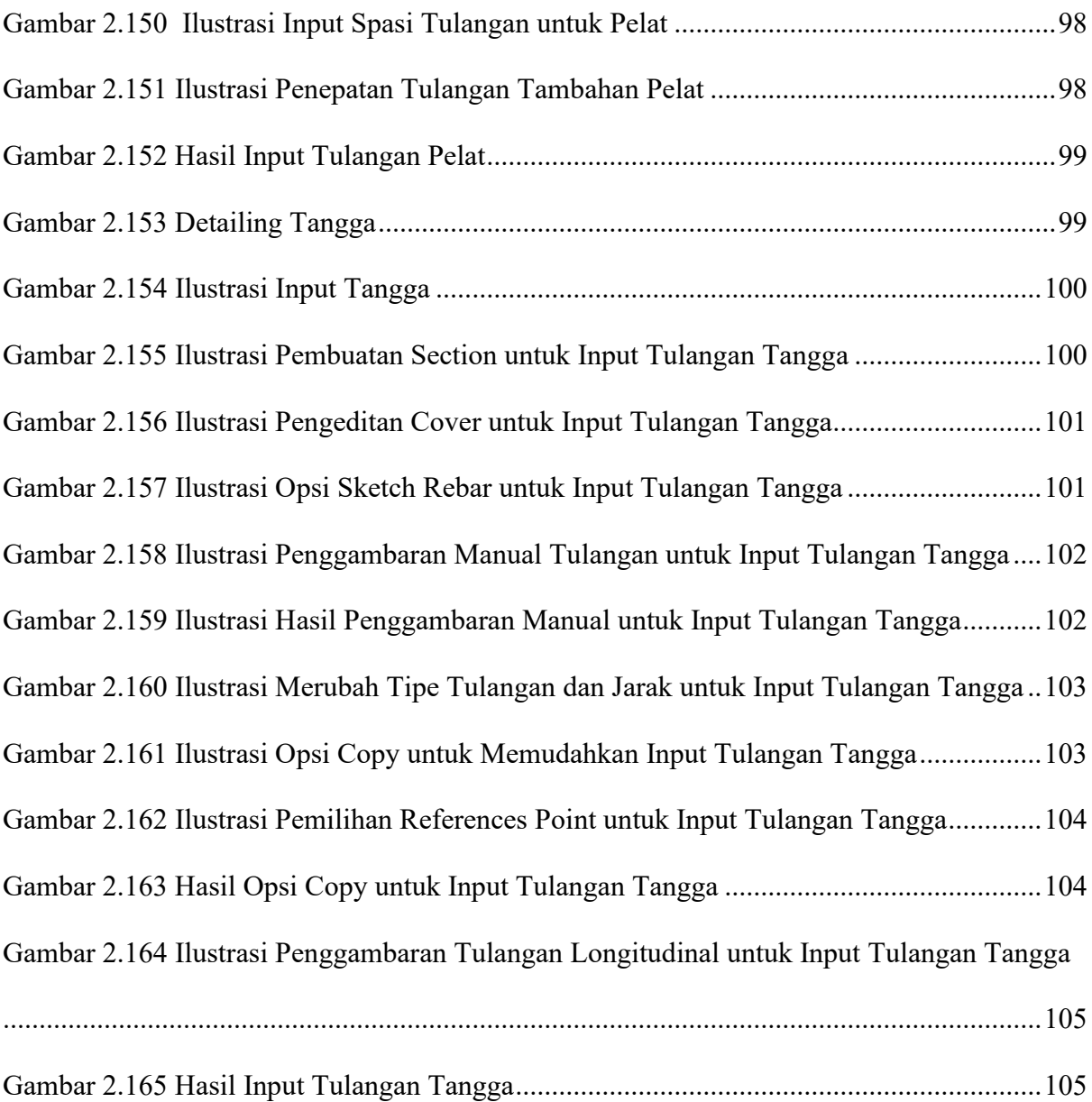

## **DAFTAR TABEL**

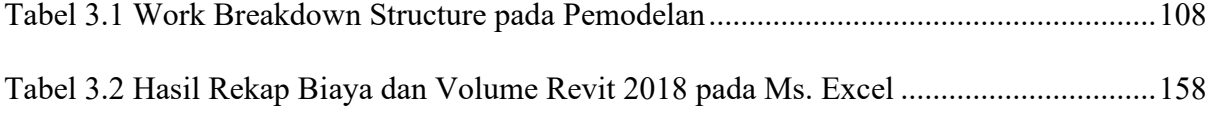

## **BAB I PENDAHULUAN**

#### **1.1 Latar Belakang**

Banyak bidang pekerjaan saat ini yang telah merasakan pengaruh dari revolusi industri 4.0, salah satunya sektor konstruksi. Berbagai teknologi diciptakan untuk mempermudah pembangunan konstruksi gedung dan infrastruktur, misalnya perkantoran, pusat perbelanjaan, jalan, dan fasilitas umum lainnya. Salah satunya yaitu teknologi Building Information Modelling (BIM). Ini merupakan sistem aplikasi digital yang menggabungkan desain bangunan dengan data atau informasi teknisnya.

Teknologi BIM ini memungkinkan tahap-tahap pembangunan dilakukan lebih cepat, akurat,setrta efektif dan efisien sesuai kebutuhan, mulai dari perencanaan, desain, konstruksi, hingga operasionalnya. Begitu pula dengan pemilihan material bangunan dan penggunaan peralatan menjadi lebih optimal. Dengan begitu, kesalahan teknis yang mungkin terjadi bisa diminimalisasi. Teknologi ini termasuk salah satu teknologi di bidang AEC (Arsitektur, Engineering dan Construction) yang mampu mensimulasikan seluruh informasi di dalam proyek pembangunan ke dalam model 3 dimensi.

Pemanfaatan teknologi Building Information Modeling (BIM) ini sudah tidak asing lagi bagi industri AEC di dunia, termasuk di Indonesia. Selama perjalanannya, BIM telah mendapatkan respon yang positif dari masyarakat mengingat keuntungan yang ditawarkan di bidang AEC. Dengan menerapkan BIM dalam dunia konstruksi, baik bagi developer, konsultan maupun kontraktor akan mampu menghemat waktu pengerjaan, biaya yang dikeluarkan serta tenaga kerja yang dibutuhkan.

Penerapan Building Information Modeling (BIM) di Indonesia telah diterapkan oleh sejumlah pemain besar sektor industri konstruksi seperti PT. Pembangunan Perumahan (PT PP), PT. Total Bangun Persada, PT. Intiland, dan lain lain. Setelah itu, metode BIM juga telah diaplikasikan oleh konsultan perancangan seperti PT. PDW Architects. Namun setelah beberapa tahun BIM diaplikasikan di Indonesia, penggunaannya dirasakan belum maksimal, bahkan bisa dikatakan semakin stagnan. Memang BIM yang telah diaplikasikan diberbagai sektor tersebut tetap memberikan keuntungan sesuai dengan ekspektasi masing-masing aktor. Namun, pengaplikasian BIM dalam sektor industri konstruksi di Indonesia masih hanya sebatas menjawab persoalan bagaimana mengefisiensikan kebutuhan tenaga kerja, waktu dan uang. Jika kita berkaca pada bagaimana pengaplikasian metode BIM di Amerika Serikat, potensi yang dicapai dari pengaplikasian metode BIM di Indonesia masih jauh dari kata maksimal.

Pemahaman mengenai Building Information Modeling (BIM) sendiri perlu diluruskan terlebih dahulu, yang mana pengaplikasian BIM itu bukan hanya sekedar menggunakan perangkat lunak dalam pengerjaan suatu proyek konstruksi. Pengaplikasian BIM tersebut memang membutuhkan perangkat lunak khusus, seperti Autodesk Revit, ArchiCAD, AECOSim, dan software lainnya, namun sekedar penerapan software tersebut hanya menjabarkan kulit luar dari pengaplikasian metode BIM itu sendiri.

Autodesk Revit adalah software Building Information Modeling (BIM) oleh Autodek untuk desain arsitektur, struktur serta mekanikal, elektrikal dan plumbing (MEP). Dengan software ini pengguna dapat merancang bangunan dan struktur dengan pemodelan komponen dalam 3D dan sekaligus menyajikan gambar kerja dalam 2D. Lebih jauh lagi pengguna dapat melakukan perencanaan untuk menetukan tahapan pelaksanaan dari elemen bangunan serta dapat menyajikan informasi.

Dengan Autodesk Revit, sang arsitek dapat membuat konsep bentuk, site planning, dan fungsi untuk elemen arsitektur bangunan seperti dinding, kolom, lantai, pintu dan jendela atau membuat atap dengan sangat mudah, dan lain-lain. Sedangkan untuk insinyur struktur dapat melakukan pemodelan struktur bangunan dengan elemen struktur berupa desain pondasi, rangka bangunan (dinding, kolom dan balok) baik berupa desain konstruksi kayu, konstruksi baja maupun konstruksi beton dilengkapi dengan fungsi untuk desain pembesian serta terdapat tools untuk analisis struktur. Autodesk revit juga ditujukan untuk perancangan utilitas bangunan yaitu mekanikal elektrikal dan desain plumbing.

Maka dari itu, agar tidak tertinggal dengan kemajuanp pesat industry 4.0 dibutuhkan pemahaman lebih mendalam tentang pengaplikasian BIM menggunakan aplikasi Revit dalam dunia konstruksi.

#### **1.2 Rumusan Masalah**

Adapun rumusan masalah dalam kegiatan kerja praktik (KP) diantaranya :

- 1. Bagaimana cara pemodelan rumah dua lantai pada Autodesk Revit 2018?
- 2. Bagaimana cara perhitungan volume, dan biaya pada Autodesk Revit 2018?
- 3. Berapakah hasil perhitungan biaya total perencanaan rumah dua lantai sederhana yang dihitung menggunakan Autodesk Revit 2018

#### **1.3 Tujuan Umum**

Adapun tujuan melaksanakan kerja praktik ini adalah :

- 1. Memberikan cara pemodelan rumah dua lantai menggunakan Autodesk Revit 2018.
- 2. Memberikan cara perhitungan volume, dan biaya menggunakan Autodesk Revit 2018.
- 3. Untuk mengetahui hasil perhitungan biaya total perencanaan rumah dua lantai sederhana yang dihitung menggunakan Autodesk Revit 2018.

#### **1.4 Manfaat Kerja Praktik**

Adapun manfaat dari kerja praktik ini adalah :

- 1. Dapat memberikan modul tutorial pemodelan pada Autodesk Revit 2018 yang diharapkan dapat membantu mahasiswa khususnya mahasiswa Teknik Sipil ITS dalam melakukan pemodelan pada Autodesk Revit 2018
- 2. Dapat memberikan modul tutorial perhitungan volume, dan biaya pada Autodesk Revit 2018 yang diharapkan dapat membantu mahasiswa khususnya mahasiswa Teknik Sipil ITS dalam melakukan perhitungan volume, dan biaya pada Autodesk Revit 2018

### **1.5 Batasan Masalah**

Adapun Batasan masalah dari kerja praktik ini adalah :

- 1. Pemodelan dilakukan pada Autodesk Revit 2018.
- 2. Pemodelan dilakukan pada struktur atas yang meliputi kolom, balok, sloof, ringbalk, pelat, dan tangga.
- 3. Perhitungan volume dan biaya yang dilakukan adalah untuk komponen kolom, balok, sloof, ringbalk, dan pelat.
- 4. Tutorial yang diberikan adalah pada contoh bangunan struktur beton sederhana rumah dua lantai.

## **BAB II TUTORIAL PEMODELAN**

#### **2.1 Umum**

BIM (Building Information Modeling) adalah suatu cara yang memungkinkan seseorang untuk memodelkan tidak hanya objek konstruksi itu sendiri, tetapi juga karakteristiknya, serta semua kemungkinan perubahan waktu - secara terus-menerus diperkenalkan ke industri konstruksi (Milyutina, 2018). Dalam praktiknya, penggunaan teknologi BIM diintegrasikan ke dalam semua tahap produksi dan penunjang kehidupan bangunan. Dimulai dari pengumpulan data, pekerjaan desain, konstruksi, peralatan, pengoperasian, pekerjaan perbaikan, dan pembongkaran. Artinya, semua informasi yang diperlukan terletak di model komputer: arsitektur, konstruksi, teknologi, ekonomi, dll.

Revit mendukung desain, gambar, dan jadwal yang diperlukan untuk pemodelan BIM. Revit memungkinkan pengguna untuk melakukan input seluruh komponen bangunan dan atau di lingkungan proyek dalam bentuk 3D. Revit memungkinkan untuk melakukan pekerjaan dari berbagai bidang. Dimulai dari desain arsitektur, desain struktur, desain Mekanikal, Elektrikal dan Plumbing (pemipaan) (MEP), hingga konstruksi, yaitu menggabungkan ketiganya. Revit dapat membuat berbagai alternatif desain dengan cepat menggunakan tujuan dan batsan yang ditentukan oleh perencana. Selain itu Revit dapat memungkinkan melakukan pekerjaan secara simultan bersamaan dari multi disiplin ilmu (Autodesk, 2020).

Sebelum memulai Revit, ada beberapa komponen utama yang harus dipahami terlebih dahulu. Beberapa komponen tersebut diantarnya adalah Elements, Parameters, dan Families. Setelah itu adalah melakukan pemodelan bangunan. Pemodelan dimulai dengan pembuatan project baru, pembuatan family baru, pembuatan level, penginputan Cad, pembuatan komponen beton, pembuatan section/ potongan, dan pembuatan penulangan. Setelah pemodelan selesai, Langkah berikutnya adalah perhitungan volume dan biaya.

Pembuatan family baru adalah proses pembuatan komponen struktur yang akan digunakan dalam pemodelan. Tujuan dari proses ini adalah untuk mempermudah dan membantu pemodelan dalam Revit 2018 secara keseluruhan. Family baru yang dibuat akan membantu pengelompokan komponen beton untuk perhitungan biaya dan volume pada bab berikutnya.

Pembuatan Project baru bertujuan untuk membuat file Revit 2018 baru untuk pemodelan yang dilakukan. Project baru yang digunakan dalam pemodelan ini adalah dari file template project "Construction-DefaultMetric" pada direktori Revit 2018. Penggunaan file template tersebut adalah untuk menyesuaikan satuan yang akan digunakan dan mempermudah proses pemodelan.

Pembuatan level bertujuan untuk menyesuaikan jumlah lantai pekerjaan dalam pemodelan. Dalam proses ini dilakukan modifikasi terhadap level yang telah disediakan pada file template project untuk menyesuaikan dengan kondisi model yang dibutuhkan. Dalam tutorial ini ada dua lantai pekerjaan namun akan diberikan tiga level. Hal tersebut diakibatkan oleh kebutuhan input ringbalk di atas lantai kedua dari rumah sederhana yang dimodelkan.

Input Cad adalah proses mengimport file cad dari model yang akan digunakan untuk pemodelan. Proses ini bertujuan untuk mempermudah input komponen family yang telah dibuat sebelumnya ke dalam Revit 2018. Cad yang digunakan dibagi untuk input pada tiap level/lantai yang ada dalam pemodelan.

Pembuatan grid bertujuan untuk memberi tanda pada perletakan tiap komponen pemodelan. Grid tersebut juga akan membantu penamaan section/potongan yang akan dibuat untuk proses input tulangan pada komponen beton.

Pembuatan komponen beton bertujuan untuk memodelkan bangunan beton seperti pada contoh yang digunakan. Pembuatan komponen sangat bervariasi bergantung pada desain oleh perencana. Pemodelan dapat menggunakan bangunan dengan material lain, seperti baja, kayu,

dll. Selanjutnya komponen beton ini dapat secara cepat dilakukan perhitungan volume dan biaya.

Pembuatan section bertujuan untuk membuat tampak potongan dari tiap komponen beton untuk melakukan proses penulangan. Section dibuat sejajar dan tegak lurus dengan grid yang telah dibuat sebelumnya. Penamaan dari setiap section akan disesuaikan dengan perletakan tiap komponen yang telah dimasukkan sebelumnya.

Pembuatan komponen penulangan bertujuan untuk mempresentasikan bentuk nyata dari contoh bangunan yang digunakan. Selain dapat mengetahui bagaimana penempatan penulangan secara nyata, pada Revit kita akan dapat dengan cepat menentukan kebutuhan penulangan untuk perhitungan volume dan biaya.

Berikut adalah kerangka berpikir untuk tutorial pemodelan menggunakan Autodesk Revit 2018.

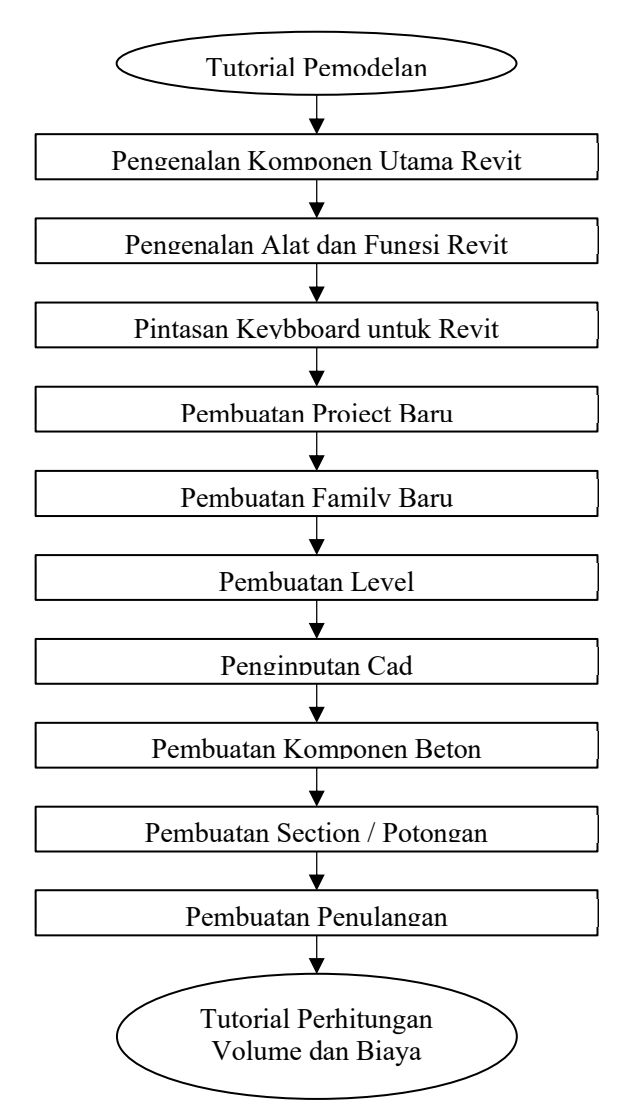

Gambar 2. 1 Kerangka Berpikir Tutorial Pemodelan

#### **2.1.1 Contoh yang digunakan**

Pada model Revit, setiap lembar gambar, tampilan 2D dan 3D, serta jadwal merupakan penyajian informasi dari model gedung virtual yang sama. Saat akan mengerjakan model bangunan, Revit mengumpulkan informasi di semua representasi lain dari proyek tersebut. Secara otomatis mengoordinasikan perubahan yang dibuat di mana saja — dalam tampilan model, lembar gambar, jadwal, bagian, dan rencana.

Model Revit yang akan digunakan pada tugas pengganti KP ini adalah berdasarkan data yang didapatkan dari *https://www.asdar.id/* tentang "Gambar Struktur & Arsitektur Rumah 2 Lantai Format DWG Beserta Perhitungan & Laporan Struktur".

Data yang akan digunakan berupa gambar CAD, Gambar dan contoh ini terlampir pada Lampiran 3.

#### **2.1.2 Elements**

Elements atau elemen dalam Revit adalah seluruh komponen blok bangunan model 3D yang mewakili komponen dunia nyata dan ditambahkan oleh pengguna ke model.

Beberapa elemen seperti dinding, jendela, dan balok adalah 3D dan muncul di semua tampilan. Elemen ini dapat dianggap sebagai komponen yang ada pada sebuah bangunan. Elemen lain seperti tag, dimensi, atau anotasi lainnya hanya muncul di tampilan tempat elemen tersebut ditempatkan.

Elemen-elemen ini menjaga aturan dan hubungan satu sama lain. Misalnya, ketika atap dipasang ke dinding, hubungan antar elemen terjalin. Aturan dan hubungan ini mempermudah pengubahan model.

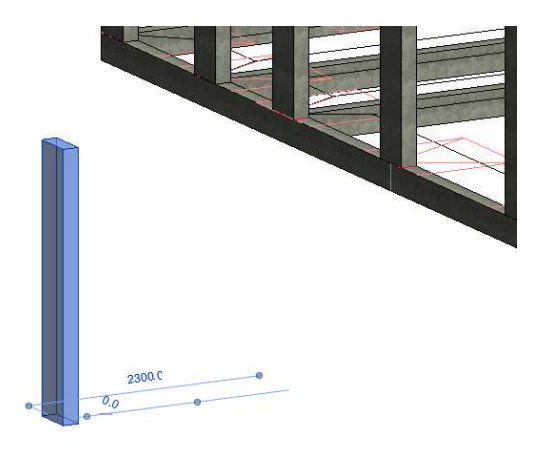

Gambar 2.2. Ilustrasi Elemen Kolom K1

#### **2.1.3 Parameters**

Parameter dalam Revit adalah hal yang menentukan ukuran, bentuk, posisi, material, dan informasi lain tentang elemen dalam model yang dapat diatur sesuai dengan kebutuhan model. Pemodelan ini mengacu pada hubungan di antara semua elemen dalam proyek yang memungkinkan koordinasi yang disediakan Revit. Hubungan ini dibuat secara otomatis oleh Revit pada saat pemodelan. Beberapa contoh seperti pada pemodelan penulangan. Penulangan diberi jarak yang sama pada elemen tertentu. Jika mengubah panjang elemen, Revit mempertahankan jarak yang sama antar elemen.

#### **2.1.4 Families**

Semua elemen yang ditambahkan ke model Revit diatur ke dalam beberapa kelompok. Kelompok inilah yang dinamakan dengan Families. Families juga mencakup dinding, pintu, member struktur seperti kolom, balok, pelat, kemudian peralatan mekanik, atau elemen anotasi seperti simbol elevasi, tag pintu, dan garis kisi kolom.

Kelompok atau Families ini adalah kumpulan elemen dengan penggunaan yang sama atau identik, parameter umum, dan geometri serupa. Misalnya, meskipun pengguna mungkin memiliki ukuran meja yang berbeda, semua ukuran bisa menjadi milik Families meja. Jika melihat di Browser Proyek, pengguna dapat melihat cabang yang disebut Families ini.

#### **2.2 Pengenalan Alat dan Fungsi Revit**

Revit memiliki beberapa alat dan fungsi yang bekerja berbeda dengan software lain. Beberapa alat dan fungsi-fungsi ini dapat membantu pengguna membangun dengan lebih cepat dan lebih efisien.

#### **2.2.1 Navigasi**

Untuk melakukan navigasi, pengguna dapat menggunakan roda mouse, Browser Proyek, atau ViewCube untuk membuka tampilan dan menavigasi ke berbagai area model.

Pada tampilan 2D dan 3D, untuk menggerakan tampilan tekan roda mouse dan arahkan pada sisi tampilan yang diinginkan.

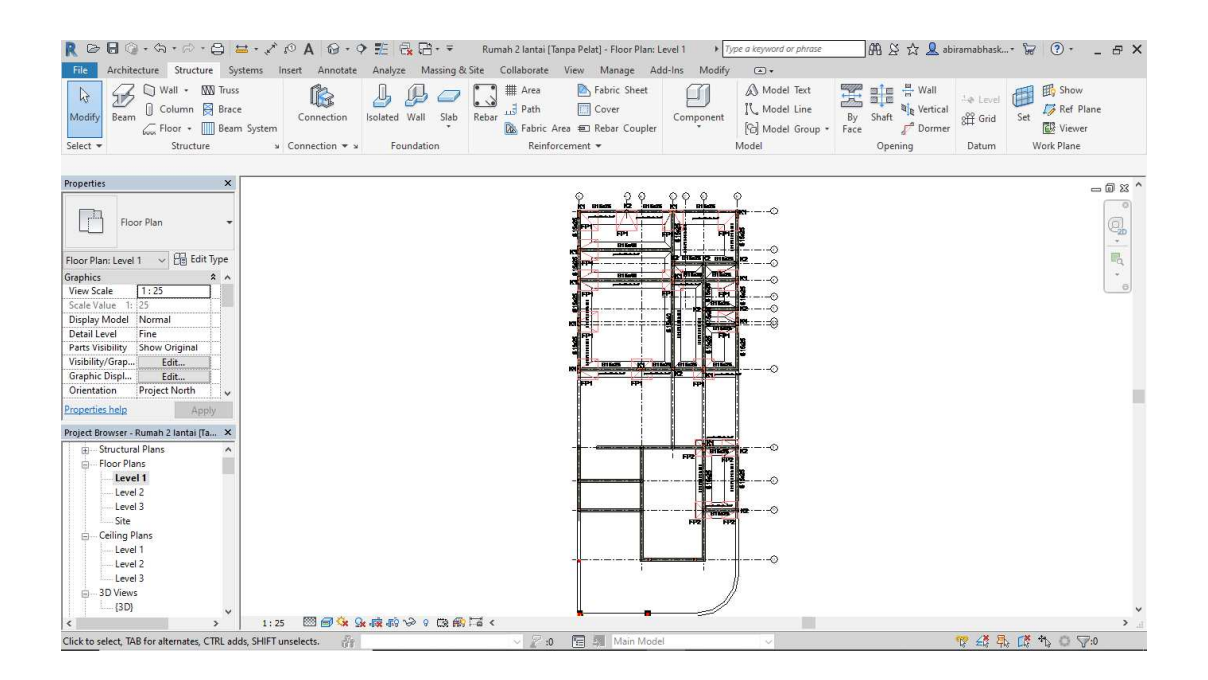

Gambar 2.3 Ilustrasi Pengarahan Tampilan pada Tampilan 2D

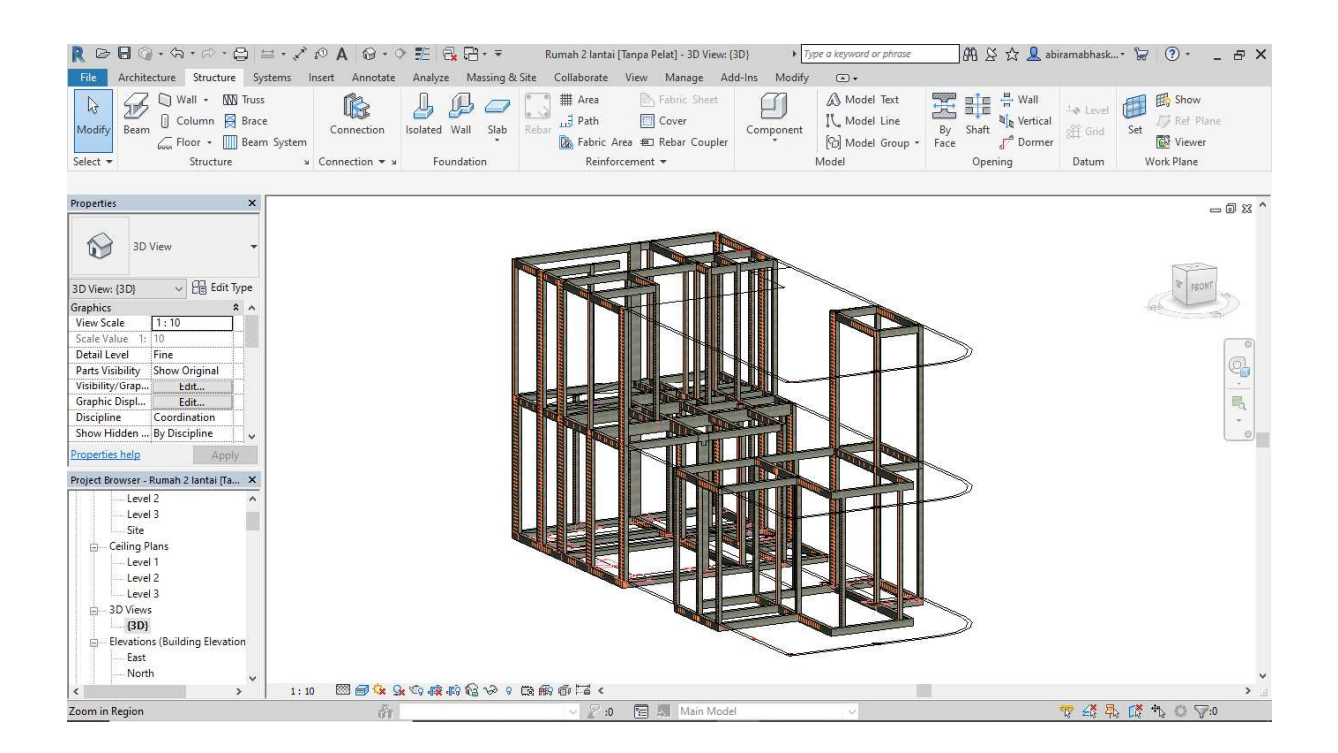

Gambar 2.4 Ilustrasi Pengarahan Tampilan pada Tampilan 3D

Tambahan pada tampilan 3D tekan Shift + roda mouse dan Gerakan untuk melakukan orbit pada model 3D.

Untuk mengorbit pada salah satu elemen, klik salah satu elemen tersbut, kemudian lakukan orbit. Maka elemen tersebut akan menjadi pusat dari orbit yang akan kita lakukan.

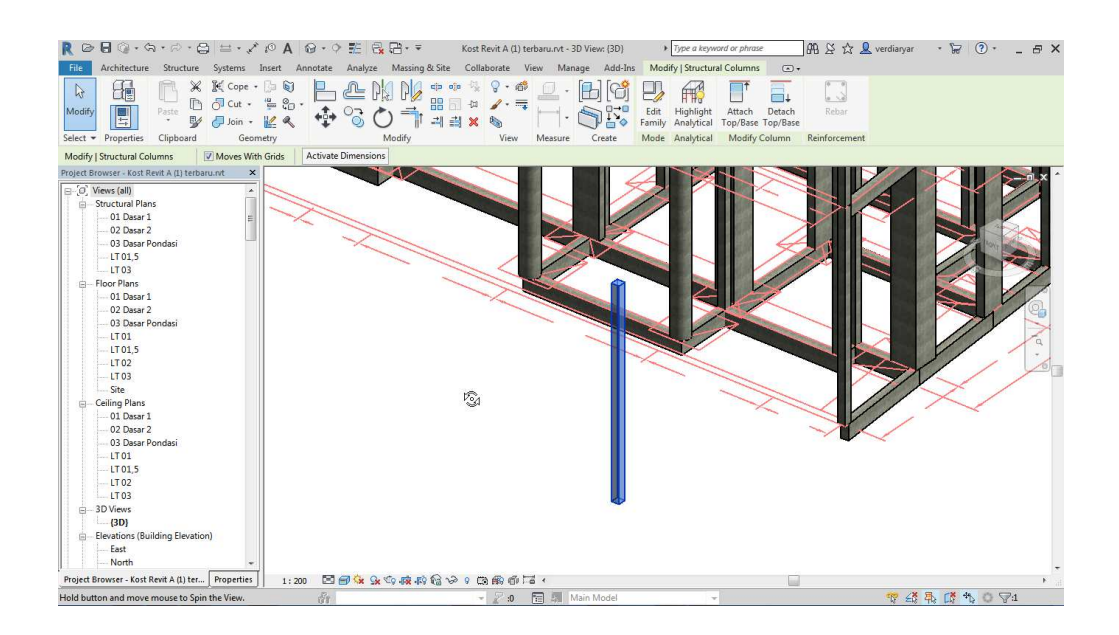

Gambar 2.5 Ilustrasi Pengorbitan pada Satu Elemen Tampilan 3D (Lanjutan)

Kemudian untuk mengatur kembali tampilan sesuai semula, bisa klik sisi pada Viewcube.

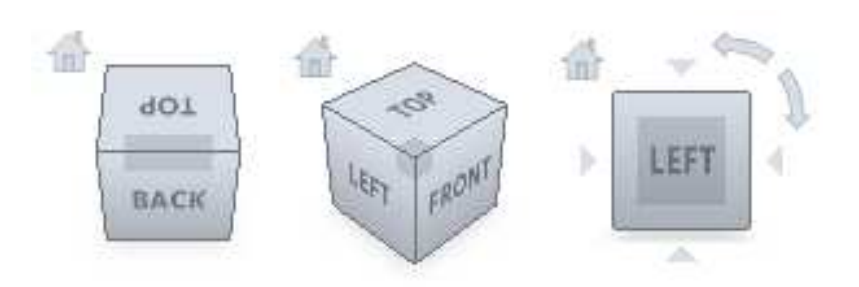

Gambar 2.6 Ilustrasi Viewcube

Ada beberapa tampilan yang dapat ditampilkan dalam Viewcube. Klik Top untuk menampilan tampilan tampak atas, Right untuk tampilan tampak kanan, Left untuk tampilan tampak kiri, Front untuk tampilan tampak depan, Back untuk tampilan tampak belakang, dan Bottom apabila ingin menampilan tampilan tampak bawah.

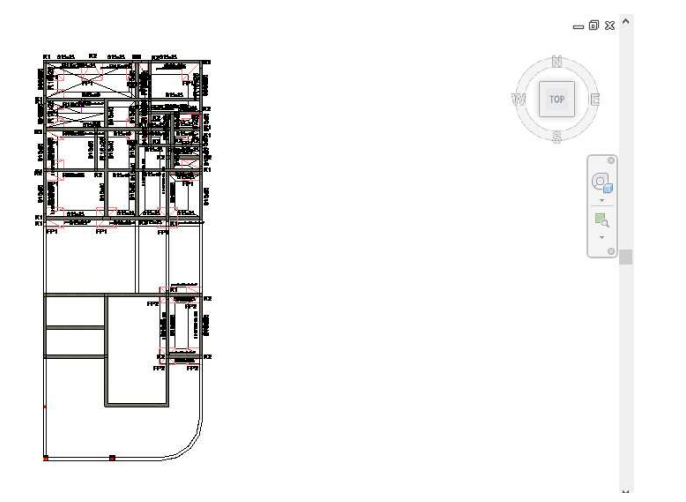

Gambar 2.7 Ilustrasi Viewcube Tampilan Top

Untuk menentukan orientasi pada model, pengguna dapat melakukan drag pada Viewcube. Ilustrasi Viewcube seperti gambar dibawah ini.

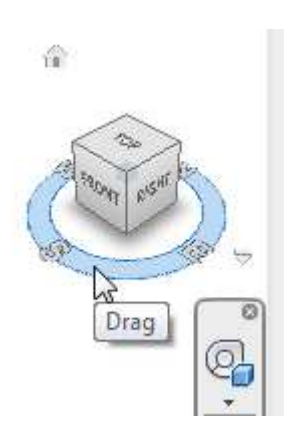

Gambar 2.8 Drag Pada Viewcube untuk Menentukan Ilustrasi pada Model

Jika ingin berpindah ke View lain, pengguna dapat dengan menudah memilih view yang diinginkan pada Project Browser. Project Browser terletak di kiri bawah layar Revit. Browser Proyek bertindak sebagai daftar isi untuk proyek. Project Browser inni dapat digunakan untuk melakukan navigasi dan membuka tampilan model.

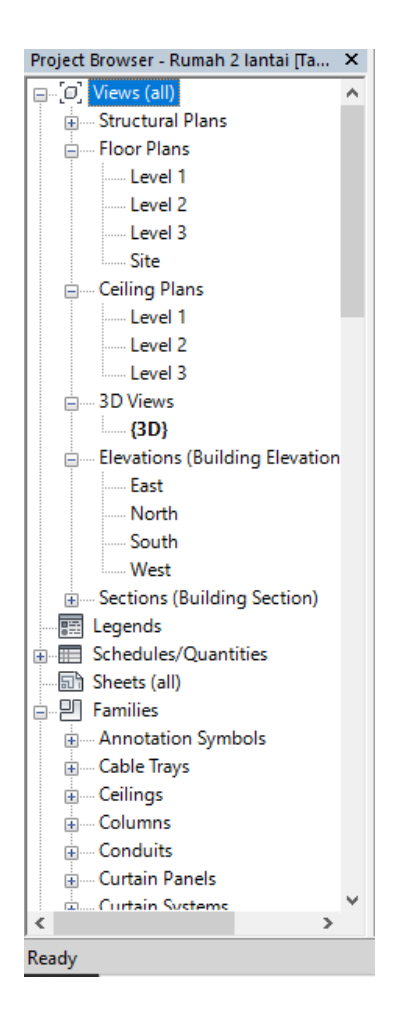

Gambar 2.9 Ilustrasi Project Browser untuk Berpindah View

### **2.2.2 Memilih Elemen**

Untuk memilih elemen digunakan alat yaitu Modify. Modifiy ini adalah mode dasar atau default mode pada setiap sesi pemodelan. Modify bisa diakses dengan mengklik Modify pada pojok kiri atas tab. Modify juga bisa diakses dengan mengklik Esc atau dengan mengklik pada sisi kosong pada pemodelan.

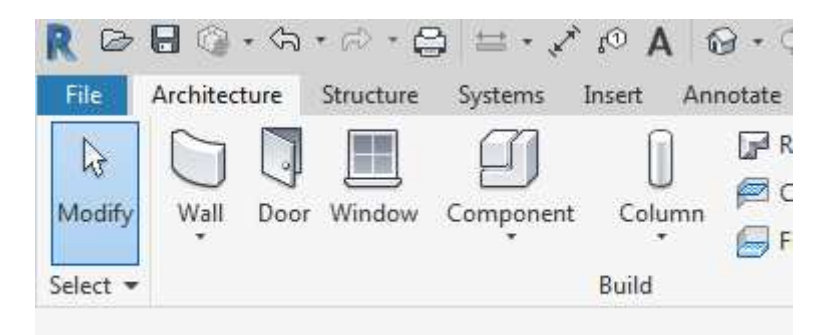

Gambar 2.10 Alat Modify untuk Memilih dan Merubah Elemen

Kemudian klik pada garis elemen yang ingin dipilih atau ingin dirubah untuk memilih elemen.

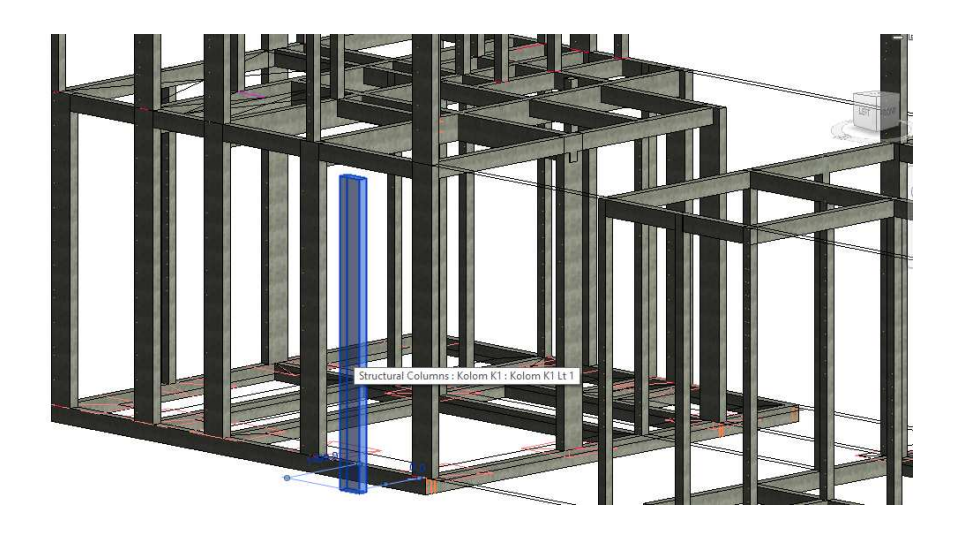

Gambar 2.11 Ilustrasi Pemilihan Elemen

Untuk menambah lebih dari satu pemilihan elemen , Tekan dan Tahan Ctrl selagi memilih elemen lainnya.

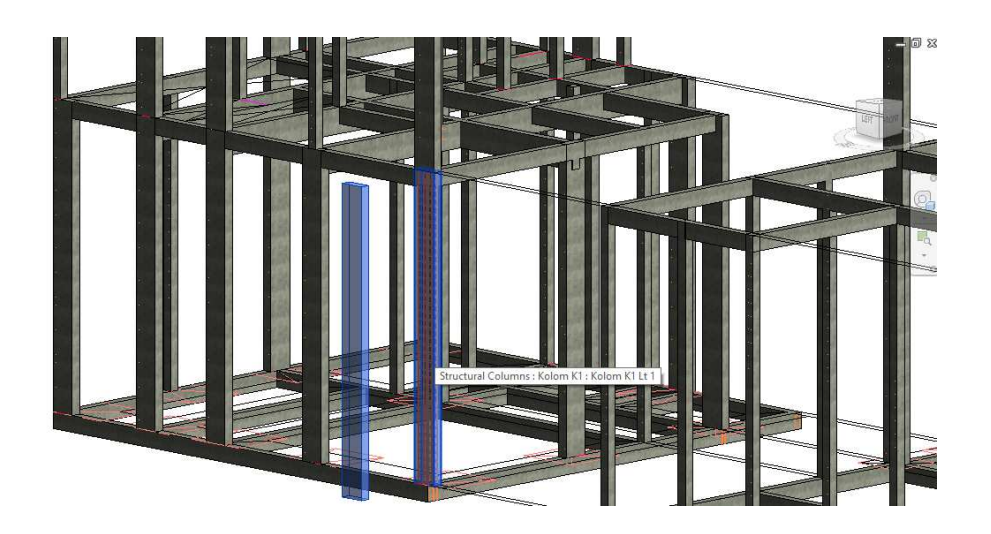

Gambar 2.12 Ilustrasi Memilih Lebih dari Satu Elemen

Kemudian untuk mengurangi pilihan, Tekan dan Tahan Shift selagi memilih elemen yang akan dikurangi.

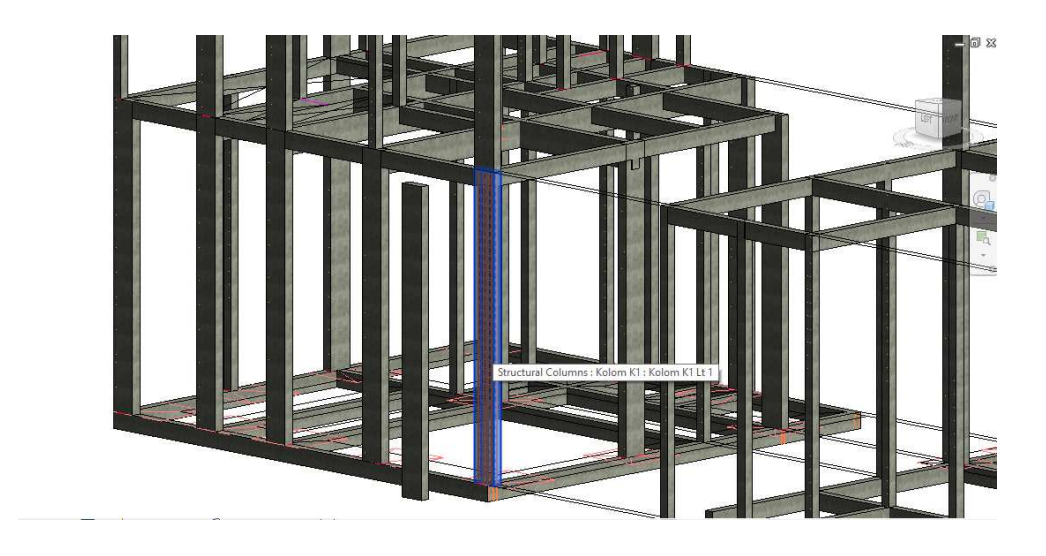

Gambar 2.13 Ilustrasi Mengurangi Pemilihan Elemen

Kemudian ada Gerakan yang dapat dilakukan untuk melakukan pemilihan yang berbeda. Pertama, gunakan Gerakan pemilihan dari kanan ke kiri untuk memilih seluruh elemen yang dilewati oleh kotak kursor.

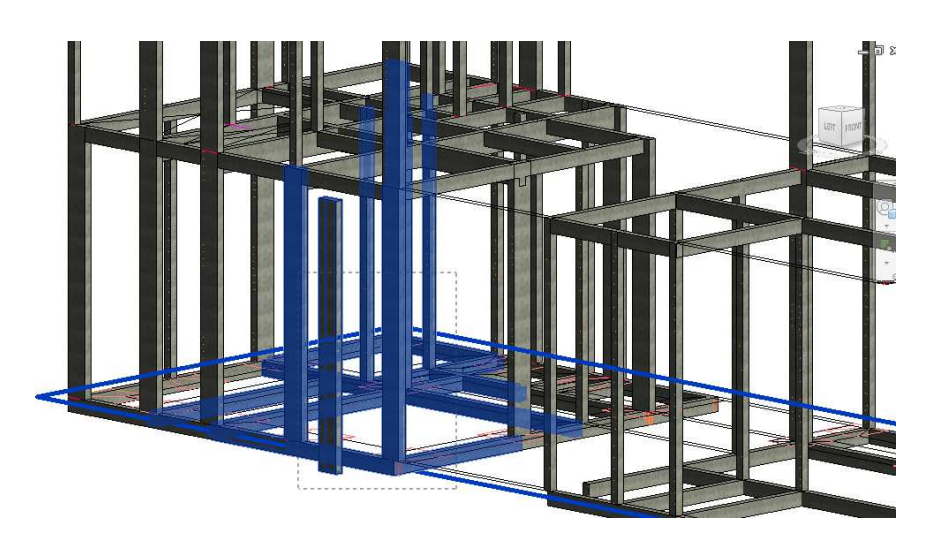

Gambar 2.14 Ilustrasi Pemilihan Elemen dengan Gerakan Kanan ke Kiri

Yang kedua, Gerakan kursor dari kiri ke kanan untuk melakukan pemilihan elemen, namun disini yang dipilih hanyalah elemen yang keseluruhan masuk kedalam kotak pilihan kursor.

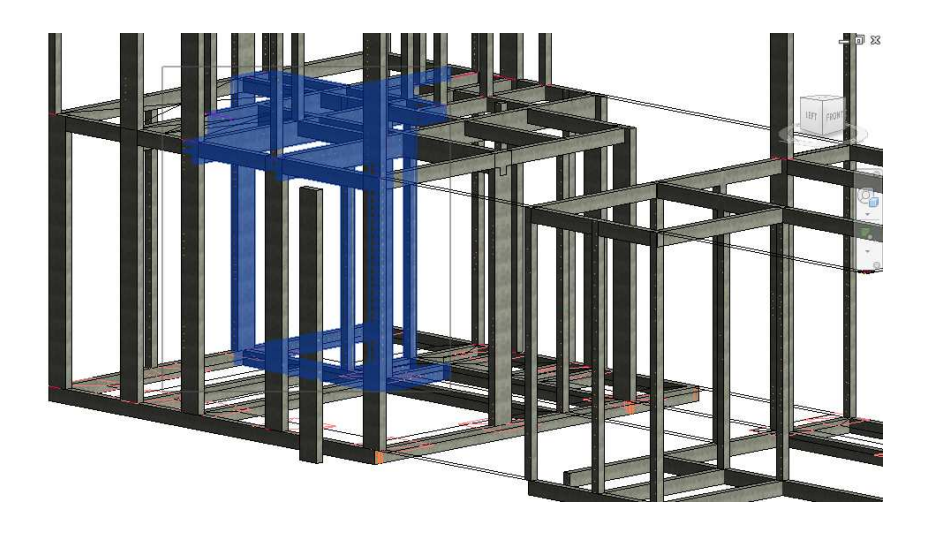

Gambar 2.15 Ilustrasi Pemilihan Elemen dengan Gerakan Kiri ke Kanan

### **2.2.3 Palet Properti**

Palet Properti memungkinkan pengguna melihat dan mengubah parameter untuk elemen yang dipilih sesuai yang diinginkan. Jika tidak ada elemen yang dipilih, ini akan menampilkan properti dari tampilan saat ini. Palet muncul secara default di sebelah kiri area gambar di atas Browser Proyek.

| Properties                    |                                            | × |
|-------------------------------|--------------------------------------------|---|
|                               | Kolom K1<br>Kolom K1 Lt 1                  |   |
|                               | Structural Columns (* ~   edit Type        |   |
| Constraints                   |                                            |   |
| Column Locat A(-1500)-7       |                                            |   |
| Base Level                    | Level 1                                    |   |
| Base Offset 0.0               |                                            |   |
| <b>Top Level</b>              | Level 1                                    |   |
| Top Offset 4700.0             |                                            |   |
| Column Style Vertical         |                                            |   |
|                               | Moves With $G_{\cdots}$ $\boxed{\swarrow}$ |   |
| Room Boundi ↓                 |                                            |   |
| <b>Materials and Finishes</b> | $\mathbf{\hat{z}}$                         |   |
| Structural Mat Concrete, C    |                                            |   |
| Structural                    | ⋩                                          |   |
| Enable Analyti √              |                                            |   |
|                               | Rebar Cover -  Rebar Cover 1               |   |
|                               | Rebar Cover -  Rebar Cover 1               |   |
|                               | Rebar Cover -  Rebar Cover 1               |   |
| <b>Dimensions</b>             | Α                                          |   |
| Volume                        | $0.282 \text{ m}^3$                        |   |
| <b>Identity Data</b>          | ⋩                                          |   |
| lmage                         |                                            |   |
| Comments                      |                                            |   |
| Mark                          |                                            |   |
| <b>Tipe Kolom</b>             |                                            |   |
| <b>Tipe Pekeriaan</b>         |                                            |   |
| <b>Properties help</b>        | Apply                                      |   |

Gambar 2.16 Ilustrasi Palet Properti untuk Mengubah Elemen

#### **2.2.4 Visibilitas dan Pengaturan Grafis**

Pengaturan visibilitas dan grafik dari tampilan menentukan apakah elemen dan kategori terlihat dan bagaimana mereka ditampilkan (warna, ketebalan garis, gaya garis, dan sebagainya). Untuk mengubah tampilan dan visibilitas elemen individu, klik kanan elemen di area gambar dan gunakan menu konteks. Berbagai menu ini dapat diakses pada bagian bawah project. Selain itu hal ini juga dapat dilakukan dengan cara menggunakan shortcut (VG)pada keyboard .

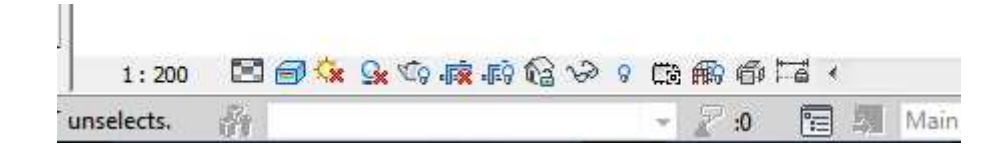

Gambar 2.17 Ilustrasi Menu Visibilitas dan Pengaturan Grafis

#### **2.3 Pintasan Keyboard untuk Revit**

Pintasan Keyboard dapat menjadi salah satu fitur yang dapat mempercepat sekaligus menjadikan pemodelan menjadi lebih efektif. Pintasan keyboard ini akan memudahkan pengguna aplikasi dengan menemukan daftar singkat dari perintah yang dapat digunakan pada Revit. Beberapa pintasan keyboard selengkapnya dapat dilihat pada Lampiran 2.

#### **2.4 Pembuatan Family Baru**

Hal yang perlu dilakukan sebelum membuat pemodelan di dalam Revit 2018 adalah membuat komponen family dari proyek yang akan digunakan. Pembuatan komponen family dibagi sesuai dengan komponen yang dibutuhkan dalam pemodelan. Dalam pemodelan ini akan dibuat beberapa family baru yaitu pada komponen kolom dan balok.

#### **2.4.1 Kolom**

Untuk pembuatan family pada kolom ada lima jenis kolom yang akan digunakan dalam pemodelan Revit 2018 ini. Masing – masing kolom memiliki dimensi yang berbeda dan perlu dibuat secara manual. Berikut adalah langkah – langkah pembuatan kolom pada pemodelan ini.

### **2.4.1.1 Kolom K1**

Berikut adalah langkah – langkah pembuatan kolom K1

1. Pada Tab "File" pilih "Open" dan buka opsi "Family".

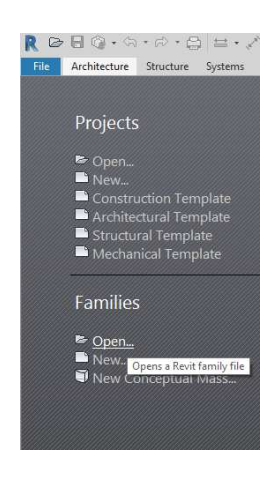

Gambar 2.18 Pembuatan File Family Baru pada Revit 2018

2. Kemudian pada window "Open" cari direktori template "US Metric" lalu "Structural Column", arahkan pada direktori "Concrete" dan buka file "M\_Concrete-Rectangular-Column.rfa"

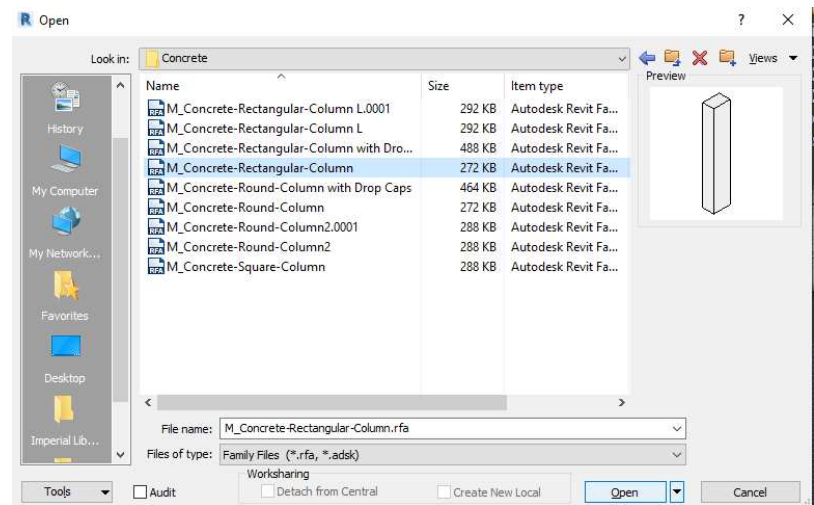

Gambar 2.19 Direktori File Template pada Window "New Family"

3. Setelah terbuka maka akan tampak seperti gambar berikut

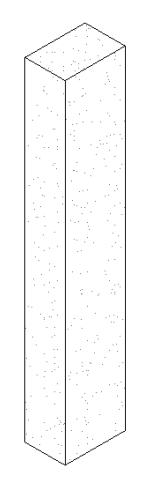

Gambar 2.20 Tampak Awal File "M\_Concrete-Rectangular-Column.rfa"

4. Pertama klik opsi "Family Types" pada bagian properties seperti gambar berikut.

|                              |                  |            |                                                                                            |                                                                           |                              | Family1 - Floor Plan: Lower Ref. Level<br>Type         |
|------------------------------|------------------|------------|--------------------------------------------------------------------------------------------|---------------------------------------------------------------------------|------------------------------|--------------------------------------------------------|
| File                         | Insert<br>Create | Annotate   | View<br>Manage                                                                             | Modify<br>Add-Ins<br>$\Box$                                               |                              |                                                        |
| $\mathbf{h}$                 |                  | Paste<br>國 | $\sqrt{2}$ Cut $\cdot$ $\sqrt{6}$<br>$\bigoplus$ Join $\cdot$ $\mathcal{C}_{\Box}$ $\cdot$ | & PM P<br>$\Rightarrow$<br>噐<br>$+1+$<br>O <sub>T</sub><br>$\cdot =$<br>킈 | ojo<br>F<br>也<br>콜<br>$\sim$ | Load into<br>Load into<br>Project and Close<br>Project |
| Select $\blacktriangleright$ | Properties       | Clipboard  | Geometry                                                                                   | Modify                                                                    | Measure Create               | <b>Family Editor</b>                                   |

Gambar 2.21 Opsi "Family Types" pada Bagian Properties

Maka akan terlihat window "Family Types" seperti gambar berikut.

| <b>Family Types</b>           |                                                      |       |    |   |                    |                               |
|-------------------------------|------------------------------------------------------|-------|----|---|--------------------|-------------------------------|
| Type name:                    | 300 x 450mm                                          |       |    |   | $\checkmark$<br>ፃጓ | <b>AI</b><br>ሾካ               |
| Search parameters             |                                                      |       |    |   |                    |                               |
|                               | Parameter                                            | Value |    |   | Formula            | Lock                          |
| <b>Materials and Finishes</b> |                                                      |       |    |   |                    | $\lambda$                     |
|                               | Structural Material (default Concrete, Cast-in-Place |       |    | ь |                    |                               |
| <b>Dimensions</b>             |                                                      |       |    |   |                    | $\hat{\mathbf{x}}$            |
| b                             |                                                      | 300.0 |    | ь |                    | ☑                             |
| h                             |                                                      | 450.0 |    | Ξ |                    | ▽                             |
|                               |                                                      |       |    |   |                    |                               |
|                               | ∥ 个 个 任 旺 。 針 針<br>How do I manage family types?     |       | OK |   | Cancel             | Manage Lookup Tables<br>Apply |

Gambar 2.22 Isi Window "Family Types" Kolom

5. Pada window "Family Types" klik "New Type" pada pojok kanan. Ubah dimensi b dan h sesuai dengan dimensi kolom yang akan dibuat. Karena akan dibuat dua tipe dengan ukuran identik yang dipisah berdasarkan lantai penempatan maka tipe pertama akan diberi nama "Kolom K1 Lt 1". Untuk tipe kedua akan diberi nama "Kolom K1 Lt 2" dengan langkah pembuatan yang identik dengan tipe pertama. Kemudian hapus tipe kolom yang tidak dibutuhkan dengan "Delete Type". Karena Material yang digunakan sudah sesuai maka tidak perlu dilakukan pengaturan lagi pada bagian Structural Material. Setelah semua pengaturan selesai klik "Apply".

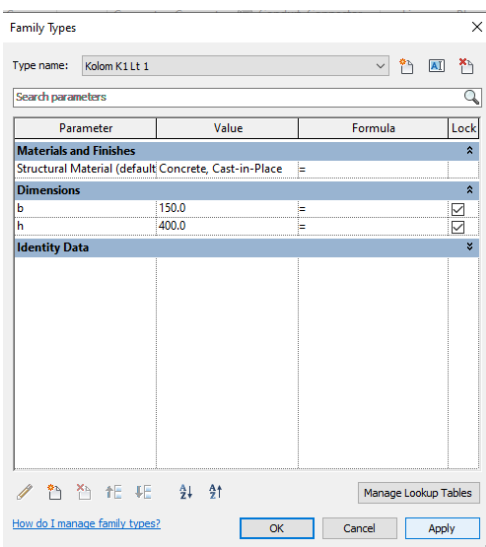

Gambar 2.23 Tampak Setelah Pembuatan Tipe Pertama Family Baru Kolom K2
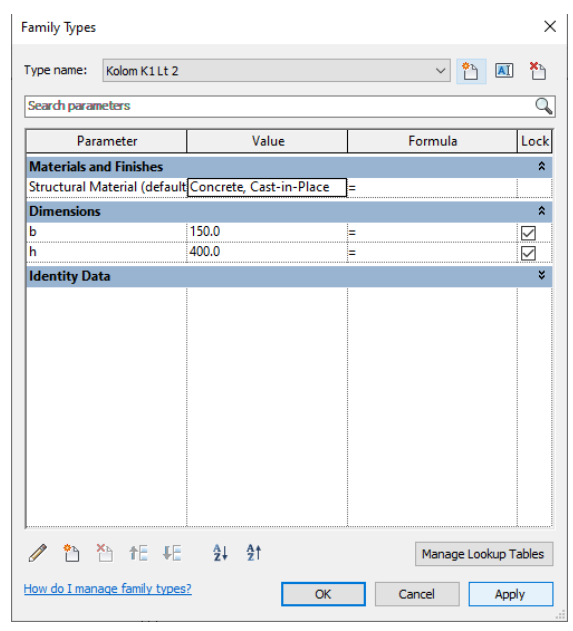

Gambar 2.24 Tampak Setelah Pembuatan Tipe Kedua Family Baru Kolom K1

6. Setelah itu maka akan terlihat kolom seperti gambar berikut. Klik opsi "Save As" pada Tab "File" dan beri nama file "Kolom K1"

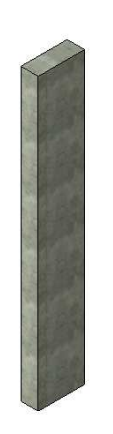

Gambar 2.25 Tampak 3D Kolom K1

# **2.4.1.2 Kolom K2**

Berikut adalah langkah – langkah pembuatan kolom K1

- 1. Pada file kolom sebelumnya klik opsi "Family Types" pada bagian properties.
- 2. Pada window "Family Types" klik "New Type" pada pojok kanan. Ubah dimensi b dan h sesuai dengan dimensi kolom yang akan dibuat. Karena akan dibuat dua tipe

dengan ukuran identik yang dipisah berdasarkan lantai penempatan maka tipe pertama akan diberi nama "Kolom K2 Lt 1". Untuk tipe kedua akan diberi nama "Kolom K2 Lt 2" dengan langkah pembuatan yang identik dengan tipe pertama. Kemudian hapus tipe kolom yang tidak dibutuhkan dengan "Delete Type". Karena Material yang digunakan sudah sesuai maka tidak perlu dilakukan pengaturan lagi pada bagian Structural Material. Setelah semua pengaturan selesai klik "Apply".

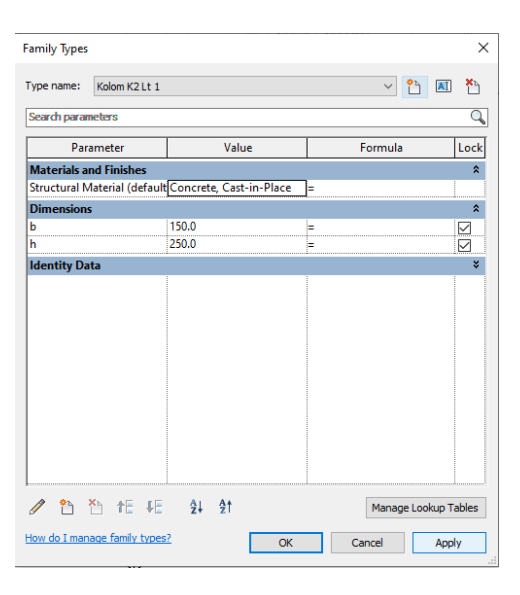

Gambar 2.26 Tampak Setelah Pembuatan Tipe Pertama Family Baru Kolom K2

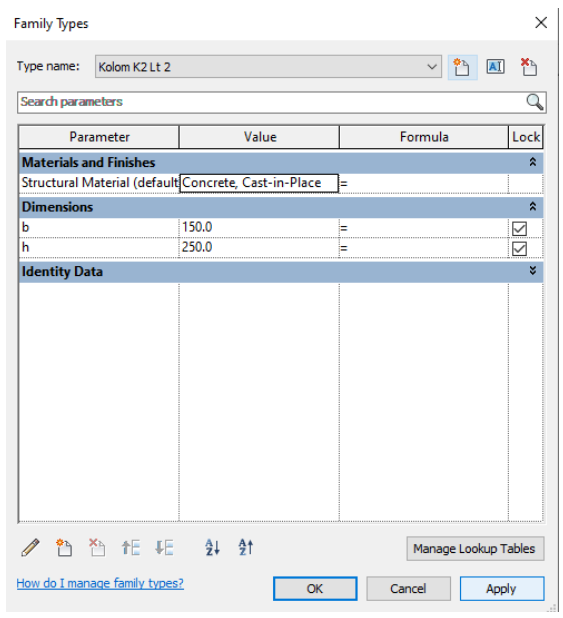

Gambar 2.27 Tampak Setelah Pembuatan Tipe Kedua Family Baru Kolom K2

3. Setelah itu maka akan terlihat kolom seperti gambar berikut. Klik opsi "Save As" pada Tab "File" dan beri nama file "Kolom K2"

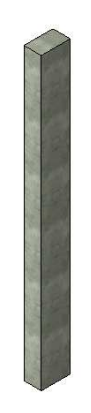

Gambar 2.28 Tampak 3D Kolom K2

#### **2.4.2 Balok, Sloof dan Ringbalk**

Untuk pembuatan family pada balok ada dua jenis balok yang akan digunakan dalam pemodelan Revit 2018 ini, Masing – masing balok memiliki dimensi yang berbeda dan perlu dibuat secara manual. Berikut adalah langkah – langkah pembuatan balok pada pemodelan ini.

## **2.4.2.2 Balok 15 x 25 dan Sloof 15 x 25**

Berikut adalah langkah – langkah pembuatan balok dan sloof

1. Pada Tab "File" pilih "Open" dan buka opsi "Family".

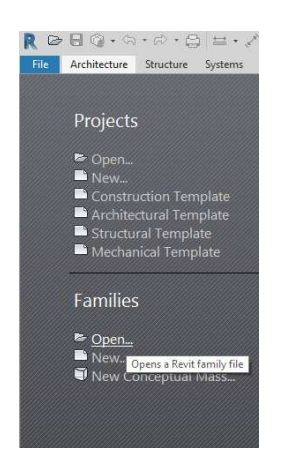

Gambar 2.29 Pembuatan File Family Baru pada Revit 2018

2. Kemudian pada window "Open" cari direktori template "US Metric" lalu "Structural Framing", arahkan pada direktori "Concrete" dan buka file "M\_Concrete-Rectangular Beam.rfa"

| Look in:                | Concrete                               |                                 |                  | $\backsim$                             | $\leftarrow \blacksquare \times \blacksquare$ Views $\cdot$ |  |
|-------------------------|----------------------------------------|---------------------------------|------------------|----------------------------------------|-------------------------------------------------------------|--|
| $\wedge$                | Name                                   | $\lambda$                       | Size             | Item type                              | Preview                                                     |  |
|                         |                                        | M_Concrete-Rectangular Beam     | 292 KB           | Autodesk Revit Fa                      |                                                             |  |
| My Computer             | M_Pan Joist With Ledges<br>M Pan Joist |                                 | 332 KB<br>312 KB | Autodesk Revit Fa<br>Autodesk Revit Fa |                                                             |  |
| My Network              |                                        |                                 |                  |                                        |                                                             |  |
| 龝<br>History            |                                        |                                 |                  |                                        |                                                             |  |
|                         |                                        |                                 |                  |                                        |                                                             |  |
| أحسب                    |                                        |                                 |                  |                                        |                                                             |  |
| Favorites               |                                        |                                 |                  |                                        |                                                             |  |
|                         |                                        |                                 |                  |                                        |                                                             |  |
|                         | $\overline{\phantom{a}}$               |                                 |                  | $\rightarrow$                          |                                                             |  |
| Desktop<br>Imperial Lib | File name:                             | M_Concrete-Rectangular Beam.rfa |                  |                                        | $\checkmark$                                                |  |

Gambar 2.30 Direktori File Template pada Window "New Family"

3. Setelah terbuka maka akan tampak seperti gambar berikut.

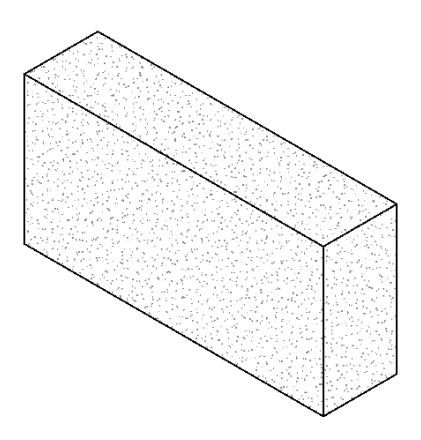

4. Pertama klik opsi "Family Types" pada bagian properties. Maka akan terlihat window "Family Types" seperti gambar berikut.

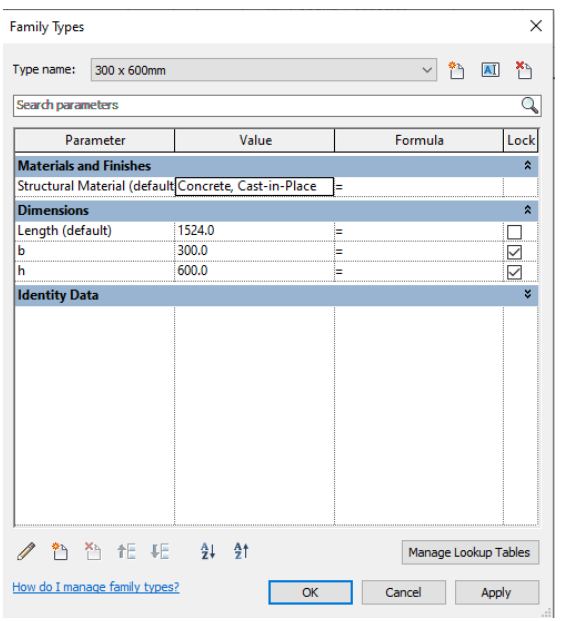

Gambar 2.31 Isi Window "Family Types" Balok

5. Pada window "Family Types" klik "New Type" pada pojok kanan. Ubah dimensi b dan h sesuai dengan dimensi kolom yang akan dibuat. Beri nama tipe "150 x 250mm". Kemudian hapus tipe kolom yang tidak dibutuhkan dengan "Delete Type". Karena Material yang digunakan sudah sesuai maka tidak perlu dilakukan pengaturan lagi pada bagian Structural Material. Setelah semua pengaturan selesai klik "Apply".

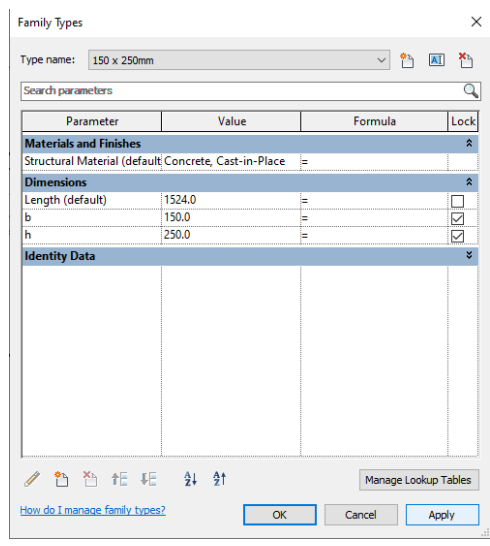

Gambar 2.32 Tampak Setelah Pembuatan Tipe Family Baru Balok dan Sloof 15 x 25 6. Setelah itu maka akan terlihat kolom seperti gambar berikut. Klik opsi "Save As" pada Tab "File" dan beri nama file "Balok 15 x 25". Untuk Sloof klik lagi opsi "Save As" pada Tab "File" dan beri nama file "Sloof 15 x 25"

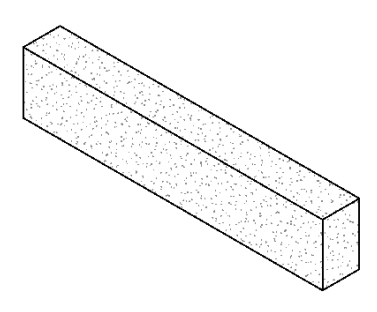

Gambar 2.33 Tampak 3D Balok 15 x 25 dan Sloof 15 x 25

#### **2.4.2.3 Ringbalk 15 x 25**

- 1. Pada file kolom sebelumnya klik opsi "Family Types" pada bagian properties.
- 2. Pada window "Family Types" klik "New Type" pada pojok kanan. Ubah dimensi b dan h sesuai dengan dimensi kolom yang akan dibuat. Karena akan dibuat dua tipe dengan ukuran identik yang dipisah berdasarkan lantai penempatan maka tipe pertama akan diberi nama "Ringbalk Lt 2". Untuk tipe kedua akan diberi nama "Ringbalk Lt 3" dengan langkah pembuatan yang identik dengan tipe pertama. Kemudian hapus tipe kolom yang tidak dibutuhkan dengan "Delete Type". Karena Material yang digunakan sudah sesuai maka tidak perlu dilakukan pengaturan lagi pada bagian Structural Material. Setelah semua pengaturan selesai klik "Apply".

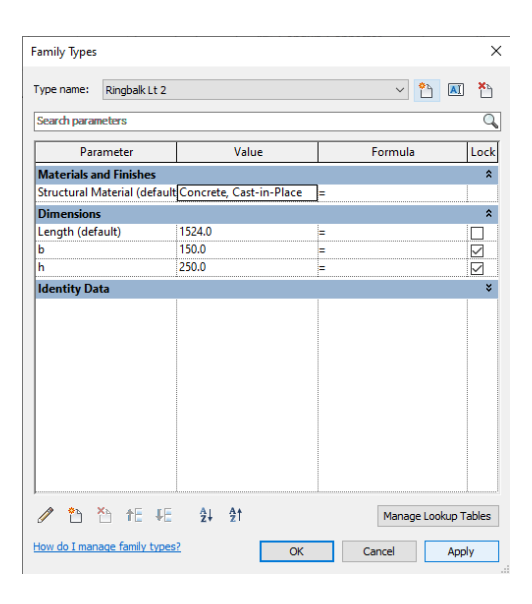

Gambar 2.34 Tampak Setelah Pembuatan Tipe Pertama Family Ringbalk 15 x 25

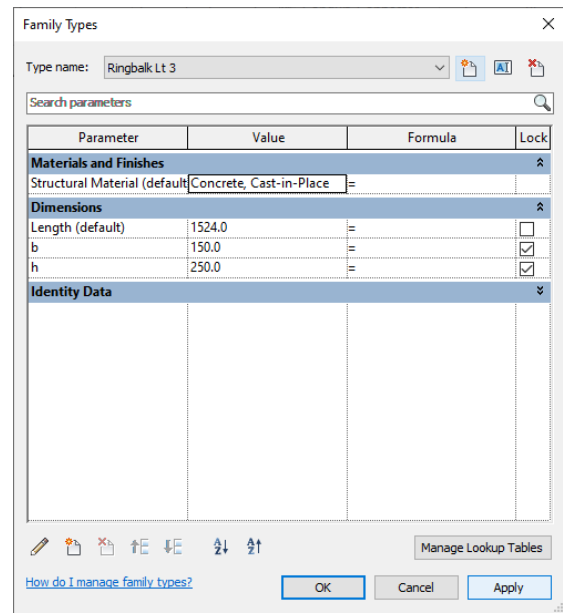

Gambar 2.35 Tampak Setelah Pembuatan Tipe Kedua Family Baru Ringbalk 15 x 25

3. Setelah itu maka akan terlihat kolom seperti gambar berikut. Klik opsi "Save As" pada Tab "File" dan beri nama file "Ringbalk 15 x 25".

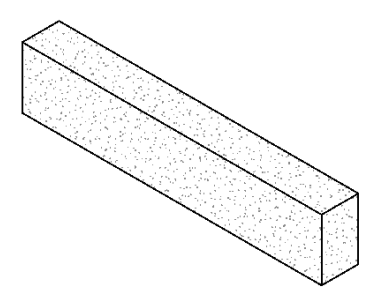

Gambar 2.36 Tampak 3D Ringbalk 15 x 25

#### **2.4.2.4 Balok 15 x 40**

- 1. Pada file balok sebelumnya klik opsi "Family Types" pada bagian properties.
- 2. Pada window "Family Types" klik "New Type" pada pojok kanan. Ubah dimensi b dan h sesuai dengan dimensi kolom yang akan dibuat. . Beri nama tipe "150 x 400mm". Kemudian hapus tipe kolom yang tidak dibutuhkan dengan "Delete Type". Karena Material yang digunakan sudah sesuai maka tidak perlu dilakukan pengaturan lagi pada bagian Structural Material. Setelah semua pengaturan selesai klik "Apply".

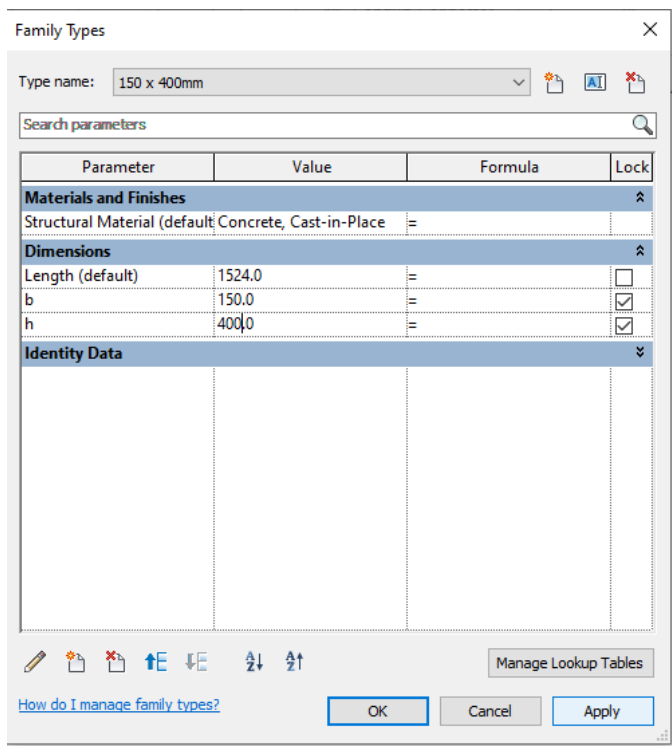

Gambar 2.37 Tampak Setelah Pembuatan Tipe Family Baru Balok 15 x 40

3. Setelah itu maka akan terlihat kolom seperti gambar berikut. Klik opsi "Save As" pada Tab "File" dan beri nama file "Ringbalk 15 x 40"

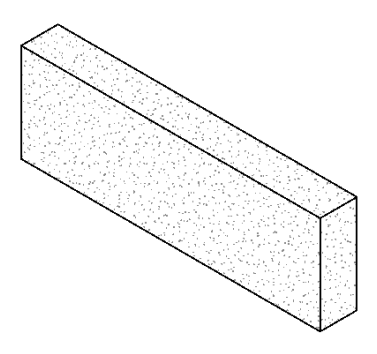

Gambar 2.38 Tampak 3D Ringbalk 15 x 40

# **2.5 Pembuatan Project Baru**

Untuk membuat pemodelan tutorial ini maka perlu dilakukan pembuatan file project baru pada Revit 2018. Berikut adalah langkah – langkah untuk membuat project baru dalam Revit 2018.

1. Klik tab "File" pada pojok kiri atas seperti pada gambar berikut.

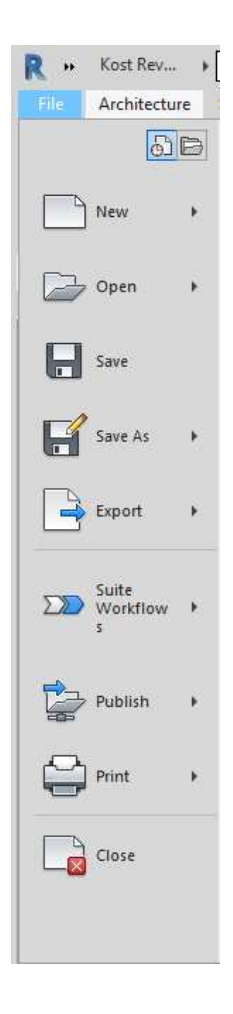

Gambar 2.39 Isi dari Tab "File" pada Revit 2018

2. Setelah itu klik pilihan "New" dan pilih "Project"

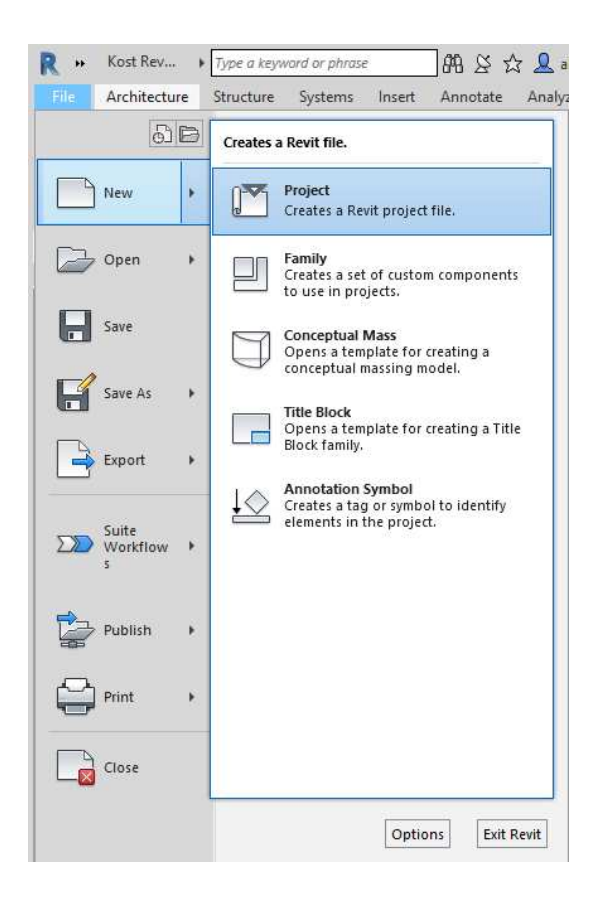

Gambar 2.40 Isi Pemilihan "Project" Baru

3. Setelah muncul window seperti berikut klik "Browse…"

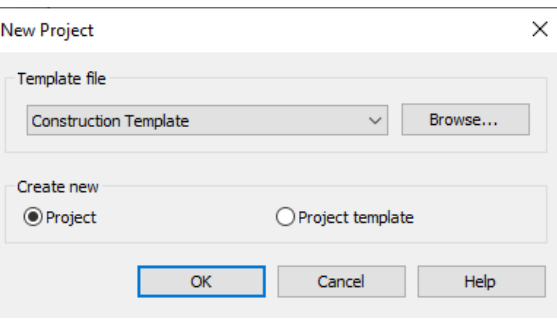

Gambar 2.41 Window Pemilihan "Template" untuk Membuat "Project" Baru.

4. Kemudian pada folder "Templates" Autodesk Revit 2018 pilih folder "US Metric" dan buka file "Construction-DefaultMetric".

| Look in:                                                                      | Templates                                                 |                                       |                                                                              |                                                   | $\vee$ $\leftarrow$ $\Box$ $\times$ $\Box$ yiews $\cdot$ |  |  |  |  |  |
|-------------------------------------------------------------------------------|-----------------------------------------------------------|---------------------------------------|------------------------------------------------------------------------------|---------------------------------------------------|----------------------------------------------------------|--|--|--|--|--|
| ۸<br>礨<br>Documents<br>鞫<br>History<br>My Computer<br>My Network<br>Favorites | Name<br>Generic<br><b>US</b> Imperial<br><b>US Metric</b> | $\overline{\phantom{a}}$              | Date modified<br>9/18/2020 1:07 PM<br>9/18/2020 1:07 PM<br>9/18/2020 1:07 PM | Type<br>File folder<br>File folder<br>File folder | Preview                                                  |  |  |  |  |  |
|                                                                               | $\overline{\phantom{a}}$                                  |                                       |                                                                              | $\rightarrow$                                     |                                                          |  |  |  |  |  |
| Desktop                                                                       | File name:                                                | Construction-Default.rte              |                                                                              | $\checkmark$                                      |                                                          |  |  |  |  |  |
| Ŷ.                                                                            |                                                           | Files of type: Template Files (*.rte) |                                                                              | $\checkmark$                                      |                                                          |  |  |  |  |  |

Gambar 2.42 Isi dari Folder "Templates" pada Direktori Revit 2018

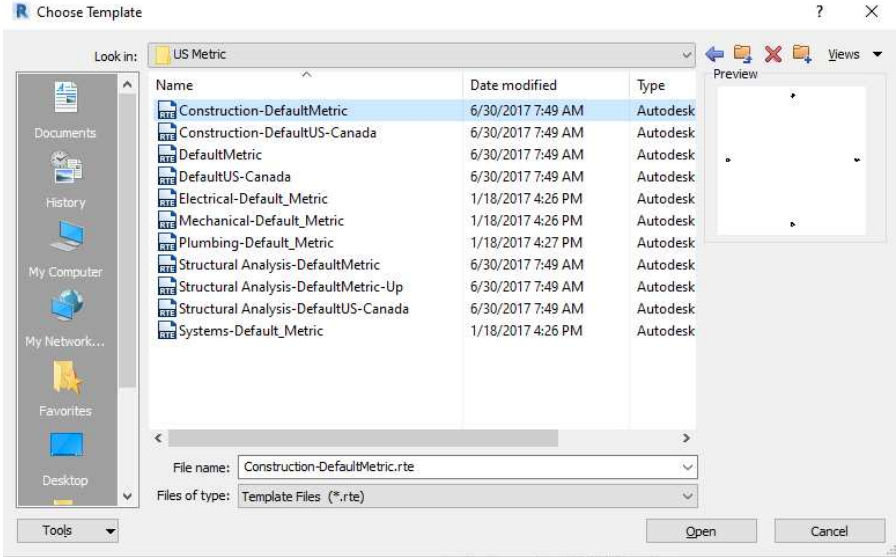

Gambar 2.43 Isi dari Folder "US Metric" pada Direktori Revit 2018

5. Setelah file "Construction-DefaultMetric" telah dibuka maka project baru sudah siap

untuk dimulai seperti pada gambar berikut.

| $\circledcirc$                                                                                                    |                                                                                                    |                                | Autodesk Revit 2018 - Project1 - Floor Plan: Level 1 | Type a keyword or phrase                                                                        |                                                                                             | 图 X ☆ Q abiramabhask • 品 ② -<br>$ \oplus$ $\times$                                                   |
|----------------------------------------------------------------------------------------------------|----------------------------------------------------------------------------------------------------|--------------------------------|------------------------------------------------------|-------------------------------------------------------------------------------------------------|---------------------------------------------------------------------------------------------|----------------------------------------------------------------------------------------------------|
| Architecture<br>Structure<br>File                                                                                                    | Systems Insert Annotate Analyze Massing & Site Collaborate View Manage                                                                             |                                |                                                      | Add-Ins Modify<br>$\circledcirc$                                                                |                                                                                             |                                                                                                    |
| H<br>$\mathbb{R}$<br>Door Window<br>Modify<br>Wall<br>Select $-$                                                                                                    | Jo Roof + 1 Curtain System   B Railing + A Model Text<br>U.<br>Ceiling <b>El Curtain Grid</b><br>Column<br>Component<br>Floor + E Mullion<br>Build | A Ramp<br>Stair<br>Circulation | IL Model Line<br><b>Co</b> Model Group *<br>Model    | X Area *<br>Room<br>Room Separator   Area Boundary<br>Tag Room +<br>Tag Area -<br>Room & Area - | $\frac{12}{11}$ Wall<br>汉非<br><b>a</b> Vertical<br>Shaft<br>By<br>Dormer<br>Face<br>Opening | <b>曲</b> Show<br>te Level<br>Ref Plane<br>off Grid<br>Set<br><b>EB</b> Viewer<br>Work Plane<br>Datum |
| Project Browser - Project1<br>$\times$                                                                                                    |                                                                                                    |                                |                                                      |                                                                                                 |                                                                                             | $= 0.8$                                                                                              |
| $\Box$ $\Box$ Views (all)<br><b>Eleor Plans</b><br>Level 1<br>Level 2<br>Site<br>T.O. Fnd. Wall<br>T.O. Footing<br>T.O. Slab<br><b>Ceiling Plans</b><br>Level 1<br>Level 2<br><b>Elevations</b> (Building Elevation)<br>East<br>North<br>South<br>West<br><b>ED</b> Legends<br>in <b>III</b> Schedules/Quantities<br>Sheets (all)<br><b>B</b> Families<br><b>E-O</b> Groups<br>Revit Links |                                                                                                    | $\circ$                        |                                                      | Q                                                                                               | $\circ$                                                                                     | Q<br>$\star$<br>喝<br>$\mathbf{v}$<br>$\circ$                                                         |
|                                                                                                    | 口口头只麻的少女的雨声人<br>1:100                                                                                                    |                                |                                                      | $\Diamond$                                                                                      |                                                                                             | Activate Windows<br>Go to Settings to activate Windows.<br>$\Sigma$                                  |
| Click to select, TAB for alternates, CTRL adds, SHIFT unselects.                                                                                                    | $\mathcal{P}_{\mathbb{R}}$                                                                                                    | $\vee$ $\mathbb{Z}$ :0         | 图 3 Main Model                                       |                                                                                                 |                                                                                             | ♥ ぼればち○▽?                                                                                            |

Gambar 2.44 Tampak Project Baru yang Akan digunakan untuk Pemodelan

# **2.6 Level**

Pemodelan diawali dengan mendefinisikan level dari tiap lantai yang akan digunakan dalam model Revit 2018. Dalam pemodelan tutorial ini level akan dibagi menjadi 3 lantai. Berikut adalah langkah – langkah untuk membuat dan mengedit level pada Revit 2018.

1. Pilih opsi "East" pada "Project Browser seperti gambar berikut.

| Structure Systems Insert Annotate Analyze Massing & Site Collaborate View Manage<br>$\frac{12}{11}$ Wall<br>A Model Text<br>图 Room<br>X Area -<br><b>B</b> Show<br>Roof + ED Curtain System ED Railing +<br>汉非<br>H<br>$\mathbb{R}$<br>∴⊕ Level<br>Room Separator [84] Area Boundary<br>Ceiling <b>El</b> Curtain Grid<br>△ Ramp<br>IL Model Line<br>& Vertical<br>Ref Plane<br>Shaft<br>By<br>Set<br>Modify<br>Door Window Component<br>Column<br>off Grid<br>Wall<br>Floor + E Mullion<br>Tag Room +<br>Stair<br>Tag Area +<br>Model Group *<br>Dormer<br>图 Viewer<br>Face<br>Work Plane<br>Room & Area -<br>Select $\blacktriangledown$<br><b>Build</b><br>Circulation<br>Model<br>Opening<br>Datum<br>Project Browser - Project1<br>$\pmb{\times}$<br>$= 0.23$ $\sim$<br>D. O. Views (all)<br>Floor Plans<br>$\mathbb{Q} \cdot \mathbb{R}$<br>- Level 1<br>Level 2<br>Site<br>- T.O. Fnd. Wall<br>$\omega$<br>Level $2 \sqrt{ }$<br>T.O. Footing<br>$\circ$<br>4000<br>T.O. Slab<br>- Ceiling Plans<br>Level 1<br>Level 2<br>Elevations (Building Elevation)<br>East<br>Level 1<br>North<br>$\Omega$<br>South<br>- West<br>T.O. Fnd. Wall<br>Legends<br>$-300$<br><b>B</b> Schedules/Quantities<br>Sheets (all)<br><sup>B</sup> Families<br>G [C] Groups<br>T.O. Slab<br><b>BD</b> Revit Links<br>$-4000$<br>T.O. Footing<br>$-4300$<br>B.O. Footing<br>$-4600$<br>Activate Windows<br>Go to Settings to activate Windows.<br>□日なな病病や?感病にく<br>$\rightarrow$<br>1:100 | Architecture<br>File                                             | $\textbf{C} \boxminus \textbf{C} \cdot \textbf{A} \cdot \textbf{C} \cdot \textbf{C} = \textbf{A} \times \textbf{A} \cdot \textbf{A} \cdot \textbf{C} \cdot \textbf{C} \cdot \textbf{C} \cdot \textbf{C}$ | Autodesk Revit 2018 - Project1 - Elevation: East          | Type a keyword or phrase<br>Add-Ins Modify<br>$\sqrt{2}$ | 册 X ☆ Q abiramabhask · P (?) ·<br>$ \theta$ $\times$ |
|----------------------------------------------------------------------------------------------------|------------------------------------------------------------------|----------------------------------------------------------------------------------------------------|-----------------------------------------------------------|----------------------------------------------------------|------------------------------------------------------|
|                                                                                                    |                                                                  |                                                                                                    |                                                           |                                                          |                                                      |
|                                                                                                    |                                                                  |                                                                                                    |                                                           |                                                          |                                                      |
|                                                                                                    |                                                                  |                                                                                                    |                                                           |                                                          |                                                      |
|                                                                                                    | Click to select, TAB for alternates, CTRL adds, SHIFT unselects. | $\tilde{H}$                                                                                                    | $\vee$ $\heartsuit$ :0 $\fbox{er}$ $\fbox{er}$ Main Model | $\ddot{\phantom{0}}$                                     | 市场最终市场中                                              |

Gambar 2.45 Tampak Awal Level pada Revit 2018

2. Copy level yang sudah ada dan letakkan sesuai dengan ketinggian yang dibutuhkan

seperti pada gambar berikut.

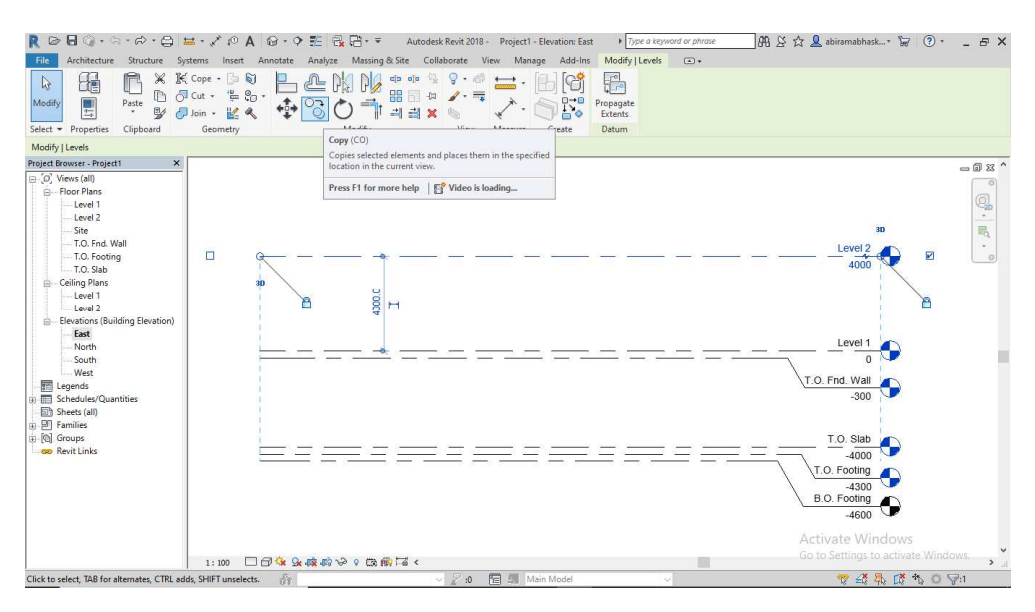

Gambar 2.46 Opsi "Copy" untuk Level pada Revit 2018

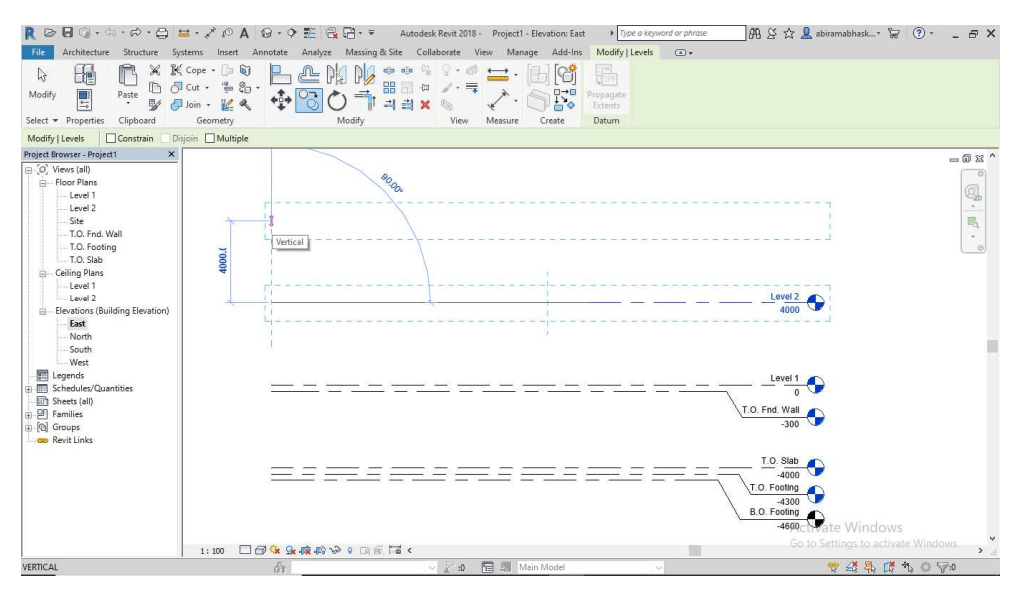

Gambar 2.47 Input Level yang di Copy pada Revit 2018

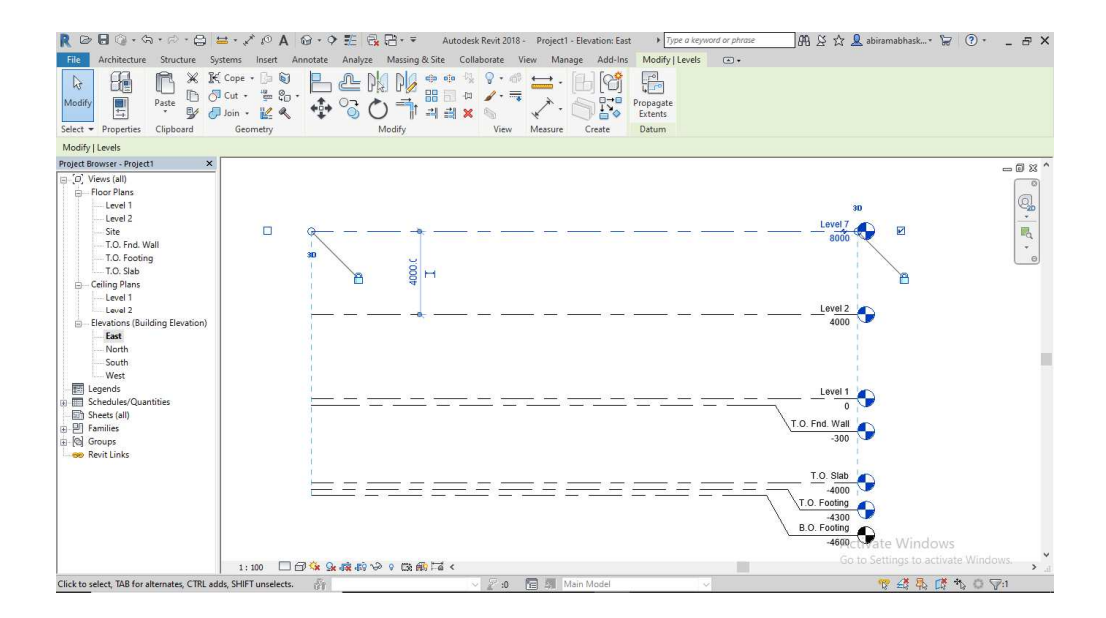

Gambar 2.48 Tampak Level Setelah Input

3. Hapus level yang tidak dibutuhkan seperti pada gambar berikut.

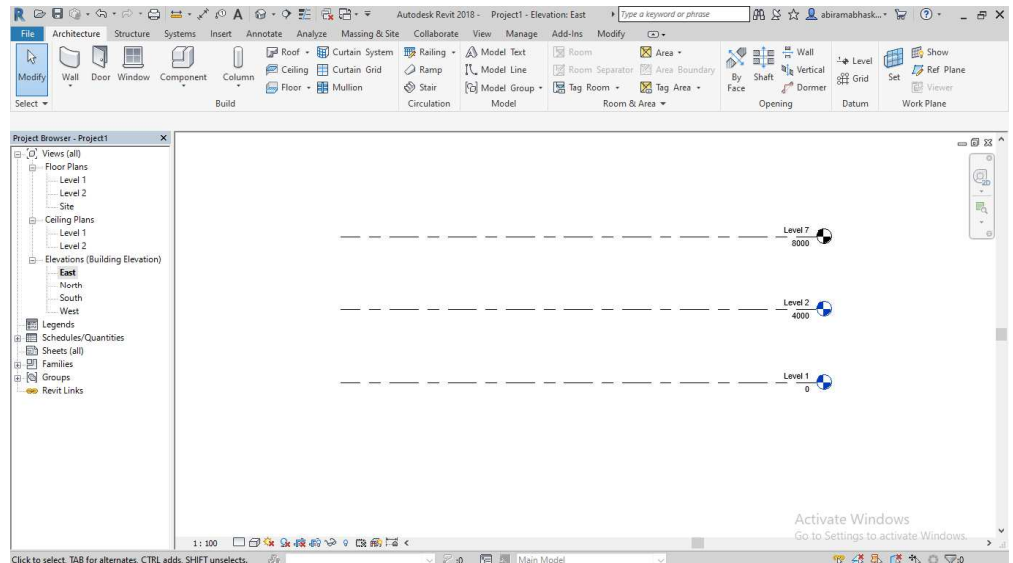

Gambar 2.49 Tampak Level Setelah Level Lain dihapus

4. Klik kanan 2 kali pada nama level untuk mengganti nama level seperti pada gambar

berikut.

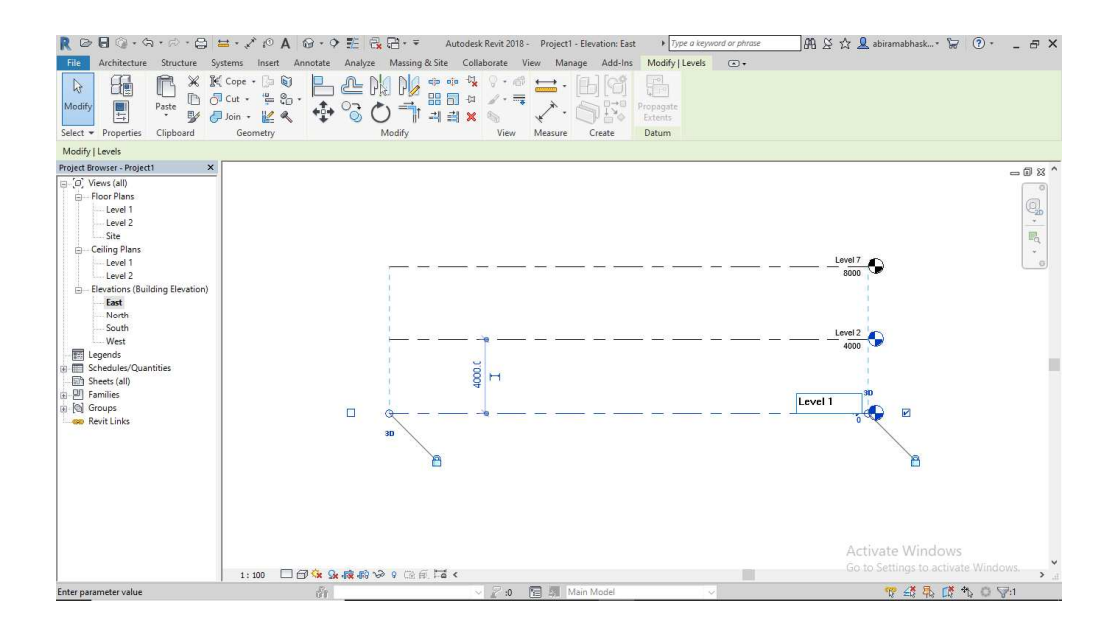

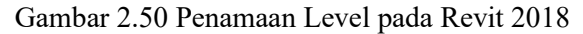

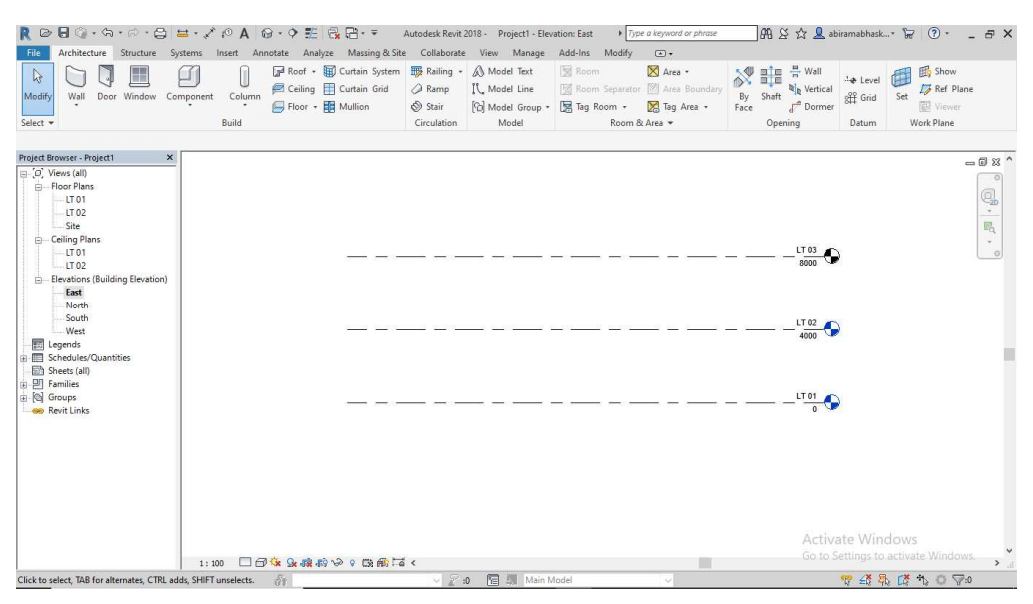

Gambar 2.51 Tampak Akhir Level yang akan digunakan

## **2.7 Input Cad**

Untuk mempermudah pemodelan dalam Revit 2018 maka dilakukan import file dari Autocad yang akan digunakan. Berikut adalah langkah – langkah untuk melakukan input file Autocad ke dalam Revit 2018.

1. Klik Tab "Insert" pada "Panel Buttons" kemudian pilih opsi "Insert Cad"

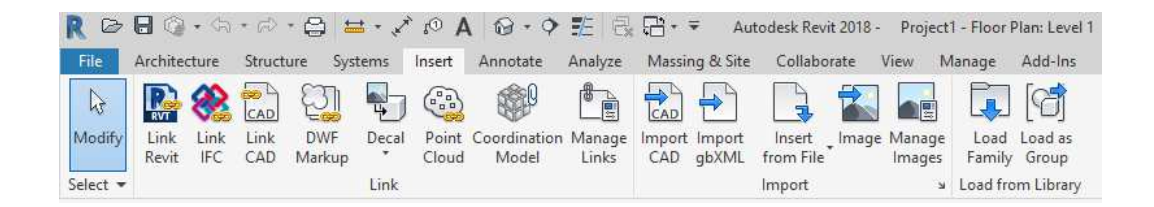

Gambar 2.52 Tab "Insert" pada Revit 2018

2. Import file CAD dari direktori file tersimpan pada level pemodelan yang akan

digunakan dengan pengaturan seperti berikut.

 $\ddot{\phantom{a}}$ 

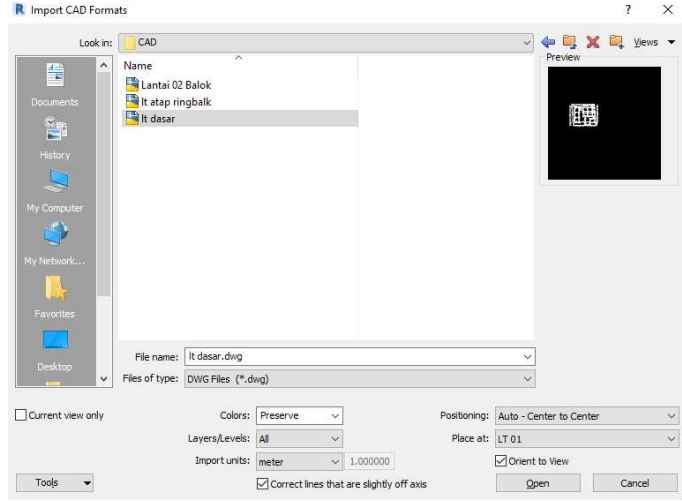

Gambar 2.53 Pengaturan Import File CAD ke dalam Revit 2018

3. Setelah itu maka file CAD akan terlihat pada project seperti gambar berikut.

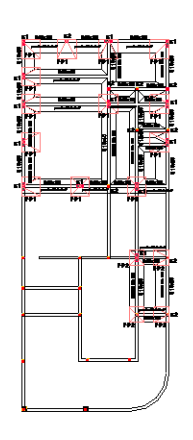

Gambar 2.54 Tampak file CAD Setelah dimasukkan ke Dalam Revit 2018

4. Ulangi langkah nomor 1 sampai dengan 3 untuk memasukkan file CAD pada level lain yang akan digunakan.

#### **2.8 Pembuatan Grid**

Langkah berikutnya adalah membuat dan menentukan grid pada project untuk mendefinisikan potongan yang akan digunakan serta mempermudah input komponen – komponen yang dibutuhkan dalam pemodelan. Berikut adalah langkah – langkah pembuatan grid pada Revit 2018.

1. Pada Tab "Structure" pilih opsi "Grid" pada pojok kanan

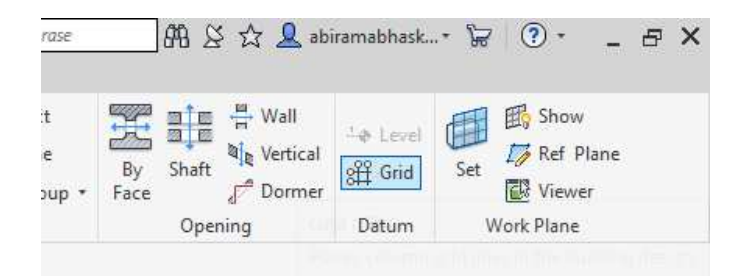

Gambar 2.55 Tab "Structure" pada Revit 2018

2. Masukkan grid sesuai dengan potongan balok/kolom yang akan digunakan pada pemodelan seperti gambar berikut.

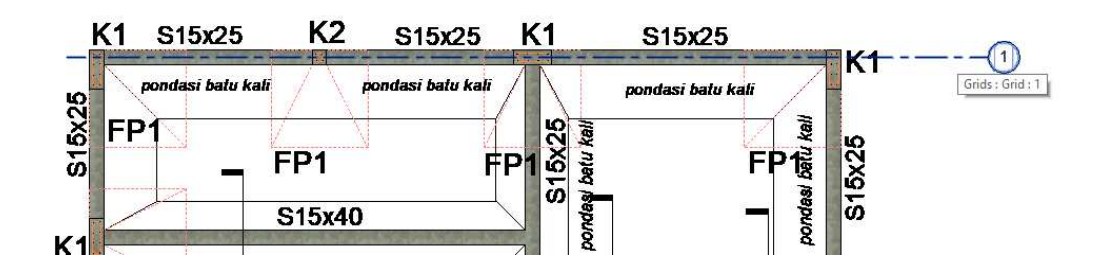

Gambar 2.56 Tampak Grid yang Telah dibuat

3. Untuk memperpanjang garis grid maka klik dan tahan ujung garis grid untuk menyesuaikan panjang sesuai dengan kebutuhan.

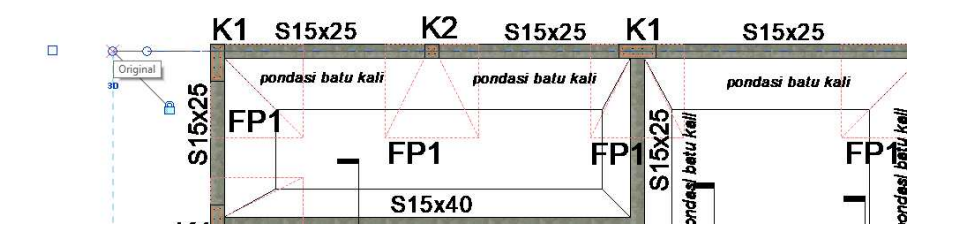

Gambar 2.57 Tampak Perpanjangan dari Garis Grid yang dipilih

4. Klik 2 kali pada bubble grid untuk menamai grid sesuai dengan keinginan seperti pada gambar berikut.

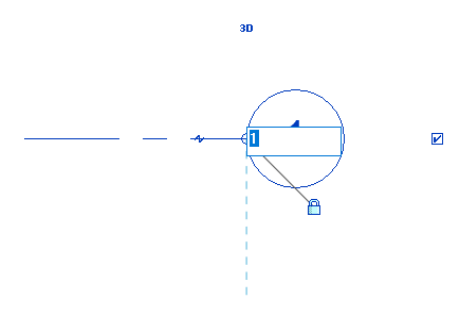

Gambar 2.58 Tampak Penamaan pada Bubble Grid

- 5. Ulangi langkah nomor 1 sampai dengan 2 untuk memasukkan semua grid yang dibutuhkan pada pemodelan.
- 6. Setelah semua grid yang akan digunakan sudah dimasukkan maka akan terlihat seperti gambar berikut.

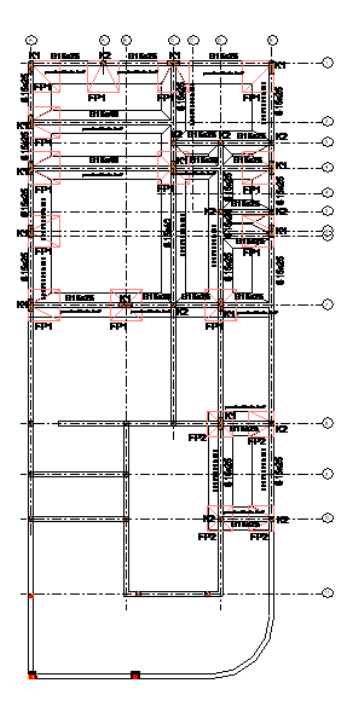

Gambar 2.59 Tampak Project Setelah Semua Grid dimasukkan

## **2.9 Komponen Beton**

Untuk input komponen beton dibagi sesuai dengan jenis komponen yang dibutuhkan. Input komponen tersebut akan menggunakan file family yang telah dibuat sebelumnya dan menyesuaikan dengan jenis komponen. Berikut adalah langkah untuk melakukan import file family yang akan digunakan pada pemodelan ini.

## **2.9.1 Kolom**

Pada contoh kali ini digunakan Family Kolom K1, beberapa hal yang dilakukan adalah :

1. Buka File Project Kemudian klik pada Tab "Insert", kemudian Klik "Load Family"

pada Tab Insert

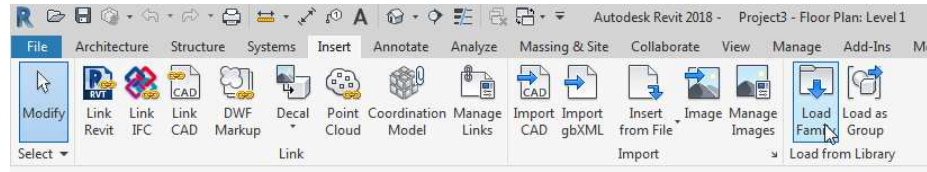

Gambar 2.60 Opsi "Load Family" pada Tab "Insert" pada Revit

2. Kemudian arahkan File pada Folder yang telah tersimpan, kemudian klik "Open"

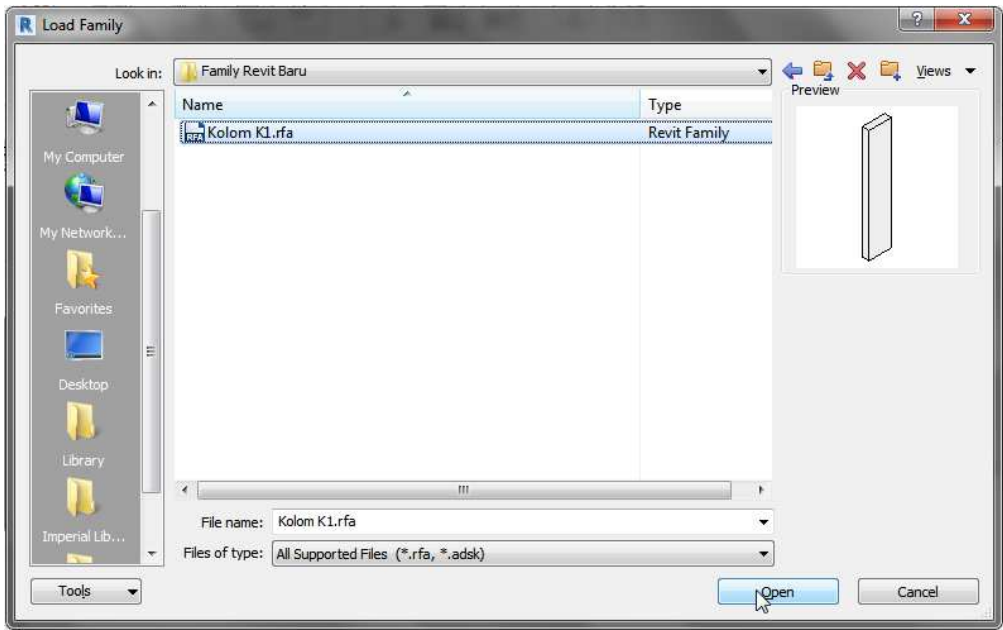

Gambar 2.61 Pemilihan File untuk Import Family Kolom Baru

3. Karena kali ini kita ingin menginput kolom yang merupakan komponen struktur, maka klik Tab "Structure". Setelah itu kemudian klik "Column" pada Tab "Structure"

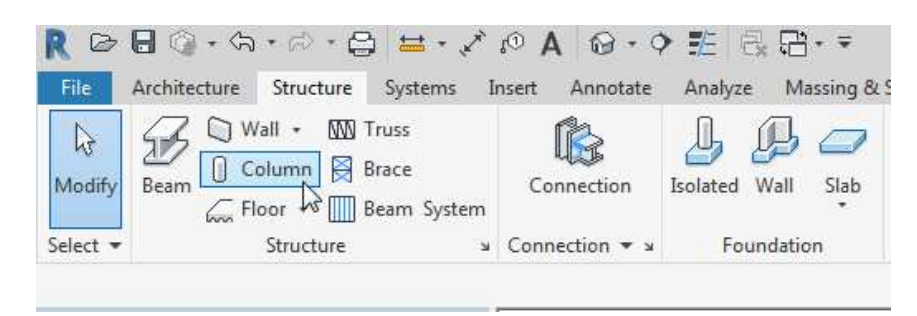

Gambar 2.62 Tab "Structure" untuk Input Kolom

4. Kemudian perhatikan pada "Properties" akan muncul family baru yaitu Kolom K1,

kemudian klik Kolom K1 ini

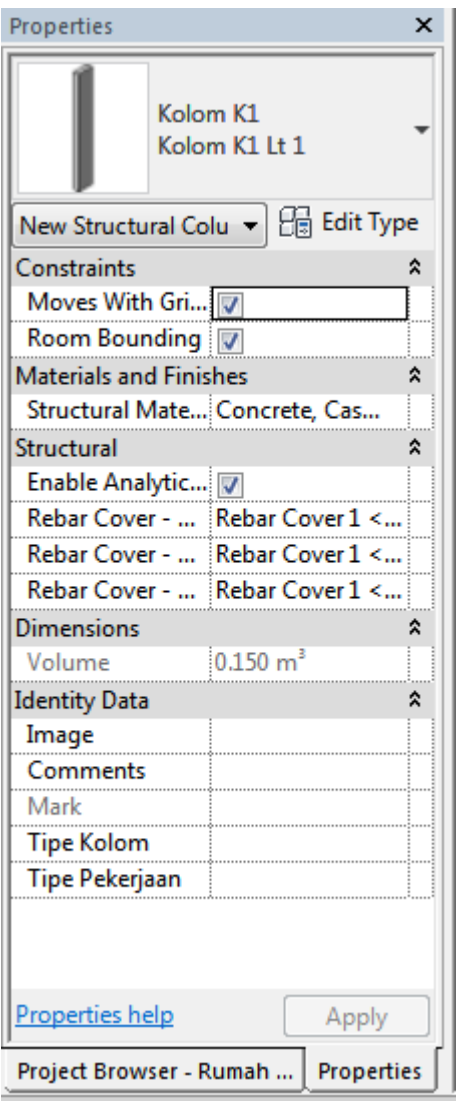

Gambar 2.63 Properties Tab untuk Pemilihan Kolom

5. Untuk menginput Kolom baru ini ke dalam project, pertama ada hal yang perlu diperhatikan, ubah pengaturan menjadi Height jika ingin kolom tersebut terpasang pada Level yang diinginkan ke Level diatasnya, dan ubah menjadi Depth apabila ingin memasangkan kolom ke pada Level yang diinginkan ke Level dibawahnya.

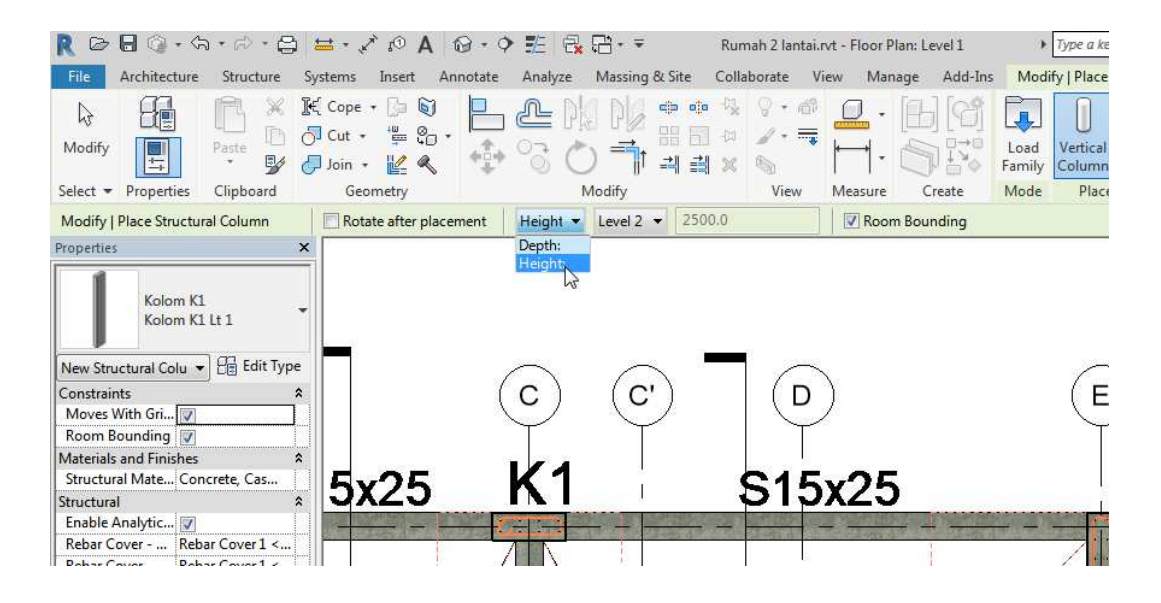

Gambar 2.64 Pemilihan Mode Untuk Penambahan Kolom

6. Apabila memilih Height, pilih parameter selanjutnya yang merupakan batas dari level atasnya. Kali ini kolom akan ditempatkan pada Level 1 dan Level 2, maka pilih parameter selanjutnya sebagai batas atas adalah Level 2.

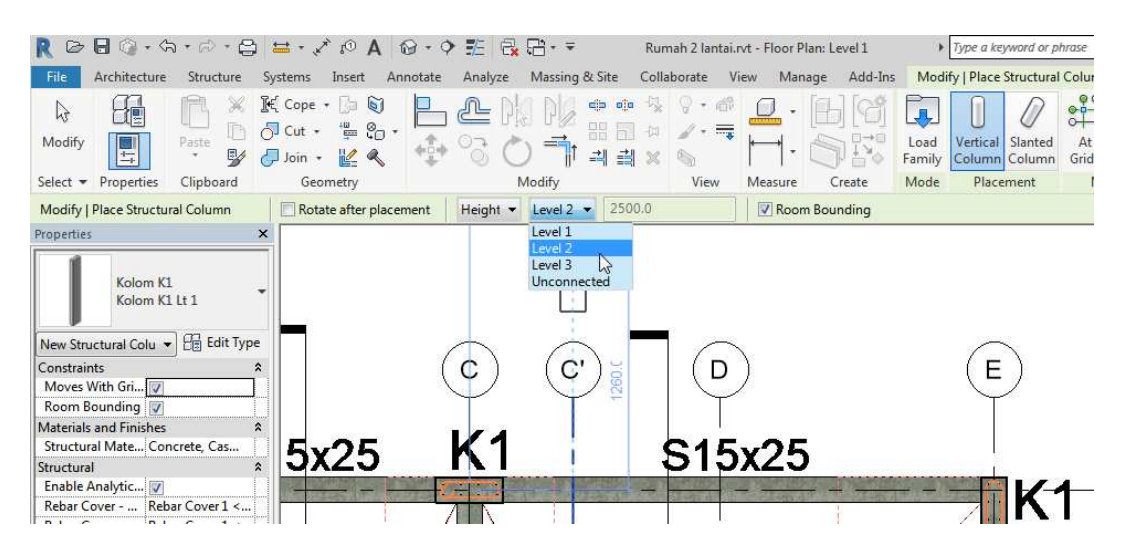

Gambar 2.65 Pemilihan Batas untuk Penambahan Kolom Mode Height

7. Apabila memilih Depth maka pengguna harus berpindah ke Level diatasnya. Misal yaitu Level 2. Kemudian pilih parameter selanjutnya yang merupakan batas dari level dibawahnya, dan digunakan Level 1.

| 2 日 ◎ · ☆ · ☆ · 음 브 · ブ ® A @ · ♀ 王 艮 금 · ∓                                                          |                        |                                                                                                    |                        |          |          |                        |                              |             |                               |         | Rumah 2 lantai.rvt - Floor Plan: Level 1 |                | Type a keywi            |
|----------------------------------------------------------------------------------------------------|------------------------|----------------------------------------------------------------------------------------------------|------------------------|----------|----------|------------------------|------------------------------|-------------|-------------------------------|---------|------------------------------------------|----------------|-------------------------|
| Architecture<br>File                                                                                 | Structure              | Systems                                                                                                    | Insert                 | Annotate | Analyze  | Massing & Site         |                              | Collaborate | View                          |         | Manage<br>Add-Ins                        |                | Modify   Place Str      |
| $\mathbb{Q}$<br>把<br>Modify<br>雪                                                                     | Paste<br>$\frac{1}{2}$ | $K$ Cope $\cdot$ $\Box$<br>$\bigcirc$ Cut $\cdot$ $\cdot$ $\cdot$ $\cdot$ $\cdot$ $\cdot$<br>$1 \n\begin{array}{c} 1 \n\end{array}$ Join - 22 |                        |          |          |                        | dia dia<br>■ 同 ⇒ ノ<br>킈<br>劃 | ×.          | 咸<br>$\overline{\phantom{a}}$ |         |                                          | Load<br>Family | Vertical SI<br>Column C |
| Properties<br>Select $\sim$                                                                          | Clipboard              | Geometry                                                                                                    |                        |          |          | Modify                 |                              | View        |                               | Measure | Create                                   | Mode           | Placem <sub></sub>      |
| Modify   Place Structural Column                                                                     |                        |                                                                                                    | Rotate after placement |          | Height v | Level $2 -$            | 2500.0                       |             |                               |         | V Room Bounding                          |                |                         |
| Kolom K1<br>Kolom K1 Lt 1<br>New Structural Colu v<br>Constraints<br>Moves With Gri<br>Room Bounding | <b>Edit Type</b>       |                                                                                                    |                        |          |          | Level 3<br>Unconnected |                              |             | D                             |         |                                          |                |                         |
| Materials and Finishes<br>Structural Mate Concrete, Cas<br>Structural                                | $\hat{\mathbf{z}}$     | 5x25                                                                                                    |                        |          |          |                        |                              |             |                               | S15x25  |                                          |                |                         |
| Enable Analytic<br>Rebar Cover -  Rebar Cover 1 <<br>Rebar Cover -  Rebar Cover 1 <                  |                        |                                                                                                    |                        |          |          |                        |                              |             |                               |         |                                          |                |                         |

Gambar 2.66 Pemilihan Batas untuk Penambahan Kolom Mode Depth

8. Kemudian arahkan dan tempatkan kolom sesuai kebutuhan kolom.

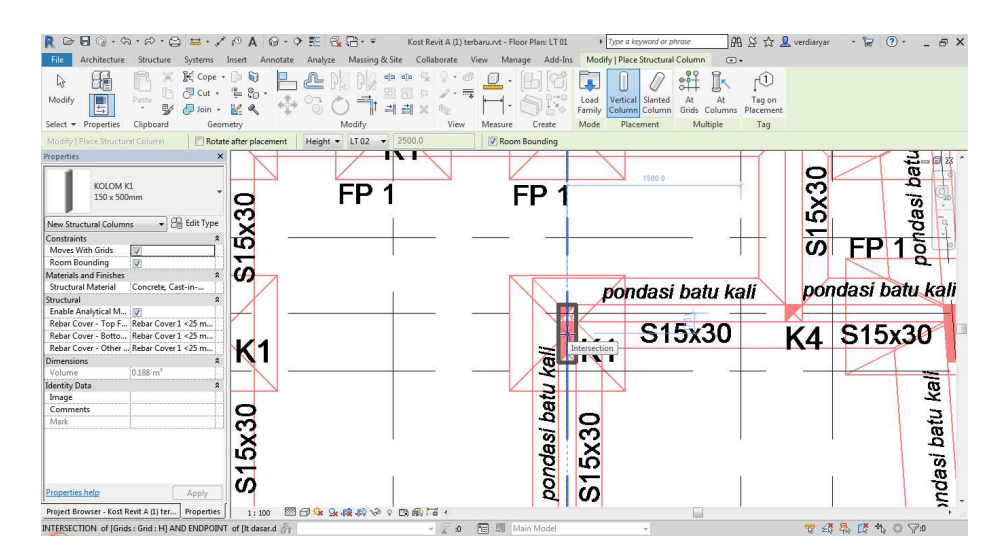

Gambar 2.67 Contoh Penempatan Kolom K1 pada Revit

9. Apabila ada posisi Kolom dengan rotasi yang berbeda, dapat dilakukan Rotasi.

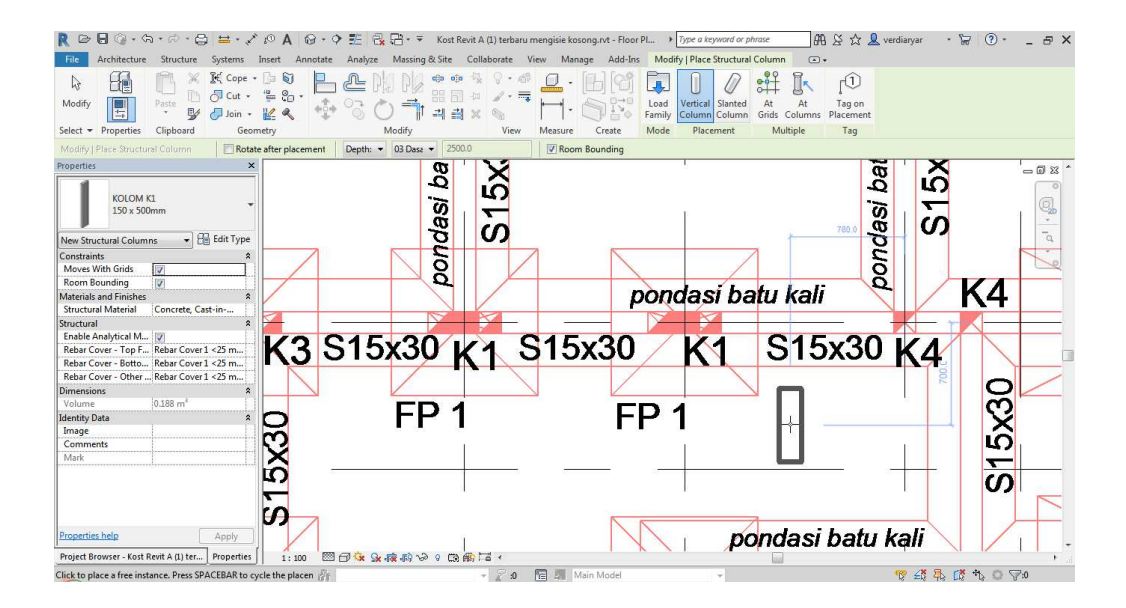

Gambar 2.68 Ilustrasi Kolom dengan Orientasi yang Berbeda

10. Hal pertama yang dilakukan adalah dengan menempatkan posisi sesuai dengan kolom.

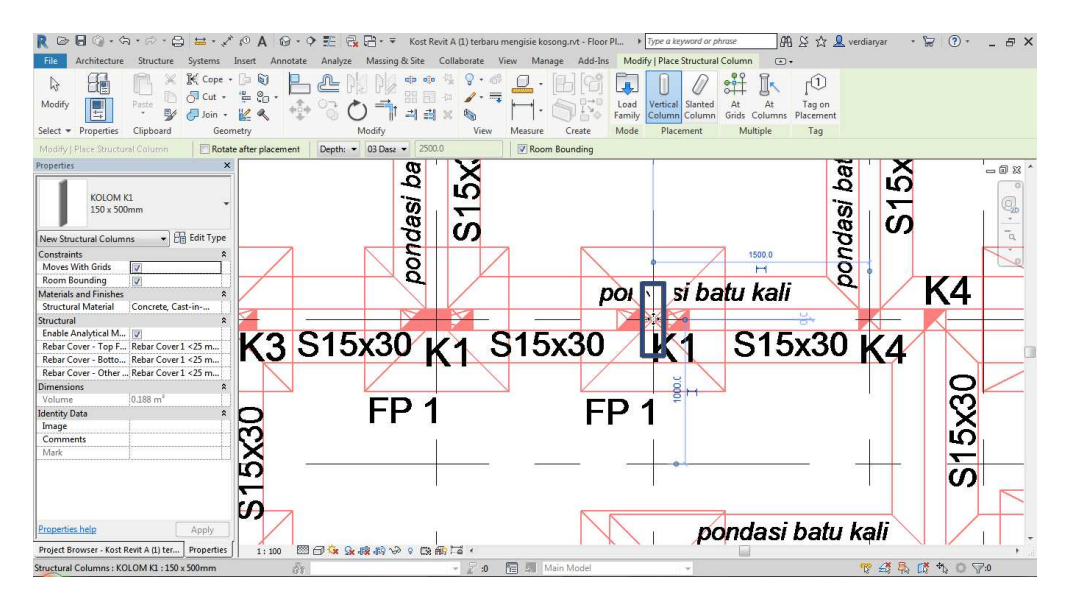

Gambar 2.69 Penempatan Kolom dengan Rotasi Berbeda

| File                       | Architecture                                       | Structure          | Systems                                                         | Insert                                                                                                    | Annotate | Analyze | Massing & Site |                           | Collaborate |           | View    | Manage |
|----------------------------|----------------------------------------------------|--------------------|-----------------------------------------------------------------|----------------------------------------------------------------------------------------------------|----------|---------|----------------|---------------------------|-------------|-----------|---------|--------|
| ક્રિ<br>Modify<br>Select = | 媢<br>$\frac{4-\epsilon}{1-\epsilon}$<br>Properties | Paste<br>Clipboard | $K$ Cope $\cdot$ $\Box$<br>⋇<br>n,<br>54<br>$\int$ Join $\cdot$ | $\begin{array}{ccc}\n\bigcirc^{\square}\mathsf{Cut} & \ast & \xrightarrow{\iota\mathsf{U}} & \mathsf{S}_\square & \ast \\ \end{array}$<br>22<br>Geometry |          |         | Modify         | dje oje<br>品 □ ☆<br>리 리 X |             | V<br>View | Measure |        |
|                            | Modify   Structural Columns                        |                    | V Moves With Grids                                              |                                                                                                    |          |         |                |                           |             |           |         |        |
| Properties                 |                                                    |                    | $\times$                                                        |                                                                                                    |          |         |                | <b>ba</b>                 |             |           |         |        |
|                            | <b>KOLOM K1</b><br>150 x 500mm                     |                    |                                                                 |                                                                                                    |          |         |                |                           |             |           |         |        |
|                            | Structural Columns (1)                             |                    | <b>Edit Type</b>                                                |                                                                                                    |          |         |                | asi<br>Ծ                  | U)          |           |         |        |
| Constraints                | Column Location  H-7                               |                    | $2 - 2$                                                         |                                                                                                    |          |         |                | e                         |             |           |         |        |

Gambar 2.70 Icon Rotasi pada Tab Modify untuk Penempatan Kolom

11. Setelah itu tetapkan refrences line yaitu lengan yang kita gunakan untuk berputar.

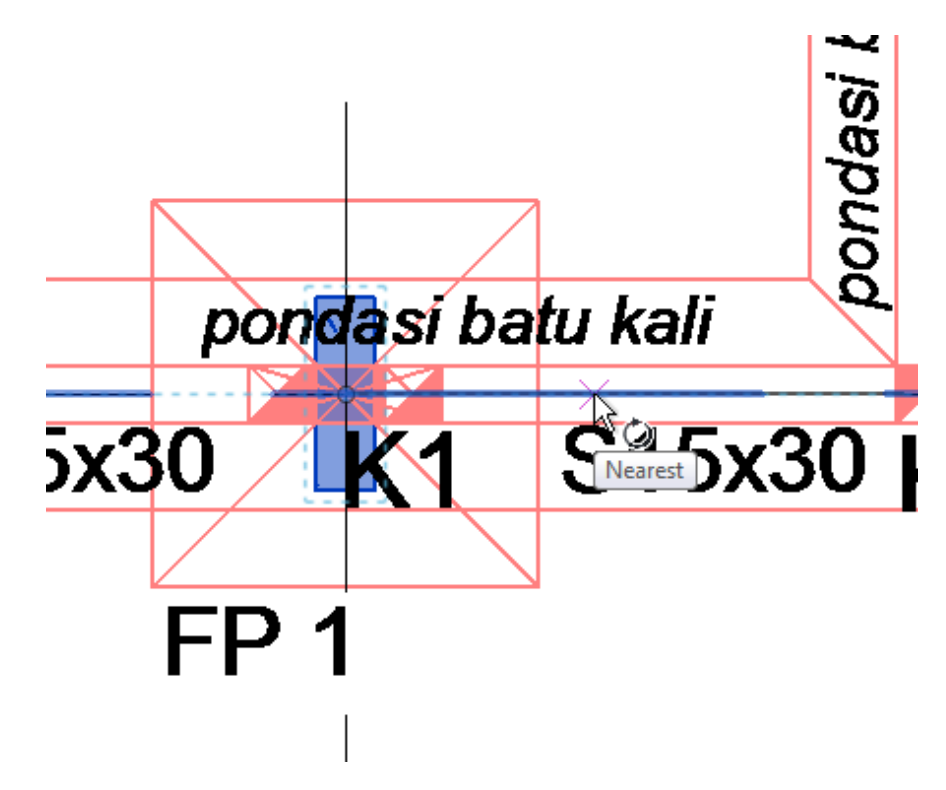

Gambar 2.71 Pemilihan Reference Line untuk Melakuakn Rotasi pada Kolom

12. Kemudian putar arah kolom sesuai yang diinginkan, dengan cara menarik kursor atau dengan cara mengetik sudut putaran sesuai rotasi dan penempatan kolom.

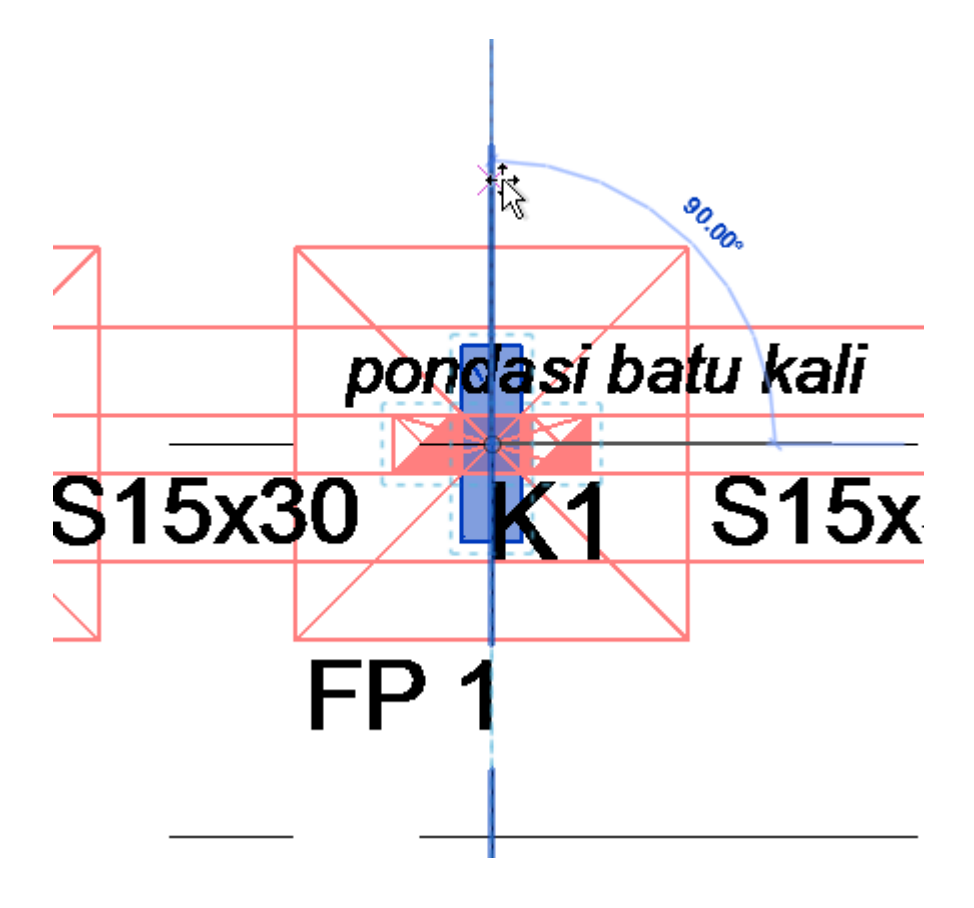

Gambar 2.72 Ilustrasi Pemilihan Sudut untuk Rotasi Kolom

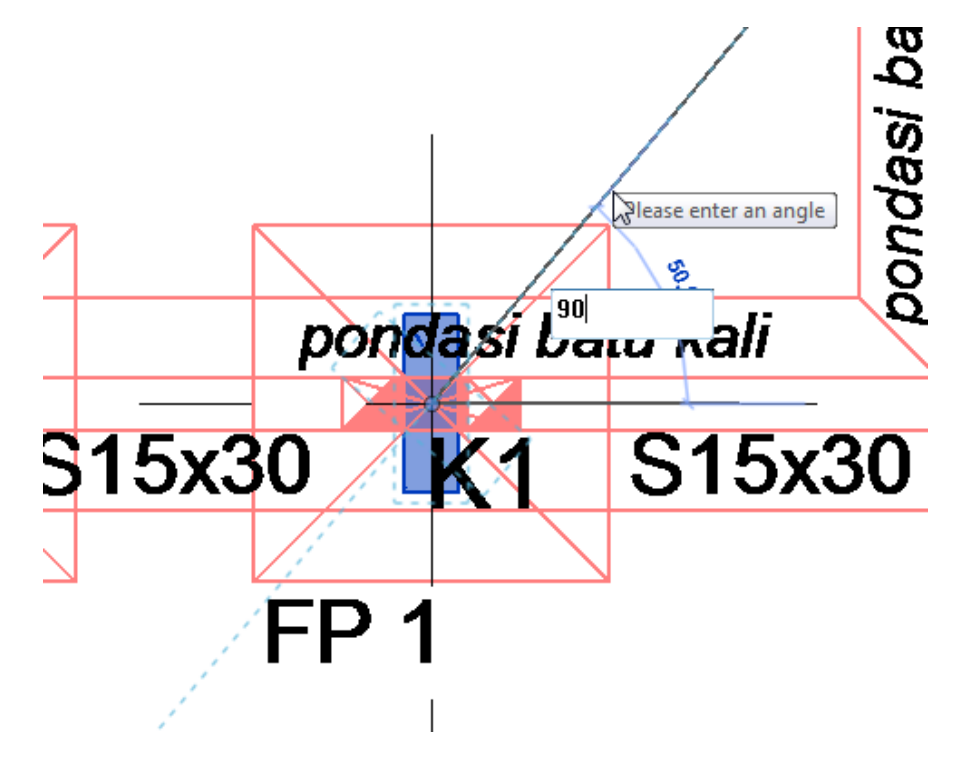

Gambar 2.73 Ilustrasi Input Sudut untuk Rotasi Kolom

#### **2.9.2 Balok, Sloof, dan Ringbalk**

:

Pada contoh kali ini digunakan Family Balok 15 x 25, beberapa hal yang dilakukan adalah

1. Buka File Project Kemudian klik pada Tab "Insert", kemudian Klik "Load Family"

pada Tab Insert

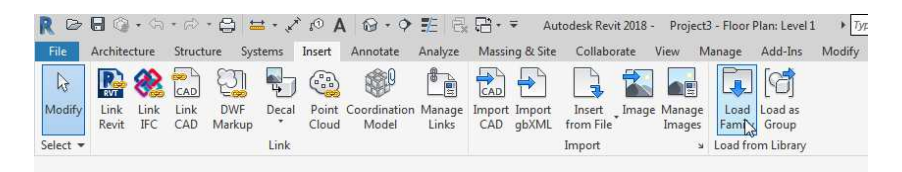

Gambar 2.74 Tab "Insert" pada Revit

2. Kemudian arahkan File pada Folder yang telah tersimpan, kemudian klik "Open"

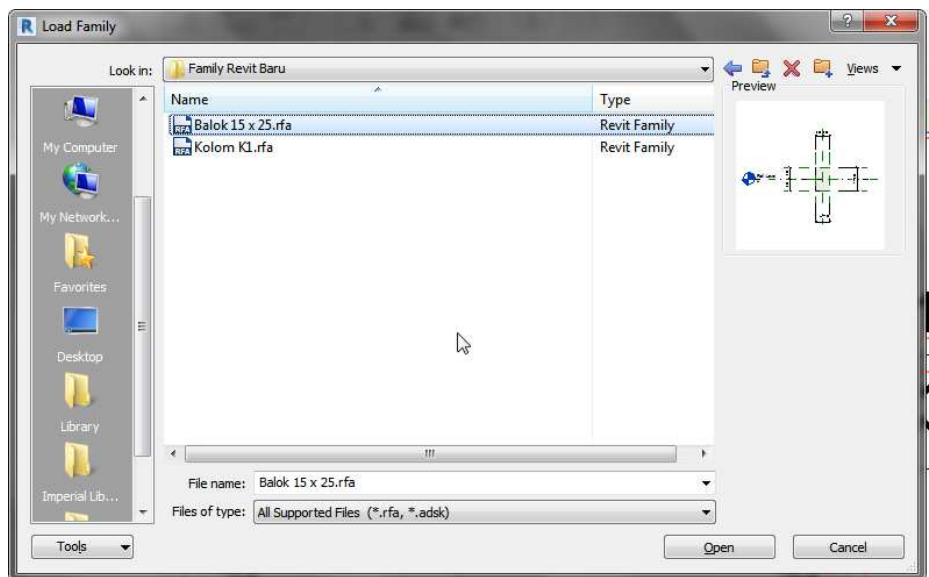

Gambar 2.75 Pemilihan File untuk Import Family Balok Baru

3. Karena kali ini kita ingin menginput kolom yang merupakan komponen struktur, maka klik Tab "Structure". Setelah itu kemudian klik "Beam" pada Tab "Structure"

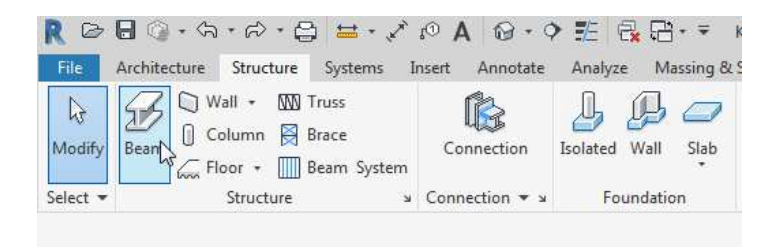

Gambar 2.76 Tab "Structure" untuk Input Balok

Kemudian perhatikan pada "Properties" akan muncul family baru yaitu Balok 15 x25, kemudian klik Balok 15 x 25 ini

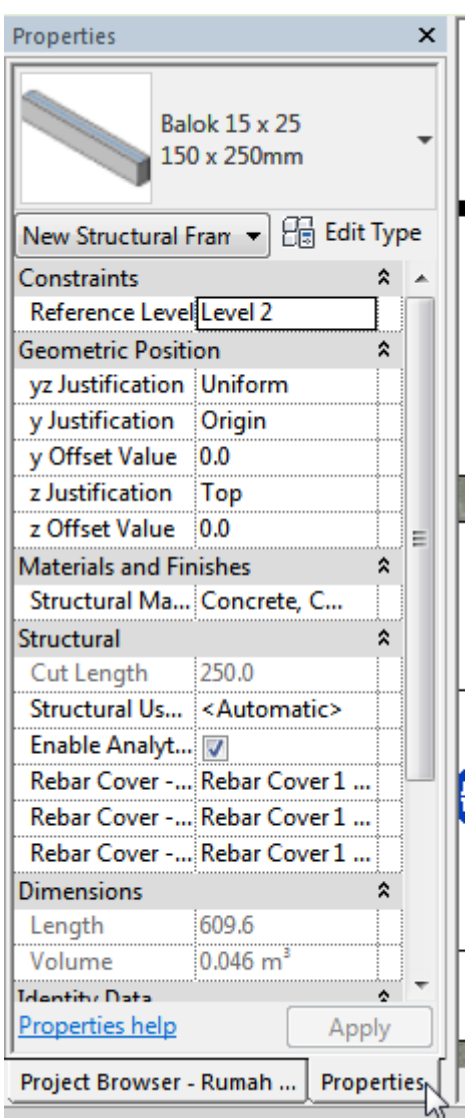

Gambar 2.77 Tab "Properties" untuk Pemilihan Balok

4. Kemudian lakukan penempatan balok ini sesuai dengan kebutuhan balok dengan cara mengambar balok dari titik ke titik kolom

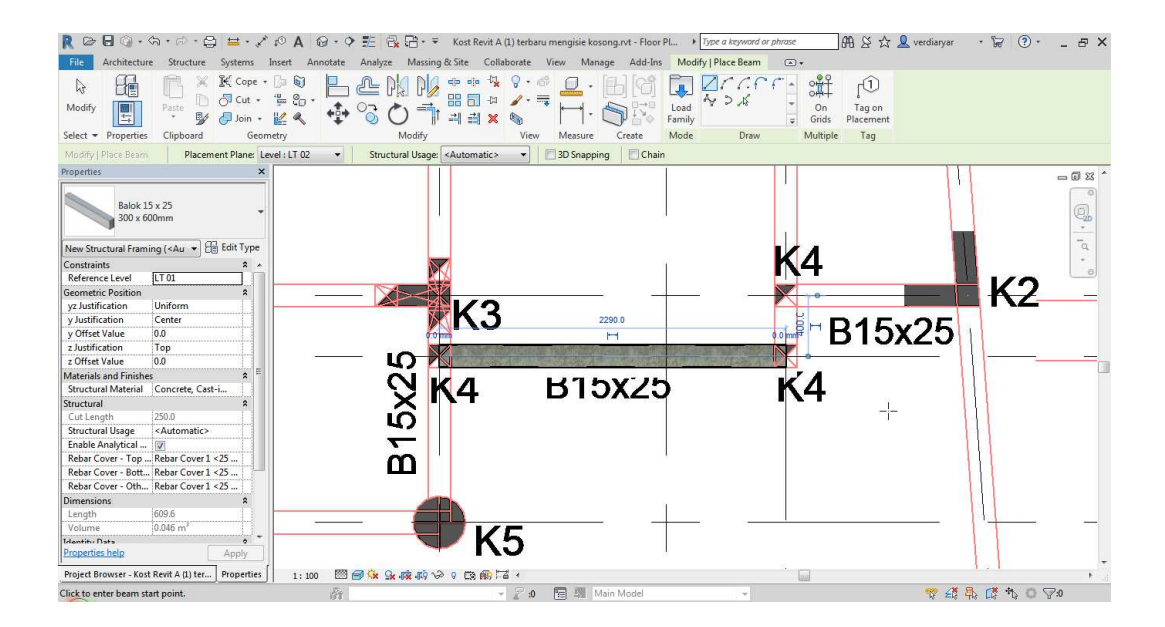

Gambar 2.78 Ilustrasi untuk Menggambar Balok

## **2.9.3 Pelat**

Untuk melakukan input Pelat, maka beberapa hal yang dilakukan adalah :

1. Pertama tama buka tab "Structure" kemudian klik "Floor"

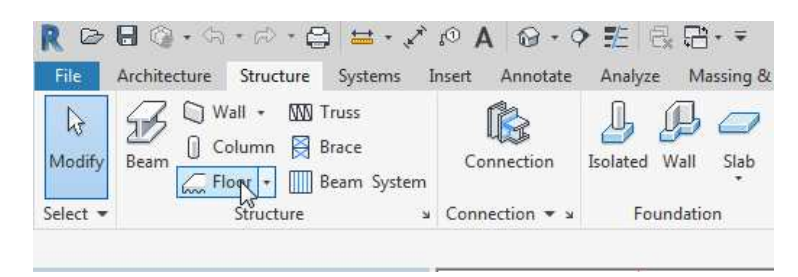

Gambar 2.79 Tab "Structure" untuk Pembuatan "Floor"

- 2. Kemudian pada properties akan muncul tampilan seperti berikut, dan pilih Floor sesuai kebutuhan Pelat. Pada contoh kali ni digunakan Pelat dengan ketebalan 120 mm. Namun pada family revit masih belum ada. Pada contoh ini dapat langsung melakukan edit untuk menambah tipe pelat baru.
- 3. Hal ini dilakukan dengan melakukan pemilihan tipe pelat "Generic 150mm". Kemudian Klik "Edit Type"

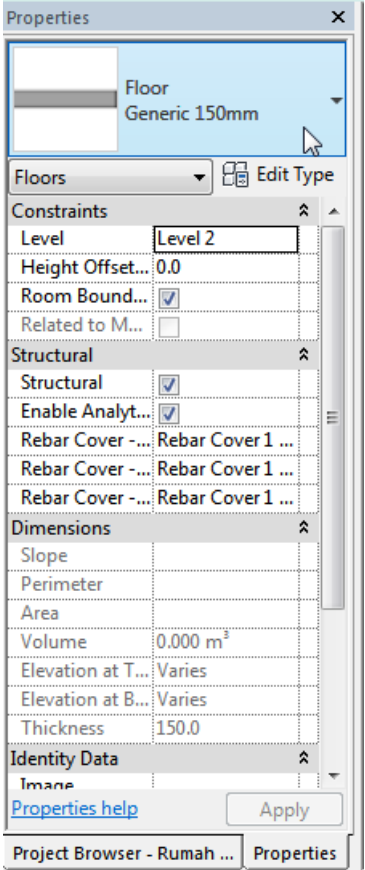

Gambar 2. 80 Pemilihan Tipe Pelat untuk Diubah

4. Kemudian klik Duplicate, karena kita ingin mempertahankan template ini. Kemudian beri nama sesuai kebutuhan pelat. Pada contoh ini digunakan nama "Pelat 120 mm"

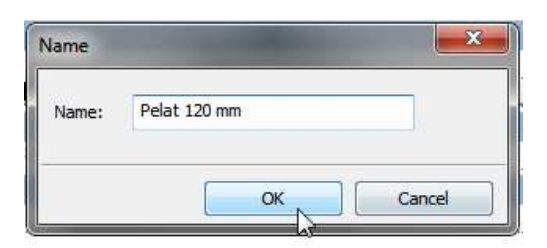

5. Kemudian pada Kategori Construction klik Edit. Dan atur Thickness sesuai kebutuhan pelat. Pada contoh kali ini digunakan 120 mm. Kemudian klik OK.

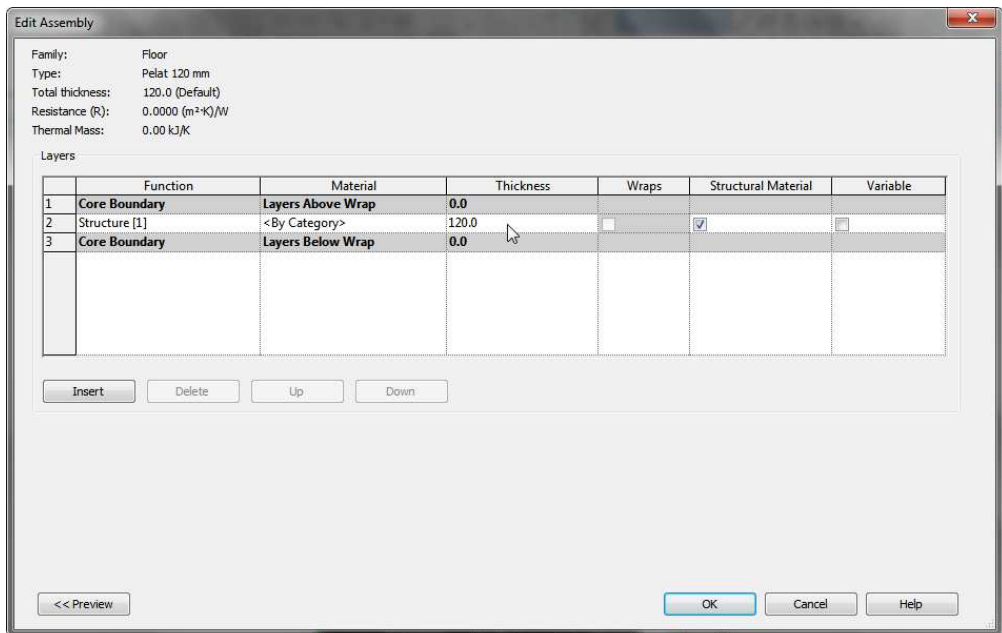

Gambar 2. 81 Ilustrasi Merubah Thickness pada Pelat

6. Kemudian lakukan pemilihan Family "Pelat 120 mm"

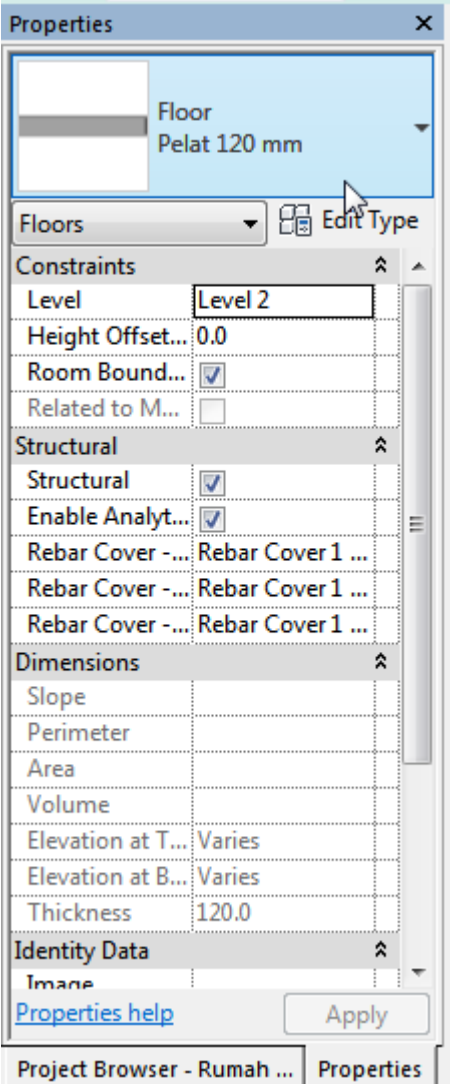

Gambar 2.82 Pemilihan Tipe Pelat pada Tab "Properties"

7. Kemudian pilih "Rectangle" pada tab Structure

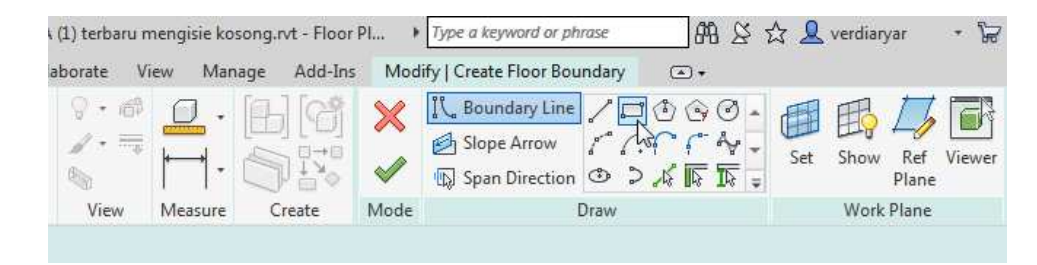

Gambar 2.83 Tab "Structure" untuk Input Pelat

8. Kemudian lakukan peggambaran dan penempatan pelat dari ujung kolom ke ujung

kolom sesuai kebutuhan pelat

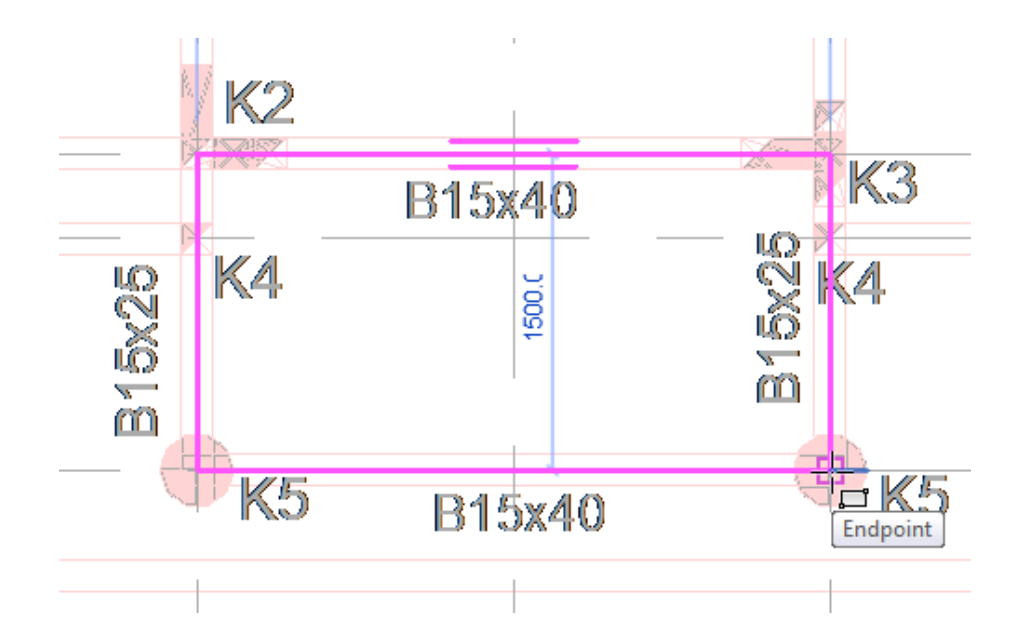

Gambar 2.84 Ilustrasi Penggambaran dan Penempatan Pelat

9. Lalu selanjutnya klik Centang. Kemudian Pelat akan terlihat seperti dibawah ini

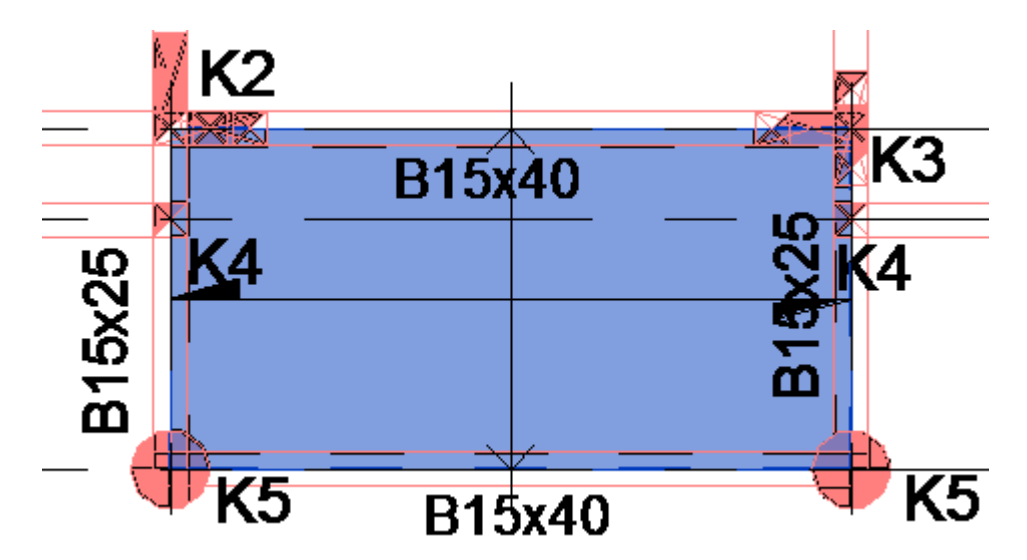

Gambar 2.85 Ilustrasi Pelat yang Setelah dimasukkan

# **2.9.4 Tangga**

Untuk melakukan input Tangga, maka beberapa hal yang dilakukan adalah :

1. Pertama tama pastikan project berada pada Floor Plan dengan Level tinggi Bordes, pada contoh kali ini dibuat Level baru yaitu Lantai 01,5 dengan Elevasi +2,00 m.
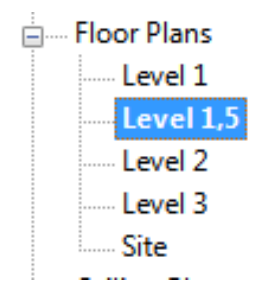

Gambar 2.86 Pemilihan Floor Plans Untuk Pemilihan Tipe Floor

2. Buka Tab "Architecture" dan pilih "Stairs" .

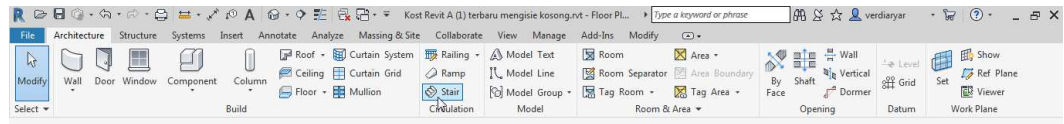

Gambar 2.87 Tab "Architecture" untuk Input Tangga

3. Pada Panel Properties pilih jenis tangga sesuai kebutuhan. Pada contoh kali ini digunakan jenis 'Tangga (200 x 200 x 900)".

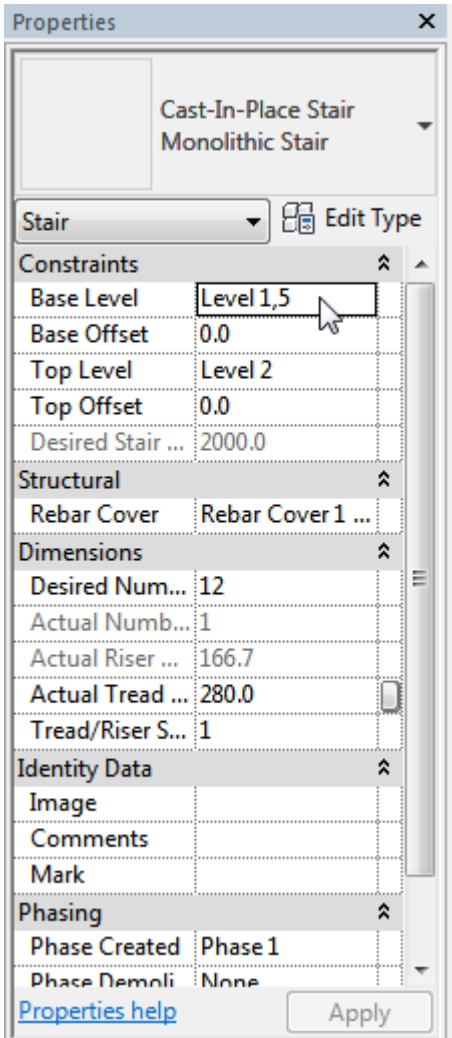

Gambar 2.88 Pemilihan Jenis Tangga pada Panel Properties

4. Kemudian set "Base Level" yaitu dasar menjadi Level dasar yatu Level 1, kemudian Setel "Top Level" menjadi lantai elevasi Bordes yaitu Level L1,5 dan klik "Apply".

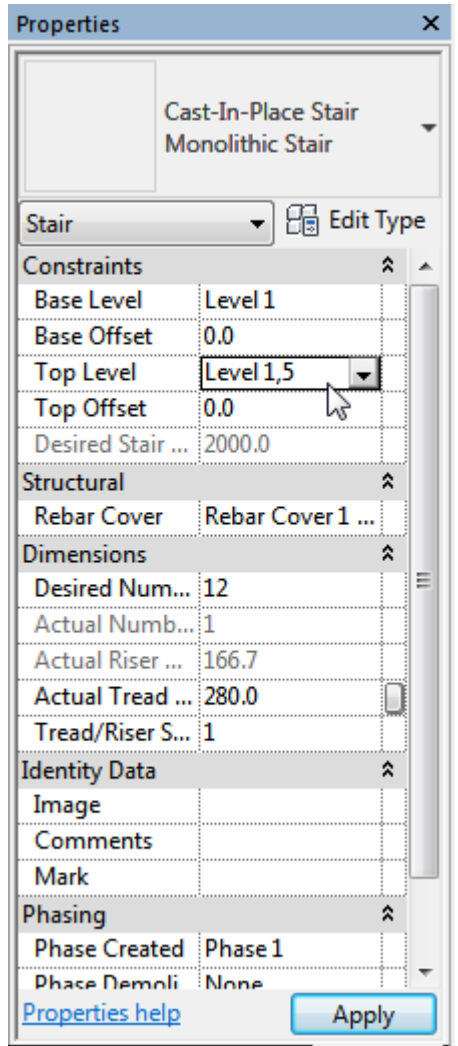

Gambar 2.89 Ilustrasi Pengubahan Tipe Tangga pada Panel Properties

5. Kemudian pilih "Straight" pada tab "Stucture".

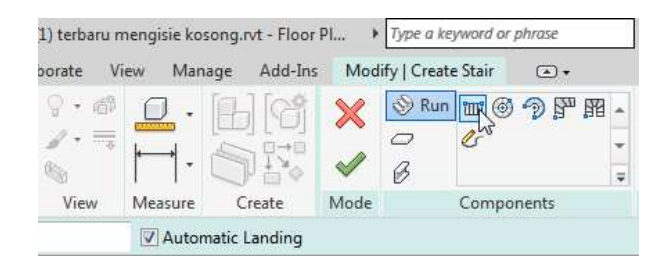

Gambar 2.90 Pemilihan Tipe Tangga Straight pada Tab "Structure"

6. Kemudian lakukan penggambaran dan penempatan tangga sesuai kebutuhan tangga.

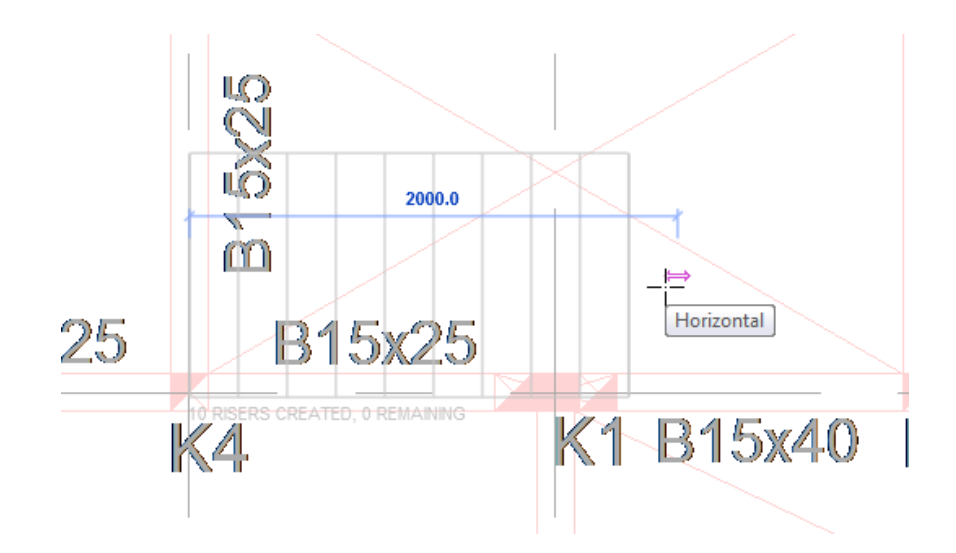

Gambar 2.91 Ilustrasi Penggambaran dan Penempatan Tangga

7. Lakukan justifikasi dengan cara berubah lebar maupun Panjang tangga apabila penggambaran tangga masih kurang tepat.

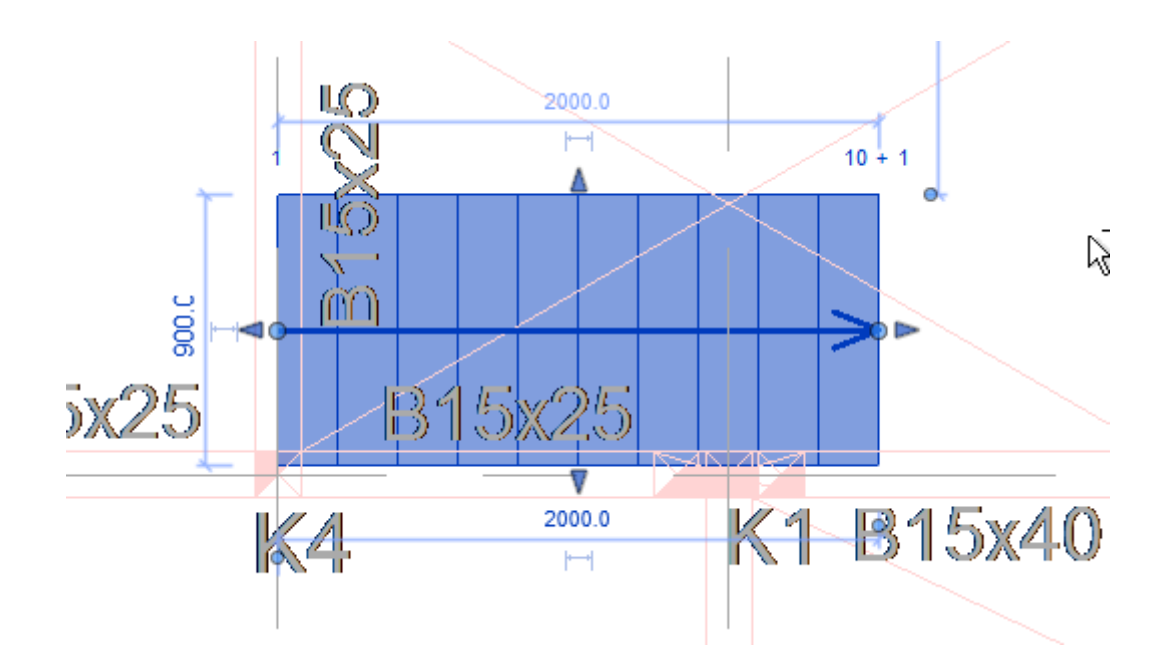

Gambar 2.92 Ilustrasi Pengaturan Tangga

8. Kemudian hasil penggambaran tangga akan terlihat seperti berikut.

| $\circ$                                                                                                    |                                                                                                    | Kost Revit tangga.rvt - 3D View: (3D)                                                                                                    | Type a keyword or phrase                                                                                                    | <b>船 &amp; ☆ &amp; verdiaryar</b>                                                                                | $\cdot$ $\frac{1}{10}$ $\cdot$<br>$ \theta$ $\times$                                                        |
|----------------------------------------------------------------------------------------------------|----------------------------------------------------------------------------------------------------|----------------------------------------------------------------------------------------------------|----------------------------------------------------------------------------------------------------|----------------------------------------------------------------------------------------------------|----------------------------------------------------------------------------------------------------|
| File<br>₽<br>$\mathbb{R}$<br>Door Window<br>Component<br>Modify<br>Wall<br>Select $\sim$                                                                                                    | Architecture Structure Systems Insert Annotate Analyze Massing & Site<br>Ceiling <b>T</b> Curtain Grid<br>Column<br>Floor + FR Mullion<br>Build | Collaborate View Manage<br>Railing + A Model Text (Curtain System   Fig. Railing + A Model Text<br>IL Model Line<br>A Ramp<br>Stair<br><b><i>Co</i></b> Model Group *<br>Circulation<br>Model | Add-Ins Modify<br>$\circledcirc$<br>X Area +<br><b>E</b> Room<br>Room Separator   Area Boundary<br>Tag Area +<br>Tag Room +<br>Room & Area - | $\frac{H}{H}$ Wall<br>50<br>$\frac{m}{m}$<br><b>OX</b><br>& Vertical<br>Shaft<br>By<br>Dormer<br>Face<br>Opening | <b>B</b> Show<br>e Level<br><b>B</b> Ref Plane<br>Set<br>off Grid<br><b>W</b> Viewer<br>Work Plane<br>Datum |
| $\times$<br>Properties<br>$\mathbf{\hat{v}}$<br>3D View<br>- <b>Fig.</b> Edit Type<br>3D View: (3D)<br>$\hat{z}$<br>Graphics<br>View Scale<br>1:1<br>Scale Value<br>1:1                                                                                                  |                                                                                                    |                                                                                                    |                                                                                                    |                                                                                                    | $= 0.8$                                                                                                    |
| Detail Level<br>Fine<br>Parts Visibility Show Original<br>Visibility/Gra<br>Edit<br>Graphic Displ<br>Edit<br>Coordination<br>Discipline<br>Show Hidden By Discipline<br>Default Analy None<br>Sun Path<br>$\hat{\mathbf{z}}$<br>Extents<br>Crop View<br>F<br>Crop Region |                                                                                                    |                                                                                                    |                                                                                                    |                                                                                                    | Q<br>$\overline{\phantom{a}}$<br>$\bar{\rm q}$<br>$\Theta$<br>$\bar{\nabla}$                                |
| Annotation C<br>Far Clip Active<br>Far Clip Offset 304800.0<br><b>Section Box</b><br>Camera<br>Rendering Se<br>Edit<br><b>Inclued Orien</b> ITT<br>Properties help<br>Apply                                                                                              |                                                                                                    |                                                                                                    |                                                                                                    |                                                                                                    |                                                                                                    |
| Project Browser - Kost Rev Properties<br>1:1<br>Click to select, TAB for alternates, CTRL adds, SHIFT unselects.                                                                                                    | 图目女女的演讲信号: 康熙春石:<br>$R_{\rm T}$                                                                                                    | 图 5 Main Model<br>$-7.0$                                                                                                    |                                                                                                    | i.                                                                                                    | <b>翌经界透气0 ▽:0</b>                                                                                           |

Gambar 2. 93 Ilustrasi Hasil Pemodelan Tangga

### **2.10 Pembuatan Section/Potongan**

Setelah semua komponen yang dibutuhkan telah dibuat dalam Revit 2018 maka perlu dibuat section/potongan yang menggambarkan detail dari tiap komponen yang telah dibuat serta tampak keseluruhan bangunan. Berikut adalah langkah – langkah pembuatan section/potongan dalam pemodelan ini.

1. Klik opsi "Section" pada tab "View" seperti pada gambar berikut.

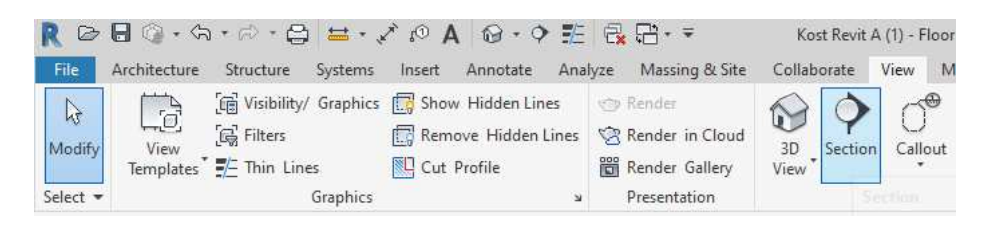

Gambar 2.94 Opsi "Section" pada Tab "View"

2. Untuk membuat potongan memanjang AC3 buat garis section sejajar grid "1" dan sepanjang grid "A" sampai dengan "A'".

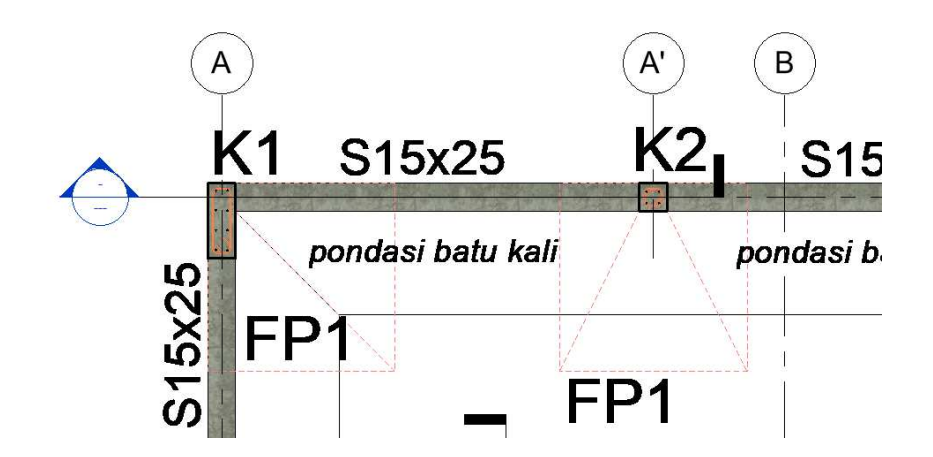

Gambar 2.95 Tampak Garis Section Melintang Setelah Selesai digambar

3. Untuk membuat potongan melintang AC3 buat garis section tegak lurus grid "1" dan di antara grid "A" dan "C".

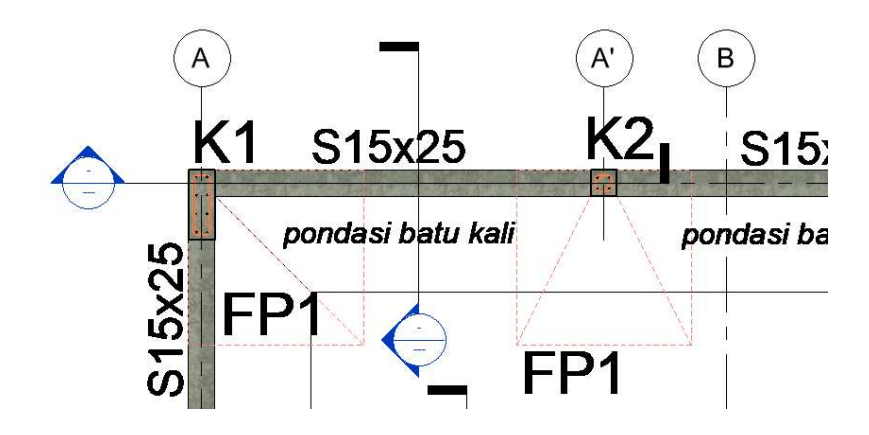

Gambar 2.96 Tampak Garis Section Melintang Setelah Selesai digambar

4. Kemudian pada tab "Sections (Building Section)" dalam "Project Browser" cari section yang baru dibuat dan klik kanan. Pilih opsi "Rename" dan beri nama section sesuai dengan potongan yang dibuat.

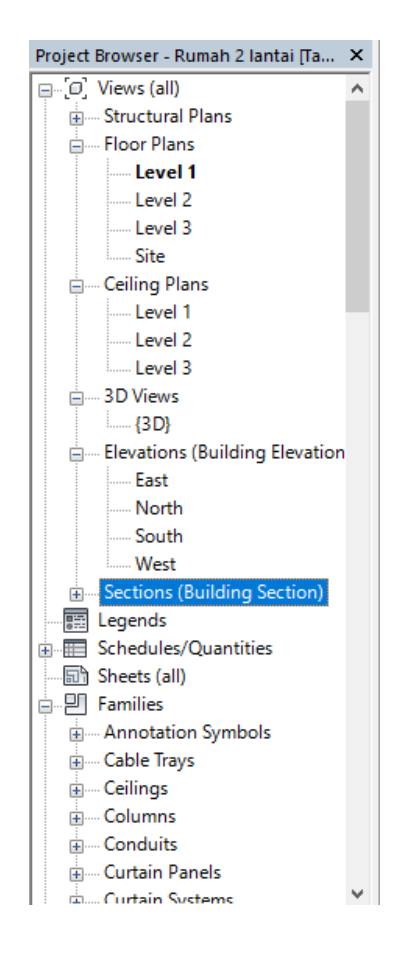

Gambar 2.97 Tab "Sections (Building Section)" Pada "Project Browser"

| Project Browser - Kost Revit A (1) |  |  |
|------------------------------------|--|--|
| Section 1                          |  |  |
| Section 2                          |  |  |
| 图 Legends                          |  |  |
| <b></b> Fill Schedules/Quantities  |  |  |

Gambar 2.98 Section yang Baru dibuat Pada "Project Browser"

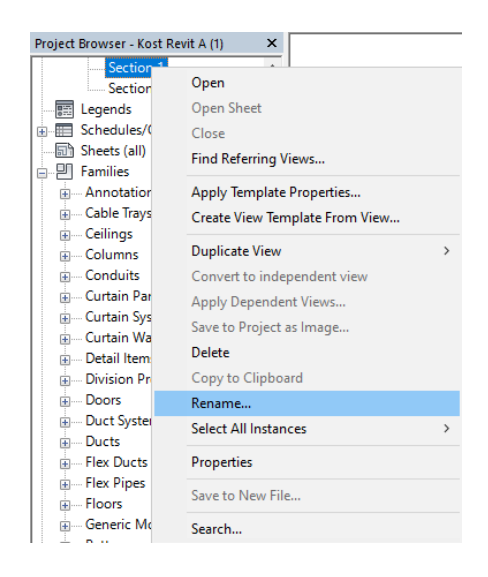

Gambar 2.99 Pilihan "Rename" untuk Pemberian Nama pada Section

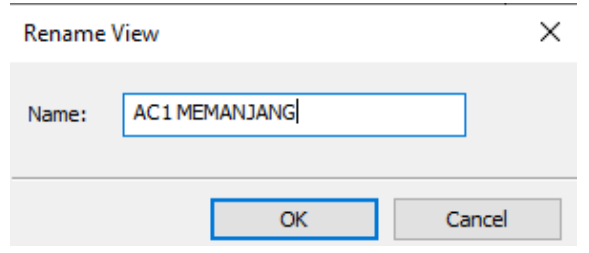

Gambar 2.100 Window "Rename View" pada Revit 2018

5. Untuk melihat hasil potongan klik kanan garis section yang telah dibuat atau akses langsung dari "Project Browser" seperti pada gambar berikut.

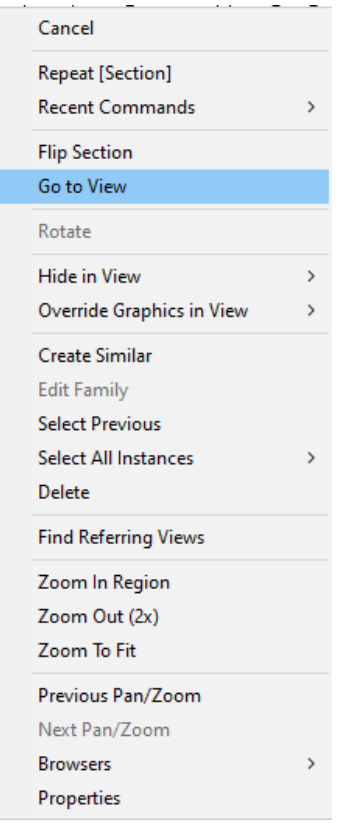

Î

Gambar 2.101 Pilihan "Go to View" pada Section yang dipilih

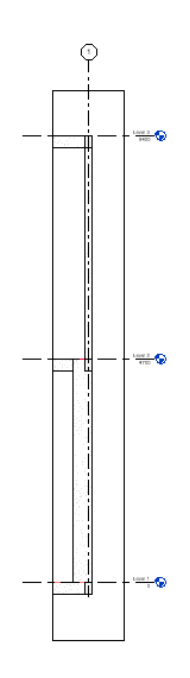

Gambar 2.102 Tampak Section Potongan Melintang AA'1

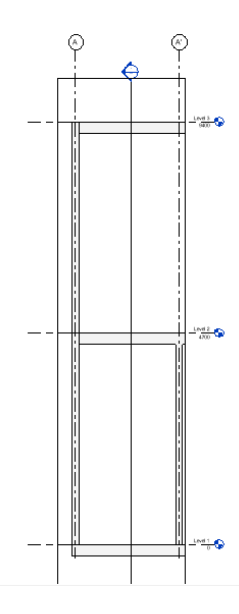

Gambar 2.103 Tampak Section Potongan Memanjang AA'1

6. Ulangi langkah 1 sampai dengan 5 untuk pembuatan section pada semua elemen lain yang ada di dalam project.

### **2.11 Penulangan**

Penulangan dari komponen akan dilakukan pada beberapa komponen yang akan digunakan pada perhitungan akhir dan tidak pada semua komponen mengikuti batasan yang telah dinyatakan dalam pengerjaan pemodelan ini. Berikut adalah langkah – langkah penulangan pada pemodelan ini.

### **2.11.1 Kolom**

Pada sub bab kali ini digunakan contoh kolom K1. Untuk melakukan penulangan pada kolom, beberapa hal yang perlu dilakukan adalah :

1. Untuk desain penulangan kolom K1 bisa dilihat pada gambar dibawah ini :

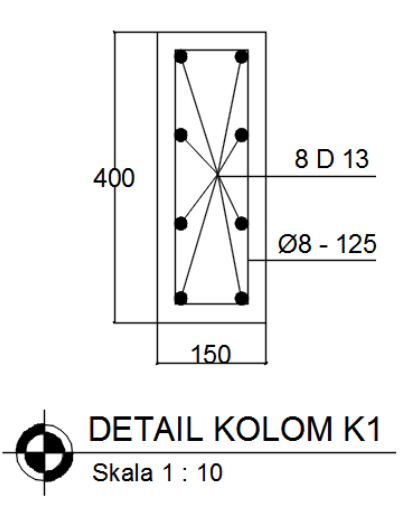

Gambar 2.104 Detailing Kolom K1

## 2. Pertama tama kalian melakukan input untuk kolom seperti pada bab sebelumnya.

| $\triangleright$<br>File                                                                                                    | Architecture Structure Systems Insert Annotate Analyze Massing & Site Collaborate View Manage     | Kost Revit A (1) terbaru.rvt - Floor Plan: LT 01                                    | Type a keyword or phrase<br>Add-Ins Modify<br>$\bigcirc$ .                                                  | $\frac{1}{2}$ $\frac{1}{2}$ $\frac{1}{2}$ $\frac{1}{2}$ verdiaryar | $\cdot \sqrt{2}$ $\sqrt{2}$<br>$ \forall$                                                    |
|----------------------------------------------------------------------------------------------------|---------------------------------------------------------------------------------------------------|-------------------------------------------------------------------------------------|----------------------------------------------------------------------------------------------------|--------------------------------------------------------------------|----------------------------------------------------------------------------------------------|
| $\mathbb{R}$<br>Door Window<br>Component<br>Modify<br>Wall<br>Select $-$                                                                                                    | Roof - HD Curtain System<br>Ceiling <b>T</b> Curtain Grid<br>Column<br>Floor + E Mullion<br>Build | Railing + A Model Text<br>IL. Model Line<br>a Ramp<br>Stair<br>Circulation<br>Model | Room<br>Area -<br>Room Separator   Area Boundary<br>Model Group + S Tag Room +<br>Tag Area +<br>Room & Area | VEE TWall<br>& Vertical<br>By Shaft<br>Dormer<br>Face<br>Opening   | Show<br>Level<br>Ref Plane<br>Set<br><b>出</b> Grid<br><b>W</b> Viewer<br>Work Plane<br>Datum |
| Project Browser - Kost Revit A (1) terbaru.rvt<br>$\times$                                                                                                    |                                                                                                   |                                                                                     |                                                                                                    |                                                                    | 一回 83                                                                                        |
| □ (0) Views (all)<br>Structural Plans<br>01 Dasar 1<br>02 Dasar 2<br>03 Dasar Pondasi<br>LT 01.5<br>LT <sub>03</sub><br>E- Floor Plans<br>01 Dasar 1<br>02 Dasar 2<br>03 Dasar Pondasi<br>LT 01<br>LT 01.5<br>LT02<br>LT <sub>03</sub><br>Site<br>Ceiling Plans<br>白<br>01 Dasar 1<br>02 Dasar 2<br>03 Dasar Pondasi<br>LT <sub>01</sub><br>LT01.5<br>LT <sub>02</sub><br>LTO3<br>3D Views<br>Ġ.<br>(3D)<br>Elevations (Building Elevation)<br>Project Browser - Kost Revit A (1) te Properties |                                                                                                   | æ<br>batu                                                                           | L)<br>ш                                                                                                    | pondasi batu kali<br>$\mathbf{r}$<br>S15x30                        | p.<br>$\overline{a}$<br>$\theta$                                                             |
| Click to select, TAB for alternates, CTRL adds, SHIFT unselects.                                                                                                    | $\frac{1}{16}$                                                                                    | 图 3 Main Model<br>$-20$                                                             |                                                                                                    |                                                                    | できればれ0▽0                                                                                     |

Gambar 2.105 Ilustrasi Penempatan Kolom

3. Selanjutnya, buat Section memotong pada titik tengah kolom

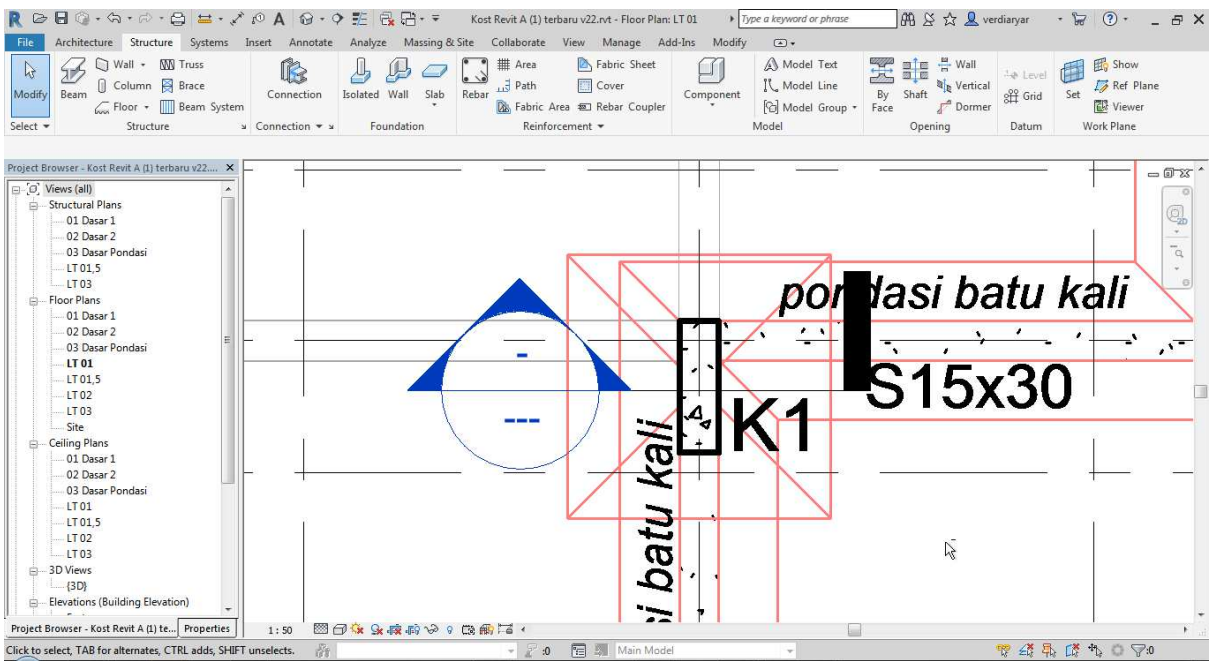

Gambar 2.106 Ilustrasi Pembuatan Section untuk Input Tulangan Kolom

4. Klik kolom, kemudian kemudian klik "Cover" pada tab "Structure"

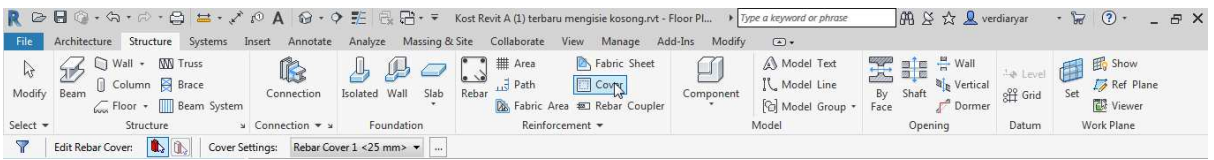

Gambar 2.107 Ilustrasi tab Structure

5. Kemudian Set cover sesuai desain. Pada contoh kali ini digunakan cover = 25 mm

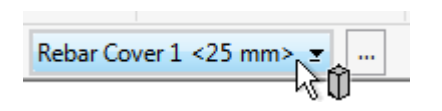

Gambar 2.108 Ilustrasi Menu Pengaturan Cover

6. Apabila ingin merubah jarak cover, klik kotak pada Rebar Cover. Kemudian klik

"OK"

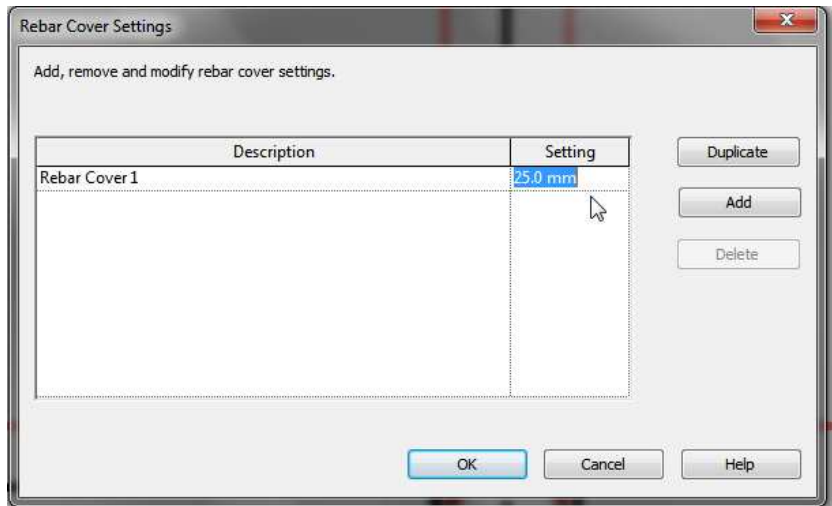

Gambar 2.109 Ilustrasi Pengaturan Cover pada Kolom

7. Kemudian klik Kolom, dan klik "Rebar" pada tab "Structure"

|                  |                                                                                       |                                       |                                                         |                                                                                                    | Type a keyword or phrase                                               | $AB \times C$ & erdianyar                                       |                        | $\cdot$ $\approx$ $\circ$ $\cdot$<br>$ \oplus$ $\times$  |
|------------------|---------------------------------------------------------------------------------------|---------------------------------------|---------------------------------------------------------|----------------------------------------------------------------------------------------------------|------------------------------------------------------------------------|-----------------------------------------------------------------|------------------------|----------------------------------------------------------|
| File             | Architecture Structure<br>Systems                                                     | Insert<br>Annotate                    | Massing & Site<br>Analyze                               | Collaborate<br>Manage<br>View                                                                                | Add-Ins<br>Modify   Structural Columns                                 | $\sqrt{2}$                                                      |                        |                                                          |
| Modify Beam      | <b>W</b> Truss<br>Wall +<br>$\mathbb{Z}$<br>Column B Brace<br>Floor + III Beam System | íB<br>Connection                      | $\underline{\mathbb{Q}}$<br>Isolated Wall<br>Slab Rebar | Fabric Sheet<br>$\left  \right $ # Area<br>Cover<br>Path<br><b>Le De</b> Fabric Area <b>ED</b> Rebar Coupler | A Model Text<br>IL Model Line<br>Component<br><b>Col</b> Model Group * | <b>N</b> <sub>n</sub> Vertical<br>Shaft<br>By<br>Dormer<br>Face | to Level [<br>off Grid | <b>El</b> Show<br><b>Fa</b> Ref Plane<br><b>W</b> Viewer |
| Select $\mathbf$ | Structure                                                                             | $\times$ Connection $\times$ $\times$ | Foundation                                              | Reinforcement *                                                                                              | Model                                                                  | Opening                                                         | Datum                  | Work Plane                                               |
|                  | Modify   Structural Columns<br>Moves With Grids                                       |                                       |                                                         |                                                                                                    |                                                                        |                                                                 |                        |                                                          |

Gambar 2.110 Ilustrasi Tab Structure

8. Penulangan pertama yang kita pasang yaitu Sengkang. Klik Placement Orientation dan pilih "Parallel to Work Plane" untuk menginput tulangan tegak lurus dengan penampang terpilih

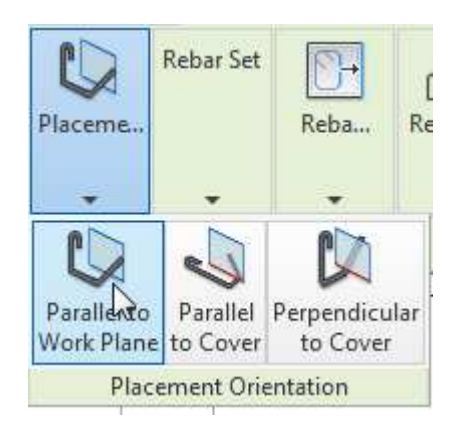

Gambar 2.111 Ilustrasi Penempatan Tulangan Parallel to Work Plane

9. Kemudian pilih ukuran tulangan pada properties panel. Pada contoh kali ni digunakan tulangan Ø8 – 150. Maka dipilih Rebar 8M

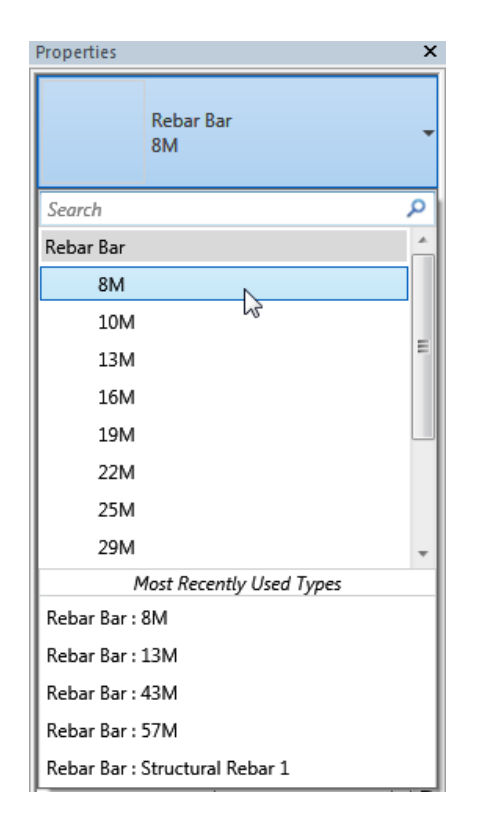

Gambar 2.112 Ilustrasi Pemilihan Tipe Tulangan

10. Kemudian pilih jenis tulangan. Untuk Sengkang digunakan tulangan polos. Maka klik "Edit Type" pada panel proeprties. Dan pada kategori Construction ubah jenis penulangan default yaitu "Deformed" menjadi "Plain".

| Family:                       | System Family: Rebar Bar | ×                     | Load                   |
|-------------------------------|--------------------------|-----------------------|------------------------|
| 8M<br>Type:                   |                          |                       | Duplicate              |
|                               |                          |                       | Rename                 |
| <b>Type Parameters</b>        | Parameter                | Value                 | $=$                    |
| <b>Construction</b>           |                          |                       | $\lambda$              |
| Deformation                   |                          | Plain                 | $\left  \cdot \right $ |
| Graphics                      |                          | Deformed              |                        |
| Subcategory                   |                          | Plain,                |                        |
| <b>Materials and Finishes</b> |                          |                       | ry.<br>$\lambda$       |
| Material                      |                          | <by category=""></by> |                        |
| <b>Dimensions</b>             |                          |                       | $\lambda$              |
| <b>Bar Diameter</b>           |                          | 8.0 mm                |                        |
| <b>Standard Bend Diameter</b> |                          | 60.0 mm               |                        |
| Standard Hook Bend Diameter   |                          | 60.0 mm               |                        |
| Stirrup/Tie Bend Diameter     |                          | 40.0 mm               |                        |
| <b>Hook Lengths</b>           |                          | Edit                  |                        |
| Maximum Bend Radius           |                          | 18000.0               |                        |
| <b>Identity Data</b>          |                          |                       |                        |
| <b>Type Image</b>             |                          |                       |                        |
| Keynote                       |                          |                       |                        |
| Model                         |                          |                       |                        |
| Manufacturer                  |                          |                       |                        |
| Tunn Cammante                 |                          |                       |                        |

Gambar 2.113 Ilustrasi Merubah Tulangan Menjadi Polos atau Plain

11. Kemudian untuk memilih jenis tulangan, klik kotak pada rebar shape

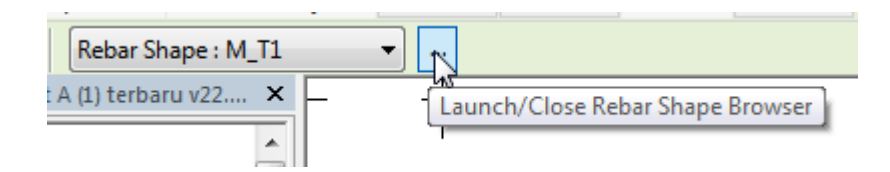

Gambar 2.114 Ilustrasi Menu untuk Memilih Tulangan

12. Kemudian pilih bentuk tulangan "M\_T1" pada "Rebar Shape Browser"

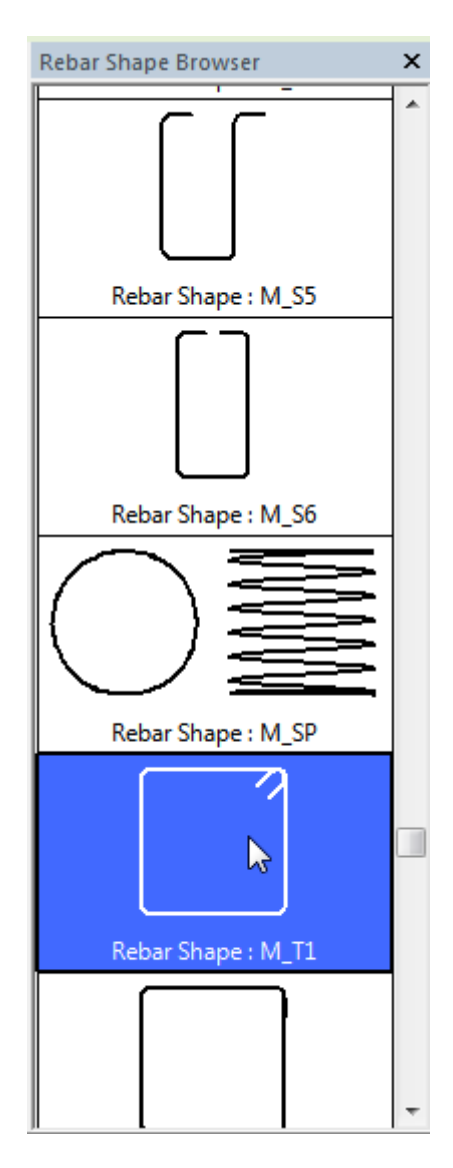

Gambar 2.115 Ilustrasi Pemilihan Bentuk Tulangan M\_T1 untuk Sengkang

13. Kemudian klik "Rebar Set"

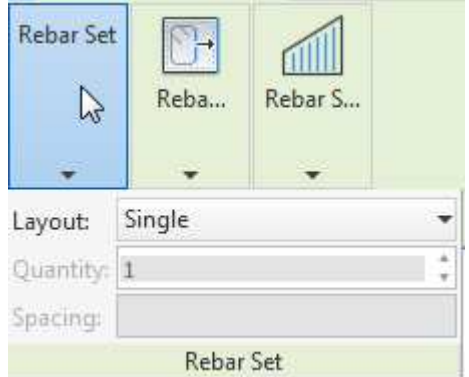

Gambar 2.116 Ilustrasi Menu Rebar Set

14. Pada "Layout" pilih sesuai kebutuhan. "Single" untuk menempatkan hanya satu tulangan. "Fixed Number" untuk menempatkan tulangan dengan jumlah tertentu. "Maximum Spacing" untuk menginput tulangan dengan jarak maksimum tertentu. "Number with Spacing" untuk menginput tulangan dengan spesifik jumlah dengan jarak tertentu. "Minimum Clear Spacing" untuk input tulangan dengan jarak bersih tertentu.

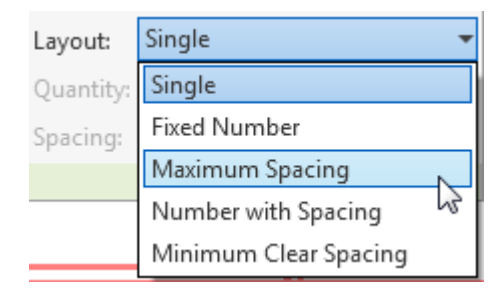

Gambar 2.117 Ilustrasi Input Tulangan untuk Maximum Spacing

15. Pada contoh kali ini digunakan "Maximum Spacing" dengan jarak 150 mm

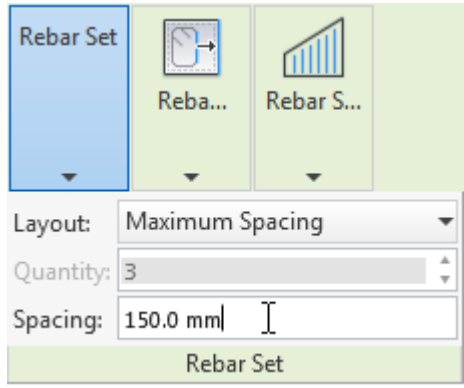

Gambar 2.118 Ilustrasi Menyetel Spacing pada Tulangan

16. Kemudian Arahkan tulangan ke dalam kolom. Setelah dipasang maka penulangan

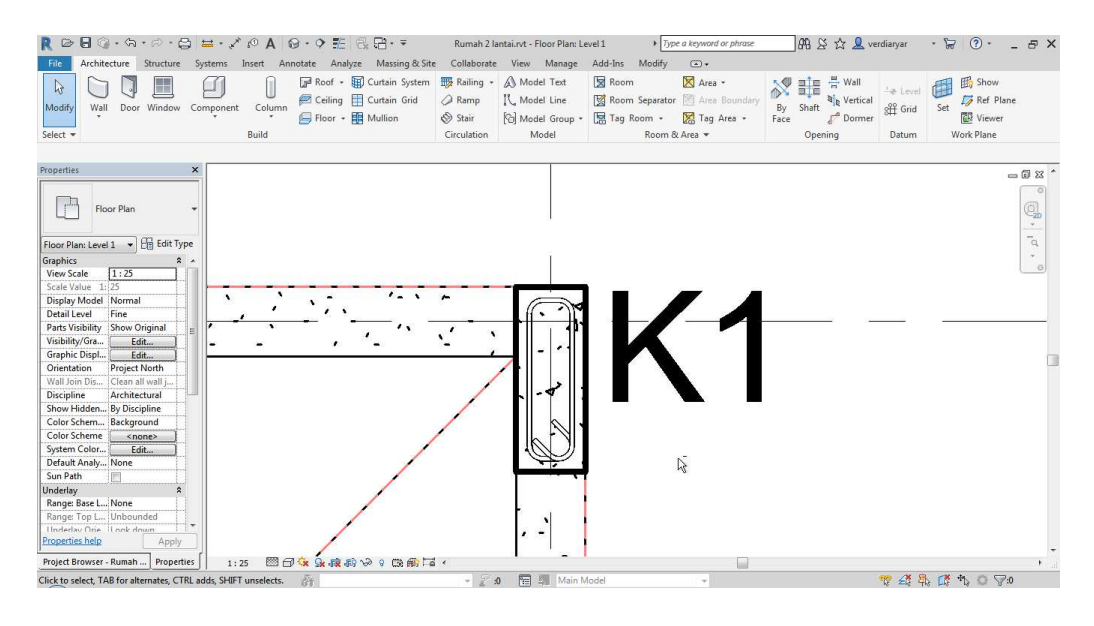

akan terlihat seperti berikut

Gambar 2.119 Ilustrasi Hasil Input Tulangan Sengkang Pada Kolom K1

17. Kemudian dilanjutkan dengan Input Tulangan Longitudinal. Klik Placement Orientation dan pilih "Prependicular to Cover" untuk menginput sejajar dengan cover.

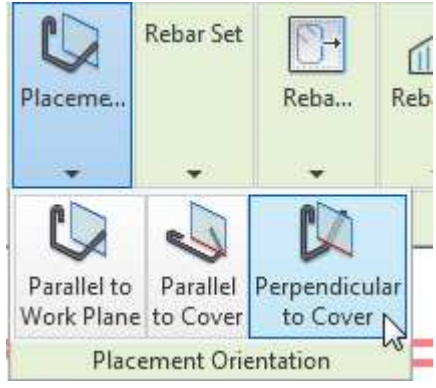

Gambar 2.120 Ilustrasi Penempatan Tulangan Perpendicular to Cover

18. Kemudian pilih bentuk tulangan "M\_00" pada "Rebar Shape Browser"

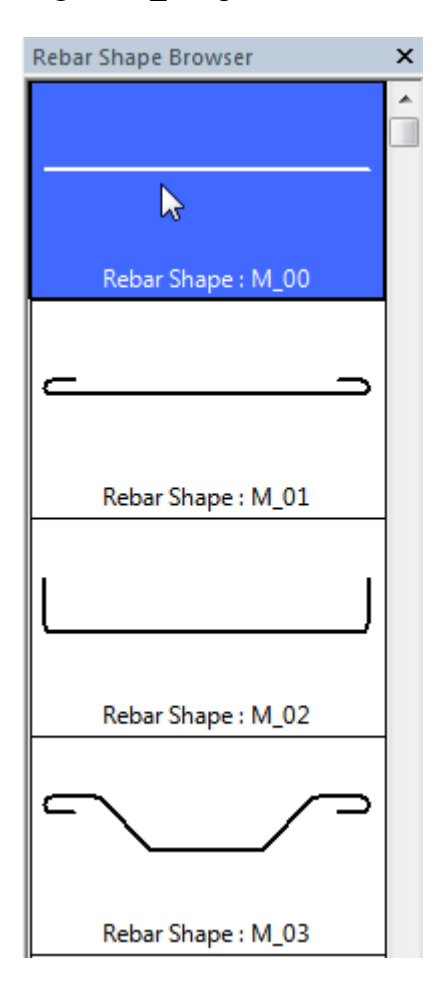

Gambar 2.121 Ilustrasi Input Bentuk Tulangan M\_00 untuk Tulangan Longitudinal

19. Kemudian klik "Rebar Set". Dan pada opsi "Layout" pilih opsi "Fixed Number". Kemudian setel jumlah tulangan. Pada contoh ini digunakan 4. Dan dilakukan input pada kedua sisi kolom.

| Layout:     | Fixed Number |  |
|-------------|--------------|--|
| Quantity: 4 |              |  |
| Spacing:    |              |  |
|             | Rebar Set    |  |

Gambar 2. 122 Ilustrasi Opsi "Fixed Number" pada Input Tulangan

20. Kemudian letakan dan pasang tulangan sesuai kebutuhan tulangan. Atur agar sesuai atau sama seperti desain kolom

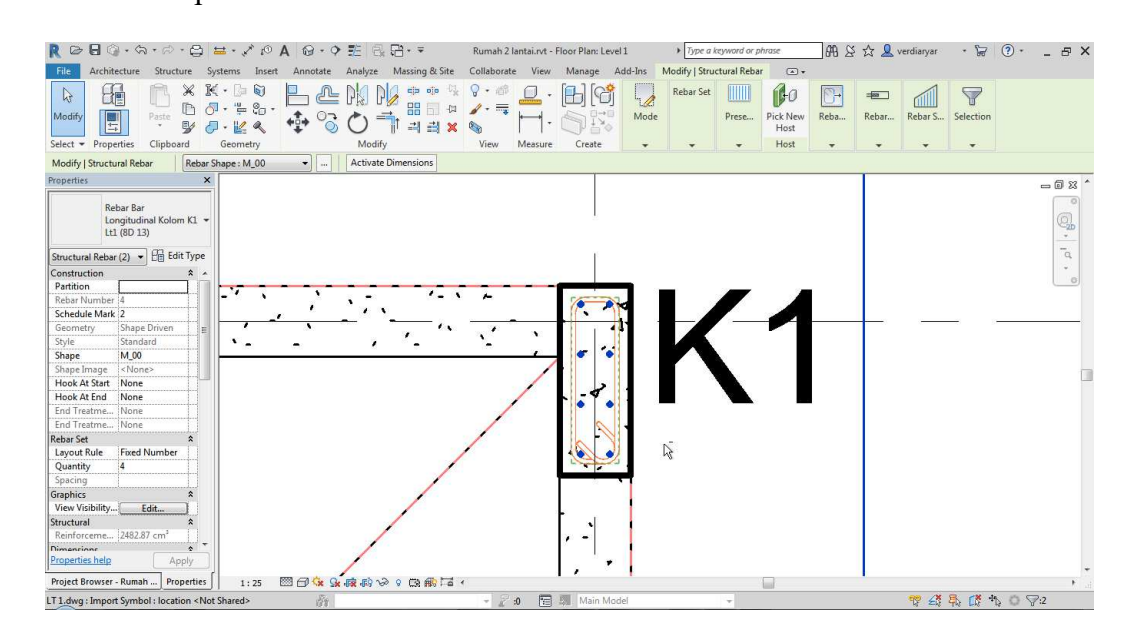

Gambar 2. 123 Ilustrasi Penempatan Tulangan Longitudinal untuk Kolom

21. Setelah itu hasil input tulangan akan seperti ini

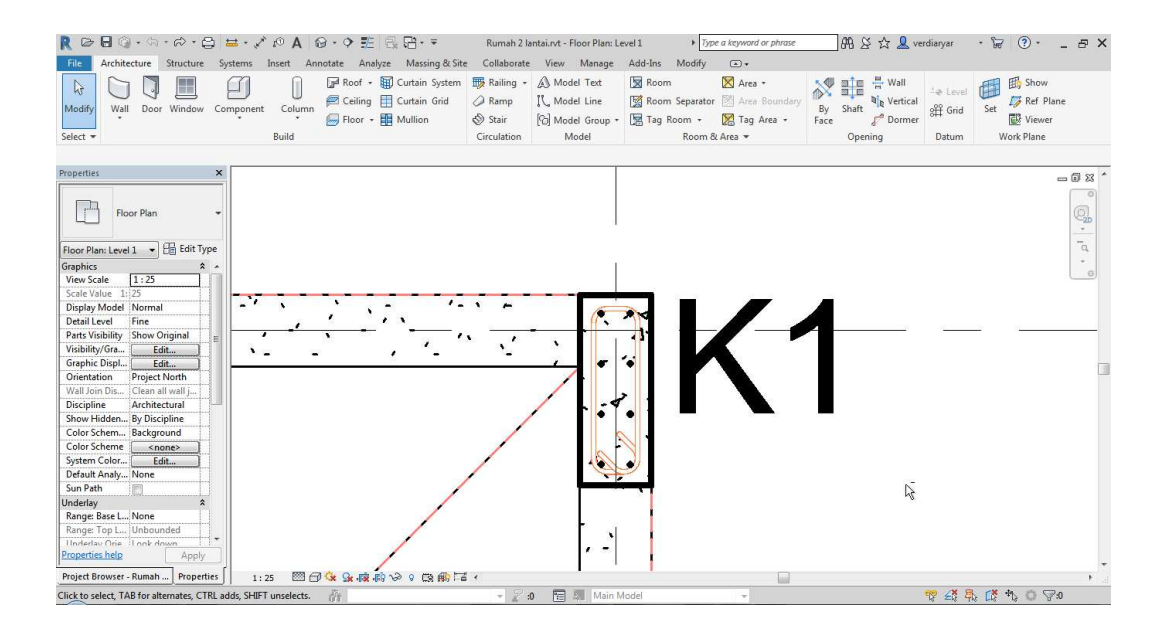

Gambar 2.124 Ilustrasi Hasil Akhir Penempatan Tulangan untuk Kolom

#### **2.11.2 Balok, Sloof, dan Ringbalk**

Balok, Sloof, dan Ringbalk memiliki layout tulangan yang mirip, maka dari itu cara dari memasukan tulangan pun juga sama. Pada sub bab kali ini digunakan contoh Balok 15 x 40. Untuk melakukan penulangan pada balok, beberapa hal yang perlu dilakukan adalah :

1. Untuk desain penulangan Balok 15 x 40 bisa dilihat pada gambar dibawah ini :

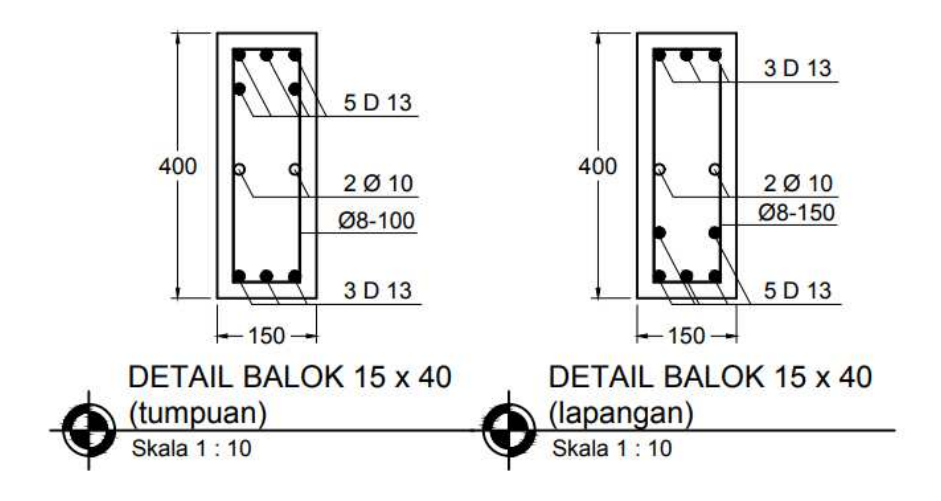

Gambar 2.125 Detailing Balok 15 x 40

2. Kemudian pilih family Balok 15 x 40

| Properties                                                                                           |                  | ×     |  |  |
|----------------------------------------------------------------------------------------------------|------------------|-------|--|--|
| Balok $15 \times 4$<br>150 x 400mm                                                                   |                  |       |  |  |
| Structural Framing (Girder) (: $\star$ $\vert$ $\left\vert \frac{C}{C \Omega} \right\vert$ Edit Type |                  |       |  |  |
| Constraints                                                                                          |                  | 삿     |  |  |
| Reference Level                                                                                      | LT 02            |       |  |  |
| Work Plane                                                                                           | Level: LT02      |       |  |  |
| <b>Start Level Offset</b>                                                                            | $\overline{0.0}$ |       |  |  |
| <b>End Level Offset</b>                                                                              | 0.0              |       |  |  |
| Orientation                                                                                          | Normal           | Ξ     |  |  |
| Cross-Section Rot 0.00°                                                                              |                  |       |  |  |
| <b>Geometric Position</b>                                                                            |                  | ⋩     |  |  |
| yz Justification                                                                                     | Uniform          |       |  |  |
| y Justification                                                                                      | Center           |       |  |  |
| y Offset Value                                                                                       | 0.0              |       |  |  |
| z Justification                                                                                      | Top              |       |  |  |
| z Offset Value                                                                                       | 0.0              |       |  |  |
| <b>Materials and Finishes</b>                                                                        |                  | 숫     |  |  |
| Structural Material   Concrete, Cast-i                                                               |                  |       |  |  |
| Structural                                                                                           |                  | ⋩     |  |  |
| Cut Length                                                                                           | 2683.8           |       |  |  |
| Structural Usage Girder                                                                              |                  |       |  |  |
| Start Attachment  End Elevation                                                                      |                  |       |  |  |
| End Attachment  End Elevation                                                                        |                  |       |  |  |
| <b>Properties help</b>                                                                               |                  | Apply |  |  |
| Project Browser - Kost Revit A (1) te Properties                                                     |                  |       |  |  |

Gambar 2.126 Ilustrasi Pemilihan Family Balok 15 x 40

3. Kemudian input balok sesuai dengan tempatnya

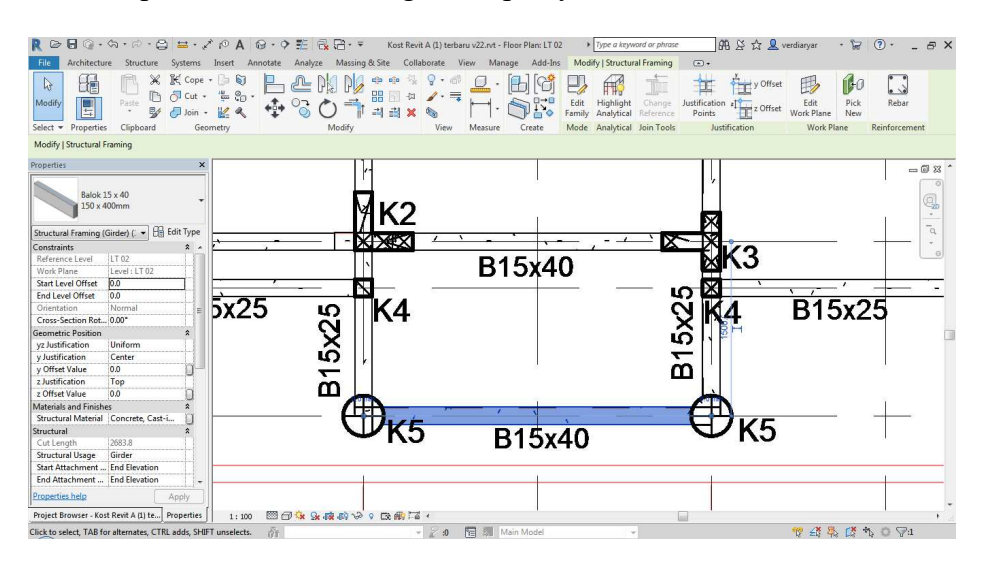

Gambar 2.127 Ilustrasi Input Balok sesuai Kebutuhan Balok

4. Kemudian buat 3 section memotong balok. Section pertama untuk memotong balok arah melintang pada lapangan, Section kedua untuk memotong balok arah melintang pada tumpuan, dan section ketiga untuk memotong balok arah lintang.

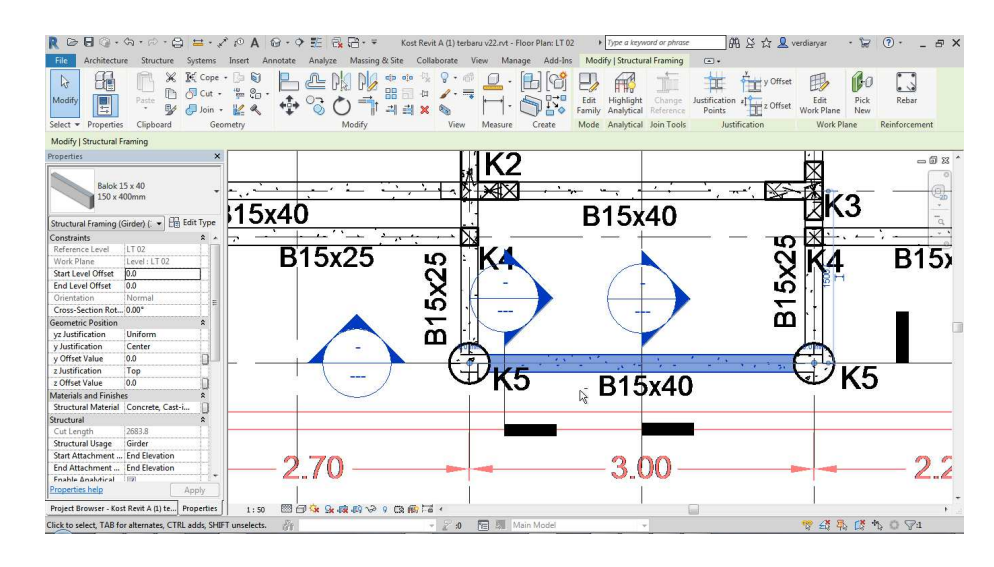

Gambar 2.128 Ilustrasi Pembuatan Section untuk Input Tulangan Balok

5. Kemudian kita akan mulai dengan memasukan tulangan pada lapangan. Asumsi tumpuan lapangan disini adalah tiap 1/3 L. Kemudian masuk pada section melintang lapangan

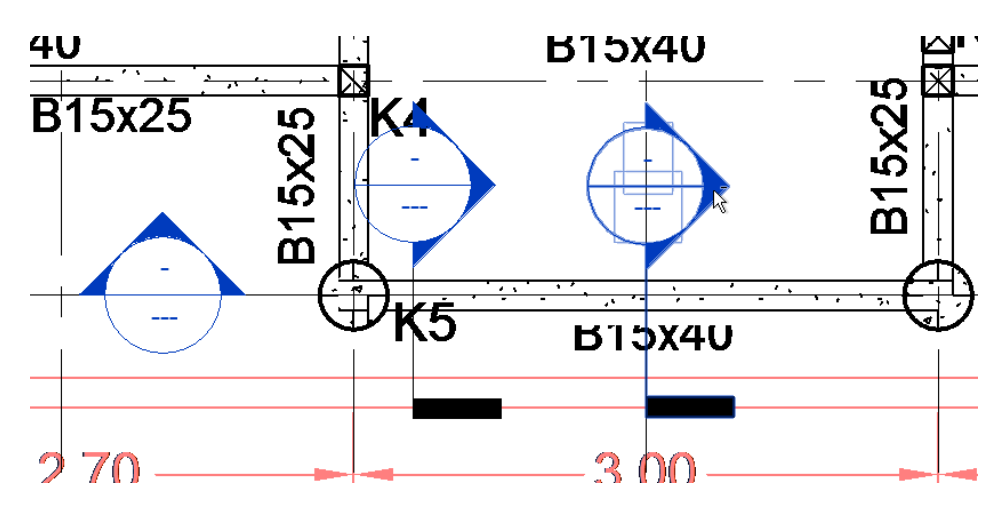

Gambar 2.129 Ilustrasi Input Tulangan

6. Pada section ini, sama seperti sebelumnya pertama masukan tulangan Sengkang. Pada contoh kali ni digunakan Ø8 – 150.

| 8<br>$\triangleright$                                           | $@{\cdot} @{\cdot} @{\cdot} @{\equiv} {\cdot} \swarrow @{\sf A} @{\cdot} @{\cdot} @{\equiv} @{\boxdot} {\cdot} =$ |                                     |                                                                                                    | Kost Revit A (1) terbaru v22.rvt - Section: Section 3 |                |                                                                         | Type a keyword or phrase         | <b>册 ☆☆ Q</b> verdiaryar                                            | $\sim$ $\sqrt[3]{\sigma}$                             | $\odot$<br>$ \theta$ $\times$ |
|-----------------------------------------------------------------|----------------------------------------------------------------------------------------------------|-------------------------------------|----------------------------------------------------------------------------------------------------|-------------------------------------------------------|----------------|-------------------------------------------------------------------------|----------------------------------|---------------------------------------------------------------------|-------------------------------------------------------|-------------------------------|
| File                                                            |                                                                                                    |                                     | Architecture Structure Systems Insert Annotate Analyze Massing & Site Collaborate View Manage Add-Ins |                                                       |                | Modify   Structural Rebar                                               | $\Box$                           |                                                                     |                                                       |                               |
| H<br>$\mathbb{R}$<br><b>Modify</b><br>L.<br>Select - Properties | 医<br>⋇<br><sup>[</sup><br>6.<br>Paste<br>₩<br>$\sim$<br>Clipboard                                                 | 61<br>÷<br>$-20.5$<br>唤<br>Geometry | cρ<br>88<br>仁<br>鼎<br>Modify                                                                          | 毒<br>Measure<br>View                                  | Create         | Quantity: 19<br>Edit<br>Edit<br>Sketch Family Spacing: 150.0 mm<br>Mode | Layout: Maximum S -<br>Rebar Set | í60<br>Pick New<br>Reba<br>Host<br>Host<br>$\overline{\phantom{a}}$ | $= 20$<br>而<br>Rebar<br>Rebar S<br>$\pmb{\mathrm{v}}$ |                               |
| Modify   Structural Rebar                                       | Rebar Shape: M_T1                                                                                                 | $\blacksquare$                      |                                                                                                    |                                                       |                |                                                                         |                                  |                                                                     |                                                       |                               |
| Properties                                                      |                                                                                                    | $\times$                            |                                                                                                    |                                                       |                |                                                                         |                                  |                                                                     | A Rebar Shape Browser<br>$\Sigma \Box \Box$           |                               |
| <b>Rebar Bar</b><br>8M<br>Structural Rebar (1)                  | $\overline{\phantom{a}}$ $\overline{\phantom{a}}$ Edit Type                                                       |                                     |                                                                                                    |                                                       | $\lambda$      |                                                                         |                                  |                                                                     | ø<br>Q<br>$\tau$<br>$\bar{a}$                         | Rebar Shape: M_S5<br>×        |
| Construction                                                    | $2^{\circ}$                                                                                                    |                                     |                                                                                                    |                                                       |                |                                                                         |                                  |                                                                     | $\omega$                                              | Rebar Shape: M S6             |
| Partition                                                       |                                                                                                    |                                     |                                                                                                    |                                                       |                |                                                                         |                                  |                                                                     | $\Theta$                                              |                               |
| Rebar Number                                                    | 13 <sup>2</sup>                                                                                                   |                                     |                                                                                                    | ۹                                                     |                |                                                                         |                                  |                                                                     |                                                       |                               |
| Schedule Mark                                                   | $\overline{2}$                                                                                                    |                                     |                                                                                                    |                                                       |                |                                                                         |                                  |                                                                     |                                                       |                               |
| Geometry                                                        | Shape Driven                                                                                                    |                                     |                                                                                                    | ,                                                     |                |                                                                         |                                  |                                                                     |                                                       |                               |
| Style                                                           | Stirrup / Tie                                                                                                    |                                     |                                                                                                    |                                                       |                |                                                                         |                                  |                                                                     |                                                       |                               |
| Stirrup/Tie Attach                                              | Interior Face of Co                                                                                               |                                     |                                                                                                    |                                                       |                |                                                                         |                                  |                                                                     |                                                       | Rebar Shape: M SP             |
| Shape                                                           | M T1                                                                                                    |                                     |                                                                                                    |                                                       |                |                                                                         |                                  |                                                                     |                                                       |                               |
| Shape Image                                                     | <none></none>                                                                                                    |                                     |                                                                                                    |                                                       |                |                                                                         |                                  |                                                                     |                                                       |                               |
| <b>Hook At Start</b>                                            | Stirrup/Tie Seismic                                                                                               |                                     |                                                                                                    |                                                       |                |                                                                         |                                  |                                                                     |                                                       |                               |
| Hook At End                                                     | Stirrup/Tie Seismic                                                                                               |                                     |                                                                                                    |                                                       |                |                                                                         |                                  |                                                                     |                                                       |                               |
| End Treatment At., None                                         |                                                                                                    |                                     |                                                                                                    |                                                       |                |                                                                         |                                  |                                                                     |                                                       |                               |
| End Treatment At   None                                         |                                                                                                    |                                     |                                                                                                    |                                                       |                |                                                                         |                                  |                                                                     | Reb                                                   | Rebar Shape: M_T1             |
| <b>Rebar Set</b>                                                |                                                                                                    |                                     |                                                                                                    |                                                       |                |                                                                         |                                  |                                                                     |                                                       |                               |
| Layout Rule                                                     | Maximum Spacing                                                                                                   |                                     |                                                                                                    |                                                       |                |                                                                         |                                  |                                                                     |                                                       |                               |
| Quantity                                                        | 19                                                                                                    |                                     |                                                                                                    |                                                       |                |                                                                         |                                  |                                                                     |                                                       |                               |
| Spacing                                                         | 150.0 mm                                                                                                    |                                     |                                                                                                    |                                                       |                |                                                                         |                                  |                                                                     |                                                       |                               |
| Graphics                                                        |                                                                                                    |                                     |                                                                                                    |                                                       |                |                                                                         |                                  |                                                                     |                                                       |                               |
| View Visibility Stat                                            | Edit.                                                                                                    |                                     |                                                                                                    |                                                       |                |                                                                         |                                  |                                                                     |                                                       | Rebar Shape: M_T2             |
| Structural                                                      | $\hat{z}$                                                                                                    | ٠                                   |                                                                                                    |                                                       |                |                                                                         |                                  |                                                                     |                                                       |                               |
| Reinforcement Vo. 1864 41 cm <sup>2</sup><br>Properties help    | Apply                                                                                                    |                                     |                                                                                                    |                                                       |                |                                                                         |                                  |                                                                     |                                                       |                               |
|                                                                 | Project Browser - Kost Revit A (1) te Properties                                                                  | 1:25                                | 口包车身直接分享的雨落                                                                                           |                                                       |                | m                                                                       |                                  |                                                                     |                                                       |                               |
|                                                                 | Click to select, TAB for alternates, CTRL adds, SHIFT unselects.                                                  | R                                   |                                                                                                    | $=$ $\frac{1}{2}$ :0                                  | 阳 : Main Model |                                                                         |                                  |                                                                     | 中线系统为071                                              |                               |

Gambar 2.130 Ilustrasi Input Tulangan Sengkang untuk Balok

7. Kemudian tambahkan tulangan longitudinal sesuai kebutuhan pada kali digunaan

### D13

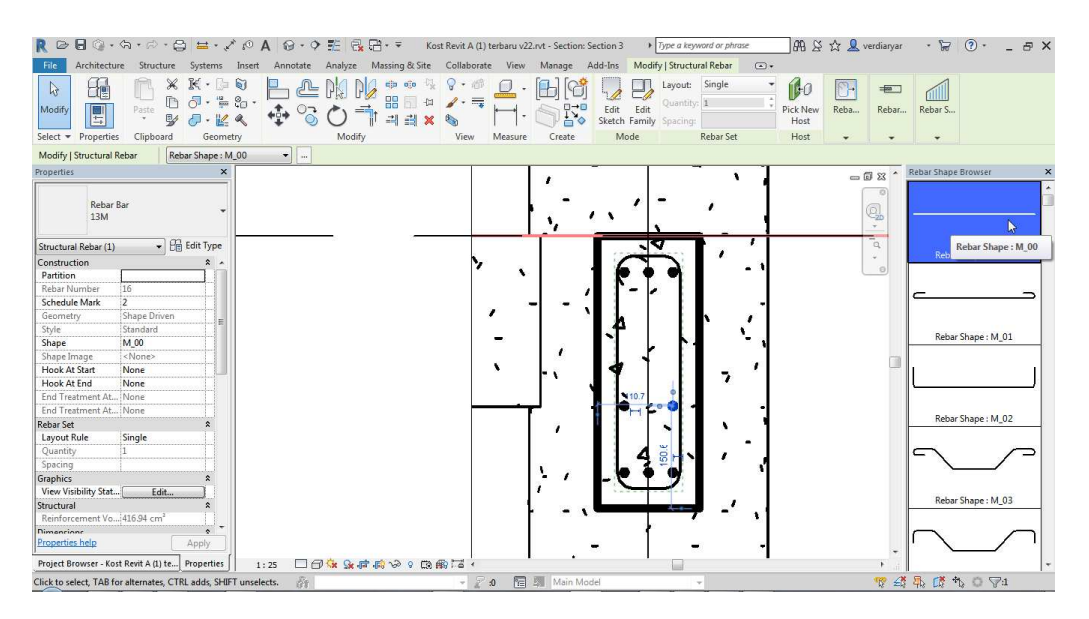

Gambar 2.131 Ilustrasi Input Tulangan Longitudinal untuk Balok

8. Kemudian tambahkan tulagan susut. Pada kali ini digunakan Ø10

| $\circledcirc$<br>File                                                                                                    | $\Pi$ $@ \cdot @ \cdot @ \cdot @ \Rightarrow \cdot \neq \rho$ $A$ $@ \cdot @ \cdot \nabla \equiv @ \cdot \nabla \cdot \nabla \cdot @ \cdot \nabla \cdot \nabla \cdot @ \cdot \nabla \cdot @ \cdot$<br>Kost Revit A (1) terbaru v22.rvt - Section: Section 3<br>> Type a keyword or phrase<br>Architecture Structure Systems Insert Annotate Analyze Massing & Site<br>Collaborate View<br>Add-Ins Modify   Place Rebar<br>Manage<br>$\circledcirc$ | <b>品 2 ☆ &amp; verdiaryar</b><br>$\cdot \sqrt{2}$ (?) $\cdot$<br>$ \theta$ $\times$            |
|----------------------------------------------------------------------------------------------------|----------------------------------------------------------------------------------------------------|------------------------------------------------------------------------------------------------|
| Œ<br>×<br>$\mathbb{Z}$<br>ID <sub>1</sub><br>H<br>Modify<br>Paste<br>$\mathbb{Z}$<br>Ð<br>$\overline{\phantom{a}}$<br>$\ddot{}$<br>Select - Properties<br>Clipboard | $K - 3$<br>61<br>υ<br>Rebar Set<br>l<br>V<br>进<br>riill<br>$\bigcirc \mathbb{F} \cdot \mathbb{F} \cdot \mathbb{G}$<br>Modify<br>Rebar S.,<br>View<br>Load<br>Placeme<br>Placeme<br>Reba<br>Create<br>Placeme<br>24<br>Shapes<br>Geometry<br>Family<br>Measure<br>$\check{}$<br>٠<br>٠<br>$\overline{\phantom{0}}$                                                                                                    |                                                                                                |
| Modify   Place Rebar<br>Rebar Shape: M_00                                                                                                    | $\bullet$                                                                                                    |                                                                                                |
| Properties<br><b>Rebar Bar</b><br>10M Plain                                                                                                    | $\mathbf{x}$<br>٠<br>$\cdot$<br>э                                                                                                    | Rebar Shape Browser<br>$\approx 60$ $\approx$<br>ø<br>Q,<br>$\sim$<br>$\overline{\phantom{a}}$ |
| - <b>Exit Type</b><br>Structural Rebar (1)                                                                                                    | $\cdots$                                                                                                    | Rebar Shape: M_00                                                                              |
| Construction<br>$2 -$                                                                                                    | ۰,                                                                                                    | $\circ$                                                                                        |
| Partition                                                                                                    |                                                                                                    |                                                                                                |
| Schedule Mark                                                                                                    | ٠                                                                                                    |                                                                                                |
| Shape Driven<br>Geometry                                                                                                    |                                                                                                    |                                                                                                |
| Standard<br>Style                                                                                                    |                                                                                                    |                                                                                                |
| M 00<br>Shape                                                                                                    |                                                                                                    | Rebar Shape: M_01                                                                              |
| <none><br/>Shape Image<br/>Hook At Start<br/>None</none>                                                                                                    |                                                                                                    |                                                                                                |
| Hook At End                                                                                                    |                                                                                                    |                                                                                                |
| None                                                                                                    | ٠                                                                                                    |                                                                                                |
| End Treatment A None<br>End Treatment A., None                                                                                                    |                                                                                                    |                                                                                                |
| <b>Rebar Set</b><br>$\hat{z}$                                                                                                    |                                                                                                    |                                                                                                |
| Single<br>Layout Rule                                                                                                    | $\circ$                                                                                                    | Rebar Shape: M 02                                                                              |
| Quantity<br>ł1.                                                                                                    |                                                                                                    |                                                                                                |
| Spacing                                                                                                    | ÷.<br>$\lambda$                                                                                                    |                                                                                                |
| Graphics                                                                                                    |                                                                                                    |                                                                                                |
| View Visibility Sta<br>Edit                                                                                                    |                                                                                                    |                                                                                                |
| Structural<br>$\hat{z}$                                                                                                    |                                                                                                    |                                                                                                |
| Reinforcement V 233.25 cm <sup>2</sup>                                                                                                    |                                                                                                    | Rebar Shape: M_03                                                                              |
| $\hat{\mathbf{x}}$<br><b>Dimensions</b>                                                                                                    |                                                                                                    |                                                                                                |
| T.<br>0.0mm<br>$\Lambda$                                                                                                    |                                                                                                    |                                                                                                |
| Properties help<br>Apply                                                                                                    |                                                                                                    |                                                                                                |
| Project Browser - Kost Revit A (1) t Properties                                                                                                    | □□● 多症病や9 医俞者。<br>1:25                                                                                                    |                                                                                                |
| Click within a valid rebar host to place rebar.                                                                                                    | 斋<br>图 3 Main Model<br>$-20$                                                                                                    | 中线系统为口号:                                                                                       |

Gambar 2.132Ilustrasi Input Tulangan Susut

9. Kemudian pindah pada section memanjang. Dapat dilihat bahwa penulangan sama

diseluruh bentang.

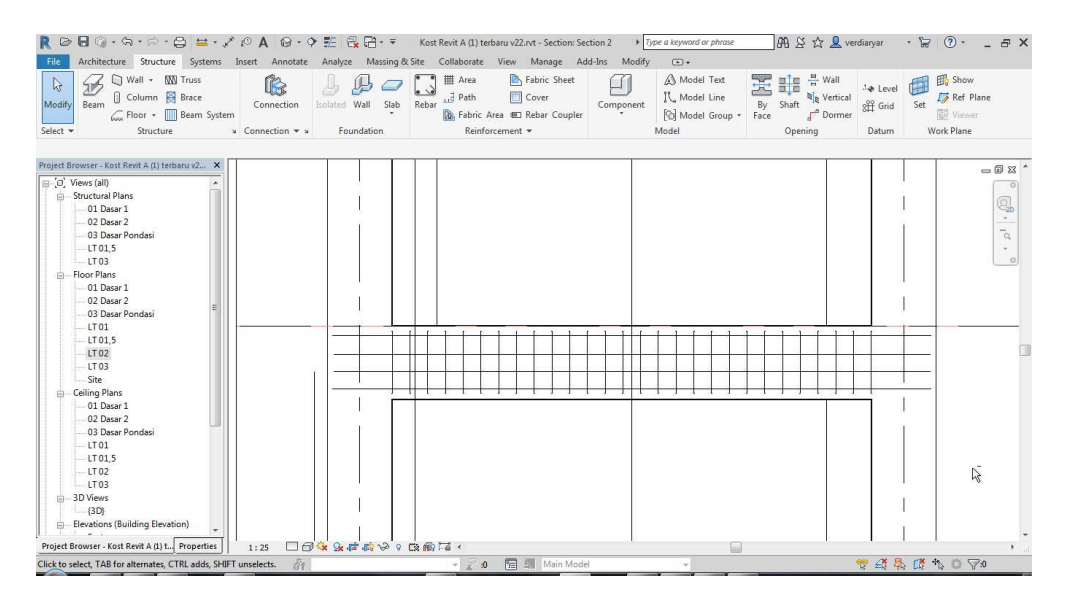

Gambar 2.133 Hasil Input Tulangan Sengkang untuk Balok

10. Untuk menjadikan settingan ini hanya berlaku pada tulangan lapangan, pilih seluruh tulangan. Kemudian geser hingga menjadi 1/3 dari bentang.

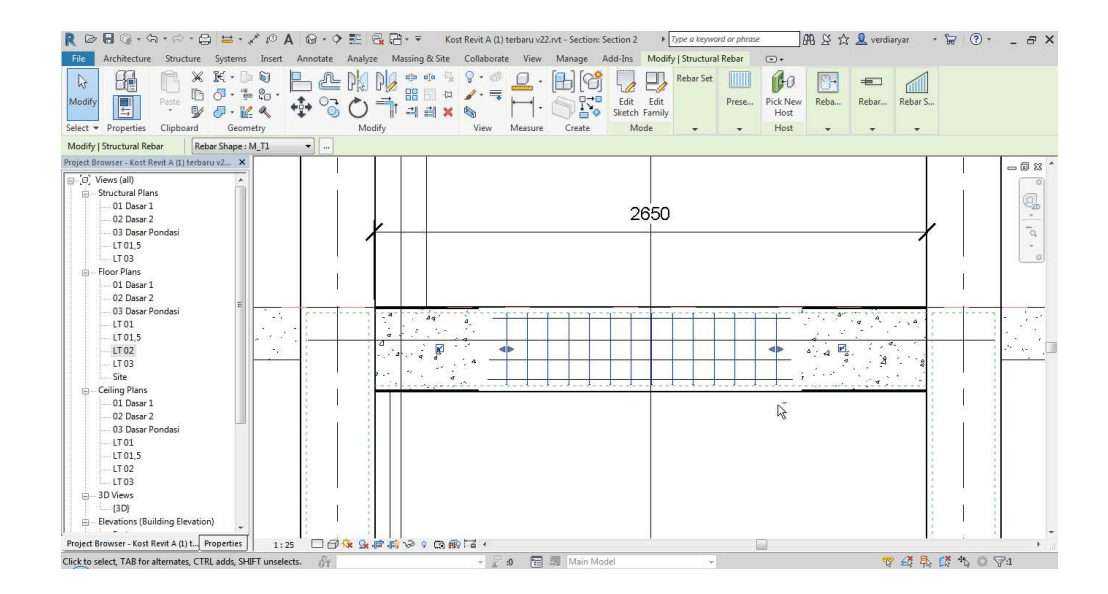

Gambar 2.134 Ilustrasi Merubah Bentang Sengkang pada Balok

11. Untuk menggambar tulangan tumpuan dilakukan cara yang sama, namun setelah Digambar akan digeser ke kanan dan kiri. Lakukan penggeseran ke kanan usahakan agar 1/3L.

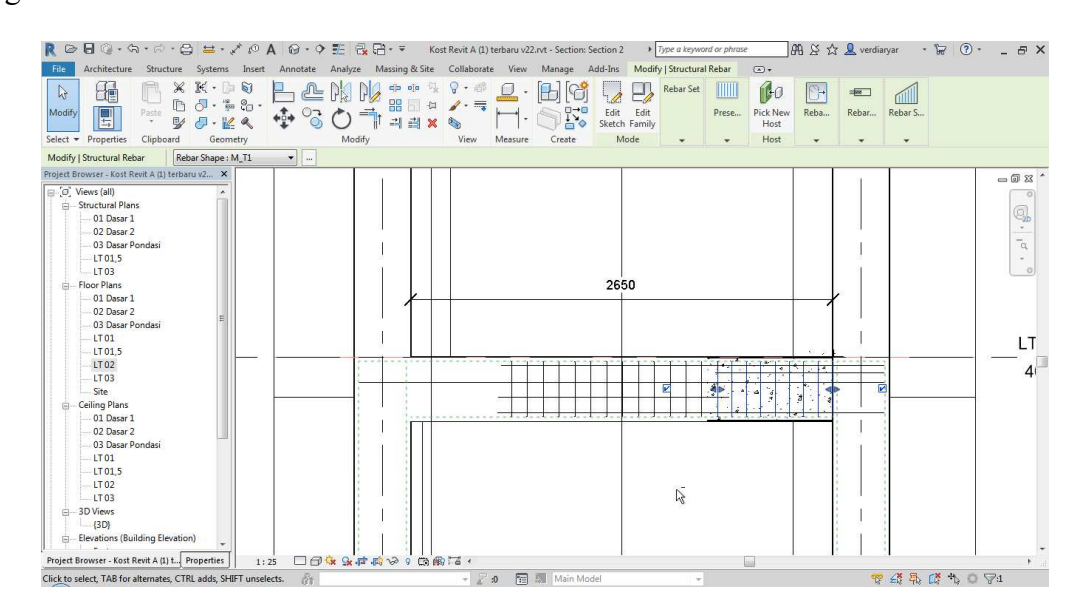

Gambar 2.135 Ilustrasi Input Tulangan Sengkang Tumpuan

12. Kemudian lakukan mirroring, dengan cara mengklik seluruh tulangan, kemudian klik ikon "Mirror – Draw Axis".

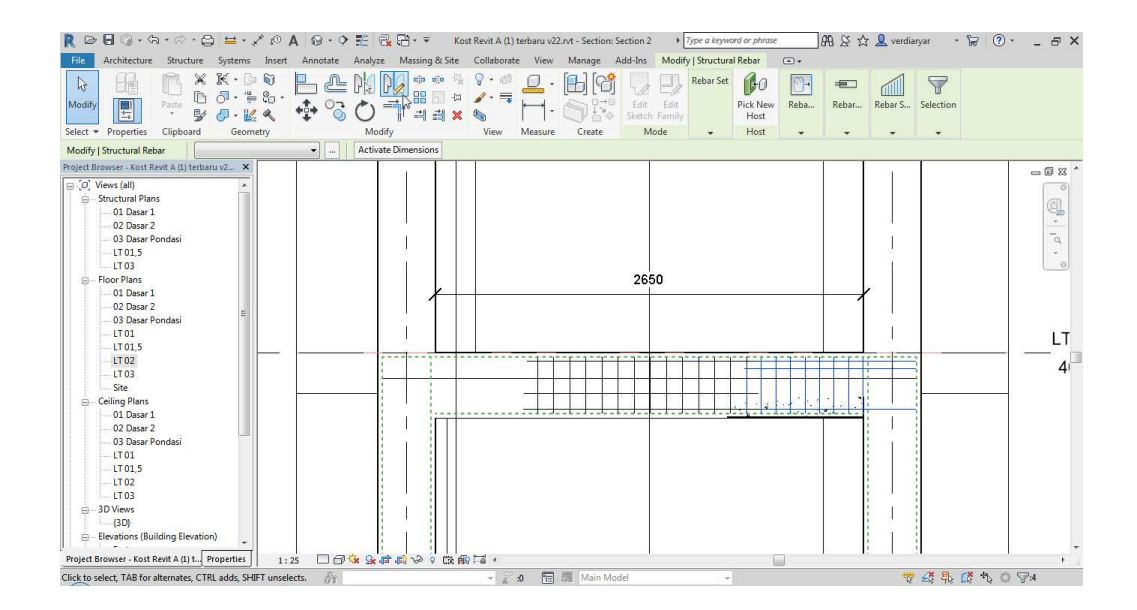

Gambar 2.136 Ilustrasi Input Tulangan Sengkang Metode Mirroring

## 13. Kemudian arahkan dan gambarkan pada sumbu mirror. Disini digunakan tengah

bentang balok .

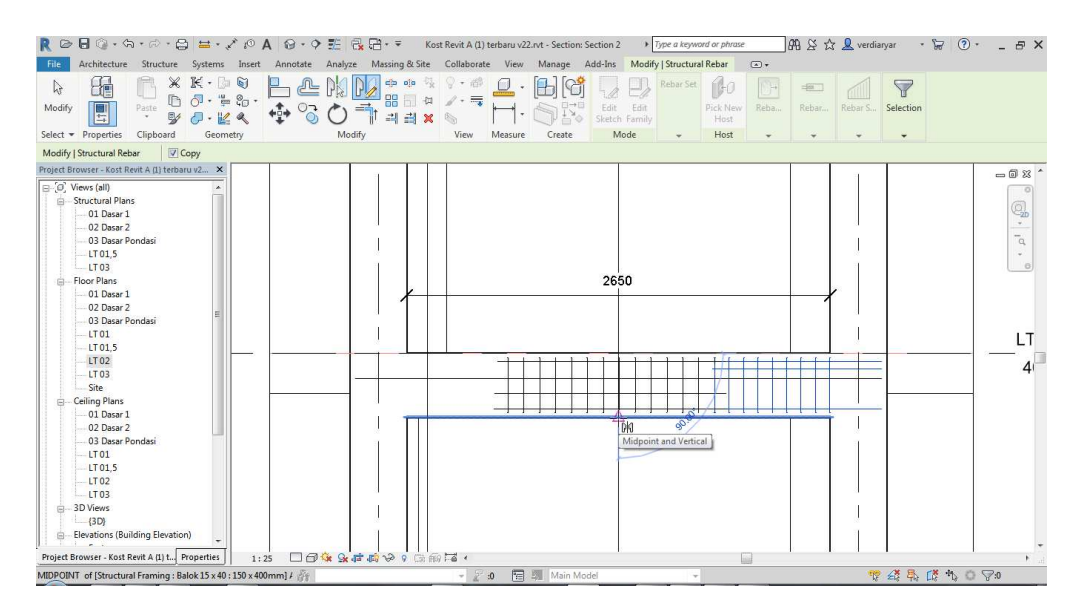

Gambar 2.137 Ilustrasi Pemilihan Axis untuk Mirroring Tulangan Balok

14. Kemudian hasil mirroring akan terlihat seperti berikut

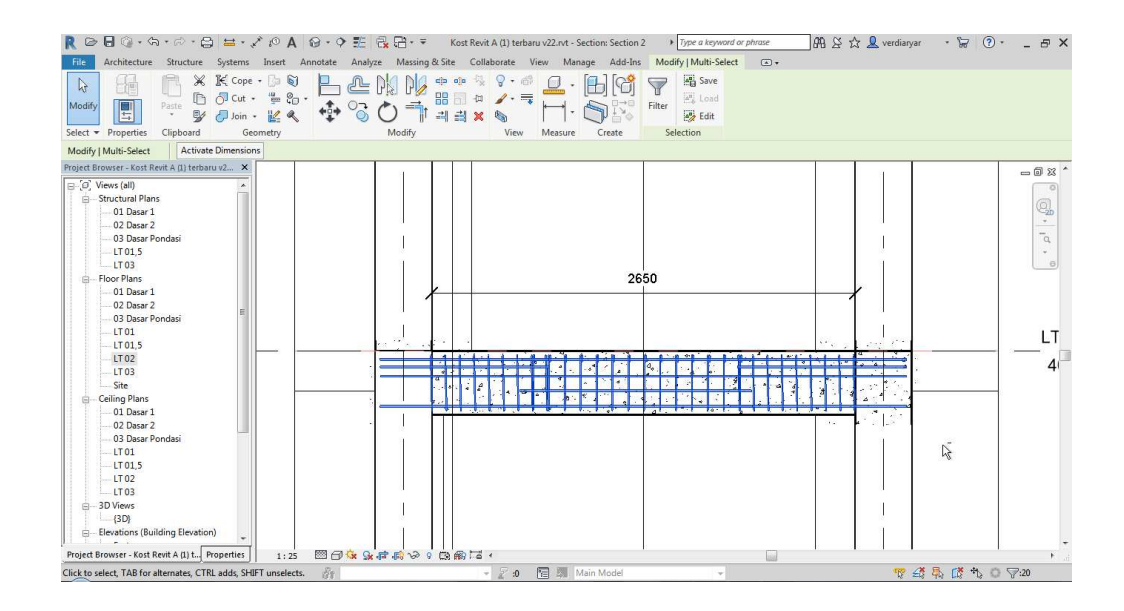

Gambar 2.138 Hasil Akhir Input Tulangan Balok untuk Tumpuan dan Lapangan

# **2.11.3 Pelat**

Pada kali ini akan menggunakan contoh input salah satu pelat. Beberapa hal yang harus dilakukan adalah :

1. Untuk desain penulangan pelat, bisa dilihat pada gambar dibawah ini :

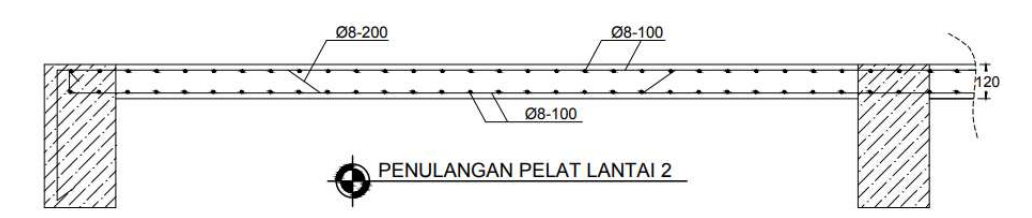

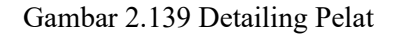

2. Kemudian lakukan input pelat sesuai kebutuhan

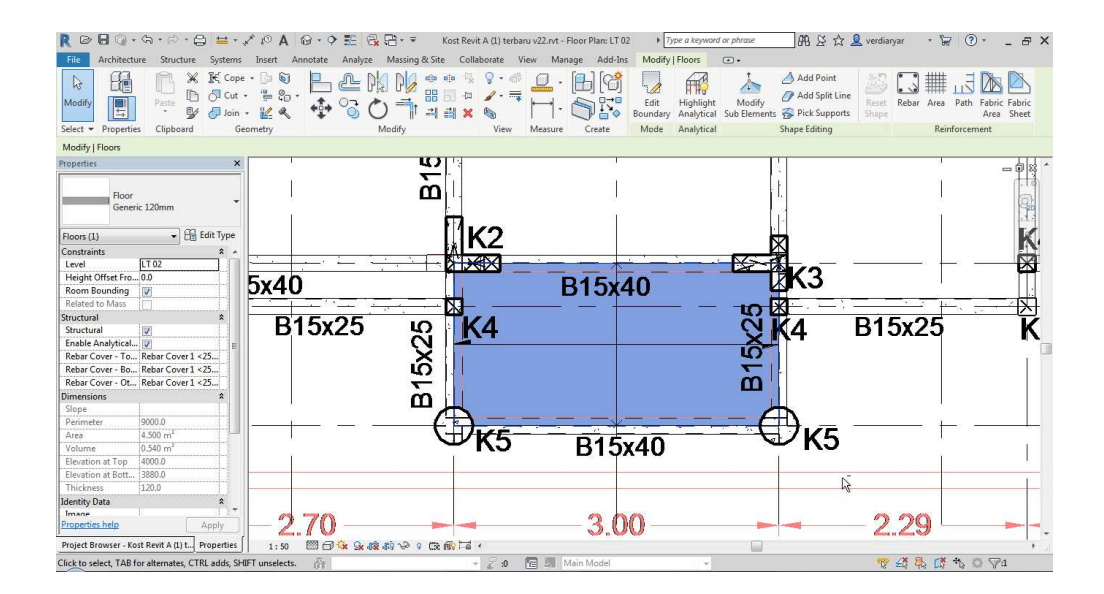

Gambar 2.140 Ilustrasi Penempatan Pelat

3. Kemudian buat section arah memanjang pelat.

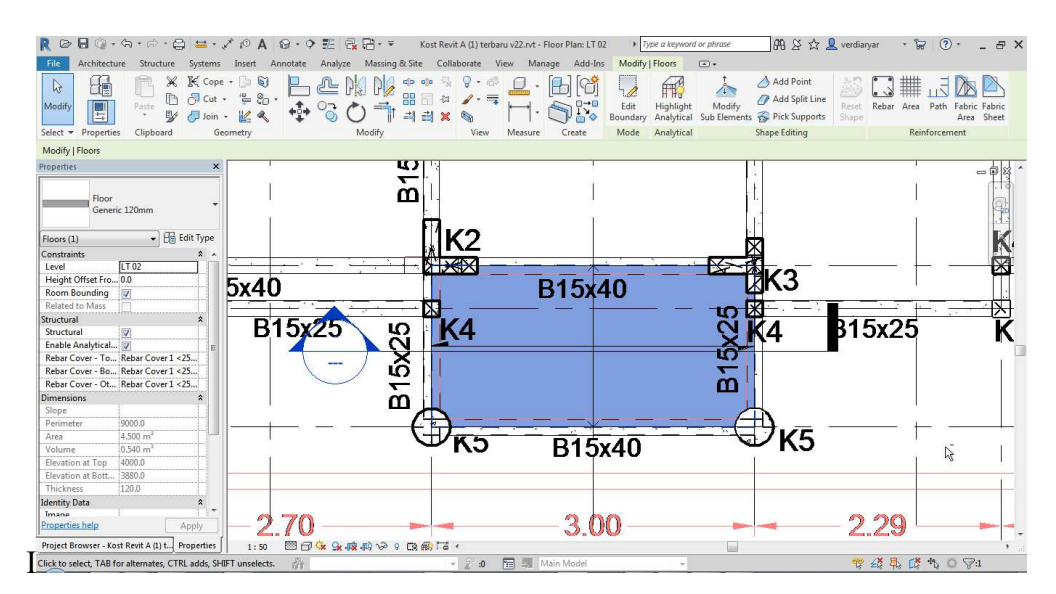

Gambar 2.141 Ilustrasi Pembuatan Section untuk Pelat

4. Kemudian Masuk ke dalam section, dan atur cover

| $\Box$<br>$\approx$                                                                                                    | ◎ - ☆ - 2 · 日 〓 - ブ P A Q - 9 H 品田- =                                 | Kost Revit A (1) terbaru v22.rvt - Section: Section 2                                                                 | > Type a keyword or phrase                                           | AA ※ ☆ & verdiaryar                                                                                          | $\cdot$ $\Box$ $\odot$ $\cdot$<br>$ E$ $\times$                                                      |  |
|----------------------------------------------------------------------------------------------------|-----------------------------------------------------------------------|----------------------------------------------------------------------------------------------------|----------------------------------------------------------------------|----------------------------------------------------------------------------------------------------|----------------------------------------------------------------------------------------------------|--|
| File                                                                                                    |                                                                       | Architecture Structure Systems Insert Annotate Analyze Massing & Site Collaborate View Manage Add-Ins Modify          | $\bigcirc$ .                                                         |                                                                                                    |                                                                                                    |  |
| Wall - W Truss<br>્રિ<br>Column Brace<br>Modify Beam<br>Beam System<br>← Floor<br>Structure<br>Select =                                                                                                    | Slab<br>Connection<br>Isolated Wall<br>» Connection * »<br>Foundation | # Area<br>Fabric Sheet<br>Path<br>Cover<br>Rebar<br><b>B</b> , Fabric Area <b>BE</b> Rebar Coupler<br>Reinforcement * | A Model Text<br>IL Model Line<br>Component<br>Model Group *<br>Model | $\frac{18}{11}$ Wall<br>罢<br>轟<br><b>Q</b> <sub>B</sub> Vertical<br>By<br>Shaft<br>Dormer<br>Face<br>Opening | <b>图</b> Show<br>e Level<br>Ref Plane<br>Set<br><b>图 Grid</b><br><b>Wewer</b><br>Work Plane<br>Datum |  |
| $\mathbb{R}$ $\mathbb{R}$<br>Edit Rebar Cover:<br>Cover Settings:                                                                                                    | $\begin{array}{ccc}\n\cdots\n\end{array}$<br>$\vee$                   |                                                                                                    |                                                                      |                                                                                                    |                                                                                                    |  |
| $\mathbf{x}$<br>Properties                                                                                                    |                                                                       |                                                                                                    |                                                                      |                                                                                                    | $= 62.8$                                                                                             |  |
| Section<br><b>Building Section</b><br>- <b>Ex</b> Edit Type<br>Section: Section 2<br>Graphics<br>$x -$<br>1:50<br>View Scale<br>50<br>Scale Value 1:<br>Display Model<br>Normal<br>Detail Level<br>Coarse<br>Show Original<br>Parts Visibility<br>Visibility/Graphic<br>Edit<br>Graphic Display<br>Edit<br>Hide at scales co   1:50<br>Discipline<br>Architectural<br>Show Hidden Lines By Discipline | $\cdot$<br>$\mathcal{C}_{\mathcal{A}}$<br>$\lambda$                   |                                                                                                    |                                                                      | $\cdot$<br>$\epsilon$<br>$\checkmark$<br>-                                                                   | Q<br>$\mathcal{P}$<br>$\overline{\mathbf{a}}$<br>$\sim$<br>۰.<br>$\blacksquare$                      |  |
| Color Scheme Lo Background<br>Color Scheme<br><none><br/>Default Analysis  None<br/>Sun Path<br/><b>Extents</b><br/><b>V</b><br/>Crop View<br/>Crop Region Visi  V<br/><b>Annotation Crop</b><br/>Far Clipping<br/>Clip without line<br/>Far Clin Offset<br/>2018.4<br/>Properties help<br/>Apply<br/>Project Browser - Kost Revit A (1) t Properties</none>                                          | ×<br>$\lambda$<br>$\mathbf{z}$<br>□白家家律府※9国前124<br>1:50               | $-1$<br>×                                                                                                    | 心血<br>$\overline{\phantom{a}}$<br>Ñ.<br>$\cdot$                      | $\cdot$                                                                                                    | $\mathbf{r}_{\mathbf{r}}$                                                                            |  |
| Cover Type: Rebar Cover 1 <25 mm>                                                                                                    | 音                                                                     | 图 5 Main Model<br>$-20$                                                                                               |                                                                      |                                                                                                    | では果ばち○▽9                                                                                             |  |

Gambar 2.142 Ilustrasi Pengaturan Cover untuk Input Tulangan Pelat

5. Kemudian kembali pada Floor Plan dan klik "Area" pada tab "Strcuture"

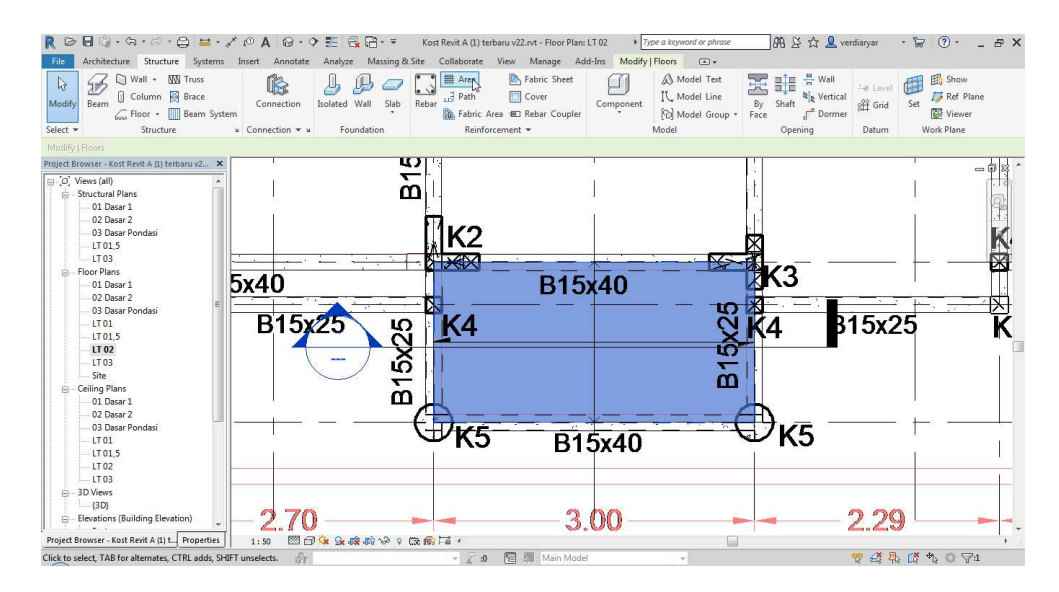

Gambar 2.143 Ilustrasi Pemilihan Opsi Area untuk Input Tulangan Pelat 6. Selanjutnya gambar kembali penulangan pada area pelat. Pilih "Rectangle"

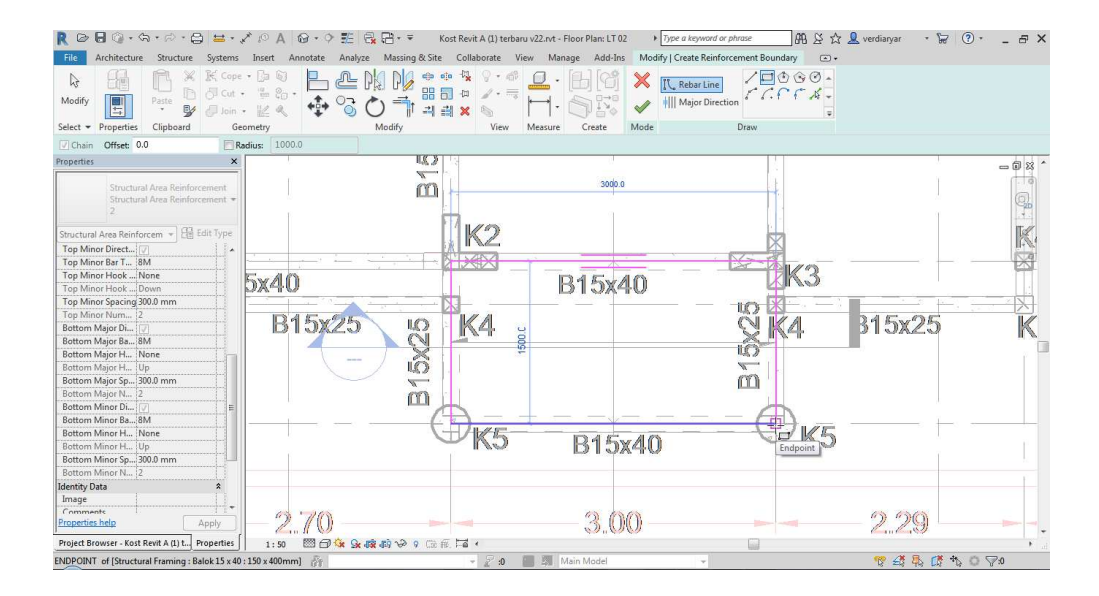

Gambar 2.144 Ilustrasi Pemilihan Opsi Rectangle untuk Input Tulangan Pelat

7. Kemudian atur kebutuhan penulangan agar sesuai dengan desain. Pada kali ini hanya dilakukan modifikasi pada Top, Botom Major dan Minor spacing. Dan semua ini mempunyai spacing yang sama yaitu 100 mm. Kemudian klik "Apply".

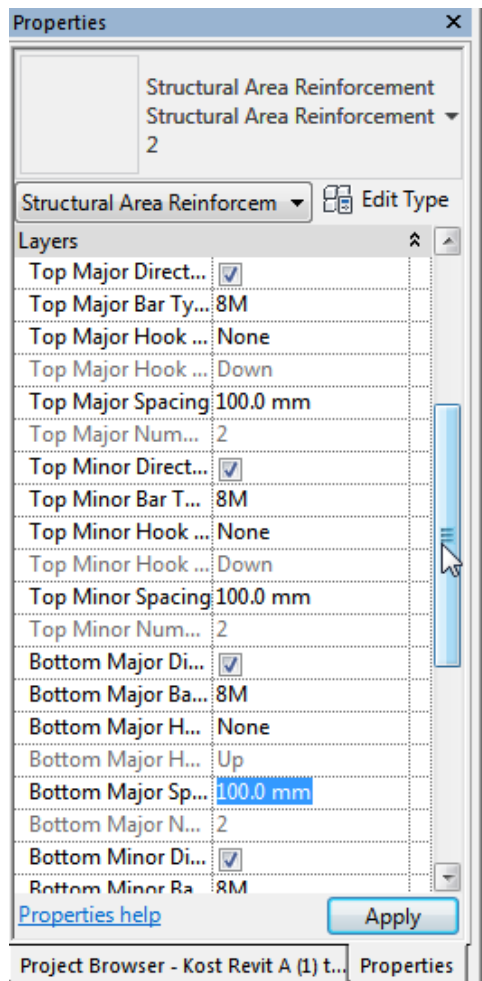

Gambar 2.145 Ilustrasi Merubah Tipe Tulangan

8. Seperti inilah hasil dari input tulangan pada pelat

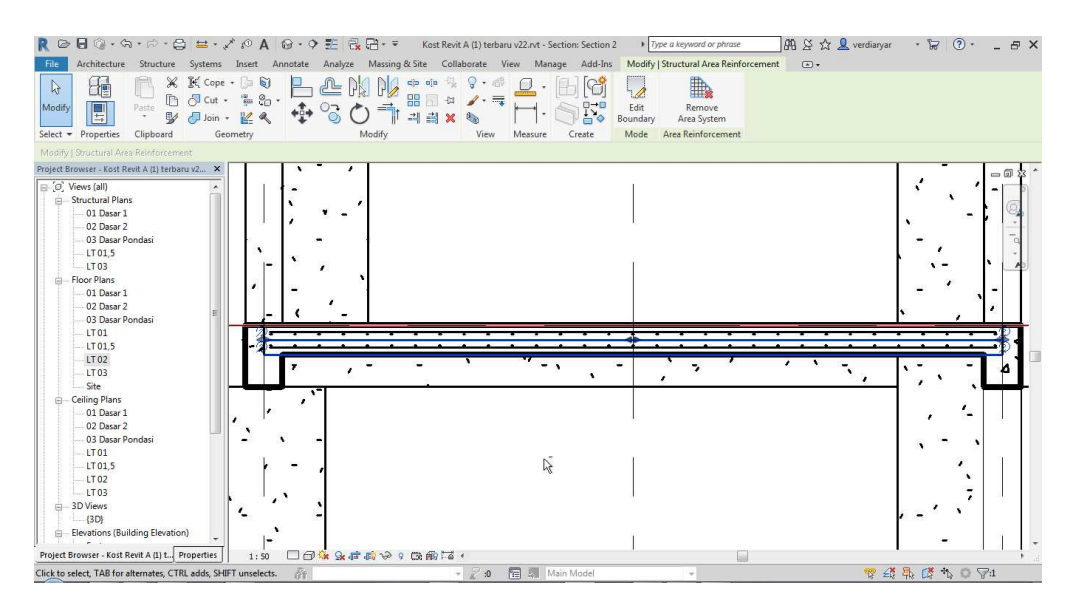

Gambar 2.146 Hasil Input Tulangan Pelat Atas dan Bawah

9. Kemudian pada kali ini ada tulangan tambahan, maka perlu adanya penambahan tulangan yang dilakukan

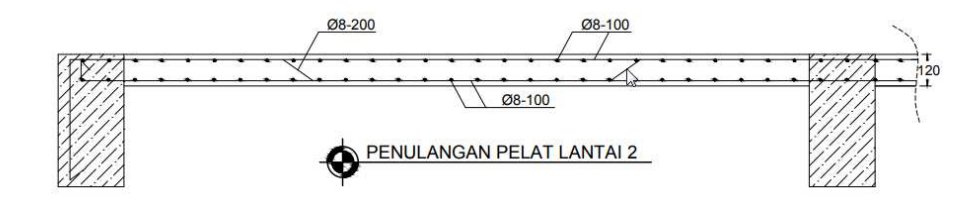

Gambar 2.147 Detailing Tambahan untuk Pelat

10. Untuk menambahkan tulangan ini dilakukan sama seperti balok. Klik "Rebar" pada

tab "Structure". Kemudian pilih rebar shape "M\_03"

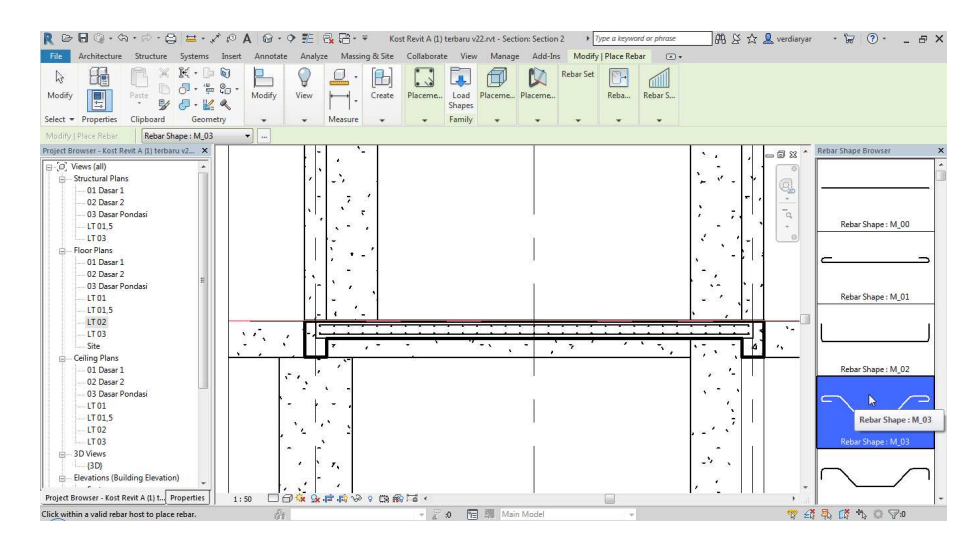

Gambar 2.148 Ilustrasi Pemilihan Bentuk Tulangan M\_03 untuk Input Tulangan Pelat

11. Kemudian atur placement menjadi "Parallel to Work Plane"

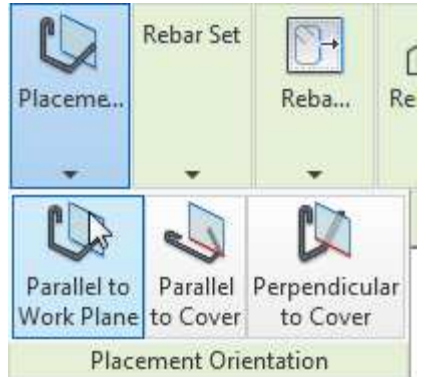

Gambar 2.149 Ilustrasi Penempatan Tulangan Parallel to Work Plane

12. Kemudian Setting Rebar Set sesuai kebutuhan. Pada kali ini digunakan Maximum

Spacing 200 mm

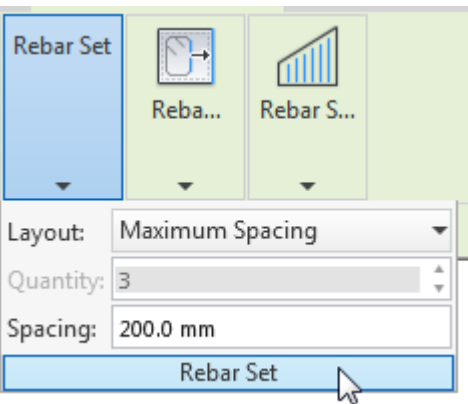

Gambar 2.150 Ilustrasi Input Spasi Tulangan untuk Pelat

13. Kemudian lakukan penempatan pada ujung pelat

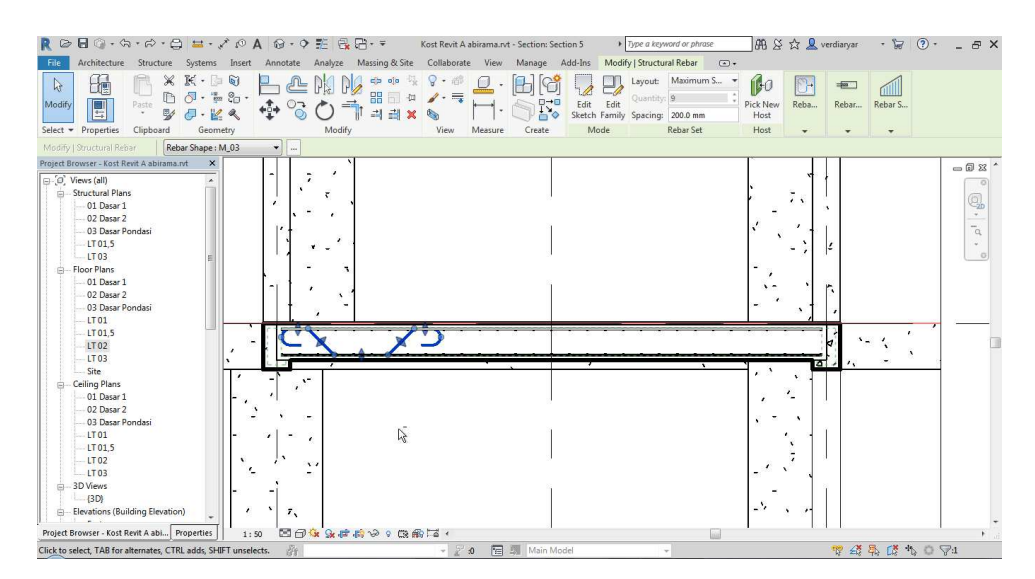

Gambar 2.151 Ilustrasi Penepatan Tulangan Tambahan Pelat

14. Kemudian Tarik dan sesuaikan agar memenuhi kebutuhan penulangan pelat

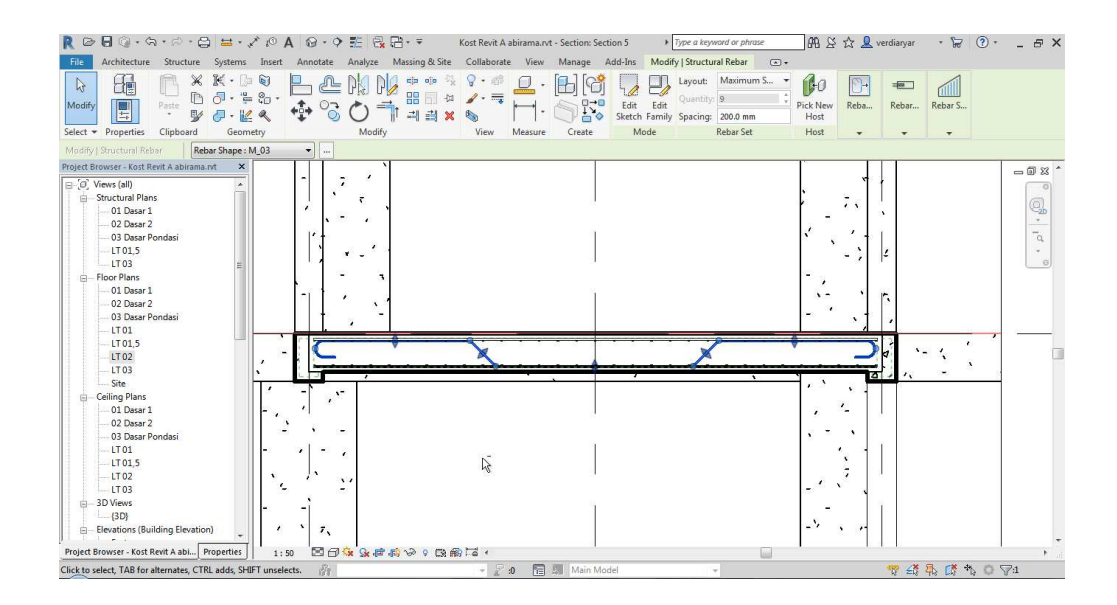

Gambar 2.152 Hasil Input Tulangan Pelat

# **2.11.4 Tangga**

Untuk melakukan penulangan pada tangga, beberapa hal yang perlu dilakukan adalah :

1. Untuk desain penulangan Tangga bisa dilihat pada gambar dibawah ini :

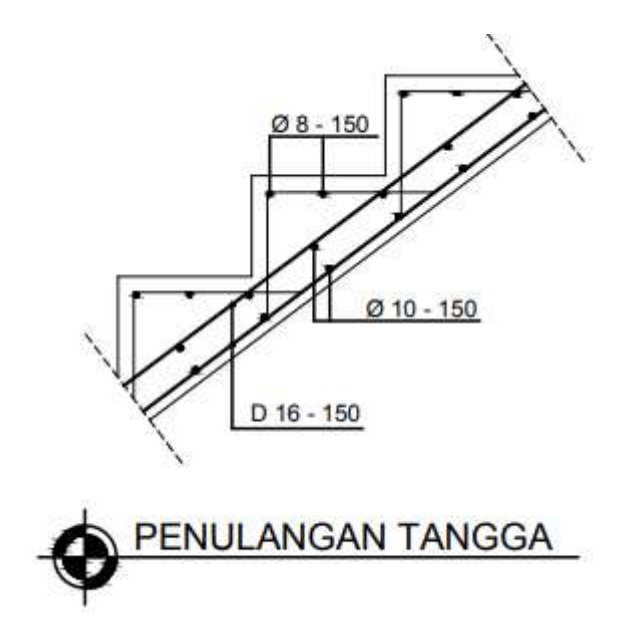

Gambar 2.153 Detailing Tangga

2. Lakukan input dan tempatkan tangga sesuai dengan kebutuhan

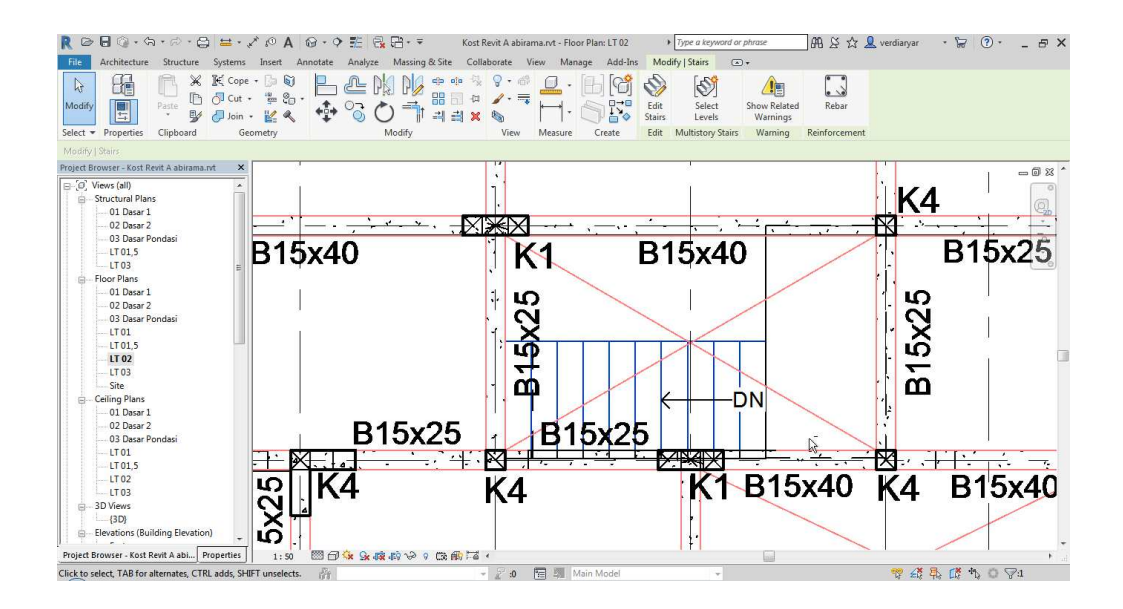

Gambar 2.154 Ilustrasi Input Tangga

3. Kemudian buat section memotong memanjang tangga

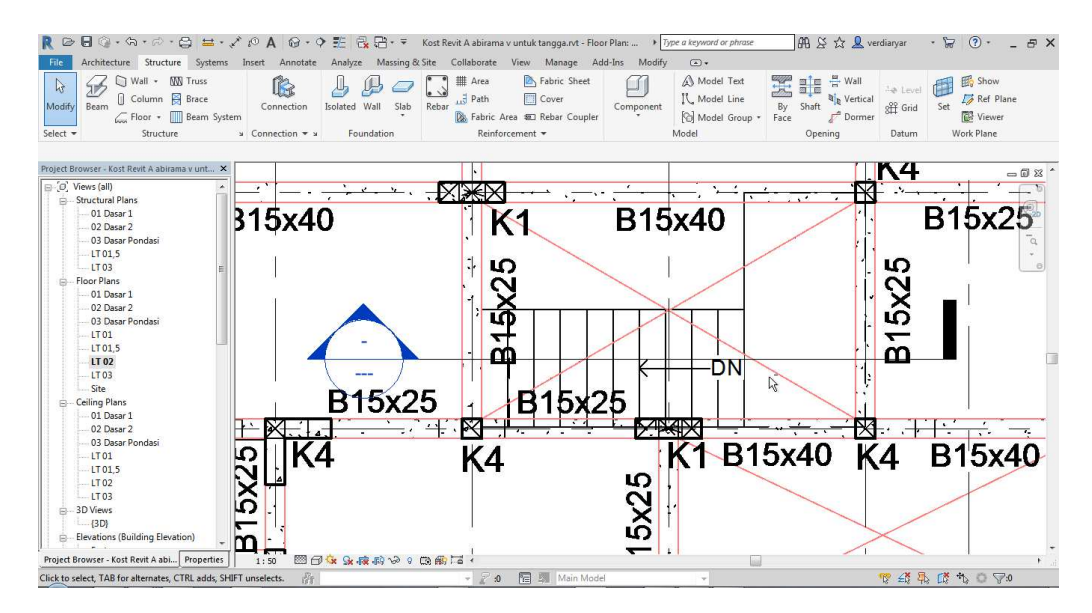

Gambar 2.155 Ilustrasi Pembuatan Section untuk Input Tulangan Tangga

4. Kembali ke Section, kemudian klik Tangga dan atur "Cover" pada tab "Structure"

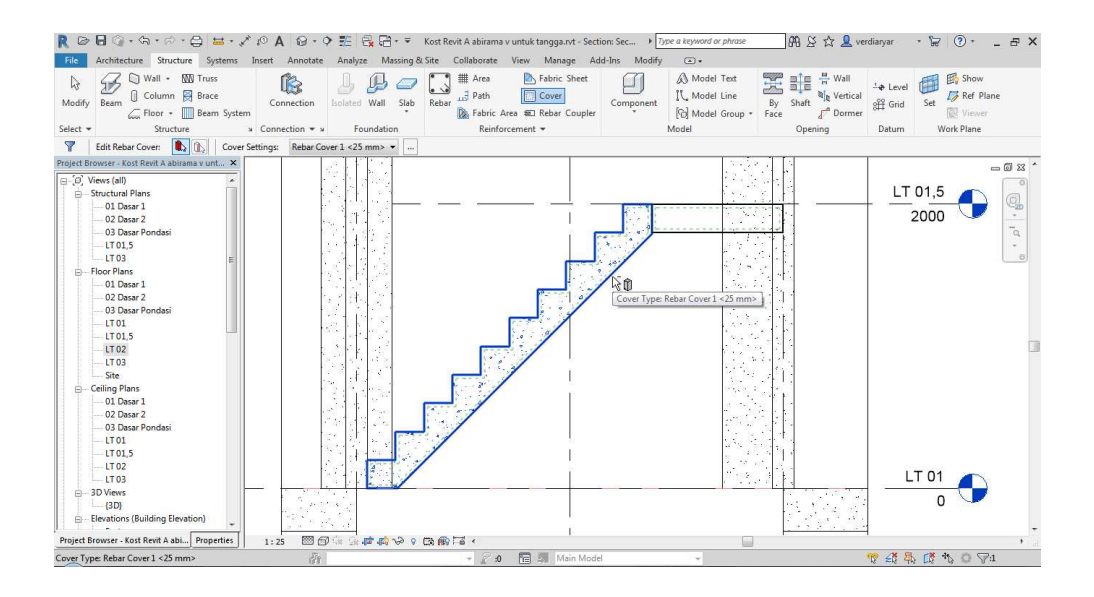

Gambar 2.156 Ilustrasi Pengeditan Cover untuk Input Tulangan Tangga

- 5. Untuk input penulangan tangga ini, tidak ada template yang disediakan oleh Revit. Maka dari itu perlu untuk menginput dengan manual. Hal ini dilakukan dengan cara Menggambar Rebar
- 6. Klik "Rebar" pada tab "Structure", kemudian pada "Rebar Placement" Klik "Sketch Rebar"

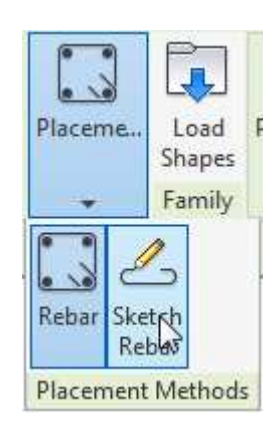

Gambar 2.157 Ilustrasi Opsi Sketch Rebar untuk Input Tulangan Tangga

7. Lakukan penggambaran rebar agar mengikuti kebuthan penulangan. Jangan lupa untuk mengatur rebar set dan spacing sesuai kebutuhan
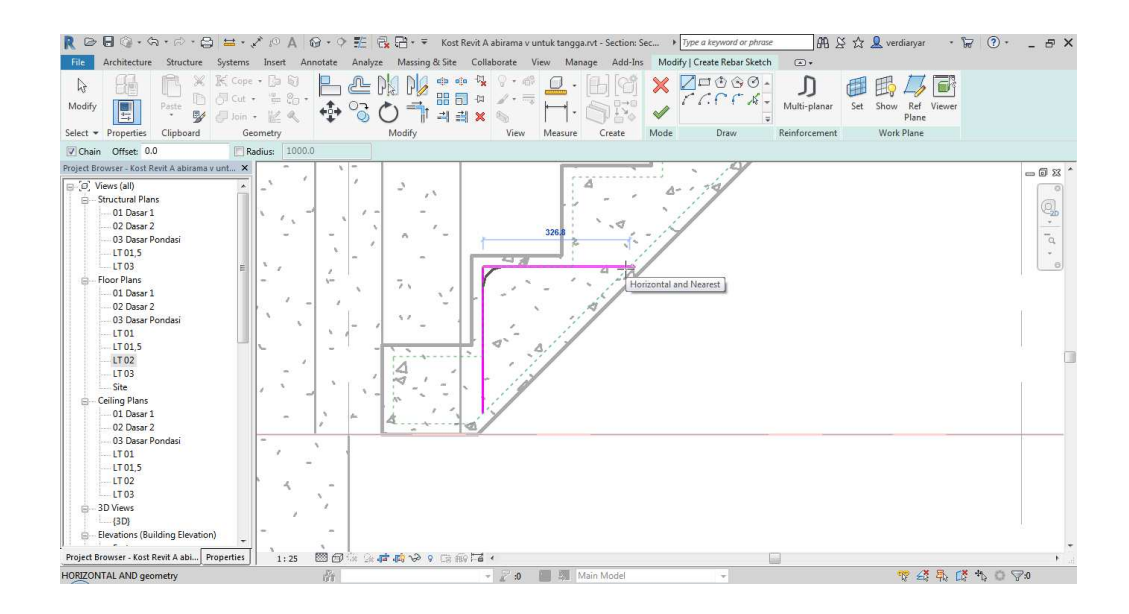

Gambar 2.158 Ilustrasi Penggambaran Manual Tulangan untuk Input Tulangan Tangga 8. Hasil dari penggambaran akan terlihat seperti berikut :

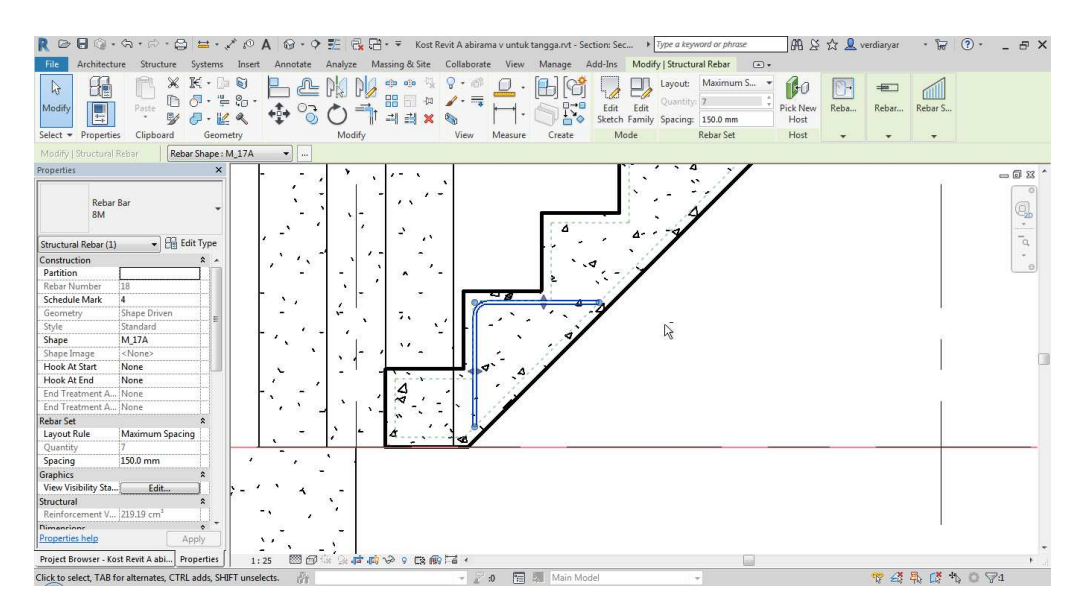

Gambar 2.159 Ilustrasi Hasil Penggambaran Manual untuk Input Tulangan Tangga 9. Kemudian lakukan input untuk tulangan lainnya seperti cara sebelumnya, Kali ini

digunakan tulangan Ø8 – 150.

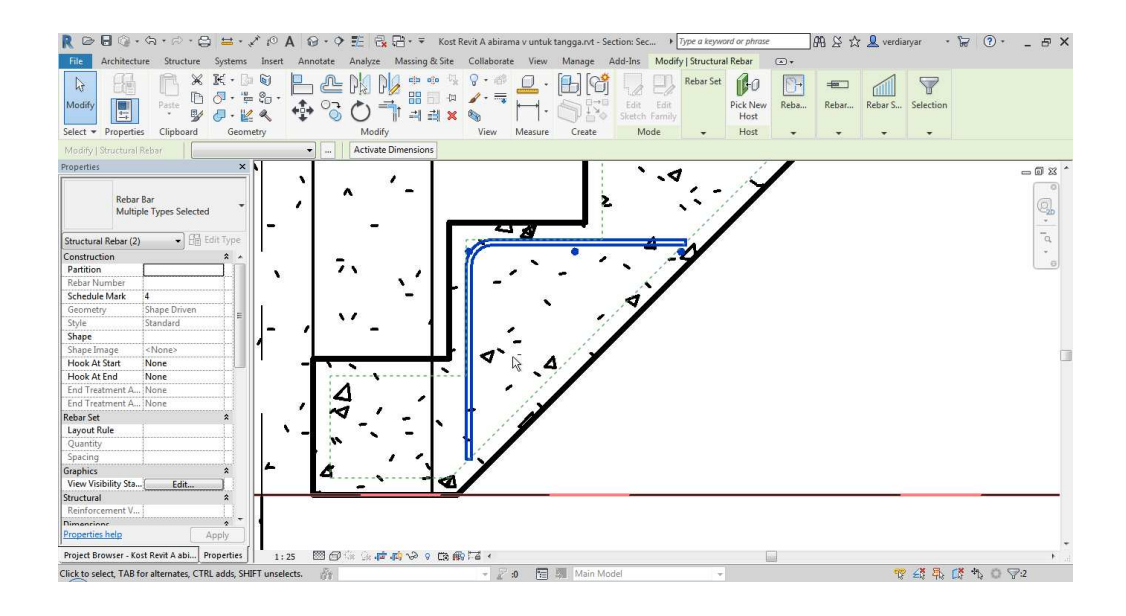

Gambar 2.160 Ilustrasi Merubah Tipe Tulangan dan Jarak untuk Input Tulangan Tangga 10. Kemudian untuk menggambar di setiap anak tangga, lakukanlah "Copy". Pilih semua tulangan dan kemudian copy

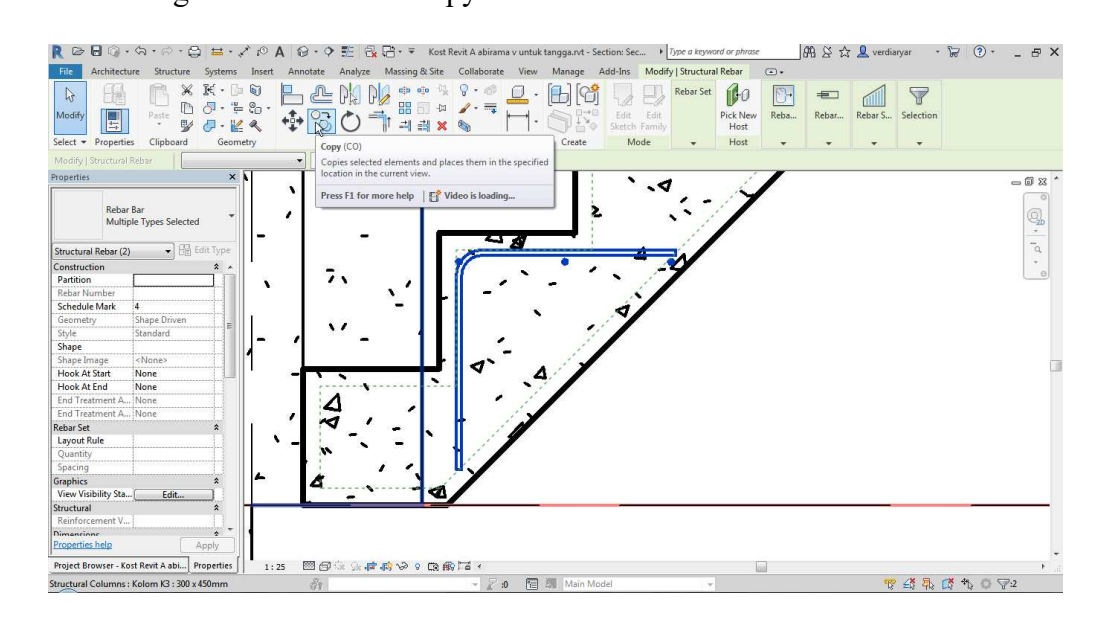

Gambar 2.161 Ilustrasi Opsi Copy untuk Memudahkan Input Tulangan Tangga

11. Atur "References Point" pada titik awal anak tangga

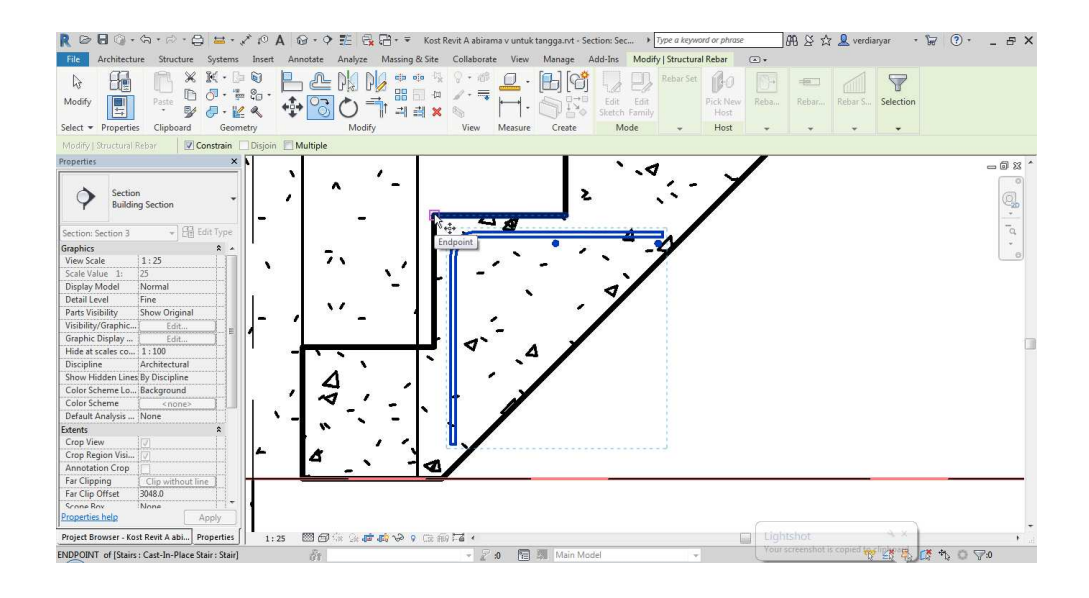

Gambar 2.162 Ilustrasi Pemilihan References Point untuk Input Tulangan Tangga 12. Kemudian copy dan pasangkan hingga memenuhi keseluruhan anak tangga

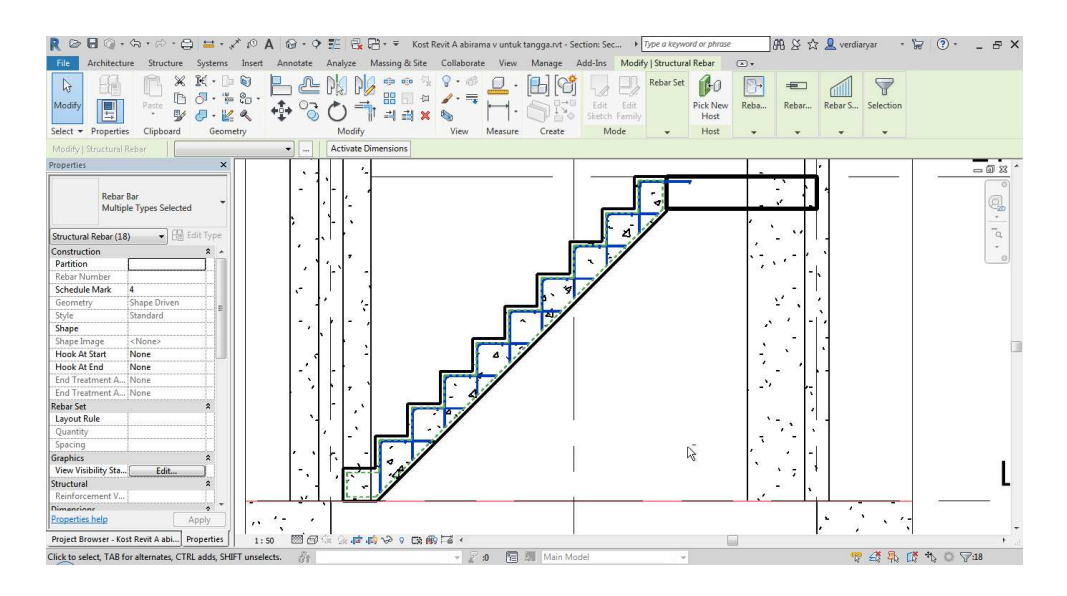

Gambar 2.163 Hasil Opsi Copy untuk Input Tulangan Tangga

13. Selanjutnya kita akan melakukan penggambaran tulangan longitudinal. Klik Rebar dan pilih kembali sketch rebar kemudian pasang pada tangga. Sama seperti sebelumnya seting rebar set agar sesuai kebutuhan. Disini digunakan D16 -150

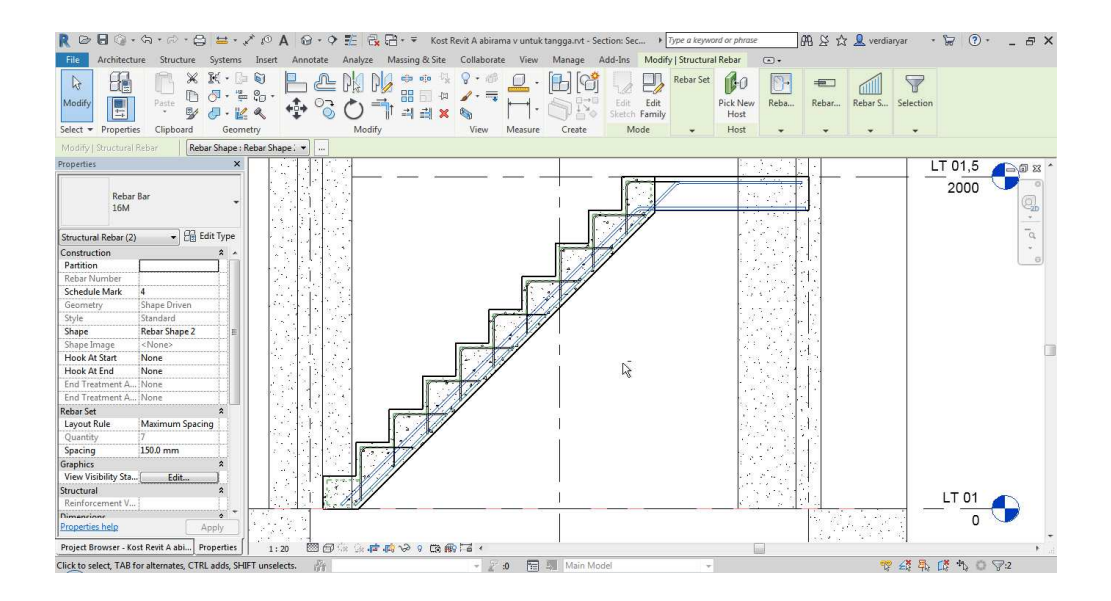

Gambar 2.164 Ilustrasi Penggambaran Tulangan Longitudinal untuk Input Tulangan Tangga

14. Kemudian tampak 3 dimensi tangga akan terlihat seperti berikut

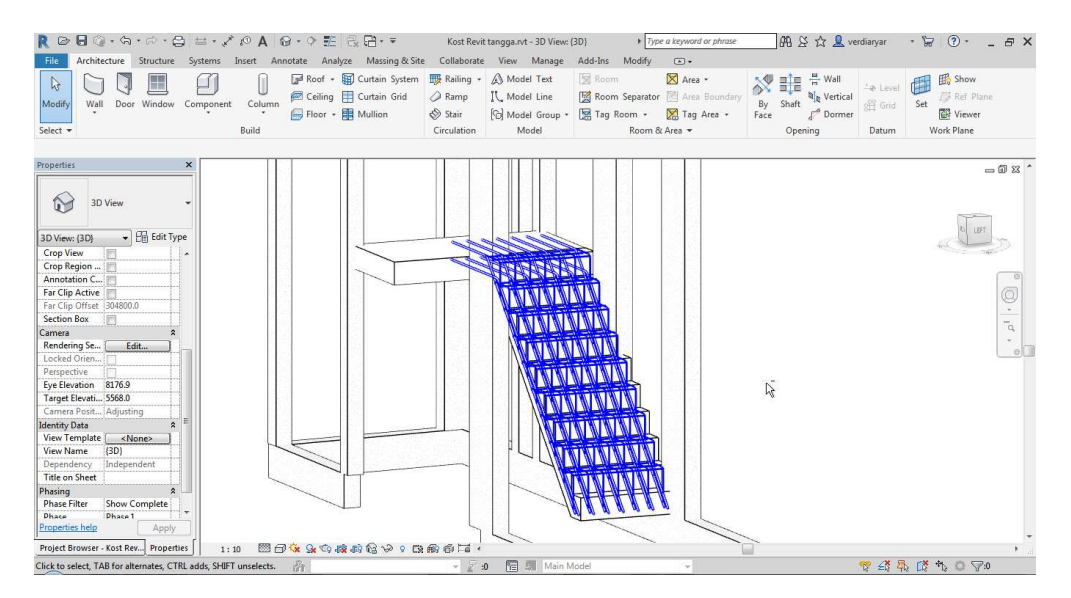

Gambar 2.165 Hasil Input Tulangan Tangga

#### **BAB III**

# **TUTORIAL PERHITUNGAN VOLUME DAN BIAYA**

#### **3.1 Umum**

Pada bab kali ini akan dijelaskan analisa manajemen konstruksi proyek yang dilakukan pada Revit 2018. Analisa ini meliputi perhitungan volume dan biaya untuk setiap komponen struktur pada contoh kali ini.

Pada perhitungan volume dan biaya dibutuhkan data-data berupa Work Breakdown Structure (WBS) dan AHS dari contoh yang digunakan. Work Breakdown Structure (WBS) adalah pemecahan hierarkis dari keseluruhan lingkup pekerjaan yang dilakukan oleh tim proyek untuk mencapai tujuan proyek dan menciptakan hasil yang diperlukan. Kemudian AHS adalah analisa harga satuan pekerjaan dari setiap item pekerjaan yang akan dilakukan yang akan digunakan untuk perhitungan biaya pekerjaan proyek.

Untuk mengetahui volume pekerjaan yang dilakukan maka diperlukan pembuatan Bill of Quantity. Bill of Quantity adalah daftar rincian kebutuhan bahan pekerjaan yang disusun secara sistematis menurut kelompok/bagian pekerjaan, disertai keterangan mengenai volume dan satuan setiapjenis pekerjaan, mata uang, harga satuan, hasil kali volume dengan harga satuan setiap jenis pekerjaan dan jumlah seluruh hasil pekerjaan sebagai total harga pekerjaan.

Untuk mengetahui biaya pekerjaan yang dilakukan, diperlukan hasil perhitungan volume dari Bill of Quantity dan harga satuan pekerjaan dari AHS yang telah ditentukan. Biaya yang dihitung pada tutorial ini mencakup komponen struktur yaitu kolom, balok, sloof, ringbalk, dan pelat yang dibagi menjadi pekerjaan pembetonan, bekisting, dan pembesian.

Perhitungan dimulai dengan membuat project parameter baru, pengelompokan parameter, dan kemudian dilanjutkan dengan perhitungan volume sekaligus perhitungan biaya pada Autodesk Revit 2018. Untuk memperjelas pengerjaan tutorial ini, berikut adalah kerangka berpikir dari proses perhitungan volume dan biaya menggunakan Autodesk Revit 2018.

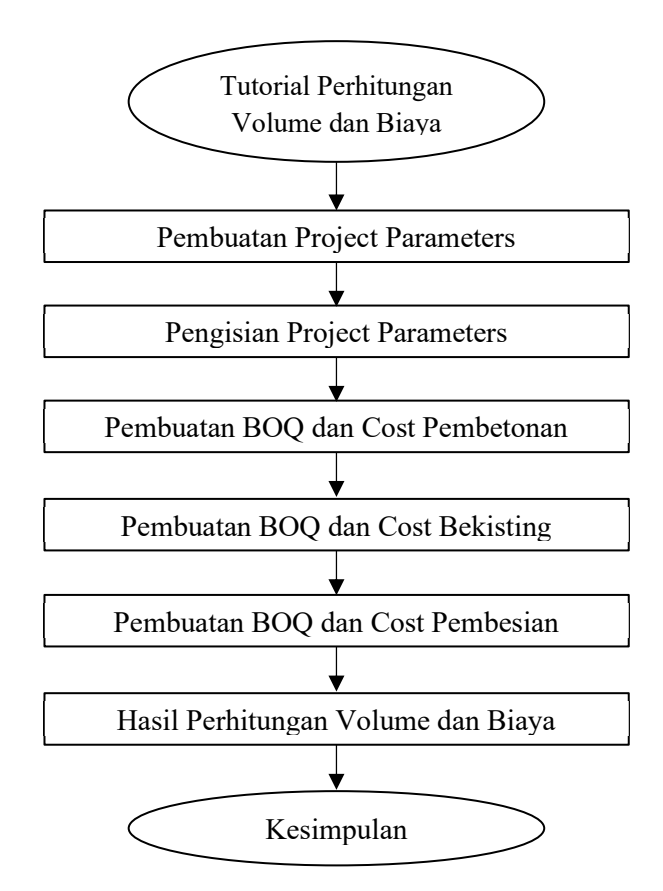

Gambar 3. 1 Kerangka Berpikir Perhitungan Volume dan Biaya

# **3.2 Work Breakdown Structure (WBS) dan Analisa Harga**

Work Breakdown Structure (WBS) pada pemodelan ini digunakan untuk membuat perincian dari tiap pekerjaan yang akan dihitung. WBS adalah susunan langkah pekerjaan dari kelompok pekerjaan terkecil yang dirunut secara teratur dan berkesinambungan mulai dari persiapan sampai penyelesaian pekerjaan tersebut, kemudian kelompok-kelompok pekerjaan tersebut digabung menjadi satu kesatuan pekerjaan yang harus dilakukan dalam sebuah proyek.

 WBS yang digunakan pada perencanaan kali ini disajikan seperti pada tabel 3.1 dan Analisa Harga Satuan Pekerjaan terlampir pada Lampiran 1.

| Pembangunan Rumah Sederhana Dua Lantai |                                        |                      |  |  |  |  |
|----------------------------------------|----------------------------------------|----------------------|--|--|--|--|
| No.                                    | Uraian Pekerjaan                       | Satuan               |  |  |  |  |
| $\mathbf{1}$                           | Lantai 1                               |                      |  |  |  |  |
| 1.1                                    | Kolom                                  |                      |  |  |  |  |
| 1.1.1                                  | Kolom K1 (15 x 40)                     |                      |  |  |  |  |
| 1.1.1.1                                | Pembetonan Kolom K1                    | m <sub>3</sub>       |  |  |  |  |
| 1.1.1.2                                | Penulangan Kolom K1                    | Kg                   |  |  |  |  |
| $1.\overline{1.1.3}$                   | Bekisting Kolom K1                     | m2                   |  |  |  |  |
| 1.1.2                                  | Kolom K2 (15 x 15)                     |                      |  |  |  |  |
| 1.1.2.1                                | Pembetonan Kolom K2                    | m <sub>3</sub>       |  |  |  |  |
| 1.1.2.2                                | Penulangan Kolom K2                    | Kg                   |  |  |  |  |
| 1.1.2.3                                | Bekisting Kolom K2                     | m2                   |  |  |  |  |
| 1.2                                    | <b>Balok</b>                           |                      |  |  |  |  |
| 1.2.1                                  | Balok B1 (15 x 40)                     | m <sub>3</sub><br>Kg |  |  |  |  |
| $1.2.\overline{1.1}$                   | Pembetonan Balok B1                    |                      |  |  |  |  |
| 1.2.1.2                                | Penulangan Balok B1                    | m2                   |  |  |  |  |
| 1.2.1.3                                | <b>Bekisting Balok B1</b>              |                      |  |  |  |  |
| 1.2.2                                  | Balok B2 (15 x 25)                     |                      |  |  |  |  |
| 1.2.2.1                                | Pembetonan Balok B2                    | m <sub>3</sub>       |  |  |  |  |
| 1.2.2.2                                | Penulangan Balok B2                    | Kg                   |  |  |  |  |
| 1.2.2.3                                | <b>Bekisting Balok B2</b>              | m2                   |  |  |  |  |
| 1.3                                    | Pekerjaan Sloof                        |                      |  |  |  |  |
| 1.3.1                                  | Sloof S1 (15 x 25)                     |                      |  |  |  |  |
| 1.3.1.1                                | Pembetonan Sloof S1                    | m <sub>3</sub>       |  |  |  |  |
| 1.3.1.2                                | Penulangan Sloof S1                    | Kg                   |  |  |  |  |
| 1.3.1.3                                | Bekisting Sloof S1                     | m2                   |  |  |  |  |
| 1.4                                    | Pekerjaan Ringbalk                     |                      |  |  |  |  |
| 1.4.1                                  | Ringbalk R1 (15 x 25)                  |                      |  |  |  |  |
|                                        | Pembangunan Rumah Sederhana Dua Lantai |                      |  |  |  |  |
| No.                                    | Uraian Pekerjaan                       | <b>Satuan</b>        |  |  |  |  |
| 1.4.1.1                                | Pembetonan Ringbalk R1                 | m <sub>3</sub>       |  |  |  |  |
| 1.4.1.2                                | Penulangan Ringbalk R1                 | Kg                   |  |  |  |  |
| $1.4.1.\overline{3}$                   | <b>Bekisting Ringbalk R1</b>           | m2                   |  |  |  |  |
| 1.5                                    | Pekerjaan Pelat                        |                      |  |  |  |  |
| 1.5.1                                  | Pembetonan Pelat                       | m <sub>3</sub>       |  |  |  |  |
| 1.5.2                                  | Penulangan Pelat                       | Kg                   |  |  |  |  |
| 1.5.3                                  | <b>Bekisting Pelat</b>                 | m2                   |  |  |  |  |
| $\overline{2}$                         | Lantai 2                               |                      |  |  |  |  |
| 2.1                                    | Kolom                                  |                      |  |  |  |  |
| 2.1.1                                  | Kolom K1 (15 x 40)                     |                      |  |  |  |  |
| 2.1.1.1                                | Pembetonan Kolom K1                    | m <sub>3</sub>       |  |  |  |  |

Tabel 3.1 Work Breakdown Structure pada Pemodelan

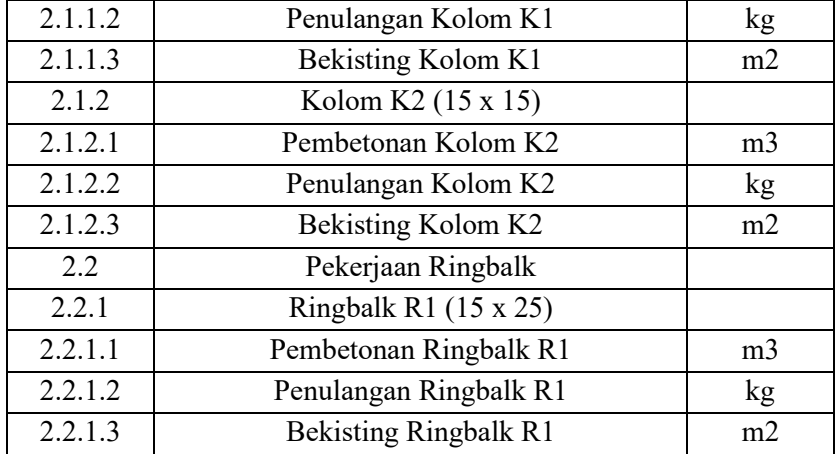

#### **3.3 Perhitungan Volume dan Biaya**

Setelah semua komponen yang dibutuhkan telah selesai dibuat pada Revit 2018 akan dilakukan perhitungan jumlah dan volume dari tiap komponen yang kemudian akan digunakan dalam perhitungan biaya dan jadwal.

Pada perhitungan biaya dan volume ini dibedakan berdasarkan tiga pekerjaan pokok dari pekerjaan beton yaitu pekerjaan pembetonan, pekerjaan bekisting, dan pekerjaan pembesian. Setelah itu perhitungan juga dibedakan lagi berdasarkan tipe elemen yaitu kolom, balok, sloof, ringbalk, dan pelat.

Pada perhitungan biaya dan volume ini, satuan dan biaya tiap pekerjaan disesuaikan dengan Analisa Harga Satuan yang terlampir pada Lampiran 1. Analisa harga satuan pekerjaan adalah suatu cara perhitungan harga satuan pekerjaan konstruksi yang dijabarkan dalam perkalian kebutuhan bahan bangunan.

#### **3.3.1 Pembuatan Project Parameters**

Untuk pembuatan Project Parameters hal yang harus dilakukan adalah sebagai berikut :

1. Buka Tab "Manage", kemudian klik "Project Parameters"

| $\text{or} \ \mathbf{B} \odot \cdot \text{or} \cdot \text{or} \ \mathbf{A} \equiv \cdot \text{for} \ \mathbf{A} \ \mathbf{O} \cdot \text{or} \ \mathbf{B} \oplus \cdot \cdot \cdot \mathbf{A}$                                                                                                    | Rumah 2 lantai (1) - 3D View: {3D}<br>Type a keyword or phrase                                                                                                    | $\mathbb{R} \times \mathbb{R}$ abiramabhask $\mathbb{R}$ (?) -<br>$ \theta$ $\times$  |
|----------------------------------------------------------------------------------------------------|----------------------------------------------------------------------------------------------------|---------------------------------------------------------------------------------------|
| Architecture Structure Systems Insert Annotate Analyze Massing & Site Collaborate View<br>File                                                                                                    | Modify<br>Add-Ins<br>Manage<br>$\Box$                                                                                                    |                                                                                       |
| கு<br>膈<br>$\left( 8\right)$<br>◎<br>$\mathbb{R}$<br>ñ<br>Materials<br>Modify<br><b>Project Parameters</b><br>肾<br>Specifies parameters that can be added to categories of elements<br>Select -<br>in a project, and used in schedules.                                                                                                    | ¢<br>睊<br>最<br>嵎<br>囲<br>ł<br>届<br>P,<br>壓<br>E.<br>Manage<br>Phases<br>$\overline{u}$<br>$\Delta \overline{\nu}$<br>$\Box$<br>G <sub>B</sub><br><b>Aodel</b><br>Links<br>In Options<br>Manage Project Phasing Selection<br>Inquiry Macros Visual Programming | د ه<br>Dynamo Dynamo<br>Player                                                        |
| Project parameters cannot be shared with other projects or<br>Properties<br>families. To create shared parameters, use the Shared Parameters<br>tool.                                                                                                    |                                                                                                    | 一回 83 ^                                                                               |
| $\sim$<br>3D View<br>Press F1 for more help                                                                                                    |                                                                                                    |                                                                                       |
| $\vee$ $\Box$ Edit Type<br>3D View: {3D}<br>Annotation Crop<br>$\lambda$<br>Far Clip Active<br>П<br>Far Clip Offset<br>304800.0<br><b>Section Box</b><br>п<br>Camera<br>$\hat{z}$<br><b>Rendering Settings</b><br>Edit<br>Locked Orientation<br>Perspective<br>Ń<br>Fue Fleuation<br>6372.7<br>Properties help<br>Apply<br>Project Browser - Rumah 2 lantai (1)<br>$\boldsymbol{\times}$<br>$\Box$ $\Box$ Views (all)<br>$\hat{\phantom{a}}$<br><b>E</b> Structural Plans<br>- Floor Plans<br>Level 1<br>Level 2 | <b>PO</b>                                                                                                    | q.<br>喝<br>$\mathcal{P}$<br>G                                                         |
| Level 3<br>Site<br>G. Ceiling Plans<br>Level 1<br>Level 2<br>Level 3<br>3D Views<br>G<br>(3D)<br>1:10<br>$\rightarrow$<br>5.4<br>Click to select. TAB for alternates. CTRL adds. SHIFT unselects.                                                                                                    | 图面なまな技術者や・食物作者。<br>○ 2:0 隔 3 Main Model                                                                                                    | Activate Windows<br>Go to Settings to activate Windows.<br>$\mathbf{v}$<br>市然县 信州 白豆0 |

Gambar 3.2 Tab "Manage" Untuk Membuat "Project Parameters" baru

2. Pada perencanaan kali ini ada beberapa Project Parameter baru yang perlu dibuat. Diantaranya adalah Tipe Pekerjaan, Lantai, Massa Jenis, Formwork Column Cost, Formwork Beam Cost, dan Formwowk Slab Cost. Project Parameter Lantai dan Tipe Pekerjaan akan memudahkan apabila ingin menghitung volume dan biaya untuk tiap lantai. Kemudian Massa Jenis harus dibuat untuk membantu perhitungan volume. Karena seperti yang kita tahu umumnya penggunaan Analisa Harga Satuan Indonesia untuk perhitungan tulangan yaitu menggunakan satuan Berat. Kemudian Formwork Column, Beam, dan Slab Cost Perlu dibuat untuk perhitungan volume komponen. Untuk melakukannya, hal yang perlu dilakukan adalah klik Add untuk membuat project parameter baru.

| $\approx$                                                                                                    |                                                                                                    |                        |                                              |        |                                                        |                                                                                                    |                                                                                            |                     |                                                                             |             |                                             |               |              |                         | <b>册 &amp; ☆ &amp; verdiaryar</b> |        | $\cdot$ $\Box$ $\odot$ $\cdot$ | $ \theta$ $\times$              |
|----------------------------------------------------------------------------------------------------|----------------------------------------------------------------------------------------------------|------------------------|----------------------------------------------|--------|--------------------------------------------------------|----------------------------------------------------------------------------------------------------|--------------------------------------------------------------------------------------------|---------------------|-----------------------------------------------------------------------------|-------------|---------------------------------------------|---------------|--------------|-------------------------|-----------------------------------|--------|--------------------------------|---------------------------------|
|                                                                                                    | Architecture Structure Systems Insert Annotate Analyze Massing & Site Collaborate View Manage Add-Ins Modify |                        |                                              |        |                                                        |                                                                                                    |                                                                                            |                     |                                                                             |             | $\circledcirc$                              |               |              |                         |                                   |        |                                |                                 |
| ि<br>Materials<br>Modify<br>Select =                                                                                                    | 事情者<br>蛋.<br>0 5 Q<br>$\boxplus$ .<br>呼吸<br><b>同·</b><br>啼<br>Settings                                       | Additional<br>Settings | 69<br>b.<br>$\bigcirc$ .<br>Project Location | Design | 扇<br>S)<br>Options Main Model<br><b>Design Options</b> |                                                                                                    | Manage<br>k<br>Links<br>Manage Project Phasing Selection Inquiry Macros Visual Programming | <b>Si</b><br>Phases | $\mathbb{A}^0_\square$<br>$\alpha^0$<br>$\overline{\Delta^2_{\mathcal{R}}}$ | 囲<br>吗<br>庙 | 届<br>商                                      | Dynamo Dynamo | 运<br>Player  |                         |                                   |        |                                |                                 |
| Properties<br>€<br>3D View                                                                                                    |                                                                                                    | $\times$               |                                              |        |                                                        | <b>Project Parameters</b>                                                                                             | Parameters available to elements in this project:                                          |                     | $\mathbf{x}$                                                                |             |                                             |               |              | <b>Contract Service</b> |                                   |        |                                | $= 63$ $23$ $-$                 |
| 3D View: {3D}                                                                                                    |                                                                                                    | - Edit Type            |                                              |        |                                                        | Formwork Beam Cost                                                                                                    |                                                                                            |                     | Add                                                                         |             |                                             |               |              |                         |                                   |        |                                |                                 |
| Show Hidden Lines<br>Default Analysis Displa None<br>Extents<br>Crop View<br><b>Crop Region Visible</b><br><b>Annotation Crop</b><br>Far Clip Active<br>Far Clip Offset<br>Section Box<br>Camera<br><b>Rendering Settings</b><br>Locked Orientation<br>Perspective | By Discipline<br>E<br>們<br>304800.0<br>m<br>Edit                                                             | 福                      |                                              |        | $\sigma_{\rm{max}}$                                    | Formwork Column Cost<br>Formwork Slab Cost<br>Lantai<br>Massa Jenis<br>Occupant<br><b>Tipe Pekeriaan</b><br><b>OK</b> | Cancel                                                                                     |                     | Modify<br>Remove<br>Help                                                    | Ŧ           | - 0<br>$45^{\circ}$<br><b>PRI</b><br>Ę<br>Þ |               | <b>COM</b>   |                         | 'ra                               |        |                                | Q<br>$\overline{a}$<br>$\theta$ |
| Eye Elevation                                                                                                    | 6039.0                                                                                                    |                        |                                              |        |                                                        |                                                                                                    |                                                                                            |                     |                                                                             |             |                                             |               |              |                         |                                   |        |                                |                                 |
| <b>Target Elevation</b>                                                                                                    | 1069.8                                                                                                    |                        |                                              |        | $\sim$ 14                                              |                                                                                                    |                                                                                            |                     | <b>AND</b>                                                                  |             |                                             | <b>TANK</b>   |              |                         |                                   |        |                                |                                 |
| Camera Position<br><b>Identity Data</b>                                                                                                    | Adjusting                                                                                                    | $\mathbf{\hat{z}}$     |                                              |        |                                                        | <b>Career</b>                                                                                                    |                                                                                            |                     |                                                                             |             |                                             |               |              |                         |                                   |        |                                |                                 |
| <b>View Template</b>                                                                                                    | <none></none>                                                                                                |                        |                                              |        |                                                        |                                                                                                    |                                                                                            |                     | ₩                                                                           |             |                                             |               |              |                         |                                   |        |                                |                                 |
| <b>View Name</b><br>Dependency<br>Title on Sheet<br>Properties help                                                                                                    | (3D)<br>Independent                                                                                          | Apply                  |                                              |        |                                                        |                                                                                                    |                                                                                            |                     |                                                                             |             |                                             | ÷             | <b>COLOR</b> |                         | ter                               |        |                                |                                 |
| Project Browser - Rumah 2 lantai terbaruuuu Properties                                                                                                    |                                                                                                    |                        | 1:10                                         |        |                                                        |                                                                                                    | 图每4 29 底座位 9 0 段前垂 12 4                                                                    |                     |                                                                             |             |                                             |               |              |                         |                                   |        |                                |                                 |
| Ready                                                                                                    |                                                                                                    |                        | Se                                           |        |                                                        | $-20$                                                                                                    | 图<br>B                                                                                     | Main Model          |                                                                             |             |                                             |               |              |                         | qp<br>凝                           | 巫<br>账 | 特。<br>070                      |                                 |

Gambar 3. 3 Beberapa Project Parameters yang akan dibuat

3. Yang pertama kita akan membuat Project Parameter baru yaitu Lantai. Isi Name dengan "Lantai", Discipline "Common". Type of Parameter "Text", dan Group Parameter Under "Identity Data".

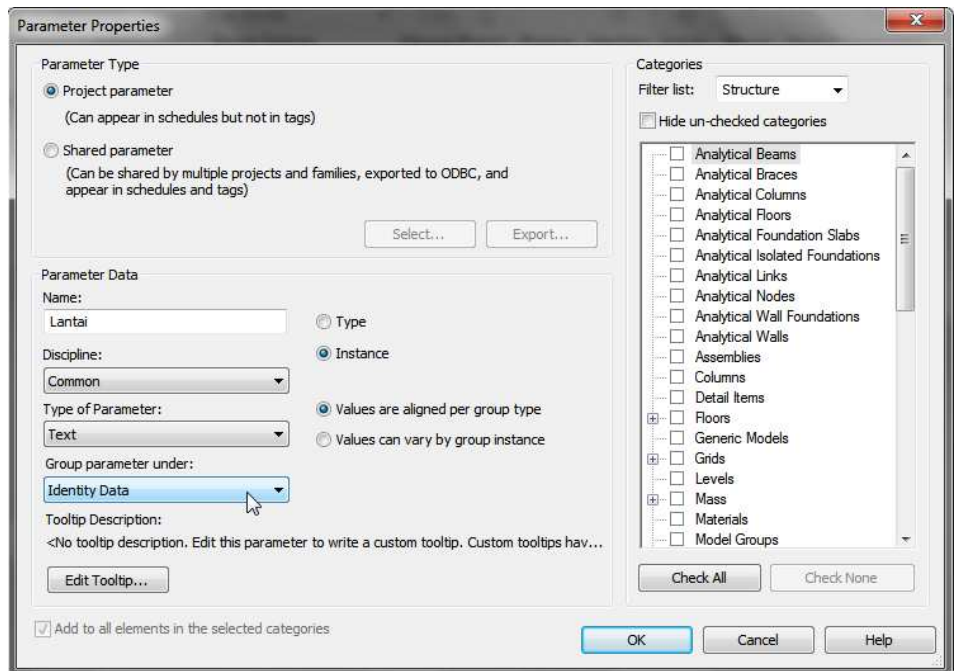

Gambar 3. 4 Input untuk Pembuatan Project Parameters Lantai

4. Kemudian pada Panel Categories ada beberapa kategori yang harus dipilih. Diantaranya adalah "Floors", 'Generic Models", "Parts", "Structural Columns", "Structural Framing", dan "Structural Rebar". Kemudian Klik OK

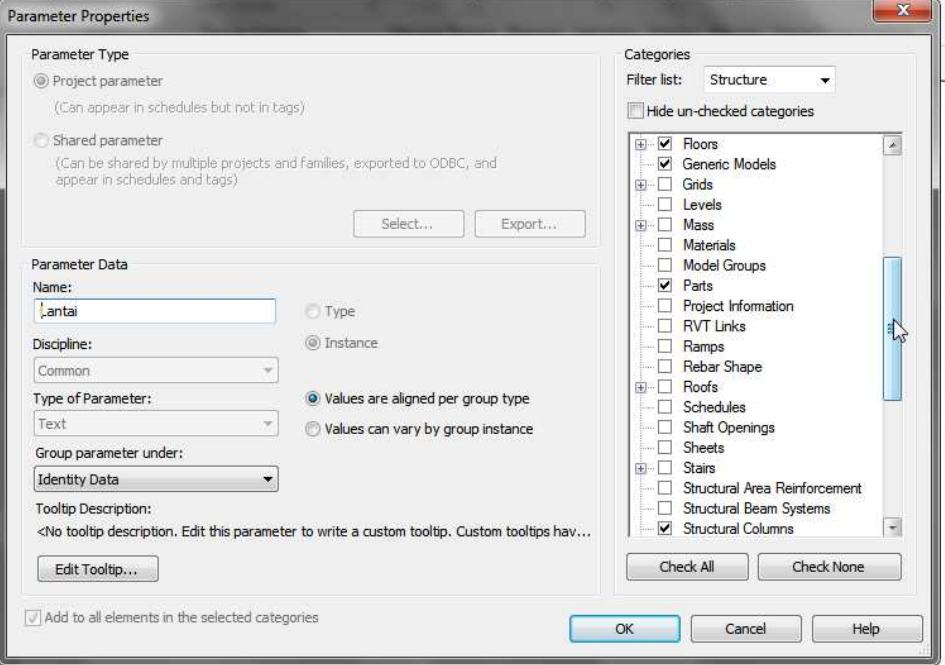

Gambar 3. 5 Pemilihan Kategori untuk Pembuatan Project Parameters Lantai

5. Kemudian untuk Massa Jenis. Isi Name dengan "Massa Jenis", Discipline "Common". Type of Parameter "Number", dan Group Parameter Under "Identity Data".

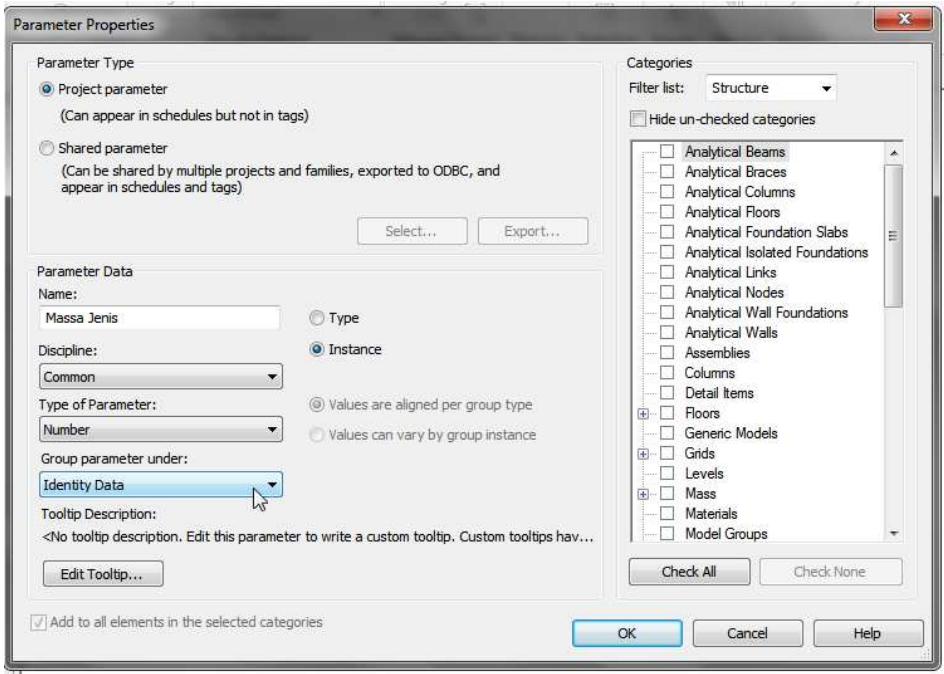

Gambar 3. 6 Input untuk Pembuatan Project Parameters Massa Jenis

6. Kemudian pada Panel Categories ada beberapa kategori yang harus dipilih. Diantaranya adalah "Parts", "Structural Area Reinforcement", "Structural Columns", "Structural Framing", dan "Structural Rebar". Kemudian Klik OK

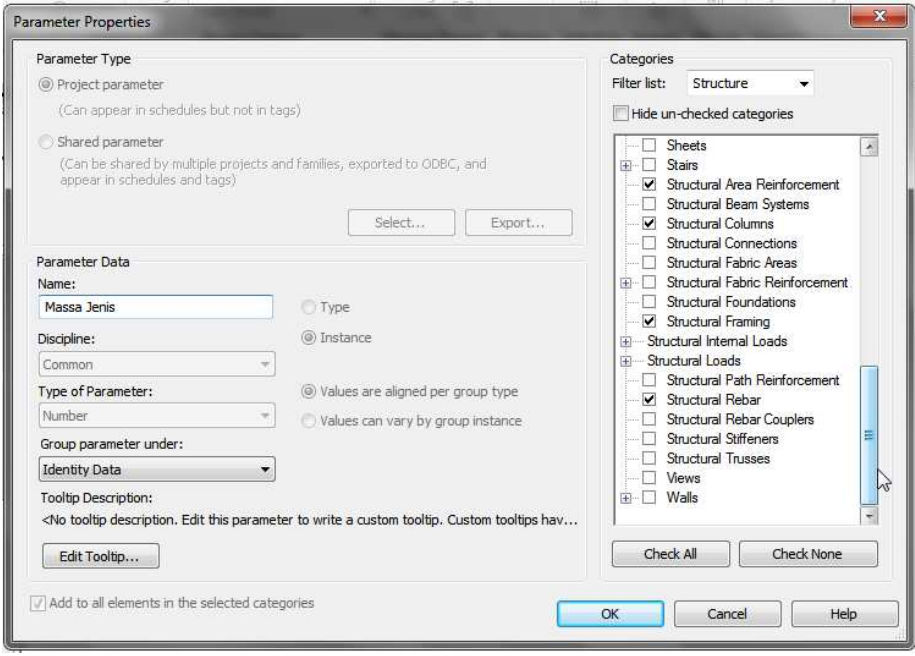

Gambar 3. 7 Pemilihan Kategori untuk Pembuatan Project Parameters Lantai

7. Setelah itu adalah Tipe Pekerjaan. Isi Name dengan "Tipe Pekerjaan", Discipline "Common". Type of Parameter "Test", dan Group Parameter Under "Identity Data".

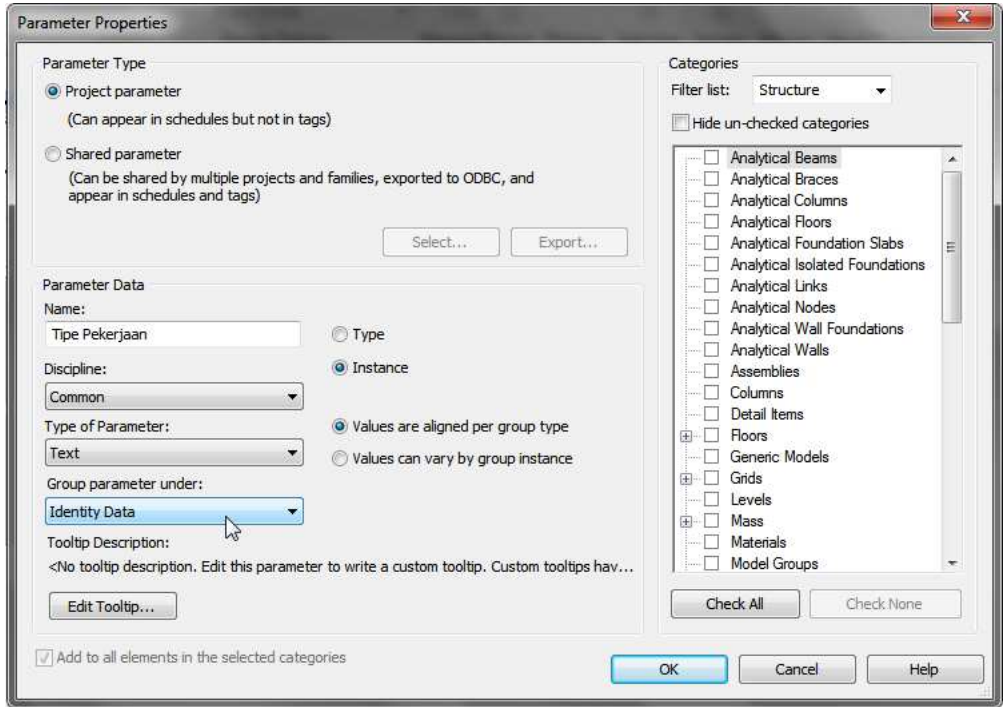

Gambar 3. 8 Input untuk Pembuatan Project Parameters Tipe Pekerjaan

8. Kemudian pada Panel Categories ada beberapa kategori yang harus dipilih. Diantaranya adalah "Floors", 'Generic Models", "Parts", "Structural Columns", "Structural Framing", dan "Structural Rebar". Kemudian Klik OK

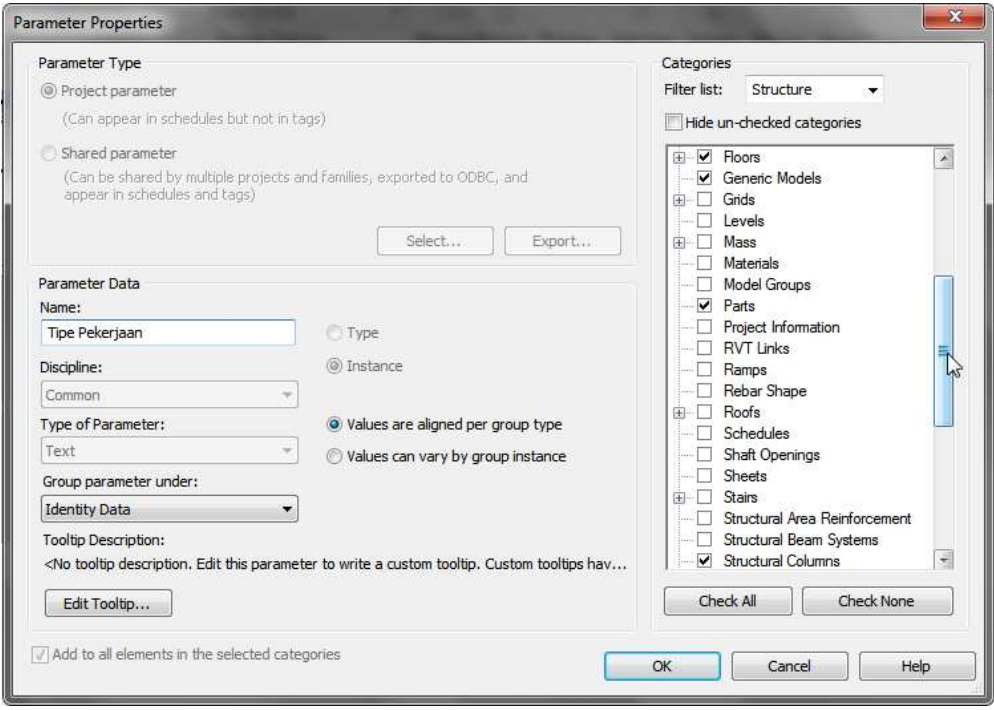

Gambar 3. 9 Pemilihan Kategori untuk Pembuatan Project Parameters Tipe Pekerjaan 9. Setelah itu adalah Formwork Beam Cost. Isi Name dengan "Formwork Beam Cost", Discipline "Common". Type of Parameter "Currency", dan Group Parameter Under "Other". Kemudian pada Panel Categories pilih "Structural Framing". Kemudian Klik OK.

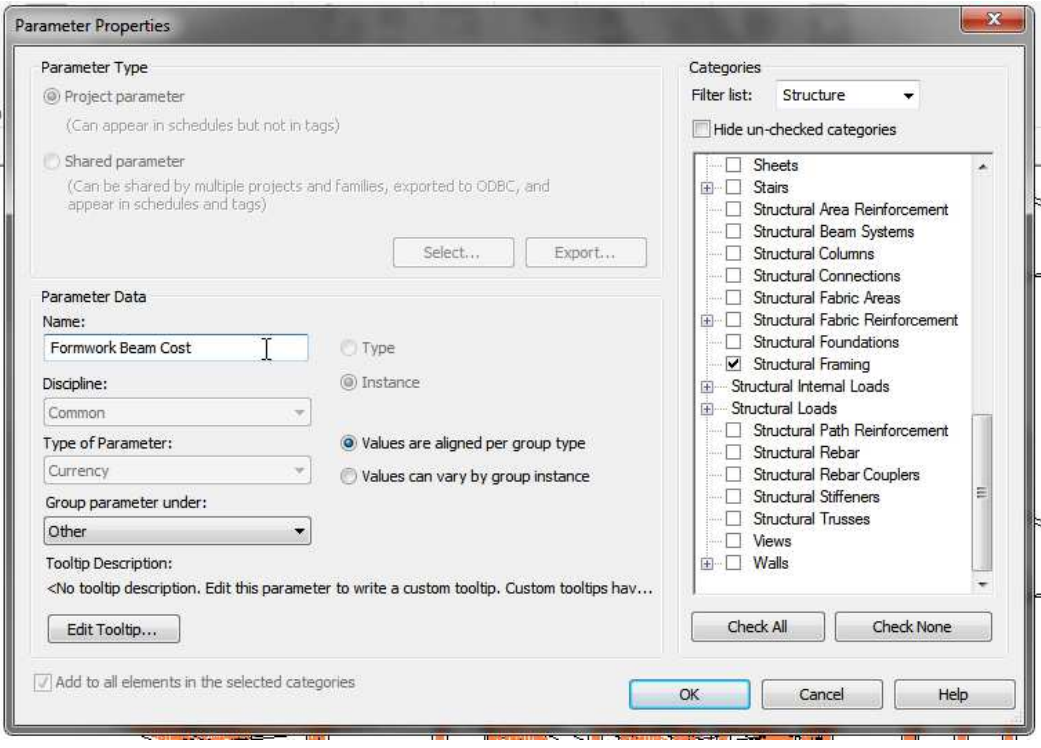

Gambar 3. 10 Input dan Pemilihan Kategori untuk Pembuatan Project Parameters Formwork Beam Cost

10. Setelah itu adalah Formwork Column Cost. Isi Name dengan "Formwork Column Cost", Discipline "Common". Type of Parameter "Currency", dan Group Parameter Under "Other". Kemudian pada Panel Categories pilih "Structural Column". Kemudian Klik OK.

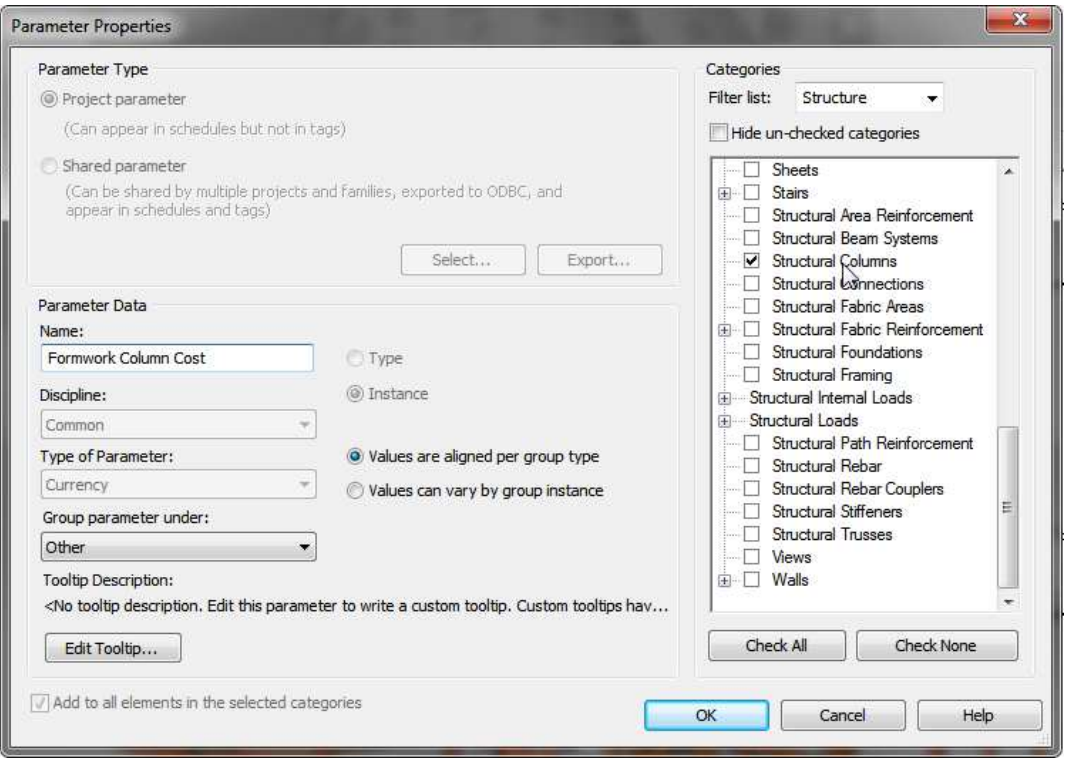

Gambar 3. 11 Input dan Pemilihan Kategori untuk Pembuatan Project Parameters Formwork Column Cost

11. Setelah itu adalah Formwork Slab Cost. Isi Name dengan "Formwork Slab Cost", Discipline "Common". Type of Parameter "Currency", dan Group Parameter Under "Other". Kemudian pada Panel Categories pilih "Floor". Kemudian Klik OK.

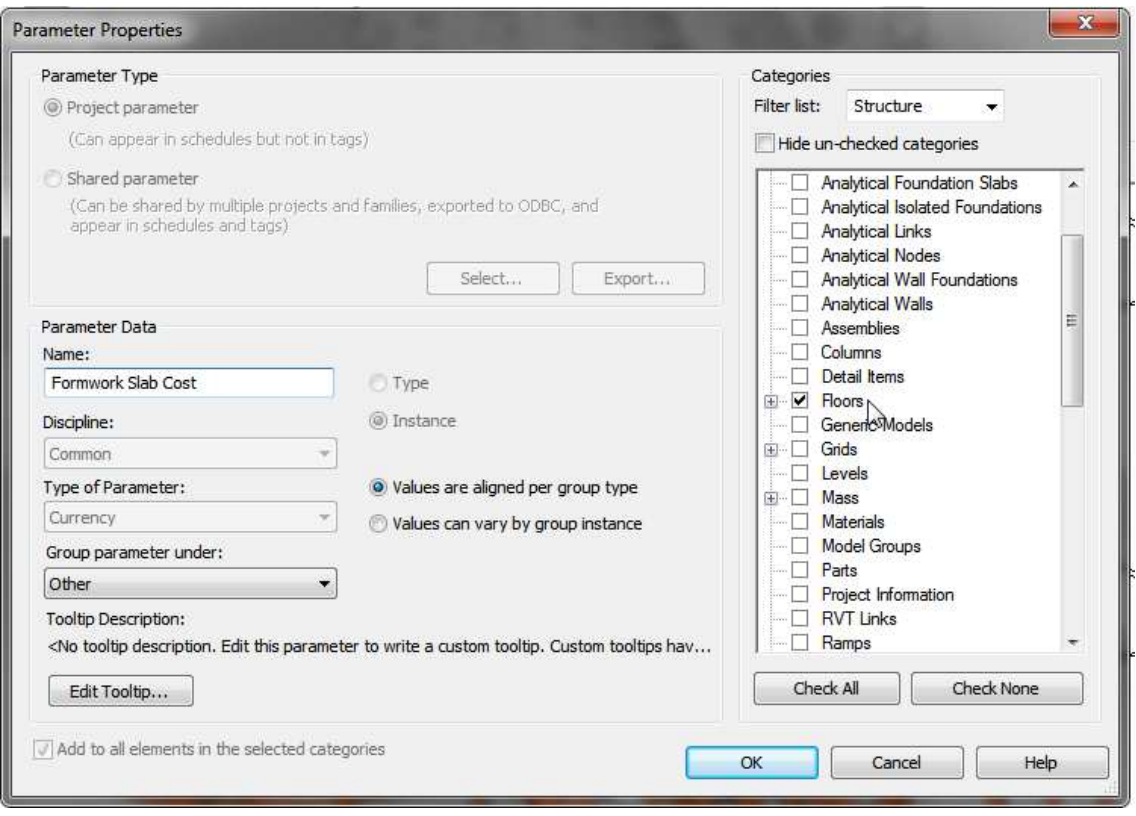

Gambar 3. 12 Input dan Pemilihan Kategori untuk Pembuatan Project Parameters Formwork Slab Cost

# **3.3.2 Pengisian Project Parameters**

Untuk Pengisian Project Parameters baru yang harus dilakukan adalah sebagai berikut :

# **3.3.2.1 Project Parameters Pekerjaan Kolom**

Seperti pada step sebelumnya, kita telah menentukan Family untuk kolom yang kita buat. Dari sini kita harus memisahkannya sebagai Project Parameters yang berbeda. Hal yang perlu dilakukan adalah sebagai berikut :

1. Kita akan memisahkan Project Prameter kolom menjadi "Pekerjaan Kolom K1 (15x40)" dan "Pekerjaan Kolom K2 (15 x 15)" dan pekerjaan ini akan dipisah berbeda sesuai lantai masing masing. Pertama yang harus dilakukan adalah melakukan pemilihan seluruh elemen dari Project Parameters. Hal yang harus dilakukan adalah kita buka Project Browser, kemudian Pergi ke "Structural Columns", kemudian klik "Kolom K1 Lt1". Klik kanan kemudian "Select All Instances", dan "In Entire Project". Maka akan menselect seluruh elemen beton Kolom K1 Lt1

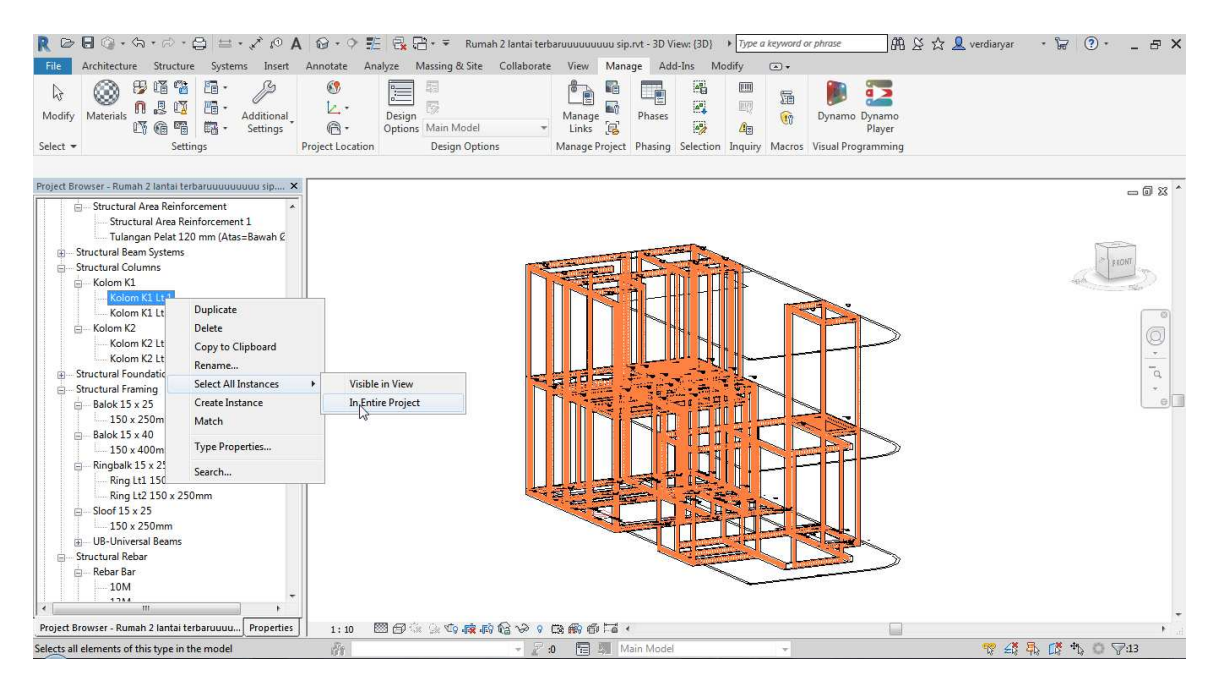

Gambar 3. 13 Ilustrasi Pemilihan Family untuk Pengisian Pekerjaan Pembetonan Kolom K1 Lt 1

2. Kemudian pergi ke Properties Panel, pergi ke Identity Data, kemudian isi "Tipe Pekerjaan"dengan "Pekerjaan Kolom K1 (15 x 40)", Selanjutnya isi "Lantai" dengan "LT 01". Kosongkan "Massa Jenis" untuk nanti karena ini hanya akan memilih pekerjaan pembetonan Kolom

| $\circ$                                                                                                    | Type a keyword or phrase                                                                                                    | <b>船 ☆☆ &amp; verdiaryar</b><br>(2)<br>ਸ਼ਿ<br>F X<br>$\mathcal{L}$ |
|----------------------------------------------------------------------------------------------------|----------------------------------------------------------------------------------------------------|--------------------------------------------------------------------|
| File                                                                                                    | Architecture Structure Systems Insert Annotate Analyze Massing & Site Collaborate View Manage Add-Ins Modify   Structural Columns<br>$\Box$                                |                                                                    |
| $K$ Cope $\cdot$<br>G<br>╫<br>ક્રિ<br>$\mathcal{C}_{\Box}$ .<br>$Cut -$<br>Modify<br>Paste<br>빝<br>Select + Properties<br>Clipboard<br>Geometry | 88<br>Filter<br>Detach<br>Attach<br>Edit<br>$\frac{1}{2}$ Edit<br>Top/Base Top/Base<br>Family<br>Modify<br>Modify Column<br>Selection<br>Mode<br>View<br>Measure<br>Create | <b>Ag</b> Save<br>Load                                             |
| Activate Dimensions<br>Modify   Structural Columns<br>Moves With Grids                                                                          |                                                                                                    |                                                                    |
| Properties<br>$\times$                                                                                                    |                                                                                                    | $= 0.8$                                                            |
| Kolom K1<br>Kolom K1 Lt 1                                                                                                    |                                                                                                    |                                                                    |
| $ \frac{1}{100}$ Edit Type<br>Structural Columns (13)                                                                                           |                                                                                                    |                                                                    |
| Enable Analytical Model                                                                                                    |                                                                                                    |                                                                    |
| Rebar Cover - Top Face Rebar Cover 1 <25 mm>                                                                                                    |                                                                                                    |                                                                    |
| Rebar Cover - Bottom                                                                                                    |                                                                                                    |                                                                    |
| Rebar Cover - Other Fa Rebar Cover 1 <25 mm>                                                                                                    |                                                                                                    |                                                                    |
| Estimated Reinforcem                                                                                                    |                                                                                                    |                                                                    |
| Dimensions                                                                                                    |                                                                                                    |                                                                    |
| Volume                                                                                                    | 前面                                                                                                    | $\bar{a}$                                                          |
| <b>Identity Data</b>                                                                                                    |                                                                                                    | e                                                                  |
| Image                                                                                                    |                                                                                                    |                                                                    |
| Comments                                                                                                    |                                                                                                    |                                                                    |
| Mark                                                                                                    |                                                                                                    |                                                                    |
| <b>Tipe Pekerjaan</b><br>Pekerjaan Kolom K1 (15                                                                                                 |                                                                                                    |                                                                    |
| Massa Jenis                                                                                                    |                                                                                                    |                                                                    |
| LT 01<br>Lantai<br>Pekerjaan Kolom K1 (15 x 40)                                                                                                 |                                                                                                    |                                                                    |
| Phasing                                                                                                    |                                                                                                    |                                                                    |
| <b>Phase Created</b><br>Phase 1                                                                                                    |                                                                                                    |                                                                    |
| <b>Phase Demolished</b><br>None                                                                                                    |                                                                                                    |                                                                    |
| Other<br>$\hat{z}$                                                                                                    |                                                                                                    |                                                                    |
| Formwork Column Cost 459740.00<br>٦                                                                                                    |                                                                                                    |                                                                    |
| Properties help<br>Apply.                                                                                                    |                                                                                                    |                                                                    |
| Project Browser - Rumah 2 lantai terbaruuuu Properties<br>1:10                                                                                  | 图每米去布底府信贷:0 克雷市区。                                                                                                    |                                                                    |
| 商<br>Click to select, TAB for alternates, CTRL adds, SHIFT unselects.                                                                           | 图 3 Main Model<br>$-22 = 0$                                                                                                    | 翌 经最 感 九 ○ マ13                                                     |

Gambar 3. 14 Ilustrasi Pengisian Identity Data Tipe Pekerjaan untuk Pengisian Pembetonan Pekerjaan Kolom K1 Lt 1

3. Kemudian Lanjutkan dengan menginput Family kolom di lantai lain. Hal yang harus dilakukan adalah kita buka Project Browser, kemudian Pergi ke "Structural Columns", kemudian klik "Kolom K1 Lt2". Klik kanan kemudian "Select All Instances", dan "In Entire Project". Maka akan menselect seluruh elemen beton Kolom K1 Lt2

| R                                                                                                    | Β ⊙ - फ - г - Р $\cong$ $\star$ / $\circ$ <b>A</b> $\circ$ - $\circ$ $\cong$ $\circ$ $\circ$ = Rumah 2 lantai terbaruuuuuuuu sip.rvt - 3D View: (3D) |                                                                                                    | Type a keyword or phrase                                                                                                    | 册 &☆ & verdiaryar<br>(2)<br>$\overline{\mathbb{R}}$<br>$ \oplus$ $\times$ |
|----------------------------------------------------------------------------------------------------|----------------------------------------------------------------------------------------------------|----------------------------------------------------------------------------------------------------|----------------------------------------------------------------------------------------------------|---------------------------------------------------------------------------|
| File                                                                                                    | Architecture Structure Systems Insert Annotate Analyze Massing-&-Site Collaborate View Manage Add-Ins Modify                                         |                                                                                                    | $\circledcirc$                                                                                                    |                                                                           |
| 唱<br>距<br>8<br>$\mathbb{C}_{\mathbb{C}}^{\infty}$<br>β<br>恩<br>ıī<br>疅<br>n<br>Materials<br>Additional<br>Modify<br>晒猪<br>嚼<br>臨-<br>Settings<br>Select $-$<br>Settings                                                                                                    | $\mathbf{G}$<br>騔<br>閯<br>Design<br>@<br>Options Main Model<br>Project Location<br><b>Design Options</b>                                             | $\frac{\Delta_{\rm{B}}^2}{\Delta_{\rm{B}}}$<br>$\bullet$<br>頥<br>推<br>E.<br>Manage<br>Phases<br>29<br>属<br>Links | ä5<br><b>HIII</b><br>届<br>吧<br>Dynamo Dynamo<br>$\overline{\mathbb{C}}$<br>45<br>Player<br>Manage Project Phasing Selection Inquiry Macros Visual Programming |                                                                           |
| Project Browser - Rumah 2 lantai terbaruuuuuuuuu sip X                                                                                                    |                                                                                                    |                                                                                                    |                                                                                                    | $= 23$                                                                    |
| <b>ED</b> Roofs<br>$\mathbb{H}$ Site<br>Stairs<br>由<br>Structural Area Reinforcement<br>Ġ.<br>Structural Area Reinforcement<br>Structural Area Reinforcement 1<br>- Tulangan Pelat 120 mm (Atas=Bawah C<br>Structural Beam Systems<br>(4)-<br>Structural Columns<br>向。<br>E-Kolom K1<br>Kolom K1 Lt 1<br>Kolom K1<br>Duplicate<br>E Kolom K2<br>Delete<br>Kolom K2<br>Kolom K2<br>Copy to Clipboard<br>Structural Founda<br>南.<br>Rename<br>Structural Framine<br><b>Select All Instances</b><br>Balok 15 x 25<br>Create Instance<br>$150 \times 250$<br>- Balok 15 x 40<br>Match<br>e.<br>$-150 \times 400$<br><b>Type Properties</b><br>$\Box$ Ringbalk 15 x<br>Ring Lt1 1<br>Search<br>Ring Lt2 1.<br><b>NOVEMBR</b><br>□ Sloof 15 x 25<br>$150 \times 250$ mm | Visible in View<br>In Entire Project                                                                                                    | $= 540$<br>$\rightarrow$                                                                                         |                                                                                                    | O<br>$\bar{a}$<br>$  \circ  $                                             |
| <b>110 The Second Devices</b><br>m                                                                                                    |                                                                                                    |                                                                                                    |                                                                                                    |                                                                           |
| Project Browser - Rumah 2 lantai terbaruuuu<br>Properties<br>Selects all elements of this type in the model                                                                                                    | 图每4 2 4 毫庸值 2 0 毫需净质 4<br>1:10<br>F8<br>$-20$                                                                                                    | 图 5 Main Model                                                                                                   |                                                                                                    | 双结果 医九口甲                                                                  |

Gambar 3. 15 Ilustrasi Pemilihan Family untuk Pengisian Pekerjaan Pembetonan Kolom K1 Lt 2

4. Kemudian pergi ke Properties Panel, pergi ke Identity Data, kemudian isi "Tipe Pekerjaan"dengan "Pekerjaan Kolom K1 (15 x 40)", Selanjutnya isi "Lantai" dengan "LT 02". Hal ini dilakukan untuk memisahkan pekerjaan antar lantai agar memudahkan perhitungan volume.

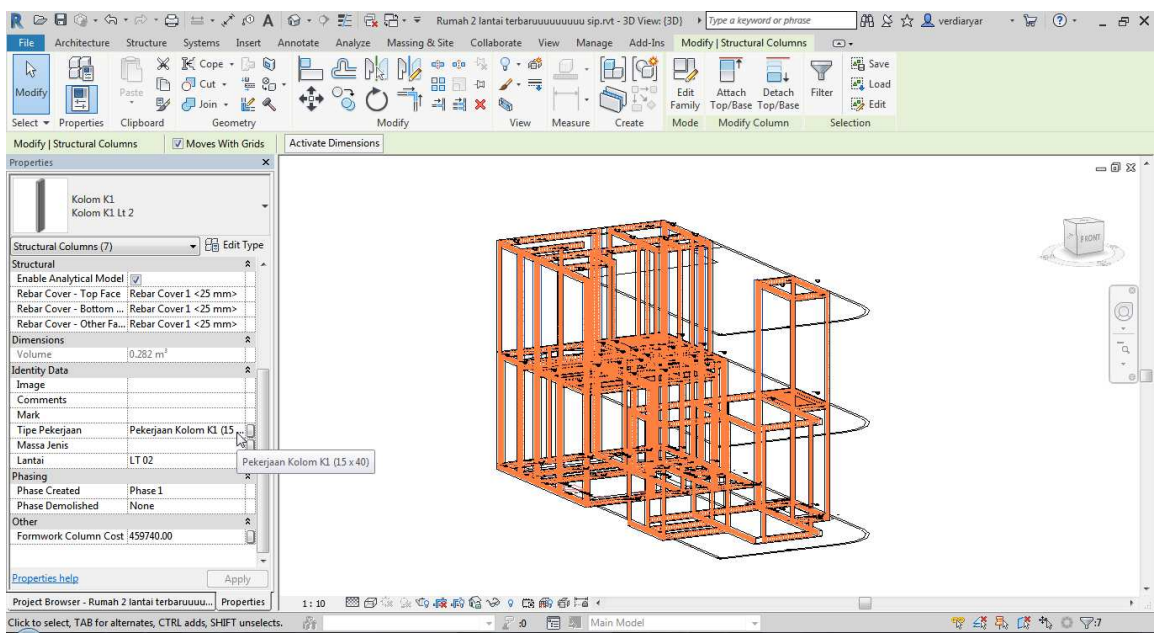

Gambar 3. 16 Ilustrasi Pengisian Identity Data Tipe Pekerjaan untuk Pengisian Pekerjaan Pembetonan Kolom K1 Lt 2

- 5. Kemudian Lanjutkan Pengisian Project Parameters untuk "Pekerjaan Kolom K2 (15 x 15)" untuk "Lantai" "LT 01" dan "LT 02".
- 6. Kemudian kita akan melakukan input untuk Pekerjaan Penulangan Kolom. Sama seperti sebelumnya kita telah melakukan pengkategorian Family untuk masing masing penulangan. Beberapa Family untuk penulangan yang digunakan adalah sebagai berikut :

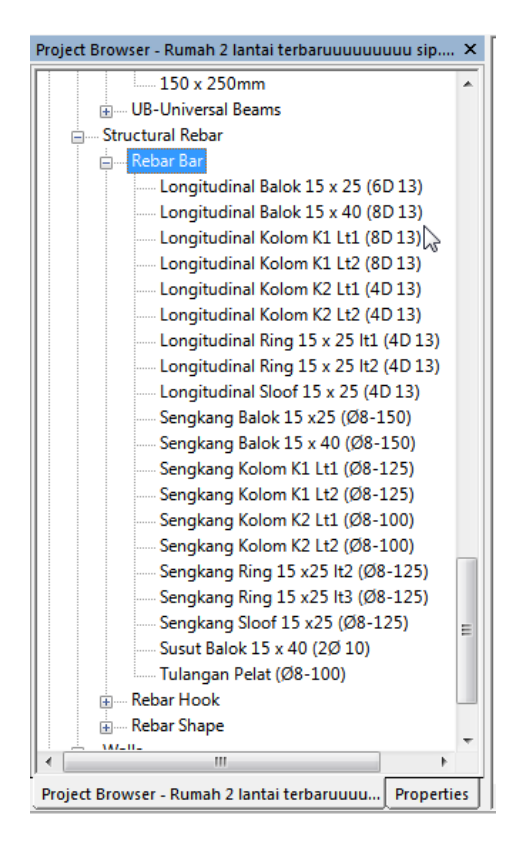

Gambar 3. 17 Beberapa Family Tulangan untuk Kolom, Baloko, Sloof, Ringbalk, dan Pelat

7. Pada contoh ini digunakan untuk melakukan input tulangan kolom K1 Lt1. Pertama kita akan melakukan input tulangan longitudinal Kolom K1 Lt1. Pada panel properties cari "Structural Rebar", "Rebar bar", kemudian Klik "Longitudinal Kolom K1 Lt1 (8D 13)". Klik kanan "Select All Instances", "In Entire Project"

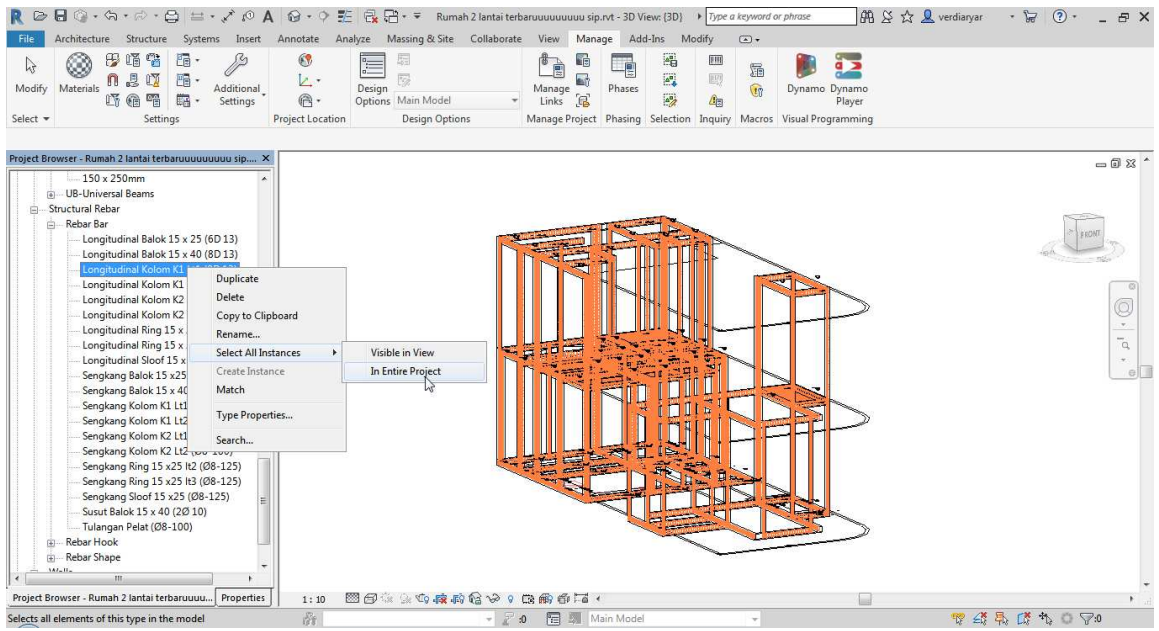

Gambar 3. 18 Ilustrasi Pemilihan Family untuk Pengisian Pekerjaan Penulangan Kolom K1 Lt 1

8. Kemudian pergi ke Properties Panel, pergi ke Identity Data, kemudian isi "Tipe Pekerjaan"dengan "Pekerjaan Kolom K1 (15 x 40)", Selanjutnya isi "Lantai" dengan "LT 01". Kemudian isi "Massa Jenis" dengan "7850" karena kita menggunakan massa jenis besi 7850 kg/m3.

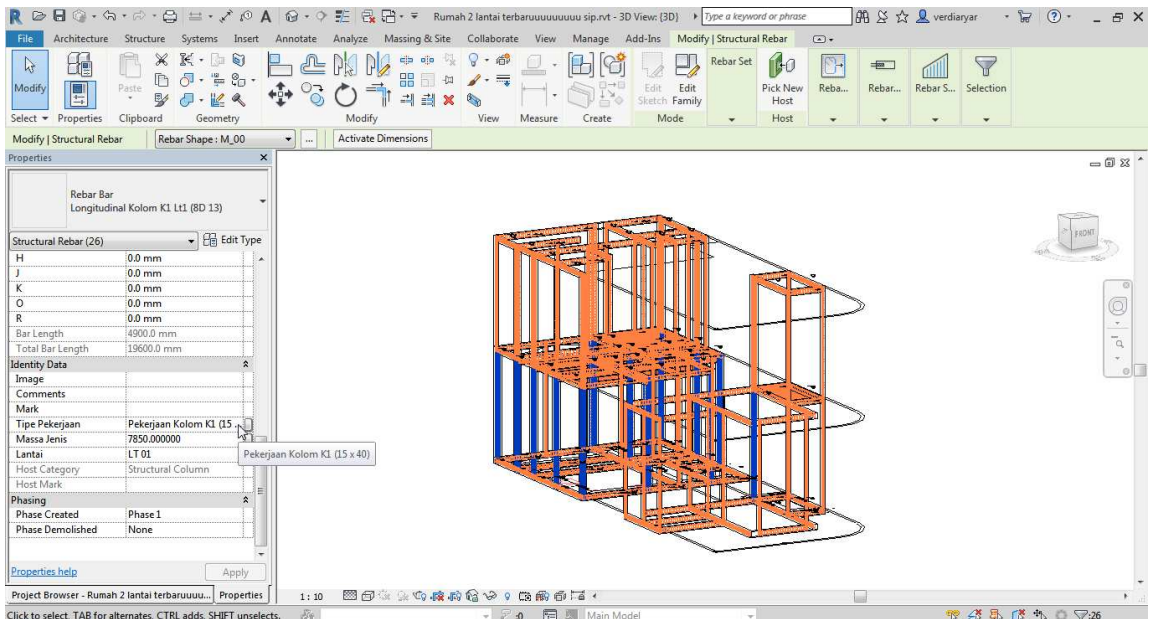

Gambar 3. 19 Ilustrasi Pengisian Identity Data Tipe Pekerjaan untuk Pengisian Pekerjaan Penulangan Kolom K1 Lt 1

9. Kemudian lanjutkan untuk pengisian elemen Sengkang Kolom K1 dan penulangan kolom lainnya sesuai dengan project parameter masing masing elemen.

## **3.3.2.2 Project Parameter Pekerjaan Balok, Sloof, dan Ringbalk**

Seperti pada step sebelumnya, kita telah menentukan Family untuk balok yang kita buat. Dari sini kita harus memisahkannya sebagai Project Parameters yang berbeda. Hal yang perlu dilakukan adalah sebagai berikut :

1. Kita akan memisahkan Project Prameter balok menjadi "Pekerjaan Balok B1 (15 x 40)" "Pekerjaan Balok B2 (15 x 25)", "Pekerjaan Ring R1 (15 x 25)", "Pekerjaan Sloof S1 (15 x 25)" kemudian pekerjaan ini akan dipisah berbeda sesuai lantai masing masing. Pertama yang harus dilakukan adalah melakukan pemilihan seluruh elemen dari Project Parameters. Hal yang harus dilakukan adalah kita buka Project Browser, kemudian Pergi ke "Structural Framing", kemudian klik "Balok 15 x 40". Klik kanan kemudian "Select All Instances", dan "In Entire Project". Maka akan menselect seluruh elemen beton Balok 15 x 40

![](_page_130_Figure_4.jpeg)

Gambar 3. 20 Ilustrasi Pemilihan Family untuk Pengisian Pekerjaan Pembetonan Balok B1

2. Kemudian pergi ke Properties Panel, pergi ke Identity Data, kemudian isi "Tipe Pekerjaan"dengan "Pekerjaan Balok B1 (15 x 40)", Selanjutnya isi "Lantai" dengan "LT 01". Balok ini dimasukan ke Lantai LT 01 karena dianggap ini adalah komponen dari Lantai LT 01. Kemudian kosongkan "Massa Jenis" untuk nanti karena ini hanya akan memilih pekerjaan pembetonan Balok.

![](_page_131_Figure_1.jpeg)

Gambar 3. 21 Ilustrasi Pengisian Identity Data Tipe Pekerjaan untuk Pengisian Pekerjaan Pembetonan Balok B1

- 3. Kemudian Lanjutkan dengan menginput Family balok lain. "Pekerjaan Balok B2 (15 x 25)" untuk Lantai LT 01, "Pekerjaan Ring R1 (15 x 25)" akan dipisah menjadi LT 01 dan LT 02, dan "Pekerjaan Sloof S1 (15 x 25)" untuk Lantai LT 01
- 4. Kemudian kita akan melakukan input untuk Pekerjaan Penulangan Balok. Sama seperti sebelumnya kita telah melakukan pengkategorian Family untuk masing masing penulangan. Beberapa Family untuk penulangan yang digunakan adalah sebagai berikut

:

![](_page_132_Figure_0.jpeg)

Gambar 3. 22 Beberapa Family Tulangan untuk Kolom, Baloko, Sloof, Ringbalk, dan Pelat

5. Pada contoh ini digunakan untuk melakukan input tulangan Balok B1 (15 x 40). Pertama kita akan melakukan input tulangan longitudinal Balok B1 (15 x 40). Pada panel properties cari "Structural Rebar", "Rebar bar", kemudian Klik "Longitudinal Balok 15 x 40 (8D 13)". Klik kanan "Select All Instances", "In Entire Project"

![](_page_133_Picture_97.jpeg)

Gambar 3. 23 Ilustrasi Pemilihan Family untuk Pengisian Pekerjaan Penulangan Balok B1 6. Kemudian pergi ke Properties Panel, pergi ke Identity Data, kemudian isi "Tipe Pekerjaan"dengan "Pekerjaan Balok B1 (15 x 40)", Selanjutnya isi "Lantai" dengan "LT 01". Kemudian isi "Massa Jenis" dengan "7850" karena kita menggunakan massa jenis besi 7850 kg/m3.

![](_page_133_Figure_2.jpeg)

Gambar 3. 24 Ilustrasi Pengisian Identity Data Tipe Pekerjaan untuk Pengisian Pekerjaan Penulangan Balok B1

7. Kemudian lanjutkan untuk pengisian elemen Sengkang Balok B1 dan penulangan Balok lainnya sesuai dengan project parameter masing masing elemen.

# **3.3.2.3 Project Parameter Pekerjaan Pelat**

Seperti pada step sebelumnya, kita telah menentukan Family untuk pelat yang kita buat. Dari sini kita harus memisahkannya sebagai Project Parameters yang berbeda. Hal yang perlu dilakukan adalah sebagai berikut :

1. Kita akan mengisi Project Parameter Pelat menjadi "Pelat 120 mm" dan ini hanya ada di lantai LT 01. Pertama yang harus dilakukan adalah melakukan pemilihan seluruh elemen dari Project Parameters. Hal yang harus dilakukan adalah kita buka Project Browser, kemudian Pergi ke "Floors", kemudian klik "Pelat 120 mm". Klik kanan kemudian "Select All Instances", dan "In Entire Project". Maka akan menselect seluruh elemen beton Pelat 120 mm.

![](_page_134_Figure_4.jpeg)

Gambar 3. 25 Ilustrasi Pemilihan Family untuk Pengisian Pekerjaan Pembetonan Pelat 2. Kemudian pergi ke Properties Panel, pergi ke Identity Data, kemudian isi "Tipe Pekerjaan"dengan "Pekerjaan Pelat (120 mm)". Selanjutnya isi "Lantai" dengan "LT

01". Pelat ini dimasukan ke Lantai LT 01 karena dianggap ini adalah komponen dari Lantai LT 01. Kemudian kosongkan "Massa Jenis" untuk nanti karena ini hanya akan memilih pekerjaan pembetonan Pelat.

![](_page_135_Figure_1.jpeg)

Gambar 3. 26 Ilustrasi Pengisian Identity Data Tipe Pekerjaan untuk Pengisian Pekerjaan Pembetonan Pelat

3. Kemudian kita akan melakukan input untuk Pekerjaan Penulangan Pelat. Sama seperti sebelumnya kita telah melakukan pengkategorian Family untuk masing masing penulangan. Family Penulangan Pelat disini adalah "Tulangan Pelat (Ø8 – 100)". Klik kanan "Select All Instances", "In Entire Project"

![](_page_136_Figure_0.jpeg)

Gambar 3. 27 Ilustrasi Pemilihan Family untuk Pengisian Pekerjaan Penulangan Pelat 4. Kemudian pergi ke Properties Panel, pergi ke Identity Data, kemudian isi "Tipe Pekerjaan"dengan "Pekerjaan Pelat (120 mm)". Selanjutnya isi "Lantai" dengan "LT 01". Pelat ini dimasukan ke Lantai LT 01 karena dianggap ini adalah komponen dari Lantai LT 01. Kemudian isi "Massa Jenis" dengan "7850".

![](_page_136_Figure_2.jpeg)

Gambar 3. 28 Ilustrasi Pengisian Identity Data Tipe Pekerjaan untuk Pengisian Pekerjaan Penulangan Pelat

# **3.3.3 Pembuatan Bill of Quantity dan Cost Pembetonan Kolom**

Berikut adalah langkah pembuatan bill of quantity pembetonan kolom.

1. Klik "Schedule/Quantities" dalam opsi "Schedules" pada Tab "View" seperti

gambar berikut.

![](_page_137_Picture_61.jpeg)

Gambar 3.29 Pilihan "Schedule/Quantities" pada Opsi "Schedules"

2. Setelah terbuka window "New Schedule", beri nama "Pembetonan Kolom"

kemudian pilih kategori "Structural Columns" dan ganti phase menjadi "Phase 1". Klik "OK" setelah pengaturan selesai.

![](_page_137_Picture_62.jpeg)

Gambar 3.30 Pengaturan pada Window "New Schedule" kolom

3. Pada Tab "Fields" dalam window "Schedule Properties" masukkan parameter "Tipe Pekerjaan", "Lantai", "Count", "Volume", dan "Cost dengan cara mengklik parameter tersebut di "Available fields:" kemudian "Add parameter(s)".

![](_page_138_Picture_43.jpeg)

Gambar 3.31 Input Parameter BOQ Pembetonan Kolom

4. Kemudian klik ikon "fx" untuk menambahkan "Calculated Value". Pada window

berikutnya beri nama "Total Cost". Pada kolom "Formula" masukkan formula sebagai berikut "Volume / 1 m<sup>3</sup> \* Cost / 1".

![](_page_138_Picture_44.jpeg)

Gambar 3.32 Pengaturan "Calculated Value" untuk "Total Cost"

![](_page_138_Picture_45.jpeg)

Gambar 3.33 Tampak Akhir Pengaturan Tab "Fields" BOQ Pembetonan Kolom

5. Kemudian pada Tab "Sorting/Grouping", pilih parameter "Lantai" di opsi "Sort by:" dan parameter "Tipe Pekerjaan" di opsi "Then by:" pertama. Kemudian klik semua kotak "Blank line" di sebelah kanan tiap opsi yang tersedia. Klik kotak "Itemize every instance" di pojok kiri bawah.

![](_page_139_Picture_47.jpeg)

Gambar 3.34 Tampak Akhir Pengaturan Tab "Sorting/Grouping" BOQ Pembetonan Kolom

6. Pada Tab "Formatting" pilih parameter "Volume" dan pada ganti kolom "No calculation" menjadi "Calculate totals". Ulangi langkah tersebut untuk parameter "Total Cost".

![](_page_139_Picture_48.jpeg)

Gambar 3.35 Tampak Akhir Pengaturan Tab "Formatting" BOQ Pembetonan Kolom 7. Klik "OK" pada window "Schedule Properties" kemudian isi cost sebesar Rp. 1.684.445,00 pada kolom "Cost" sesuai dengan AHSP dan akan muncul BOQ pembetonan kolom seperti gambar berikut.

![](_page_140_Picture_73.jpeg)

Gambar 3.36 BOQ Pembetonan Kolom pada Revit 2018

8. Pilih Opsi "Export" kemudian "Reports" dan "Schedules" untuk mengekspor file BOQ. Drag file txt yang terekspor ke Ms. Excel untuk membuka file BOQ tersebut.

![](_page_140_Picture_3.jpeg)

Gambar 3.37 Opsi "Export" pada Revit 2018

## **3.3.4 Pembuatan Bill of Quantity dan Cost Pembetonan Balok, Sloof, dan Ringbalk**

Berikut adalah langkah pembuatan bill of quantity pembetonan kolom.

1. Klik "Schedule/Quantities" dalam opsi "Schedules" pada Tab "View" seperti gambar berikut.

![](_page_141_Picture_0.jpeg)

Gambar 3.38 Pilihan "Schedule/Quantities" pada Opsi "Schedules"

2. Setelah terbuka window "New Schedule", beri nama "Pembetonan Balok, Sloof, & Ringbalk" kemudian pilih kategori "Structural Framing" dan ganti phase menjadi "Phase 1". Klik "OK" setelah pengaturan selesai.

![](_page_141_Picture_63.jpeg)

Gambar 3.39 Pengaturan pada Window "New Schedule" Balok, Sloof, dan Ringbalk 3. Pada Tab "Fields" dalam window "Schedule Properties" masukkan parameter "Tipe Pekerjaan", "Lantai", "Count", "Volume", dan "Cost dengan cara mengklik

parameter tersebut di "Available fields:" kemudian "Add parameter(s)".

![](_page_141_Picture_64.jpeg)

Gambar 3.40 Input Parameter BOQ Pembetonan Balok, Sloof, dan Ringbalk

4. Kemudian klik ikon "fx" untuk menambahkan "Calculated Value". Pada window berikutnya beri nama "Total Cost". Pada kolom "Formula" masukkan formula sebagai berikut "Volume / 1 m<sup>3</sup> \* Cost / 1".

![](_page_142_Picture_66.jpeg)

Gambar 3.41 Pengaturan "Calculated Value" untuk "Total Cost" Balok, Sloof, dan Ringbalk

![](_page_142_Figure_3.jpeg)

Gambar 3.42 Tampak Akhir Pengaturan Tab "Fields" BOQ Pembetonan Balok, Sloof, dan Ringbalk

5. Kemudian pada Tab "Sorting/Grouping", pilih parameter "Lantai" di opsi "Sort by:" dan parameter "Tipe Pekerjaan" di opsi "Then by:" pertama. Kemudian klik semua kotak "Blank line" di sebelah kanan tiap opsi yang tersedia. Klik kotak "Itemize every instance" di pojok kiri bawah.

![](_page_143_Picture_47.jpeg)

Gambar 3.43 Tampak Akhir Pengaturan Tab "Sorting/Grouping" BOQ Pembetonan Balok, Sloof, dan Ringbalk

6. Pada Tab "Formatting" pilih parameter "Volume" dan pada ganti kolom "No calculation" menjadi "Calculate totals". Ulangi langkah tersebut untuk parameter "Total Cost".

![](_page_143_Picture_48.jpeg)

Gambar 3.44 Tampak Akhir Pengaturan Tab "Formatting" BOQ Pembetonan Balok, Sloof, dan Ringbalk

7. Klik "OK" pada window "Schedule Properties" kemudian isi cost sebesar Rp.

1.684.445,00 pada kolom "Cost" sesuai dengan AHSP dan akan muncul BOQ

pembetonan balok, sloof, dan ringbalk seperti gambar berikut.
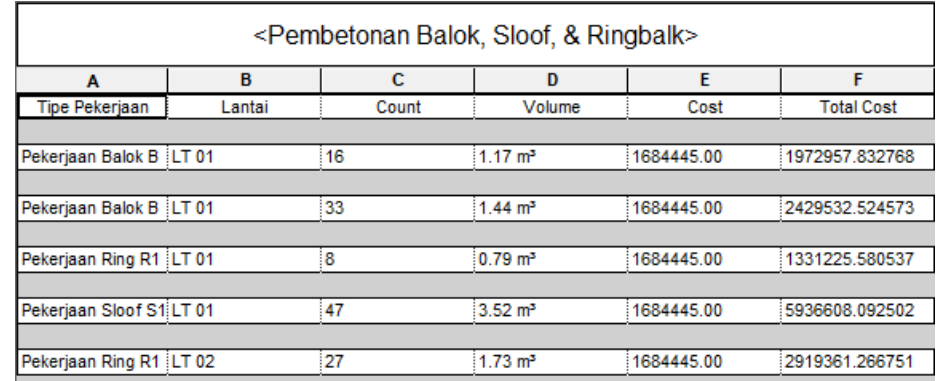

Gambar 3.45 BOQ Pembetonan Balok, Sloof, dan Ringbalk pada Revit 2018

8. Pilih Opsi "Export" kemudian "Reports" dan "Schedules" untuk mengekspor file BOQ. Drag file txt yang terekspor ke Ms. Excel untuk membuka file BOQ tersebut.

#### **3.3.5 Pembuatan Bill of Quantity dan Cost Pembetonan Pelat**

Berikut adalah langkah pembuatan bill of quantity pembetonan kolom.

- 1. Klik "Schedule/Quantities" dalam opsi "Schedules" pada Tab "View".
- 2. Setelah terbuka window "New Schedule", beri nama "Pembetonan Pelat" kemudian pilih kategori "Floors" dan ganti phase menjadi "Phase 1". Klik "OK" setelah pengaturan selesai.

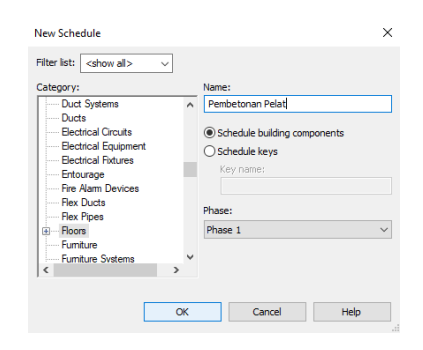

Gambar 3.46 Pengaturan pada Window "New Schedule" Pelat

3. Pada Tab "Fields" dalam window "Schedule Properties" masukkan parameter "Tipe Pekerjaan", "Lantai", "Count", "Volume", dan "Cost dengan cara mengklik parameter tersebut di "Available fields:" kemudian "Add parameter(s)".

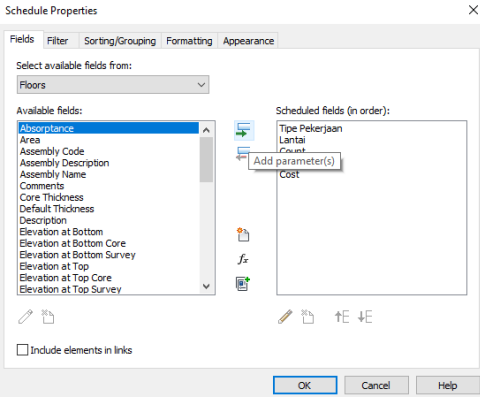

Gambar 3.47 Input Parameter BOQ Pembetonan Pelat

4. Kemudian klik ikon "fx" untuk menambahkan "Calculated Value". Pada window berikutnya beri nama "Total Cost". Pada kolom "Formula" masukkan formula sebagai berikut "Volume / 1 m<sup>3</sup> \* Cost / 1".

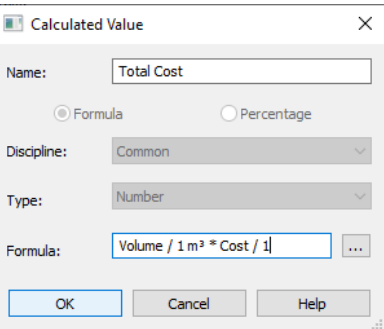

Gambar 3.48 Pengaturan "Calculated Value" untuk "Total Cost" Pelat

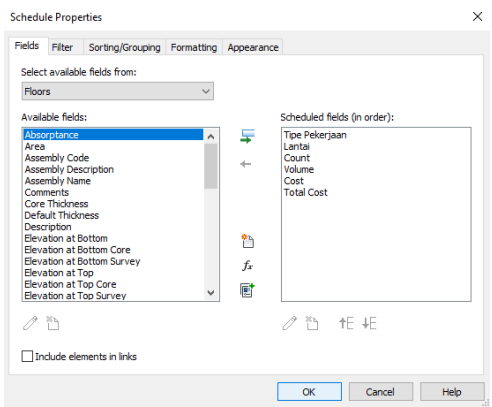

Gambar 3.49 Tampak Akhir Pengaturan Tab "Fields" BOQ Pembetonan Pelat

5. Kemudian pada Tab "Sorting/Grouping", pilih parameter "Lantai" di opsi "Sort by:" dan parameter "Tipe Pekerjaan" di opsi "Then by:" pertama. Kemudian klik semua kotak "Blank line" di sebelah kanan tiap opsi yang tersedia. Klik kotak "Itemize every instance" di pojok kiri bawah.

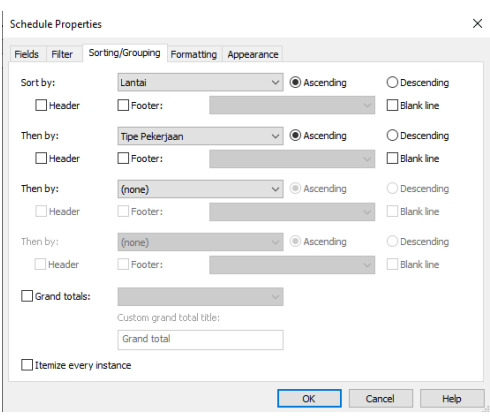

Gambar 3.50 Tampak Akhir Pengaturan Tab "Sorting/Grouping" BOQ Pelat 6. Pada Tab "Formatting" pilih parameter "Volume" dan pada ganti kolom "No calculation" menjadi "Calculate totals". Ulangi langkah tersebut untuk parameter "Total Cost".

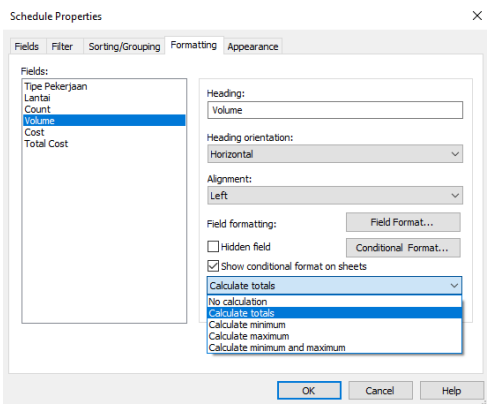

Gambar 3.51 Tampak Akhir Pengaturan Tab "Formatting" BOQ Pembetonan Pelat 7. Klik "OK" pada window "Schedule Properties" kemudian isi cost sebesar Rp. 1.684.445,00 pada kolom "Cost" sesuai dengan AHSP dan akan muncul BOQ pembetonan pelat seperti gambar berikut.

<Pembetonan Pelat>

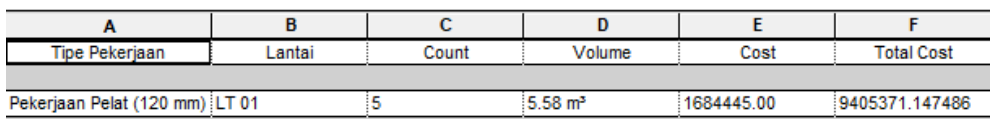

Gambar 3.52 BOQ Pembetonan Pelat pada Revit 2018

8. Pilih Opsi "Export" kemudian "Reports" dan "Schedules" untuk mengekspor file

BOQ. Drag file txt yang terekspor ke Ms. Excel untuk membuka file BOQ

#### **3.3.6 Pembuatan Bill of Quantity dan Cost Bekisting Kolom**

Berikut adalah langkah pembuatan bill of quantity pembetonan kolom.

1. Klik "Material Takeoff" dalam opsi "Schedules" pada Tab "View"seperti gambar berikut.

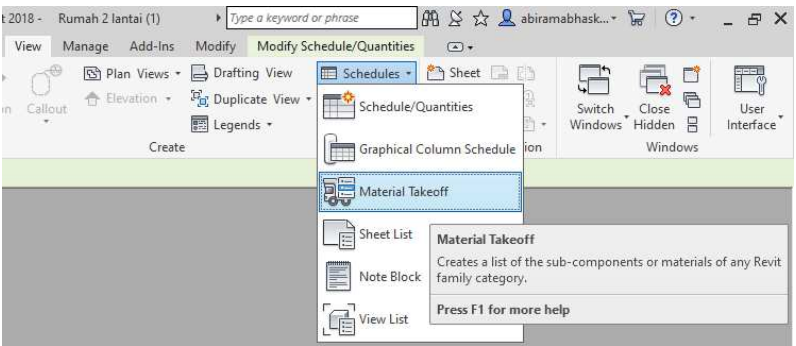

Gambar 3.53 Pilihan "Material Takeoff" pada Opsi "Schedules"

2. Setelah terbuka window "New Material Takeoff", beri nama "Bekisting Kolom" kemudian pilih kategori "Structural Columns" dan ganti phase menjadi "Phase 1". Klik "OK" setelah pengaturan selesai.

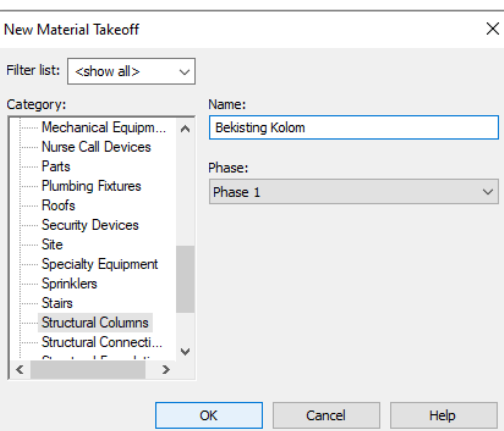

Gambar 3.54 Pengaturan pada Window "New Material Takeoff" kolom

3. Pada Tab "Fields" dalam window "Schedule Properties" masukkan parameter

"Type", "Tipe Pekerjaan", "Lantai", "Material Area", Material Volume",

"Length", dan "Formwork Column Cost" dengan cara mengklik parameter tersebut

di "Available fields:" kemudian "Add parameter(s)".

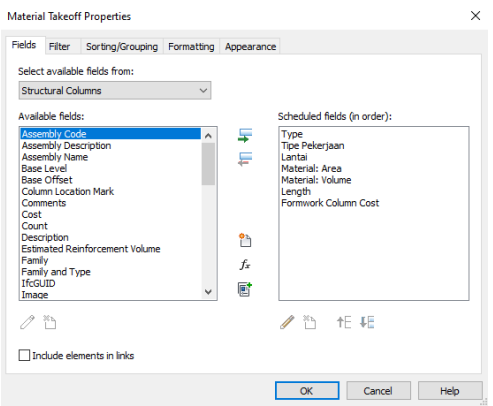

Gambar 3.55 Input Parameter BOQ Bekisting Kolom

4. Kemudian klik ikon "fx" untuk menambahkan "Calculated Value". Pada window berikutnya beri nama "Formwork Area". Pada kolom "Formula" masukkan formula sebagai berikut "Material: Area - (Material: Volume / Length)" dan klik "OK". Kemudian klik ikon "fx" untuk menambahkan "Calculated Value" lagi. Pada window berikutnya beri nama "Total Cost". Pada kolom "Formula" masukkan formula sebagai berikut "Formwork Column Cost / 1 \* Formwork Area / 1" kemudian klik "OK".

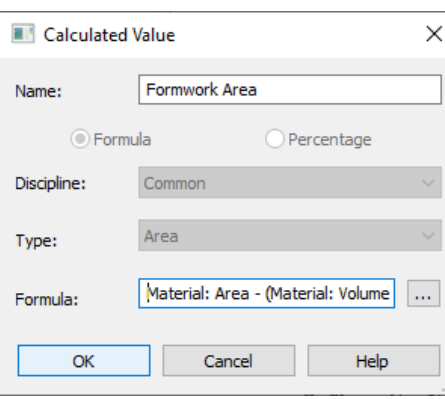

Gambar 3.56 Pengaturan "Calculated Value" untuk "Formwork Area" Kolom

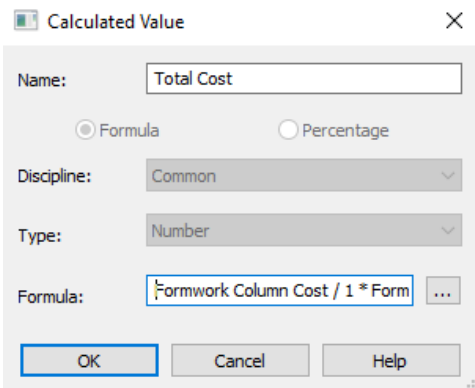

Gambar 3.57 Pengaturan "Calculated Value" untuk "Total Cost" Kolom

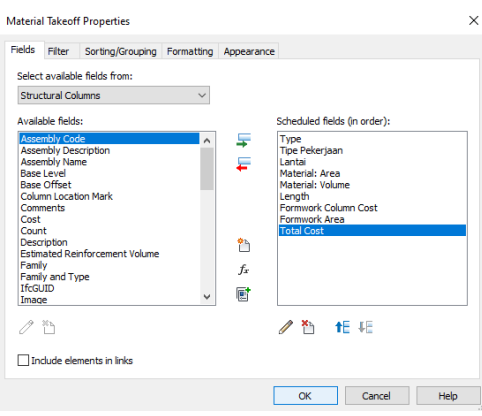

Gambar 3.58 Tampak Akhir Pengaturan Tab "Fields" BOQ Bekisting Kolom 5. Kemudian pada Tab "Sorting/Grouping", pilih parameter "Lantai" di opsi "Sort by:" dan parameter "Tipe Pekerjaan" di opsi "Then by:" pertama. Kemudian klik semua kotak "Blank line" di sebelah kanan tiap opsi yang tersedia. Klik kotak "Itemize every instance" di pojok kiri bawah.

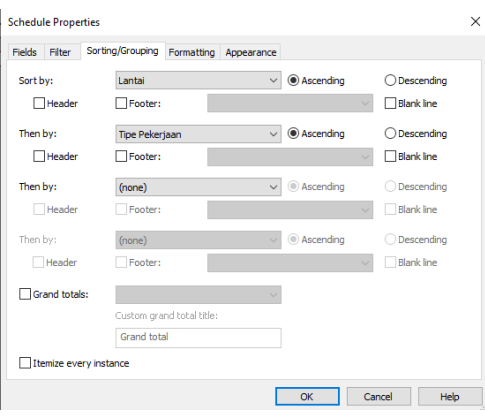

Gambar 3.59 Tampak Akhir Pengaturan Tab "Sorting/Grouping" BOQ Bekisting Kolom

6. Pada Tab "Formatting" pilih parameter "Material: Volume" dan pada ganti kolom "No calculation" menjadi "Calculate totals". Ulangi langkah tersebut untuk parameter "Formwork Area" dan "Total Cost".

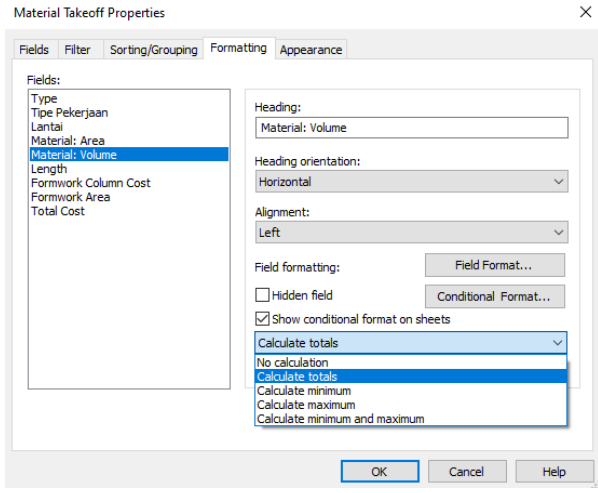

Gambar 3.60 Tampak Akhir Pengaturan Tab "Formatting" BOQ Bekisting Kolom 7. Klik "OK" pada window "Schedule Properties" kemudian isi cost sebesar Rp. 459.740,00 pada kolom "Formwork Column Cost" sesuai dengan AHSP dan akan muncul BOQ bekisting kolom seperti gambar berikut.

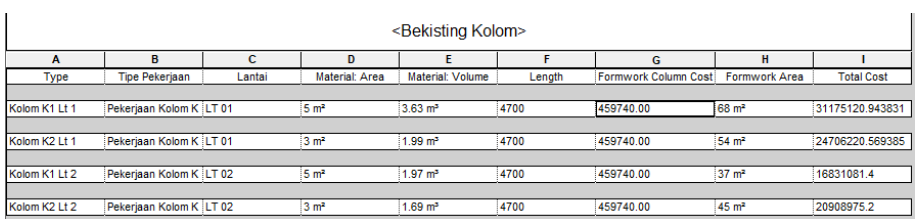

Gambar 3.61 BOQ Bekisting Kolom pada Revit 2018

8. Pilih Opsi "Export" kemudian "Reports" dan "Schedules" untuk mengekspor file BOQ. Drag file txt yang terekspor ke Ms. Excel untuk membuka file BOQ

#### **3.3.7 Pembuatan Bill of Quantity dan Cost Bekisting Balok, Sloof, dan Ringbalk**

Berikut adalah langkah pembuatan bill of quantity Bekisting Balok, Sloof, dan Ringbalk.

1. Klik "Material Takeoff" dalam opsi "Schedules" pada Tab "View".

2. Setelah terbuka window "New Material Takeoff", beri nama "Bekisting Balok, Sloof, & Ringbalk" kemudian pilih kategori "Structural Framing" dan ganti phase menjadi "Phase 1". Klik "OK" setelah pengaturan selesai.

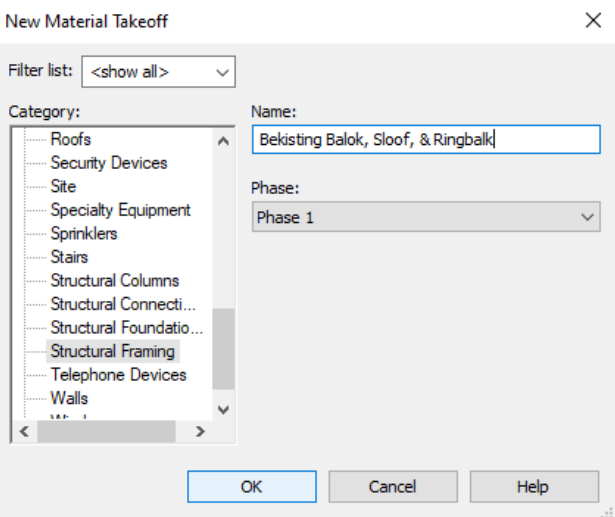

Gambar 3.62 Pengaturan pada Window "New Material Takeoff" Bekisting Balok

3. Pada Tab "Fields" dalam window "Schedule Properties" masukkan parameter

"Type", "Tipe Pekerjaan", "Lantai", "Material Area", Material Volume",

"Length", dan "Formwork Beam Cost" dengan cara mengklik parameter tersebut di "Available fields:" kemudian "Add parameter(s)".

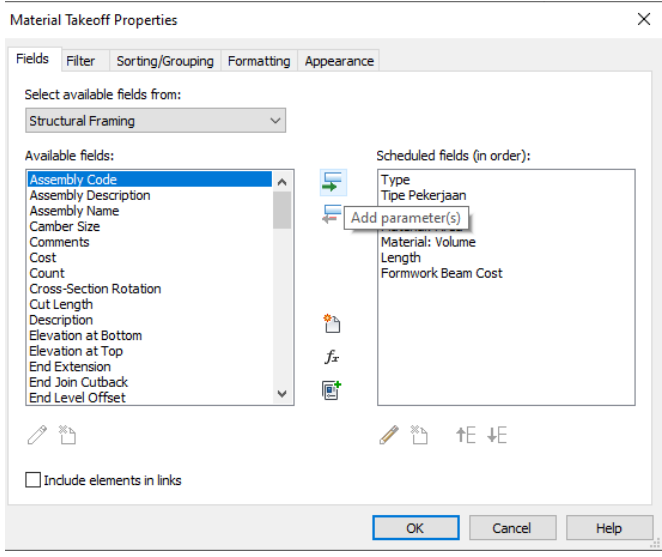

Gambar 3.63 Input Parameter BOQ Bekisting Balok, Sloof, dan Ringbalk

4. Kemudian klik ikon "fx" untuk menambahkan "Calculated Value". Pada window berikutnya beri nama "Formwork Area". Pada kolom "Formula" masukkan formula sebagai berikut "Material: Area - (Material: Volume / Length)" dan klik "OK". Kemudian klik ikon "fx" untuk menambahkan "Calculated Value" lagi. Pada window berikutnya beri nama "Total Cost". Pada kolom "Formula" masukkan formula sebagai berikut "Formwork Beam Cost / 1 \* Formwork Area / 1" kemudian klik "OK".

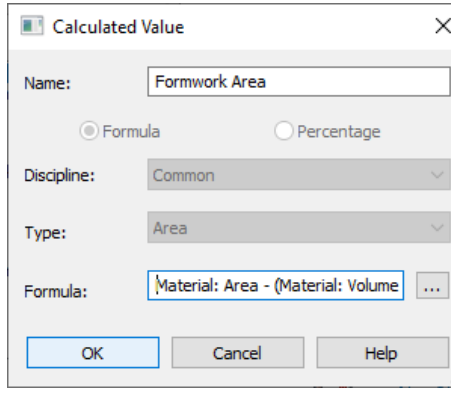

Gambar 3.64 Pengaturan "Calculated Value" untuk "Formwork Area" Balok, Sloof, dan Ringbalk

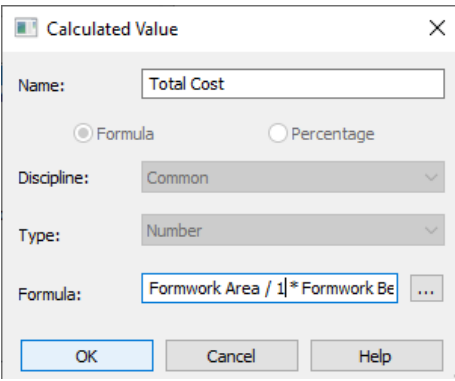

Gambar 3.65 Pengaturan "Calculated Value" untuk "Total Cost" Balok, Sloof, dan Ringbalk

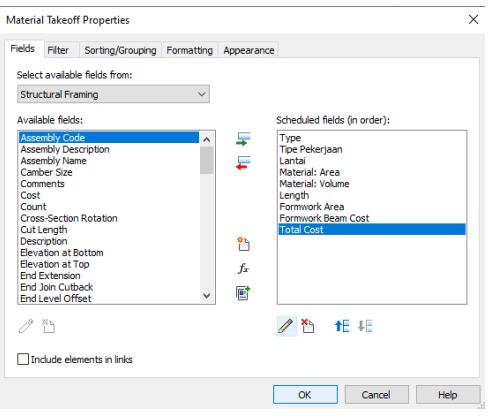

Gambar 3.66 Tampak Akhir Pengaturan Tab "Fields" BOQ Bekisting Balok, Sloof, dan Ringbalk

5. Kemudian pada Tab "Sorting/Grouping", pilih parameter "Lantai" di opsi "Sort by:" dan parameter "Tipe Pekerjaan" di opsi "Then by:" pertama. Kemudian klik semua kotak "Blank line" di sebelah kanan tiap opsi yang tersedia. Klik kotak "Itemize every instance" di pojok kiri bawah.

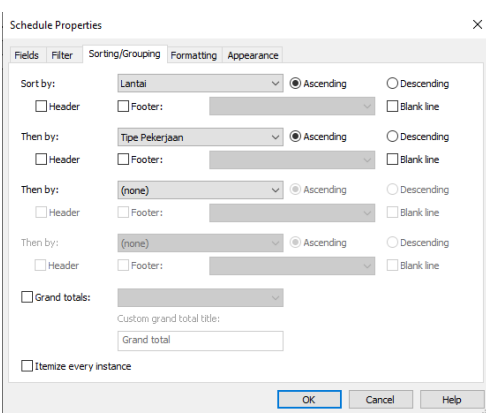

Gambar 3.67 Tampak Akhir Pengaturan Tab "Sorting/Grouping" BOQ Bekisting Balok, Sloof, dan Ringbalk

6. Pada Tab "Formatting" pilih parameter "Material: Volume" dan pada ganti kolom

"No calculation" menjadi "Calculate totals". Ulangi langkah tersebut untuk

parameter "Formwork Area" dan "Total Cost".

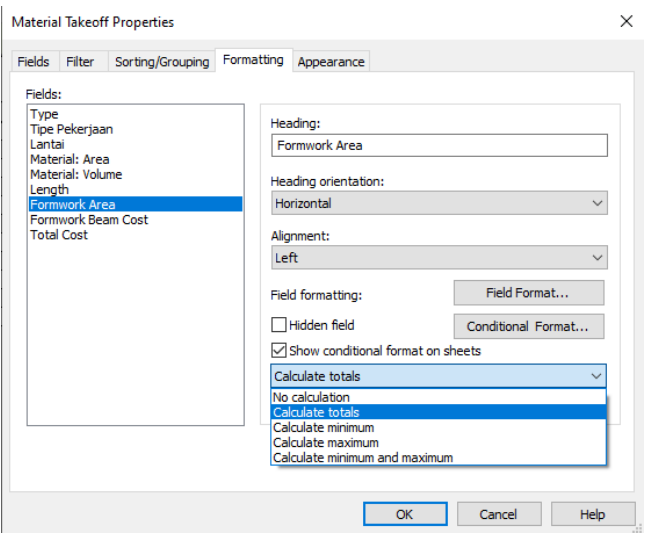

Gambar 3.68 Tampak Akhir Pengaturan Tab "Formatting" BOQ Bekisting Balok, Sloof, dan Ringbalk

7. Klik "OK" pada window "Schedule Properties" kemudian isi cost sebesar Rp.

474.644,00 pada kolom "Formwork Beam Cost" sesuai dengan AHSP dan akan

muncul BOQ bekisting balok, sloof, dan ringbalk seperti gambar berikut.

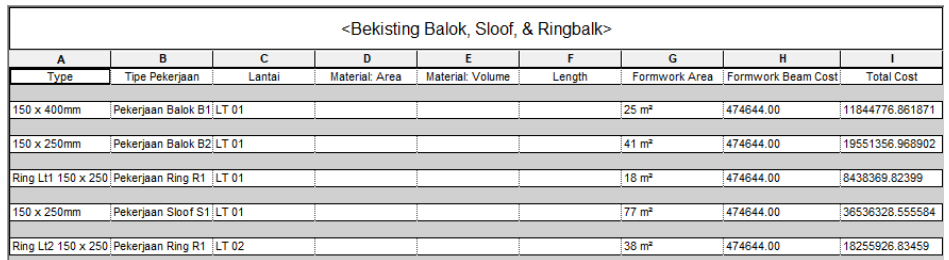

Gambar 3.69 BOQ Bekisting Balok, Sloof, dan Ringbalk pada Revit 2018

8. Pilih Opsi "Export" kemudian "Reports" dan "Schedules" untuk mengekspor file

BOQ. Drag file txt yang terekspor ke Ms. Excel untuk membuka file BOQ

#### **3.3.8 Pembuatan Bill of Quantity dan Cost Bekisting Pelat**

Berikut adalah langkah pembuatan bill of quantity Pelat.

3.3.1 Klik "Material Takeoff" dalam opsi "Schedules" pada Tab "View".

3.3.2 Setelah terbuka window "New Material Takeoff", beri nama "Bekisting Pelat (120 mm)" kemudian pilih kategori "Floors" dan ganti phase menjadi "Phase 1". Klik "OK" setelah pengaturan selesai.

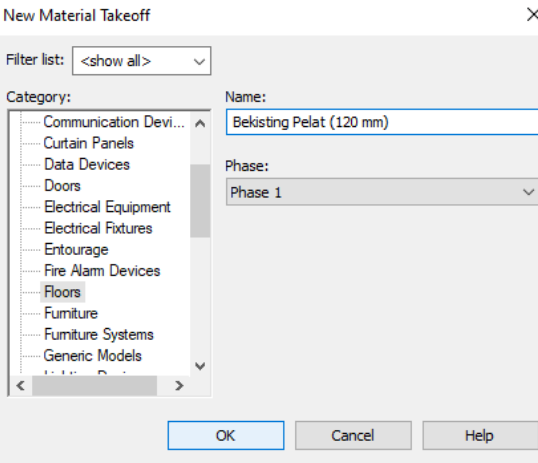

Gambar 3.70 Pengaturan pada Window "New Material Takeoff" Bekisting Pelat

3.3.3 Pada Tab "Fields" dalam window "Schedule Properties" masukkan parameter "Type", "Tipe Pekerjaan", "Lantai", "Perimeter", Material Area", "Default Thickness", "Volume" dan "Formwork Slab Cost" dengan cara mengklik

parameter tersebut di "Available fields:" kemudian "Add parameter(s)".

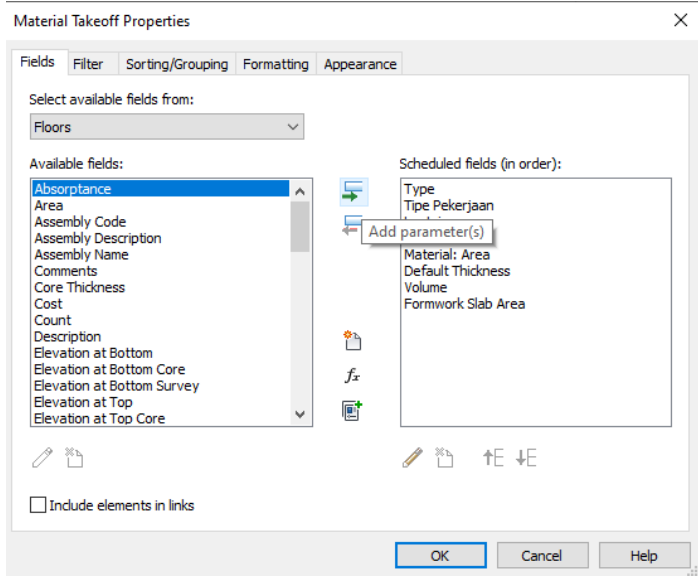

Gambar 3.71 Input Parameter BOQ Bekisting Pelat

3.3.4 Kemudian klik ikon "fx" untuk menambahkan "Calculated Value". Pada window berikutnya beri nama "Formwork Area". Pada kolom "Formula" masukkan formula sebagai berikut "Material: Area + (Perimeter \* Default Thickness)" dan klik "OK". Kemudian klik ikon "fx" untuk menambahkan "Calculated Value" lagi. Pada window berikutnya beri nama "Total Cost". Pada kolom "Formula" masukkan formula sebagai berikut "Formwork Slab Cost / 1 \* Formwork Area / 1" kemudian klik "OK".

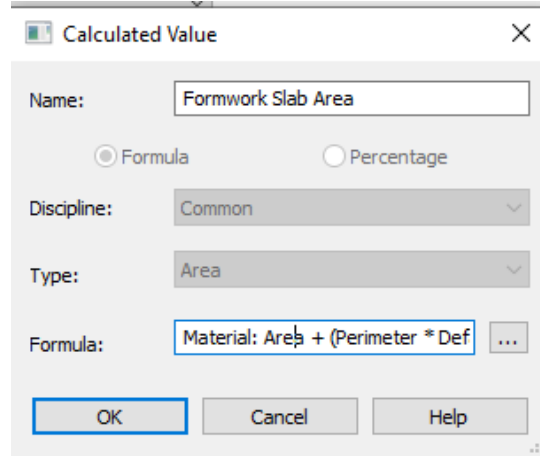

Gambar 3.72 Pengaturan "Calculated Value" untuk "Formwork Slab Area" Pelat

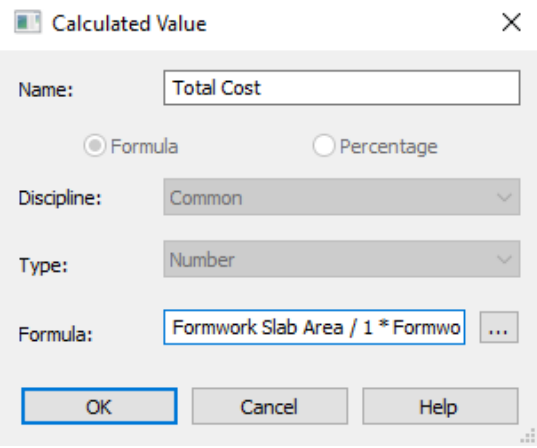

Gambar 3.73 Pengaturan "Calculated Value" untuk "Total Cost" Bekisting Pelat

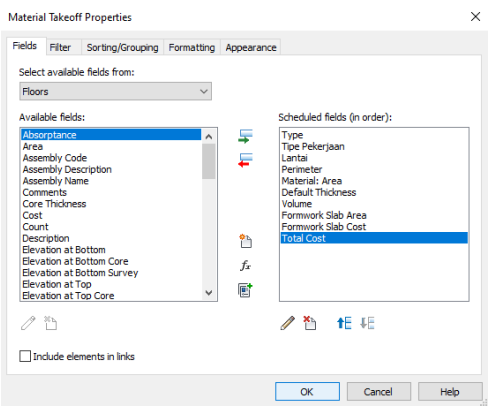

Gambar 3.74 Tampak Akhir Pengaturan Tab "Fields" BOQ Bekisting Pelat

3.3.5 Kemudian pada Tab "Sorting/Grouping", pilih parameter "Lantai" di opsi "Sort by:" dan parameter "Tipe Pekerjaan" di opsi "Then by:" pertama. Kemudian klik semua kotak "Blank line" di sebelah kanan tiap opsi yang tersedia. Klik kotak "Itemize every instance" di pojok kiri bawah.

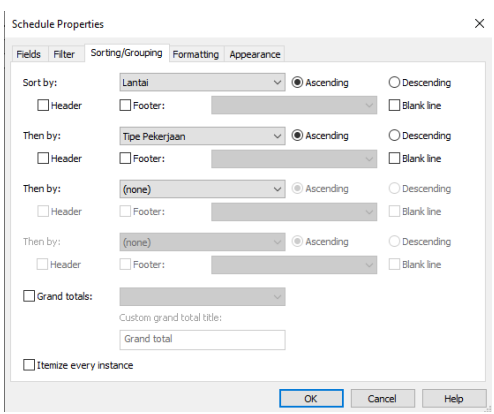

Gambar 3.75 Tampak Akhir Pengaturan Tab "Sorting/Grouping" BOQ Bekisting Balok, Sloof, dan Ringbalk

3.3.6 Pada Tab "Formatting" pilih parameter "Material: Volume" dan pada ganti kolom "No calculation" menjadi "Calculate totals". Ulangi langkah tersebut untuk parameter "Formwork Slab Area" dan "Total Cost".

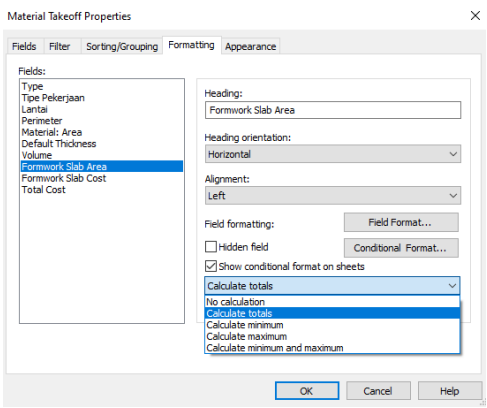

Gambar 3.76 Tampak Akhir Pengaturan Tab "Formatting" BOQ Bekisting Pelat 3.3.7 Klik "OK" pada window "Schedule Properties" kemudian isi cost sebesar Rp. 505.740,00 pada kolom "Formwork Beam Cost" sesuai dengan AHSP dan akan muncul BOQ bekisting balok, sloof, dan ringbalk seperti gambar berikut.

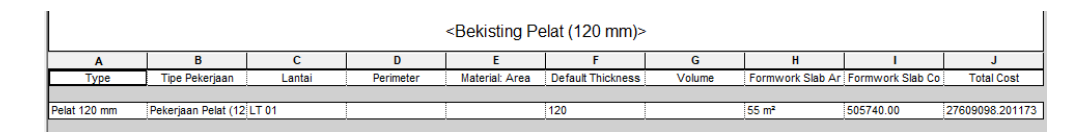

Gambar 3.77 BOQ Bekisting Pelat pada Revit 2018

3.3.8 Pilih Opsi "Export" kemudian "Reports" dan "Schedules" untuk mengekspor file BOQ. Drag file txt yang terekspor ke Ms. Excel untuk membuka file BOQ.

# **3.3.9 Pembuatan Bill of Quantity dan Cost Pembesian Kolom, Balok, Sloof, Ringbalk, dan Pelat**

Berikut adalah langkah pembuatan bill of quantity pembetonan kolom.

- 1. Klik "Schedule/Quantities" dalam opsi "Schedules" pada Tab "View".
- 2. Setelah terbuka window "New Schedule", beri nama "Pembesian Kolom, Balok, Sloof, Ringbalk, & Pelat" kemudian pilih kategori "Structural Rebar" dan ganti phase menjadi "Phase 1". Klik "OK" setelah pengaturan selesai.

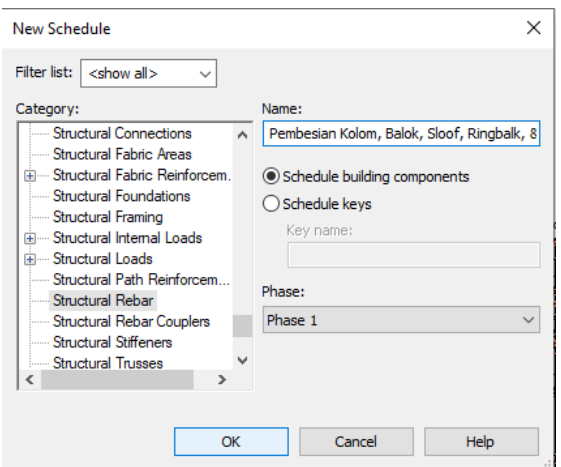

Gambar 3.78 Pengaturan pada Window "New Schedule" Pembesian

3. Pada Tab "Fields" dalam window "Schedule Properties" masukkan parameter "Tipe Pekerjaan", "Lantai","Massa Jenis", "Bar Length", "Bar Diameter" "Count", "Reinforcement Volume", dan "Cost dengan cara mengklik parameter tersebut di "Available fields:" kemudian "Add parameter(s)".

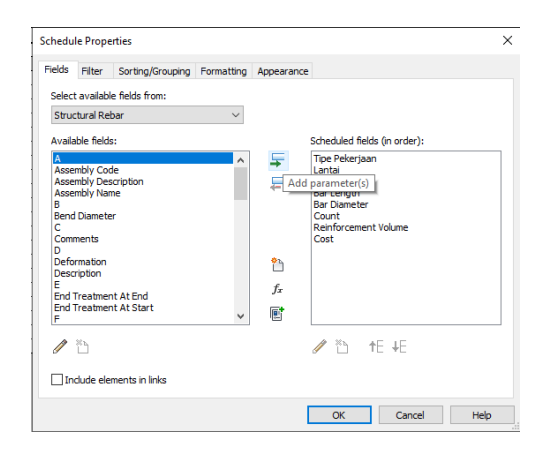

Gambar 3.79 Input Parameter BOQ Pembesian

4. Kemudian klik ikon "fx" untuk menambahkan "Calculated Value". Pada window berikutnya beri nama "Berat/10kg". Pada kolom "Formula" masukkan formula sebagai berikut "Massa Jenis / 1 m<sup>3</sup> \* Reinforcement Volume / 10". Kemudian klik ikon "fx" untuk menambahkan "Calculated Value" lagi. Pada window berikutnya beri nama "Total Cost". Pada kolom "Formula" masukkan formula sebagai berikut "[Berat/10kg] / 1 \* Cost / 1".

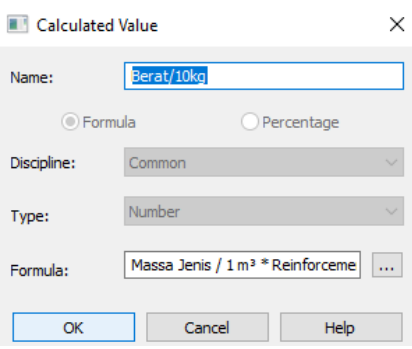

Gambar 3.80 Pengaturan "Calculated Value" untuk "Berat/10kg"

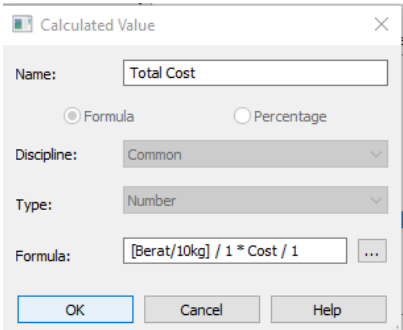

Gambar 3.81 Pengaturan "Calculated Value" untuk "Total Cost"

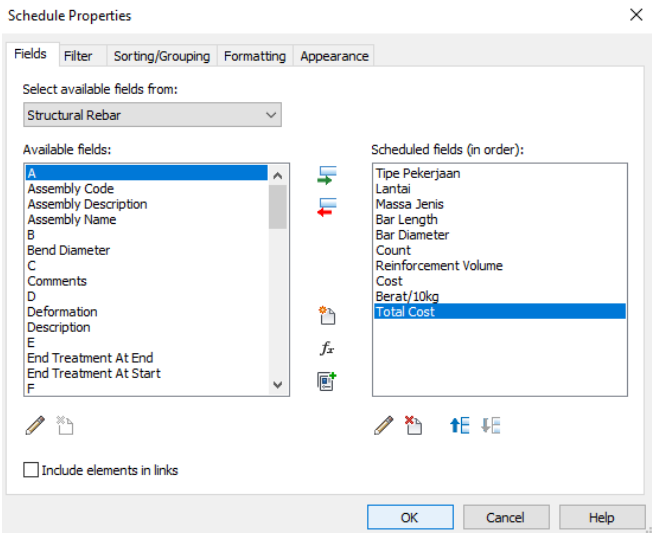

Gambar 3.82 Tampak Akhir Pengaturan Tab "Fields" BOQ Pembesian

5. Kemudian pada Tab "Sorting/Grouping", pilih parameter "Lantai" di opsi "Sort

by:", parameter "Tipe Pekerjaan" di opsi "Then by:" pertama, dan parameter "Bar

Diameter" di opsi "Then by:" kedua. Kemudian klik semua kotak "Blank line" di sebelah kanan tiap opsi yang tersedia. Klik kotak "Itemize every instance" di pojok kiri bawah.

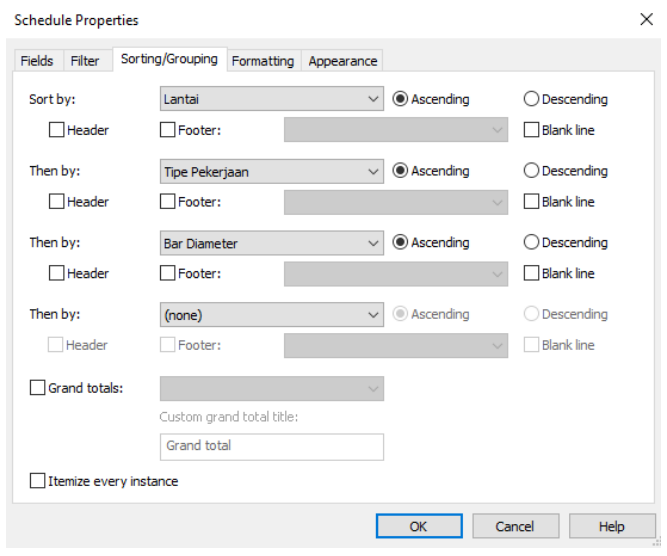

Gambar 3.83 Tampak Akhir Pengaturan Tab "Sorting/Grouping" BOQ Pembesian

6. Pada Tab "Formatting" pilih parameter "Reinforcement Volume" dan pada ganti kolom "No calculation" menjadi "Calculate totals". Ulangi langkah tersebut untuk parameter "Berat/10kg" dan "Total Cost".

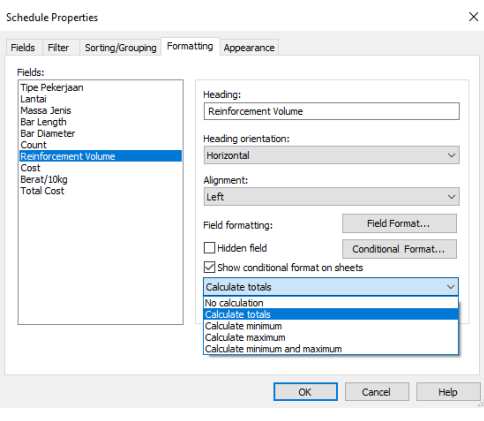

Gambar 3.84 Tampak Akhir Pengaturan Tab "Formatting" BOQ Pembesian

7. Klik "OK" pada window "Schedule Properties" kemudian isi cost sebesar Rp.

170.015,00 pada kolom "Cost" untuk kolom, balok, sloof, dan ringbalk, kemudian

#### Rp, 171.759,00 untuk pelat sesuai dengan AHSP dan akan muncul BOQ

pembetonan kolom seperti gambar berikut.

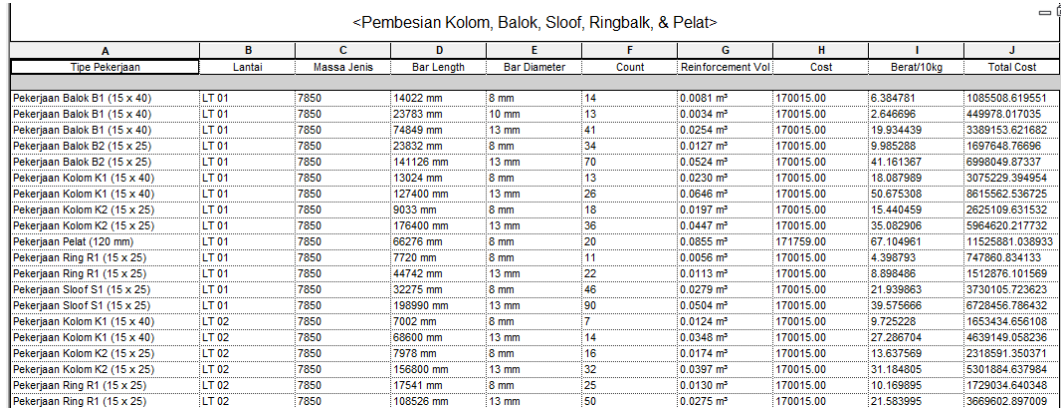

Gambar 3.85 BOQ Pembesian pada Revit 2018

8. Pilih Opsi "Export" kemudian "Reports" dan "Schedules" untuk mengekspor file BOQ. Drag file txt yang terekspor ke Ms. Excel untuk membuka file BOQ

tersebut.

#### **3.3.10 Hasil Perhitungan Volume dan Biaya**

Rekap hasil ini didapatkan dari hasil perhitungan Bill of Quantity dan Cost dari Revit 2018 yang kemudian diringkas dalam bentuk tabel. Hasil perhitungan ini telah dikelompokkan sesuai dengan WBS seperti pada tabel 3.2 berikut :

| Pekerjaan Lantai 1   |            |                        |              |               |
|----------------------|------------|------------------------|--------------|---------------|
| Tipe Pekerjaan       |            | Volume                 | Biaya (Rp.)  | Jumlah (Rp.)  |
| Kolom K1             |            |                        |              |               |
| a.                   | Bekisting  | $68 \text{ m}^2$       | Rp31.175.121 |               |
| b.                   | Pembesian  | 687.633 kg             | Rp11.690.792 |               |
| c.                   | Pembetonan | $3.63 \text{ m}^3$     | Rp6.121.561  |               |
|                      |            |                        |              | Rp48.987.474  |
| Kolom K2             |            |                        |              |               |
| a.                   | Bekisting  | $54 \text{ m}^2$       | Rp24.706.221 |               |
| b.                   | Pembesian  | 505.2337 kg            | Rp8.589.730  |               |
| c.                   | Pembetonan | $1.99 \text{ m}^3$     | Rp3.360.443  |               |
|                      |            |                        |              | Rp36.656.394  |
| Balok B1             |            |                        |              |               |
| a.                   | Bekisting  | $25 \text{ m}^2$       | Rp11.844.777 |               |
| b.                   | Pembesian  | 289.6592 kg            | Rp4.924.640  |               |
| c.                   | Pembetonan | $1.17 \text{ m}^3$     | Rp1.972.958  |               |
|                      |            |                        |              | Rp18.742.375  |
| Balok B <sub>2</sub> |            |                        |              |               |
| a.                   | Bekisting  | $41 \text{ m}^2$       | Rp19.551.357 |               |
| b.                   | Pembesian  | 511.4666 kg            | Rp8.695.699  |               |
| c.                   | Pembetonan | $1.44 \text{ m}^3$     | Rp2.429.533  |               |
|                      |            |                        |              | Rp30.676.588  |
| Sloof S1             |            |                        |              |               |
| a.                   | Bekisting  | $77 \text{ m}^2$       | Rp36.536.329 |               |
| b.                   | Pembesian  | 615.1553 kg            | Rp10.458.563 |               |
| c.                   | Pembetonan | $3.52 \text{ m}^3$     | Rp5.936.608  |               |
|                      |            |                        |              | Rp52.931.499  |
| Pelat                |            |                        |              |               |
| a.                   | Bekisting  | $55 \text{ m}^2$       | Rp27.609.098 |               |
| b.                   | Pembesian  | 671.0496 kg            | Rp11.525.881 |               |
| c.                   | Pembetonan | $5.58 \text{ m}^3$     | Rp9.405.371  |               |
|                      |            |                        |              | Rp48.540.350  |
|                      |            | Pekerjaan Lantai 2     |              |               |
| Kolom K1             |            |                        |              |               |
| a.                   | Bekisting  | $37 \text{ m}^2$       | Rp16.831.081 |               |
| b.                   | Pembesian  | 370.119 kg             | Rp6.292.584  |               |
| c.                   | Pembetonan | $1.97 \text{ m}^3$     | Rp3.325.094  |               |
|                      |            |                        |              | Rp26.448.760  |
| Kolom K2             |            |                        |              |               |
| a.                   | Bekisting  | $45 \text{ m}^2$       | Rp20.908.975 |               |
| b.                   | Pembesian  | 448.223 kg             | Rp7.620.476  |               |
| c.                   | Pembetonan | $1.69 \; \mathrm{m}^3$ | Rp2.850.081  |               |
|                      |            |                        |              | Rp31.379.532  |
| Ringbalk R1          |            |                        |              |               |
| a.                   | Bekisting  | $18 \text{ m}^2$       | Rp8.438.370  |               |
| b.                   | Pembesian  | 132.972 kg             | Rp2.260.737  |               |
| c.                   | Pembetonan | $1.73 \text{ m}^3$     | Rp2.919.361  |               |
|                      |            |                        |              | Rp13.618.468  |
|                      |            |                        | Total        | Rp307.981.440 |

Tabel 3.2 Hasil Rekap Biaya dan Volume Revit 2018 pada Ms. Excel

 Dari rekap hasil tersebut dapat diketahui bahwa biaya total yang dibutuhkan untuk pekerjaan bekisting, pembesian, dan pembetonan pada komponen struktur rumah sederhana berupa kolom, balok, sloof, ringbalk, dan pelat adalah sebesar Rp. 307.981.440,20.

#### **BAB IV**

### **KESIMPULAN DAN SARAN**

#### **4.1. Kesimpulan**

Adapun kesimpulan dari modul perencanaan untuk tutorial ini diantaranya :

- 1. Tutorial cara pemodelan rumah dua lantai pada Autodesk Revit 2018 telah dijelaskan secara detail pada BAB II
- 2. Tutorial cara perhitungan volume, dan biaya pada Autodesk Revit 2018 telah dijelaskan secara detail pada BAB III
- 3. Hasil perhitungan biaya total perencanaan rumah dua lantai sederhana yang dihitung menggunakan Autodesk Revit 2018 adalah sebesar Rp. 307.981.440,00

#### **4.2. Saran**

Adapun saran dari modul perencanaan untuk tutorial ini diantaranya :

1. Dengan keterbatasan dari Revit 2018 tidak bisa dilakukan perhitungan waktu dan jadwal pelaksanaan proyek. Maka untuk melakukan perhitungan tersebut dapat digunakan software BIM selain Revit 2018 seperti Autodesk Navisworks.

#### **DAFTAR PUSTAKA**

- Amalia, Rizki A, 2011. **Studi Literatur tentang Program Bantu Autodesk Revit Structure**. Institut Teknologi Sepuluh Nopember
- Architect, Balkan, 2018. **5 Tips and Tricks for Importing DWG files into Revit** <URL:https://www.youtube.com/watch?v=5YDbi1Zn2RE>. Diupload 30 Desember 2018
- Architect, Balkan, 2018. **Beginner Concrete Construction in Revit Tutorial (beam, column, foundation**), <URL:https://www.youtube.com/wa\_tch?v=T3d7VGxW\_bY&t=207s>. Diupload 17 November 2018
- Architect, Balkan, 2018. **How to Place Rebar in Columns in Revit Tutorial**, <URL:https://www.youtube.com/watch?v=GFPRzWxCznY&feature=youtu.be>. Diupload 28 Agustus 2018
- Architect, Balkan, 2018. **How to Place Rebar in Floors in Revit Tutorial**, <URLhttps://www.youtube.com/watch?v=IQO5v741vRc>. Diupload 30 Agustus 2018
- Architect, Balkan, 2018. **Rebar in Stairs in Revit Tutorial**, <URL:https://www.youtube.com/watch?v=GiK4u9glvXY>. Diupload 23 November 2018
- Architect, Balkan, 2018. **Rebar Quantity and Bending Schedule in Revit**, <URL:https://www.youtube.com/watch?v=pQi-r-Z8uls> . Diupload 24 November 2018
- Architect, Balkan, 2018. **Reinforsing a Beam with Rebar in Revit Tutorial**, <URL:https://www.youtube.com/watch?v=WOTEJGjCFtk>. Diupload 1 Mei 2018
- Architect, Balkan, 2019. **Complete Revit Schedule Course (3h of content) YouTube**, <URL:https://www.youtube.com/watch?v=832\_3bhcxNw&t=443s> . Diupload 10 Desember 2019
- Architect, Balkan, 2019. **Cost Estimation in Revit Complete Course**, <URL:https://www.youtube.com/watch?v=275aHcLwZ2M> . Diupload 21 Mei 209
- Konstruksi Masa Kini 2020. **#2 Menghitung Volume Beton dan Besi di Revit.** <URL:https://www.youtube.com/watch?v=XnoQeDx9Z0A&t=16s>. Diupload 3 Maret 2020
- Architect, Balkan, 2020. **5 Tips and Tricks for Schedules in Revit Tutorial**. <URL:https://www.youtube.com/watch?v=r\_qcEIjmUT4> . Diupload 16 Januari 2020
- Autodesk, 2020. **Revit : Revit Keyboard Shortcuts**, <URL: https://www.autodesk.com/shortcuts/revit>.
- Autodesk, 2020. **QUICK START GUIDE**, <URL:https://knowledge.autodesk.com/support/revitproducts/learn/caas/qsguides/revit-quick-start-guide.html>.
- Bahman, Sam, 2020. **Material Takeoff vs Schedule/Quantities in Autodesk Revit + A Step by Step Guide to Cost Calculation,** <URL: https://www.youtube.com/watch?v=c-B0I4nqVxE&t=1s >. Diupload 8 Juni 2020
- Center, CamboBIM Consultant and Training Center, 2019. **How to Calculate Farmwork + Volume in Revit**, <URL: https://www.youtube.com/watch?v=vpj0hPHMes4>. Diupload 10 Agustus 2019
- Expose, Mutiara, 2020. **Memunculkan informasi BoQ (Quantity) di Revit**, <URL: https://www.youtube.com/watch?v=aZ3G-KO\_qFk&t=21s >. Diupload 3 April 2020
- G, Niko, 2019. **Creating Schedule in Revit(How to create) part 1**, <URL: https://www.youtube.com/watch?v=v-sUuibZ89g>. Diupload 13 Februari 2019
- G, Niko, 2019. **Creating Schedule in Revit(How to create) part 2**, <URL: https://www.youtube.com/watch?v=1rIYLSu45\_0&t=189s >. Diupload 16 Februari 2019
- Kruse, Cindy, 2014. **Material Take-Off with Cost in Currency with Revit**, <URL:https://www.youtube.com/watch?v=HeeMcYt7rUg>. Diupload 28 April 2014
- Ramadhan, Moldy, 2020**. Asdar.id : Gambar Struktur & Arsitektur Rumah 2 Lantai Format DWG Beserta Perhitungan & Laporan Struktur**, <URL:https://www.asdar.id/gambar-struktur-arsitektur-rumah-2-lantai-format-dwg/>. Diupload 11 September 2019.
- Solutions, Autodesk Building, 2016. **Rebar variable on beam**, <URL:https://www.youtube.com/watch?v=aFHFYxDrhHE&feature=youtu.be> . Diupload 18 April 2016
- Solutions, Autodesk Building, 2014. **Modeling 3D Reinforcement in Autodesk Revit**, <URL:https://www.youtube.com/watch?v=2yQvsSS0uHE>. Diupload 18 Juni 2014

Vasshaug, Havard, 2013. Rebar modeling in Revit: Can You Model All Reinforcement?, **Revit Technology Conference.** North America.

**LAMPIRAN** 

#### **Lampiran 1 Analisa Harga Satuan**

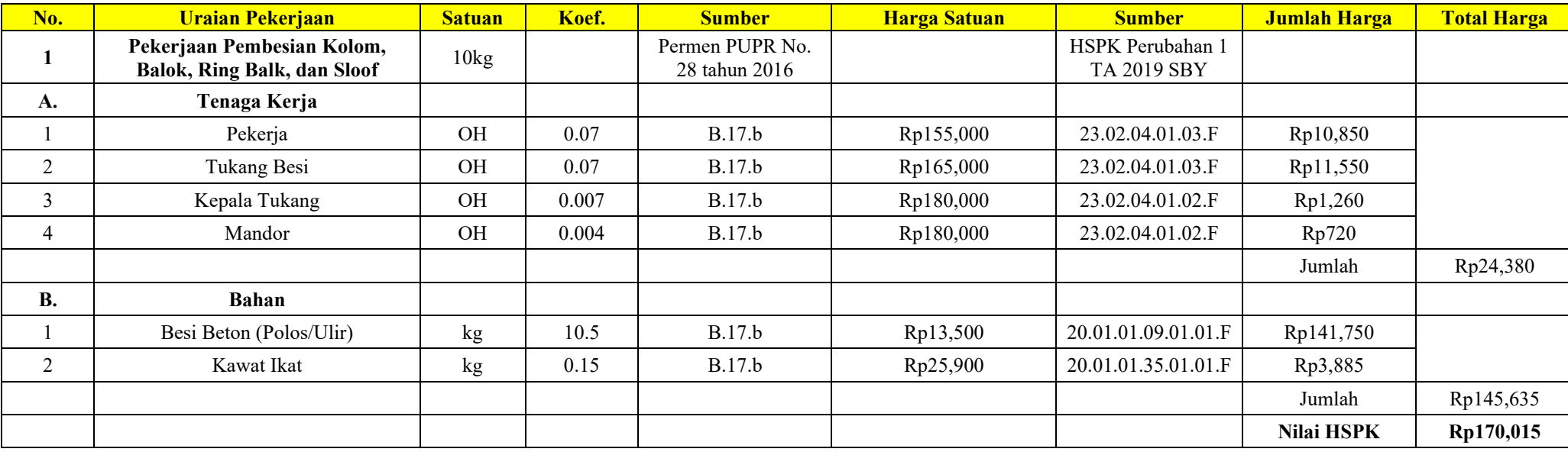

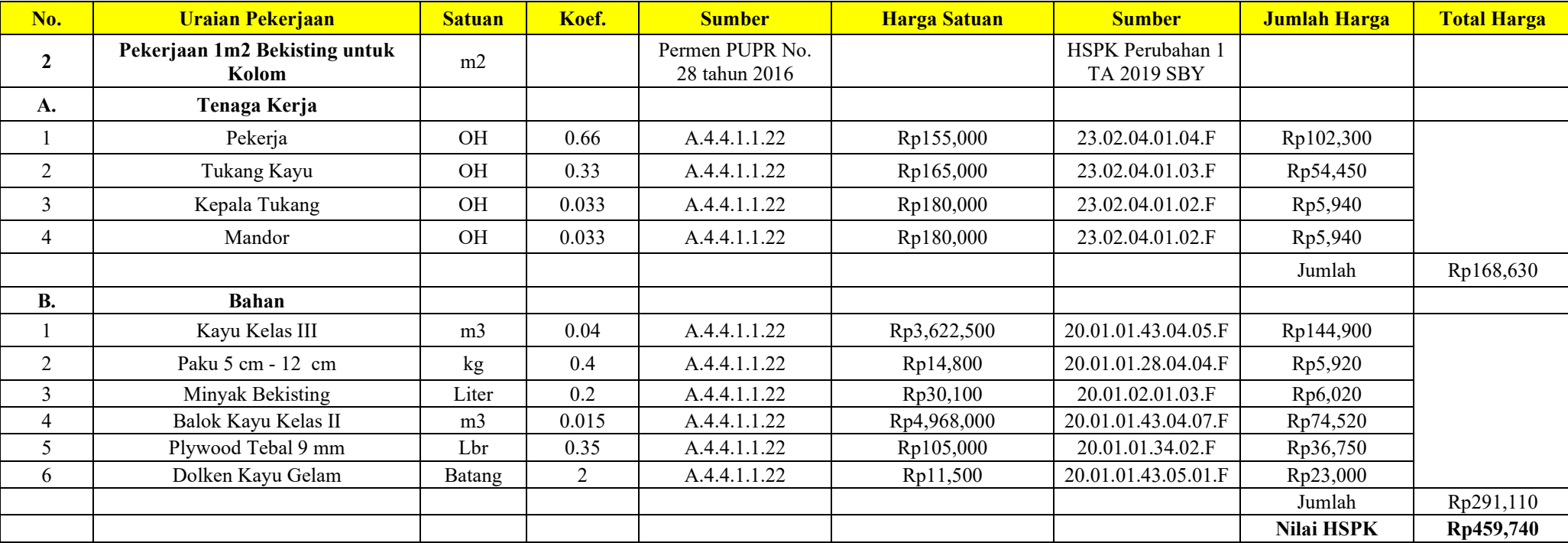

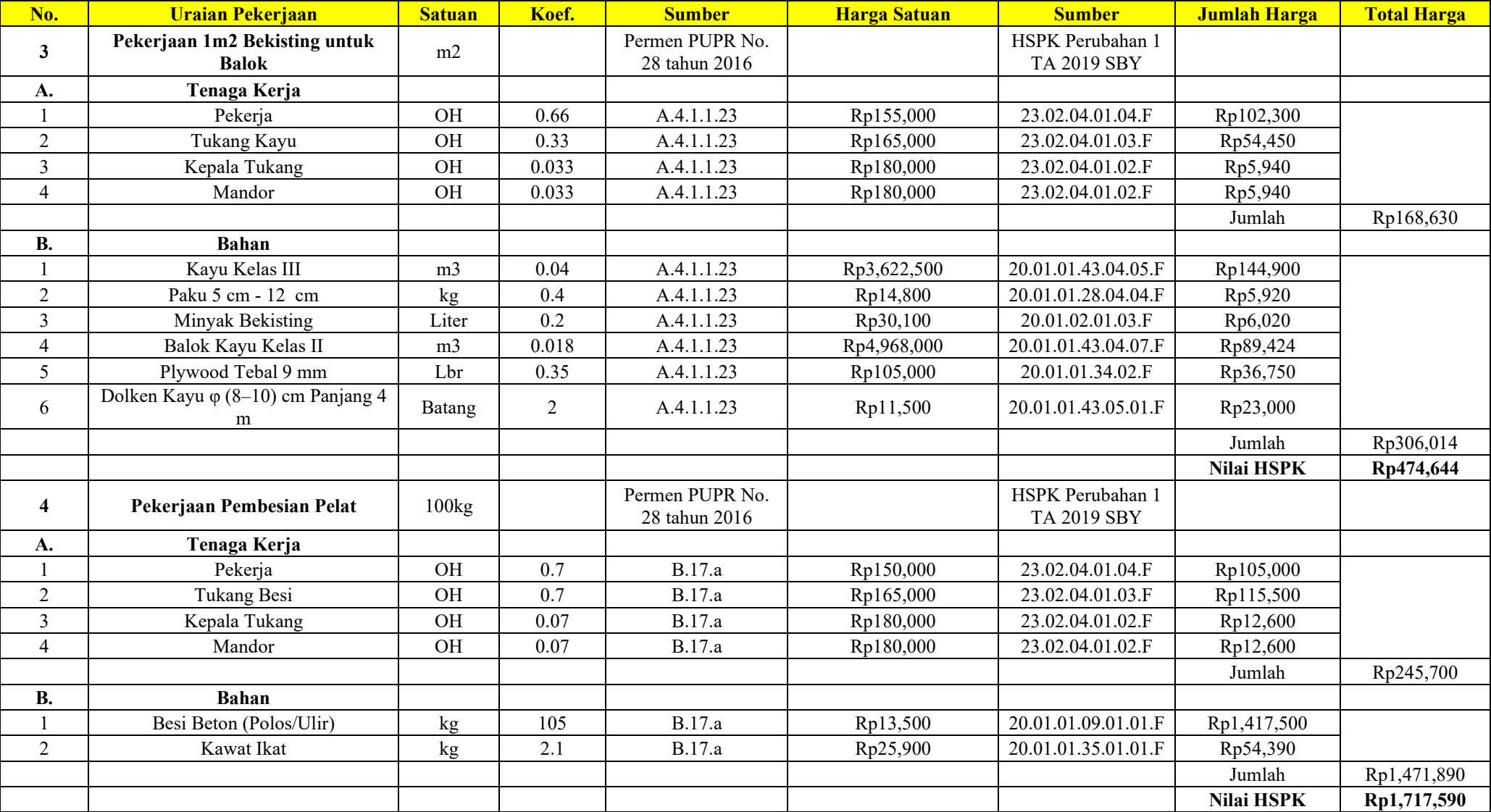

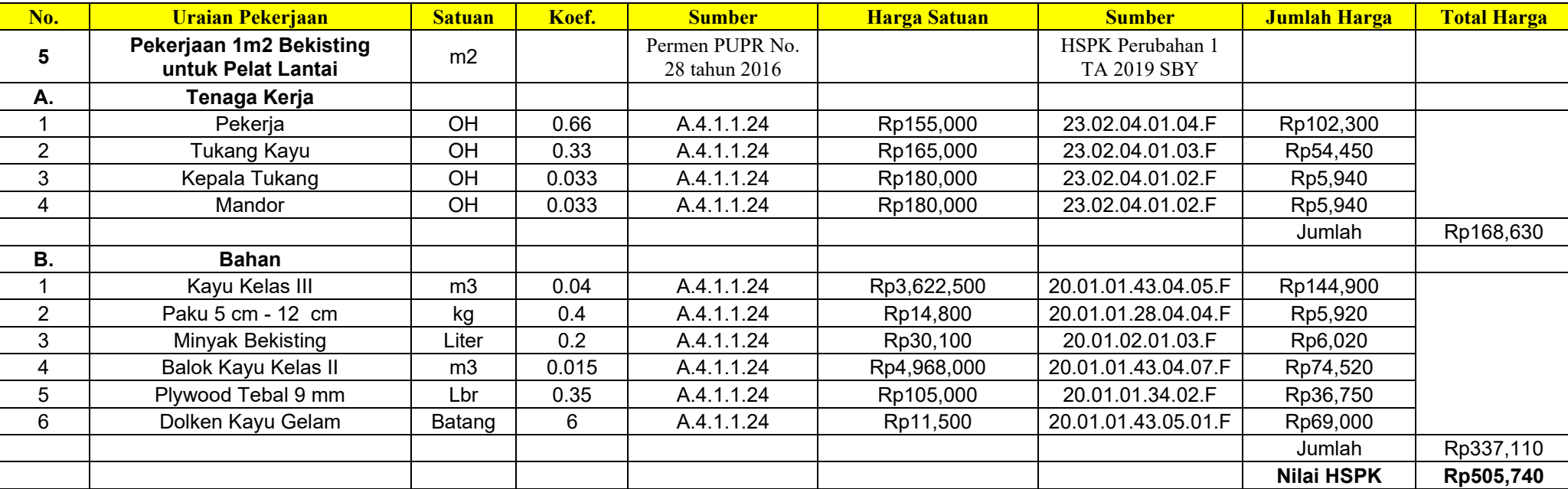

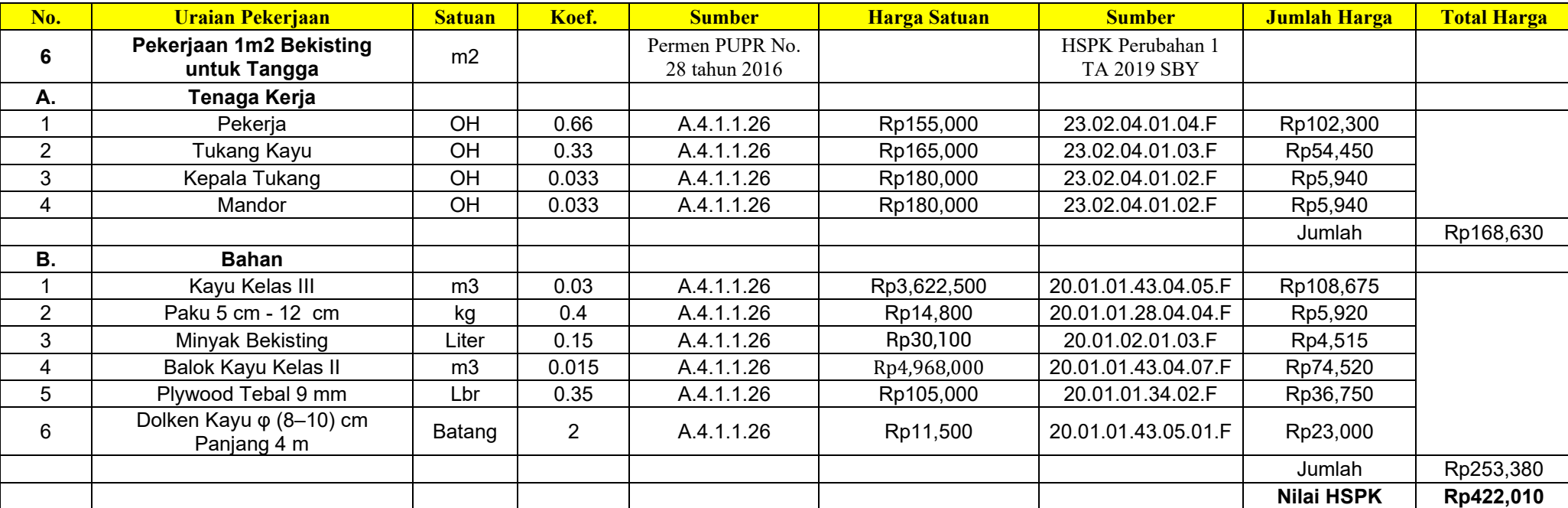

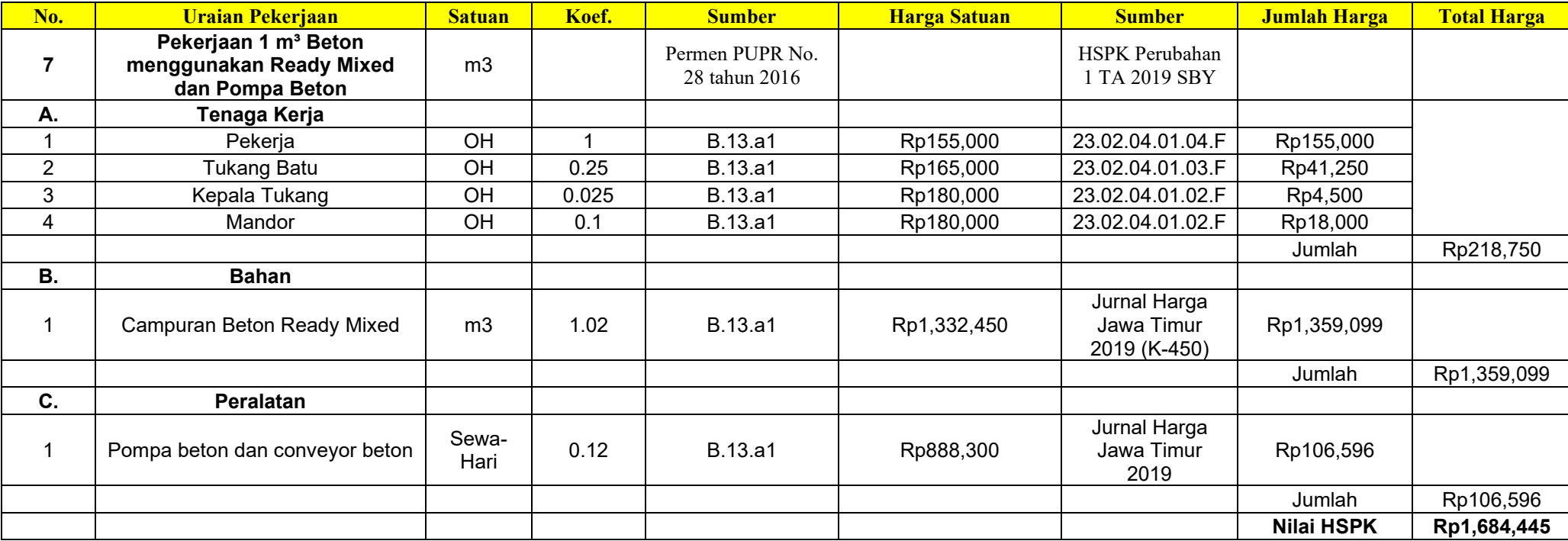

## **Lampiran 2 Pintasan Keyboard Revit 2018**

#### **Annotate**

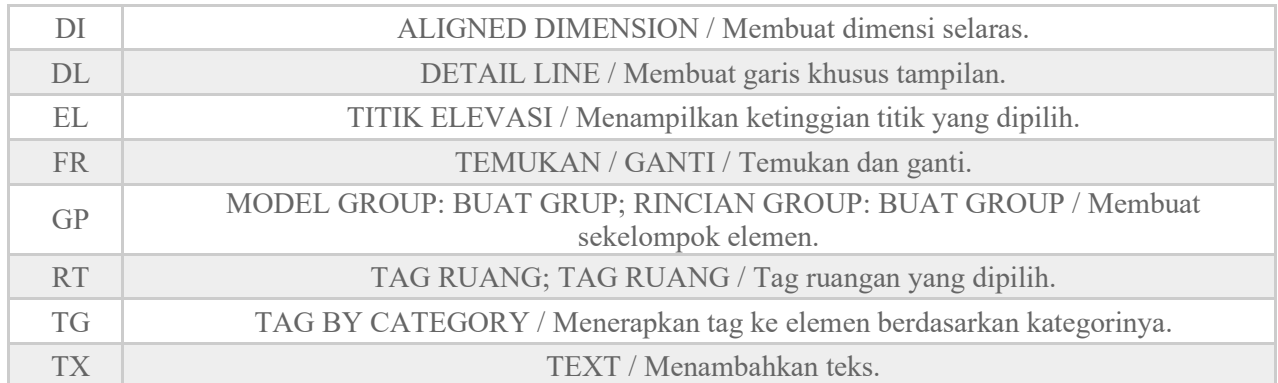

#### **Analyze**

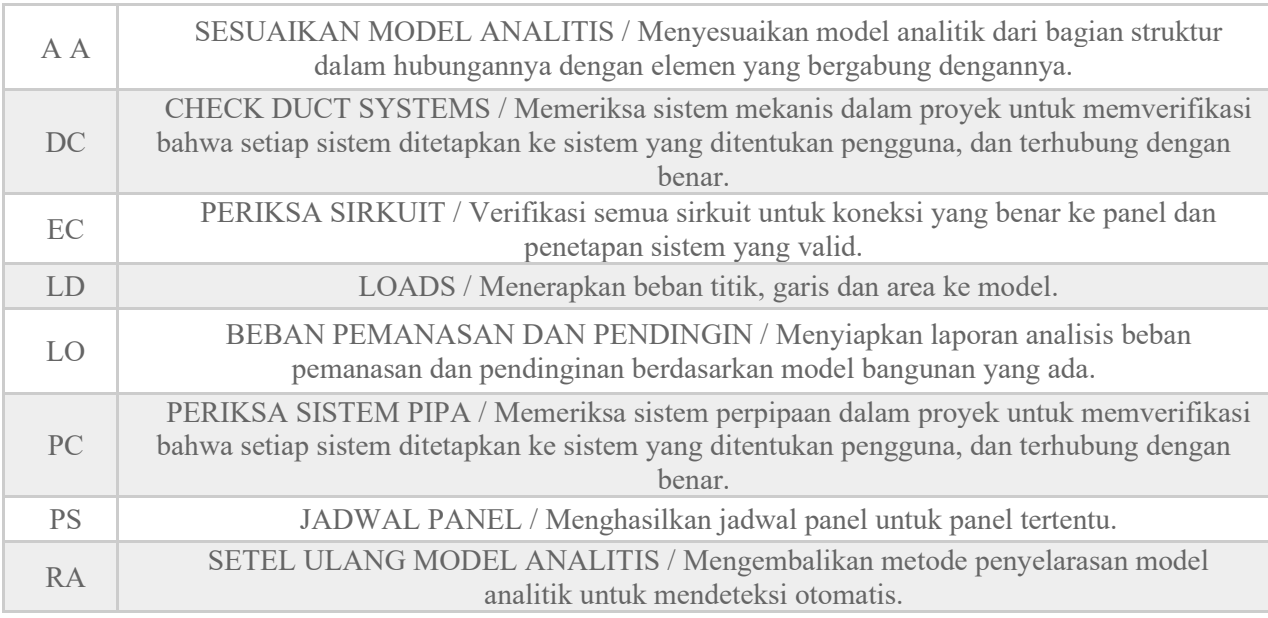

**Architecture** 

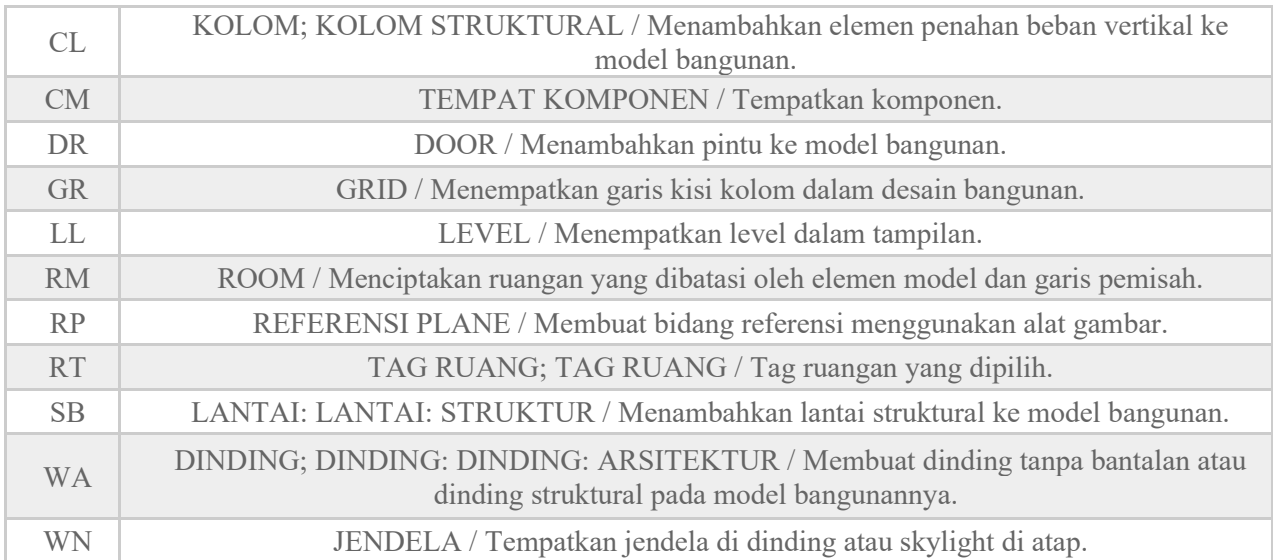

**Collaborate** 

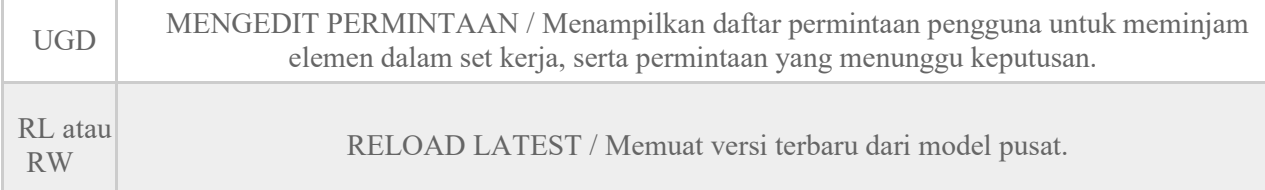

**Context Menu** 

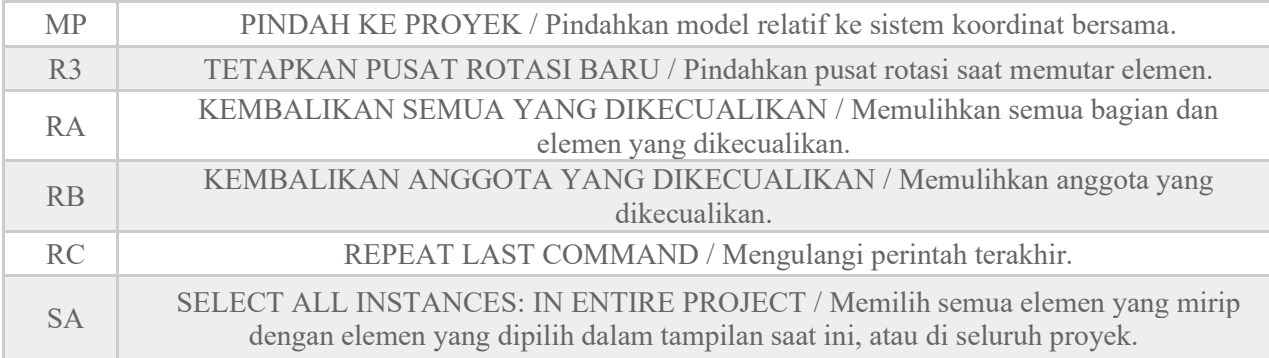

#### **Contextual Tabs**

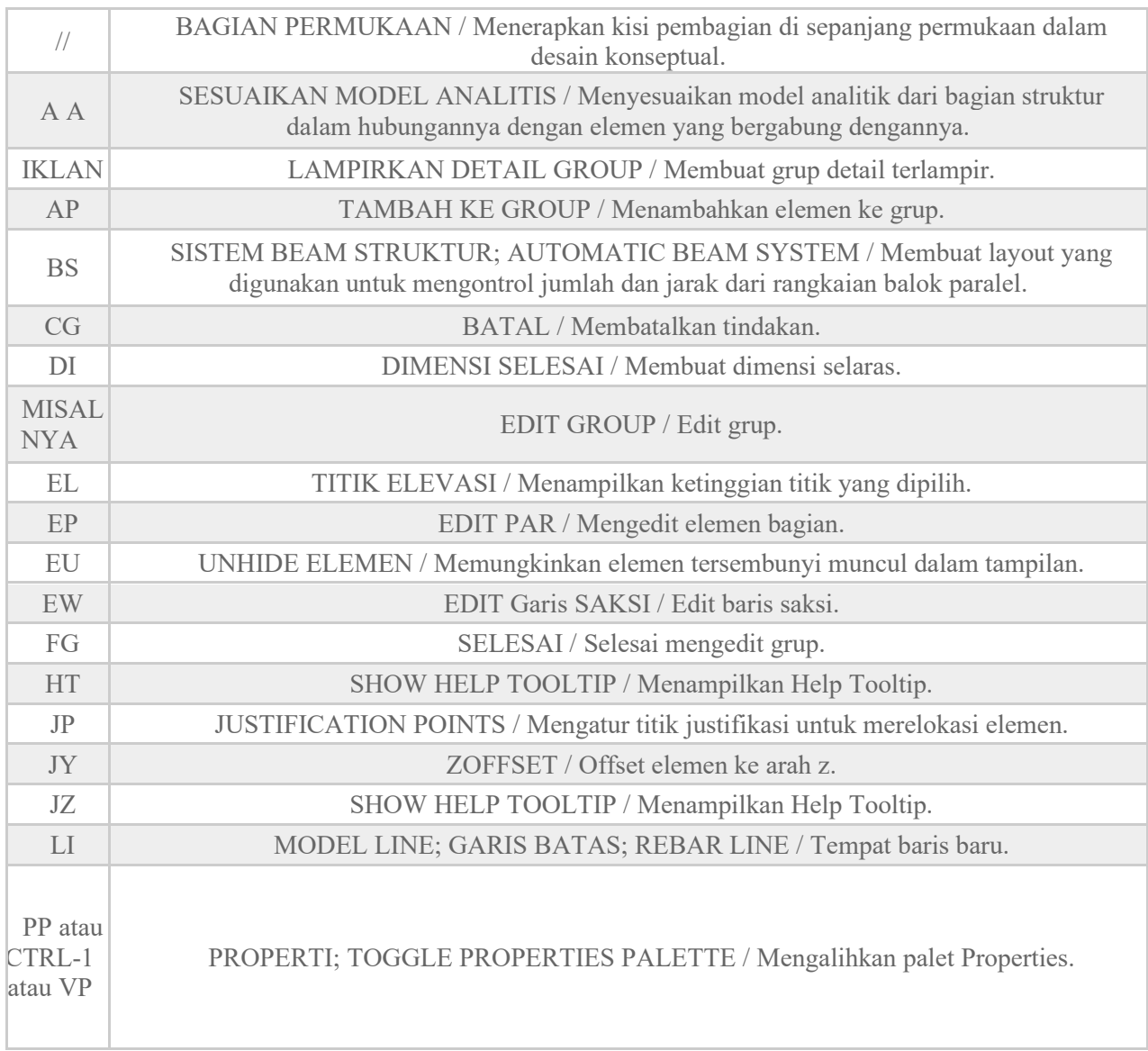

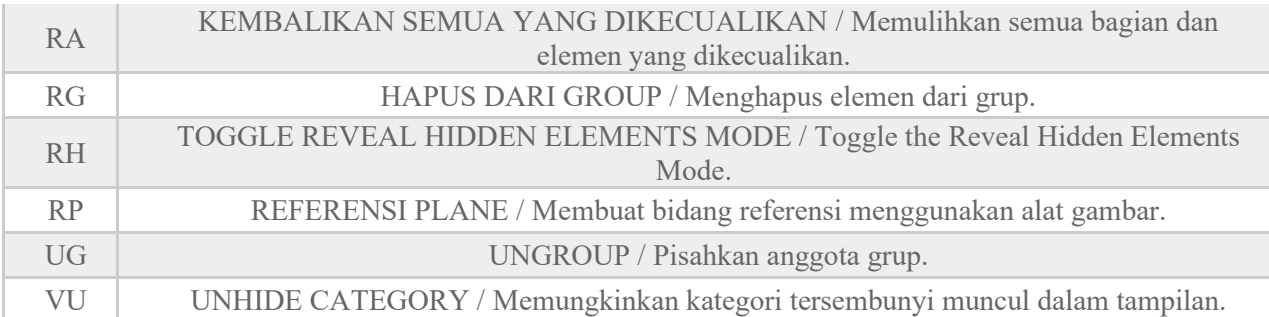

#### **Create**

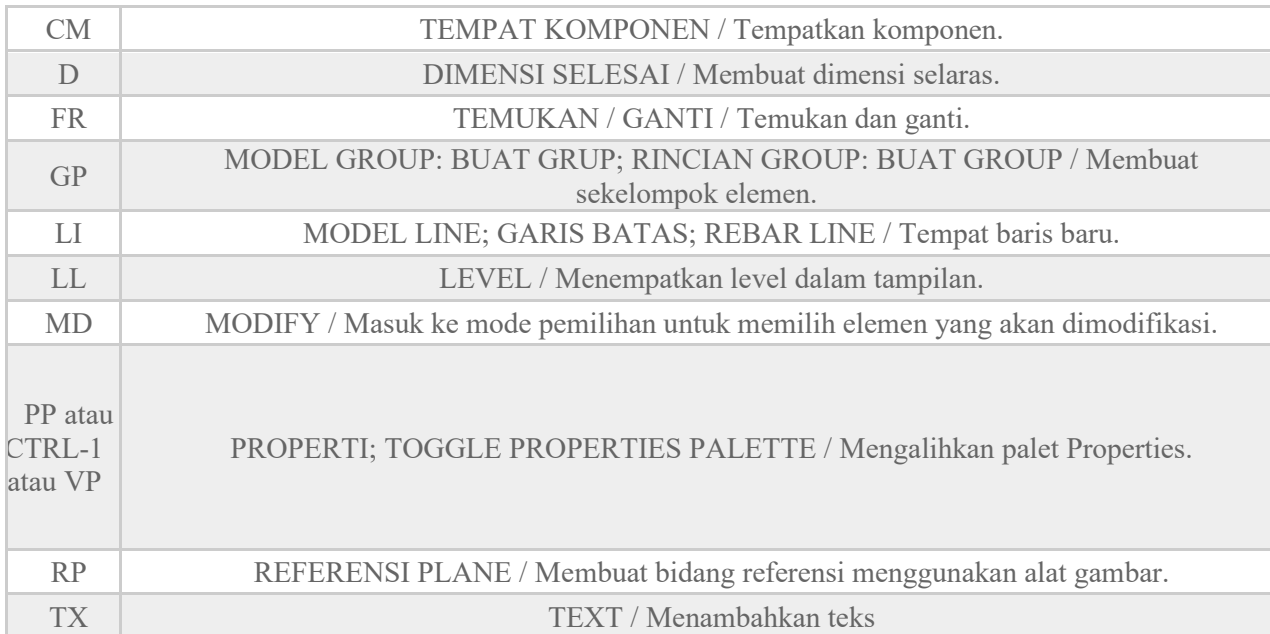

#### **Manage**

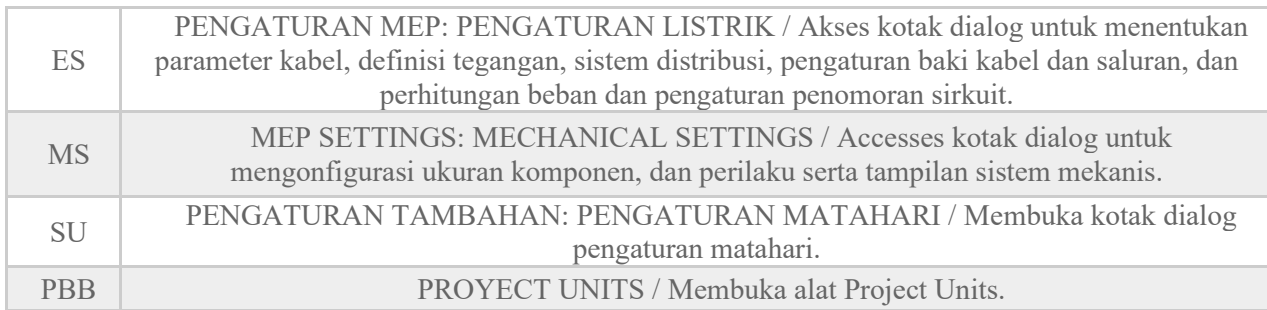

#### **Modify**

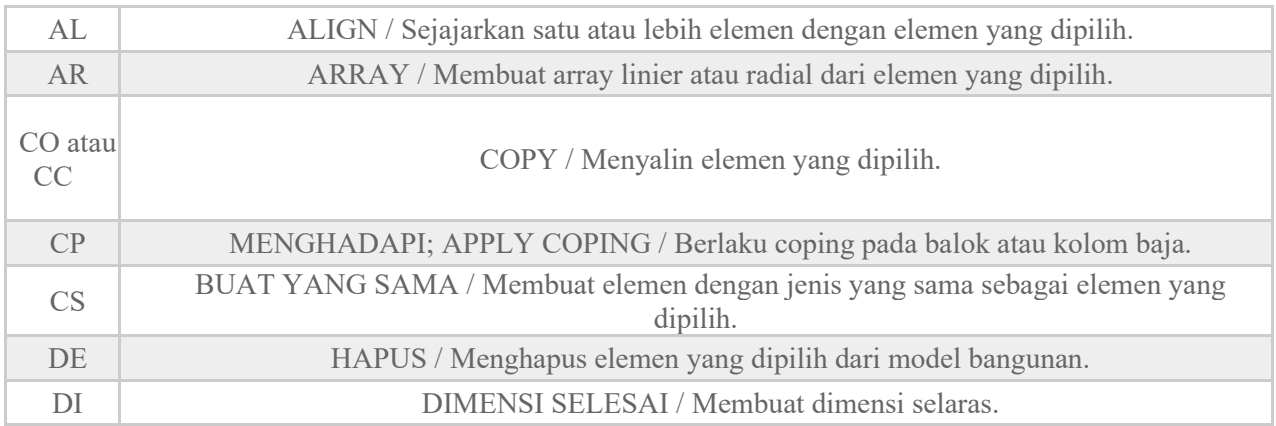
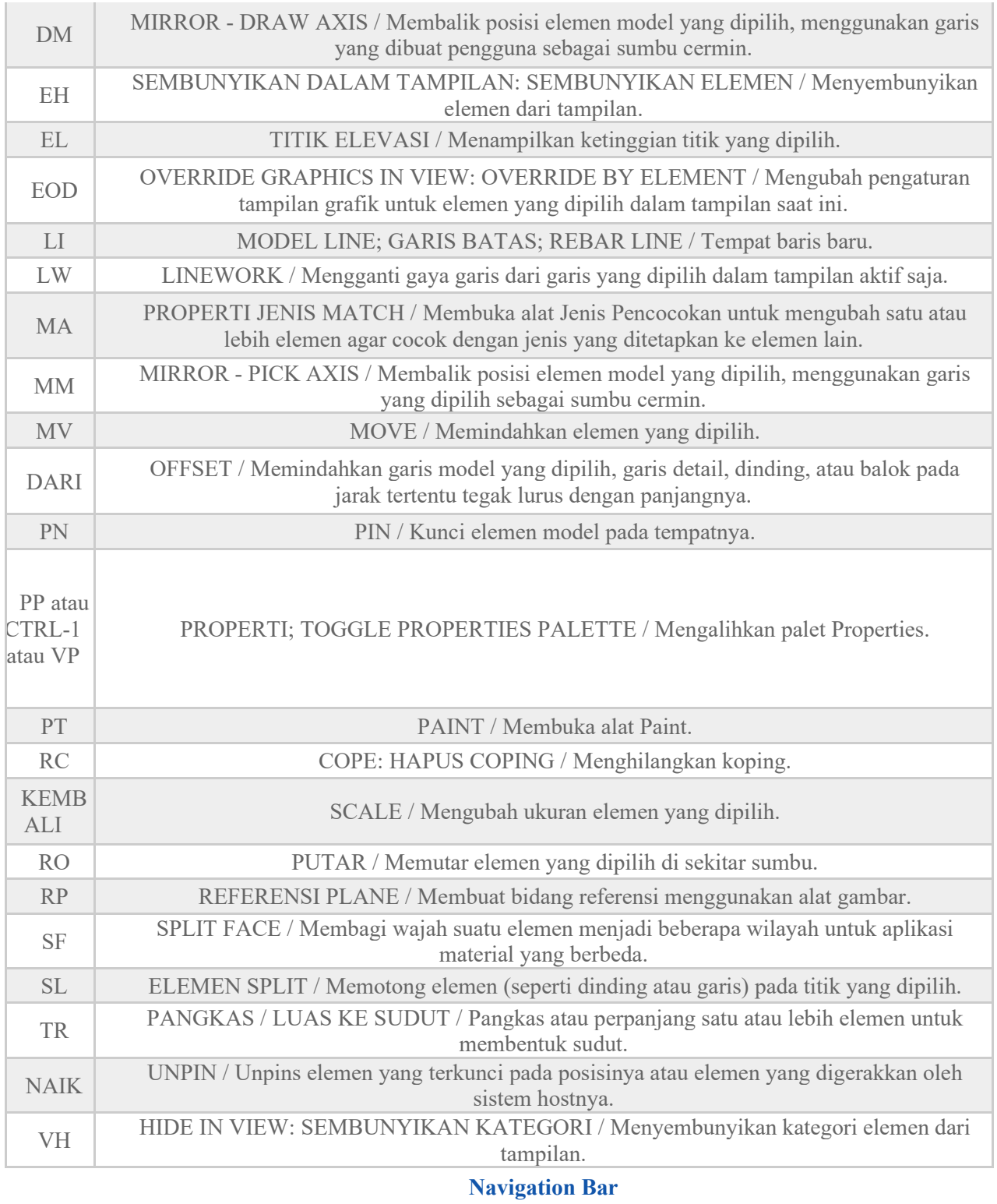

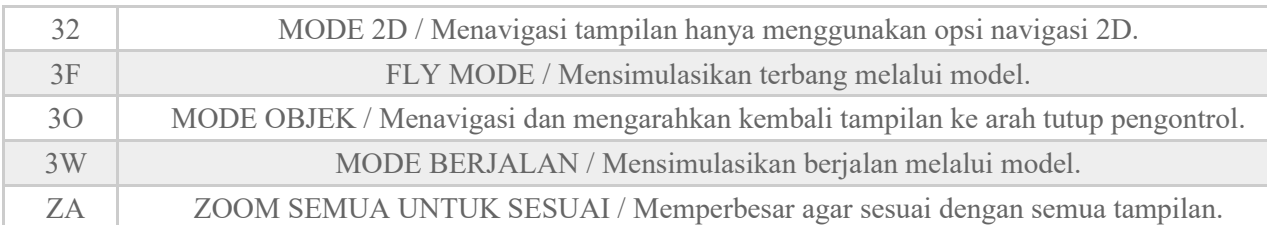

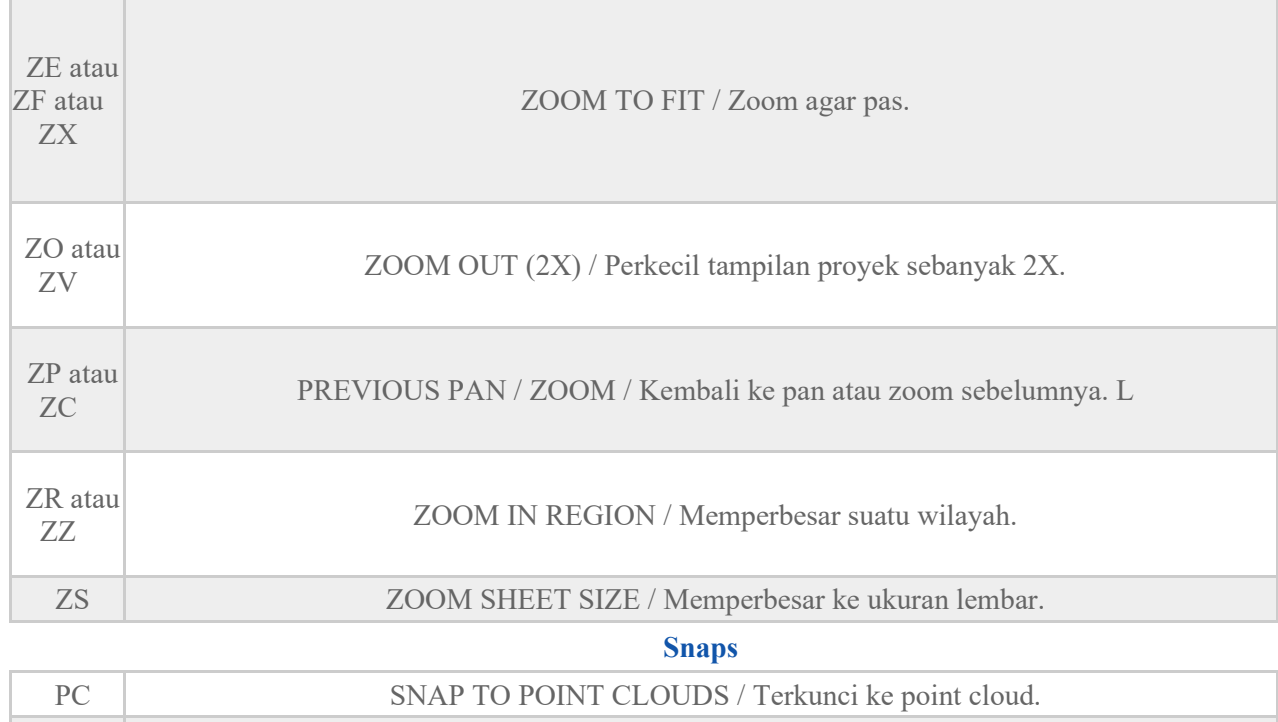

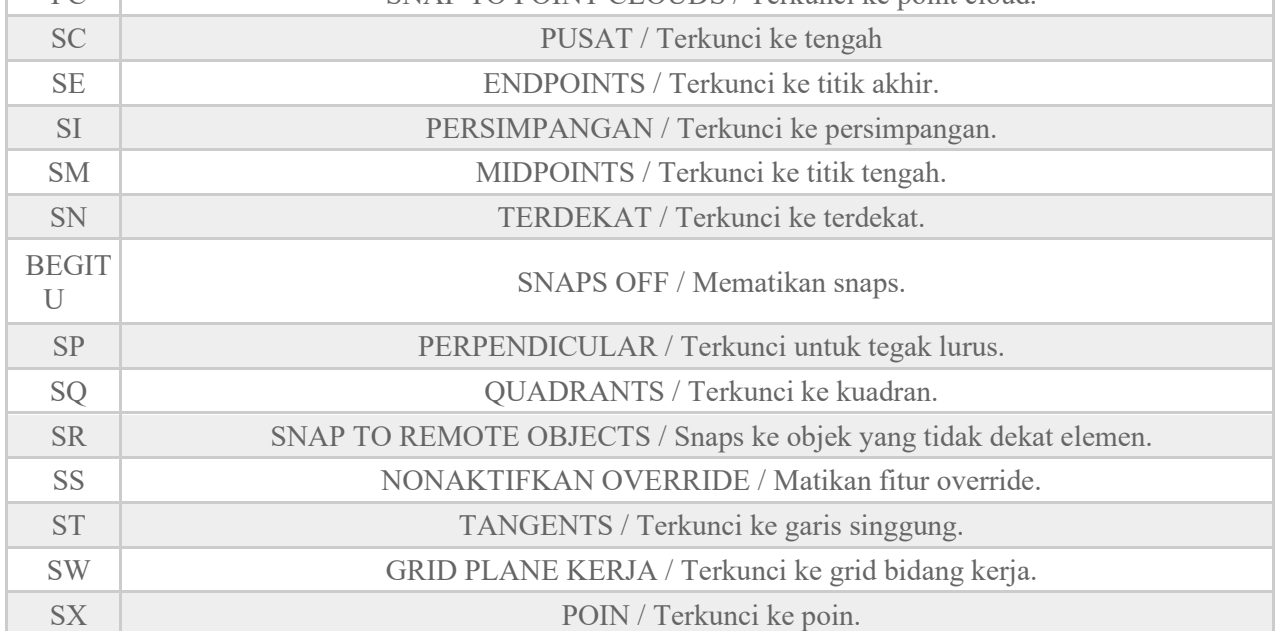

## **Structure**

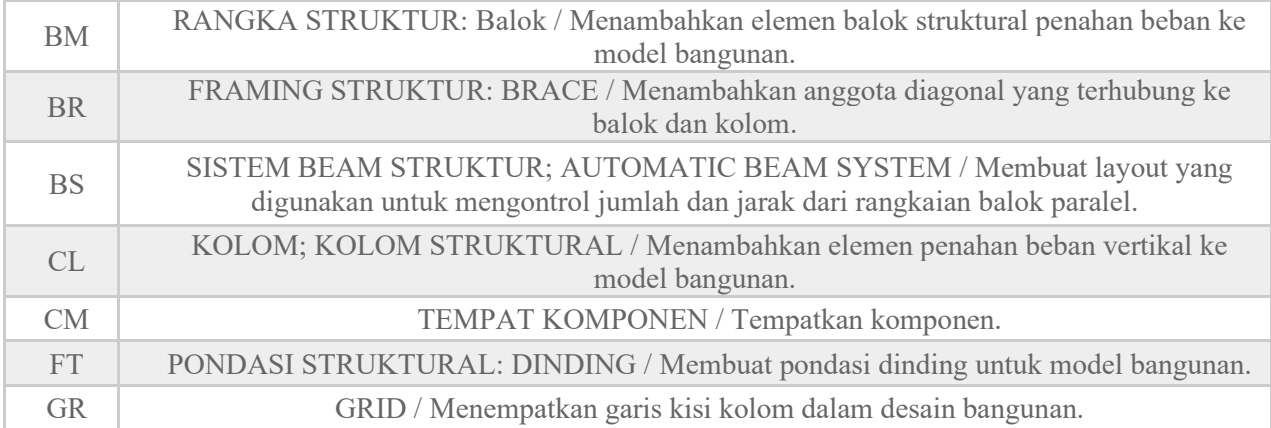

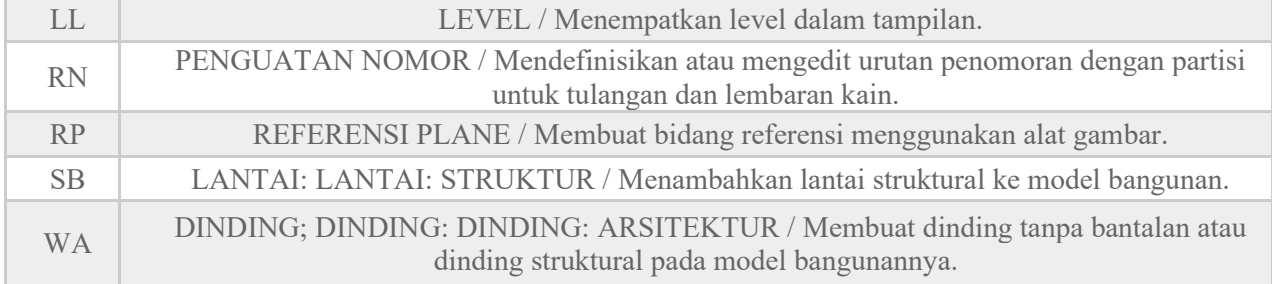

## **System**

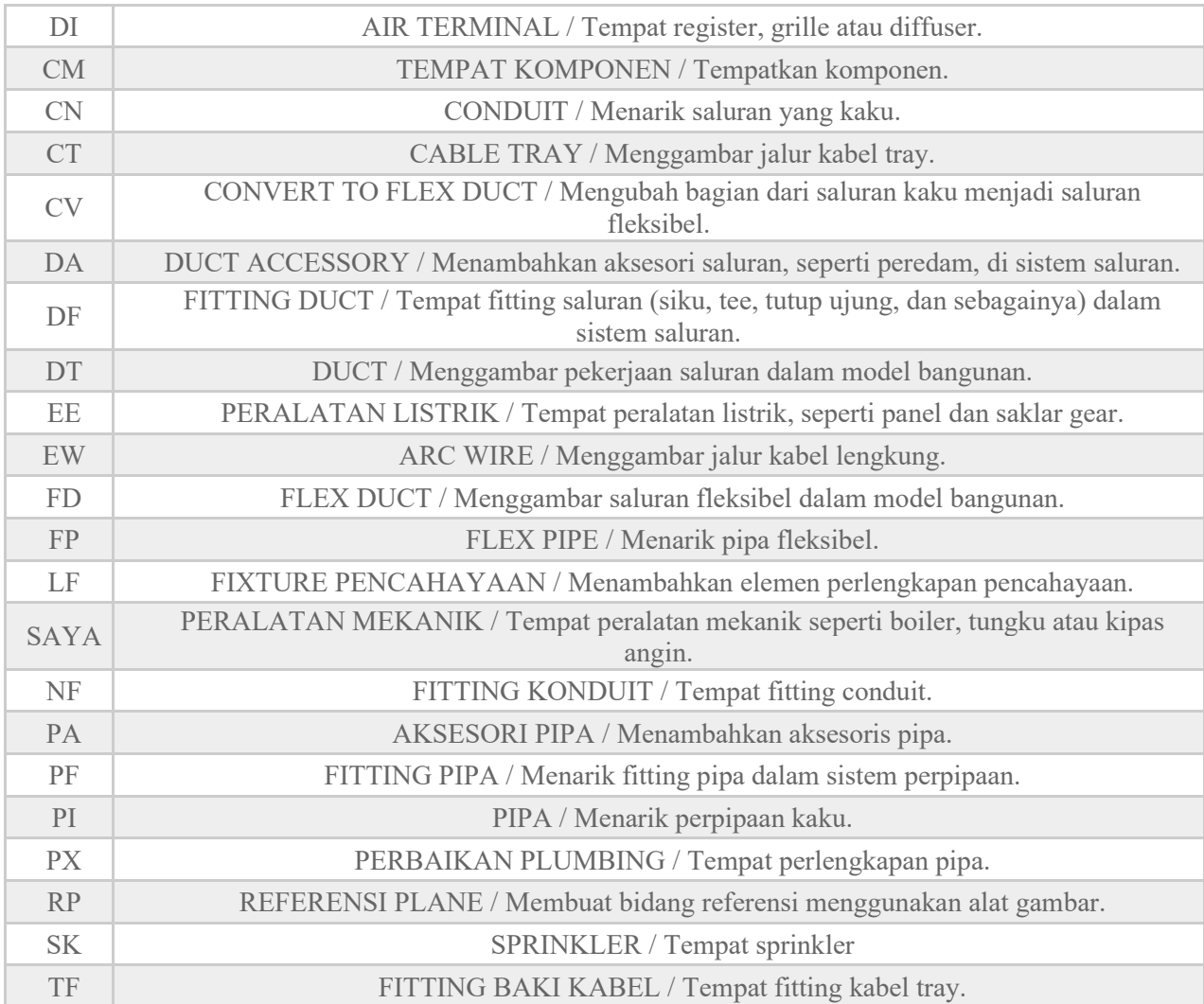

## **View**

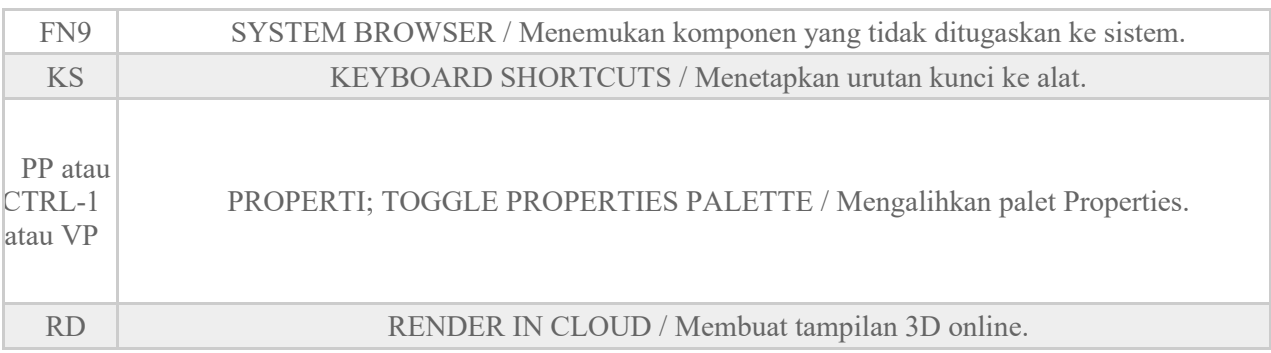

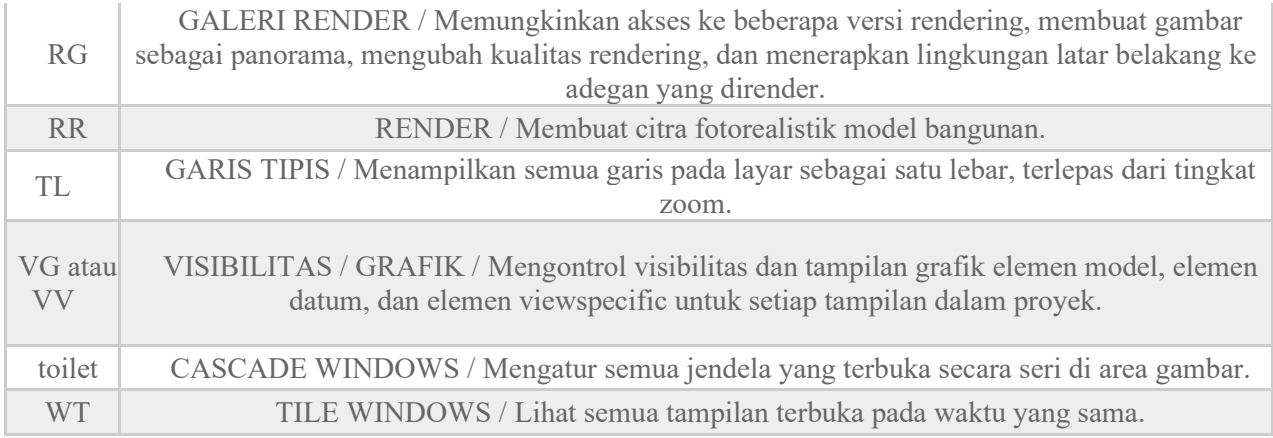

## **View Control Bar**

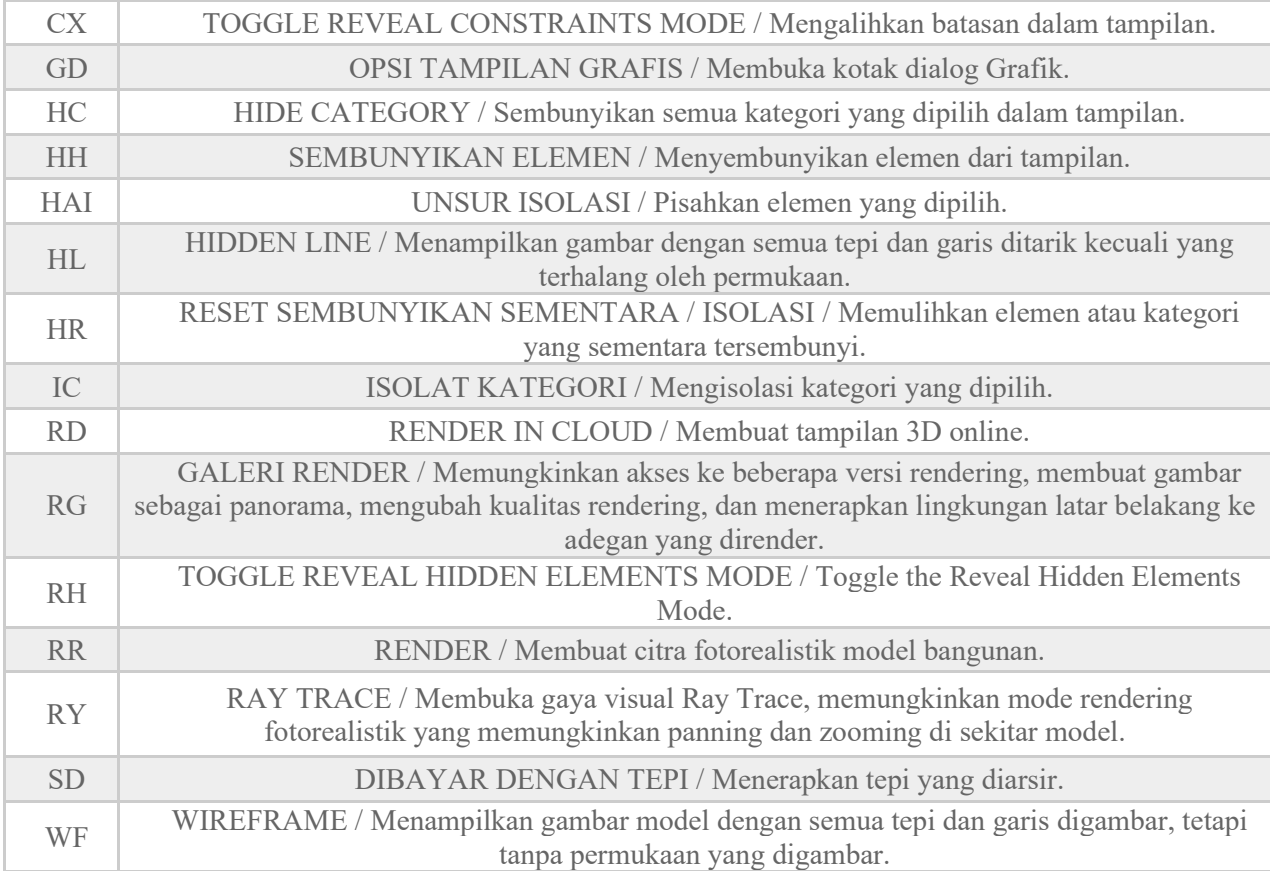

**Lampiran 3 Contoh Denah yang Digunakan**

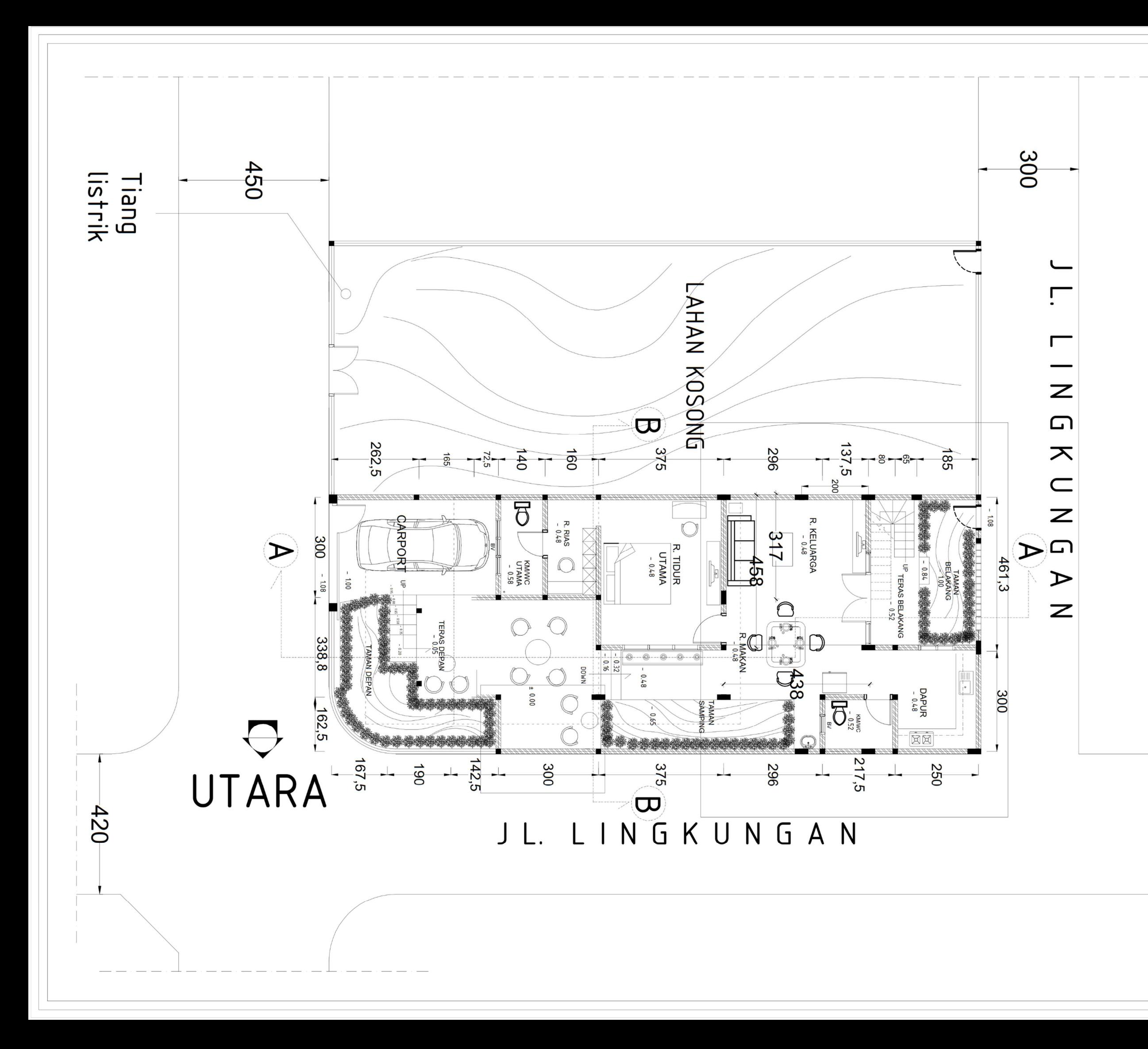

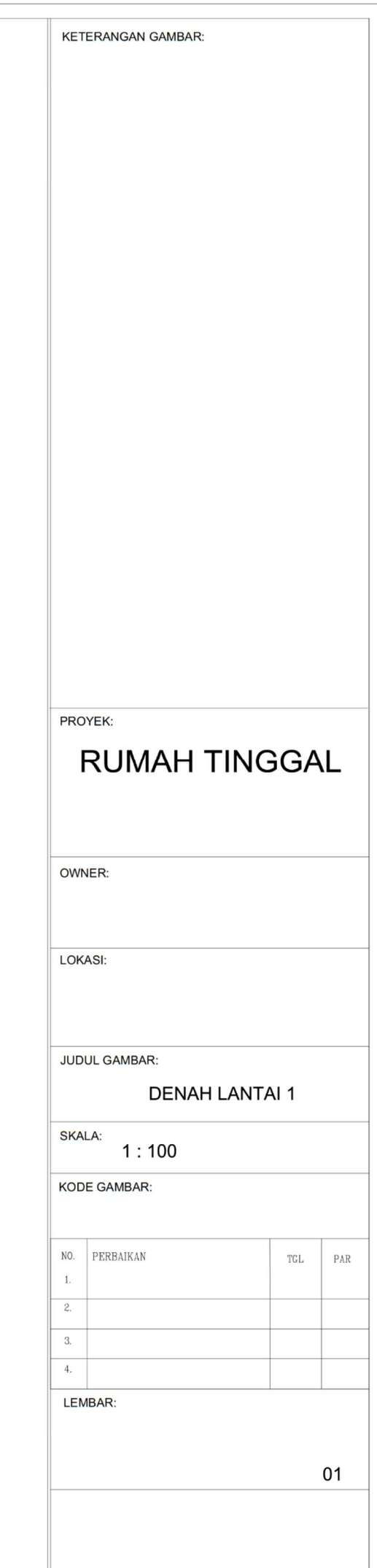

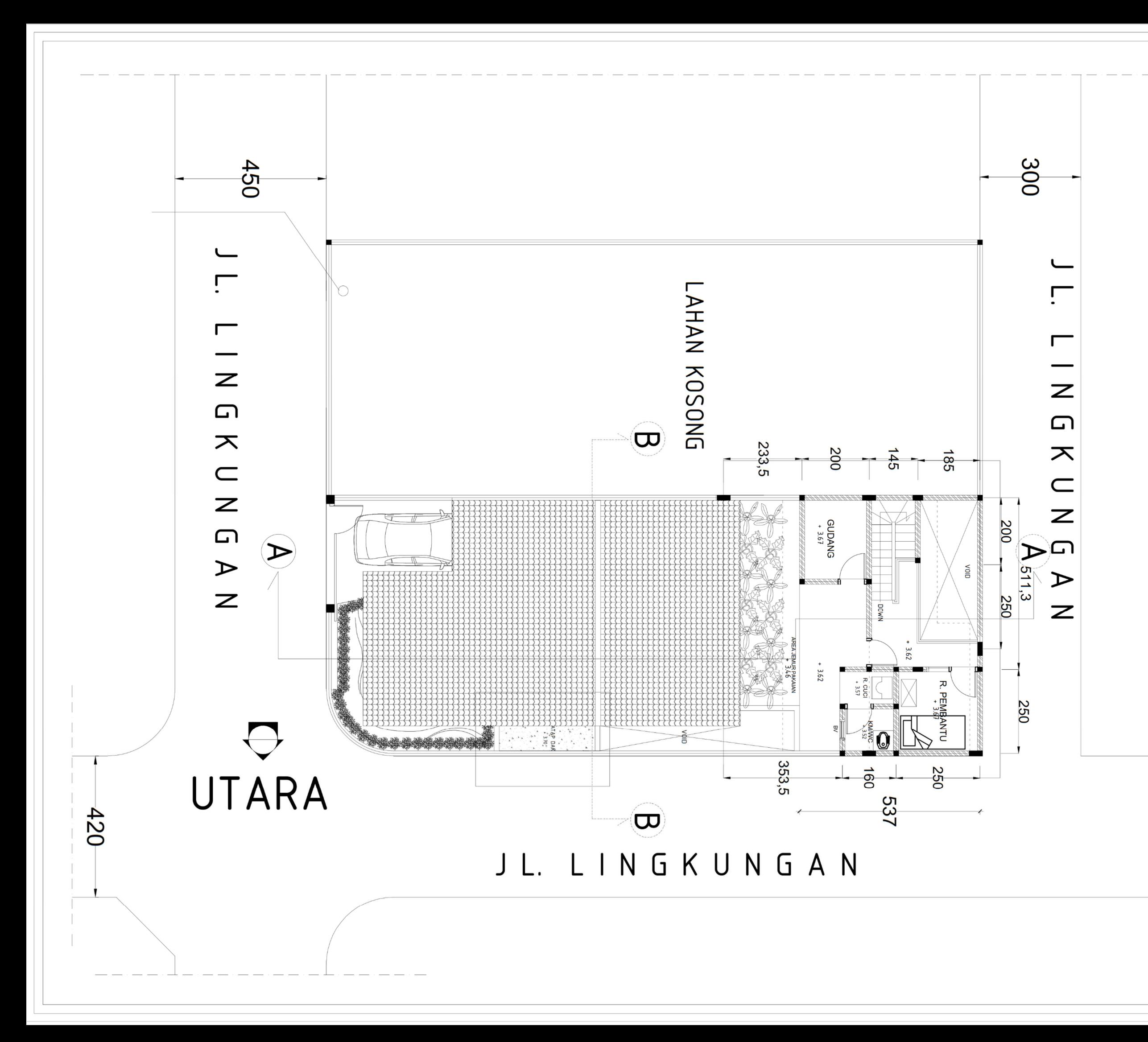

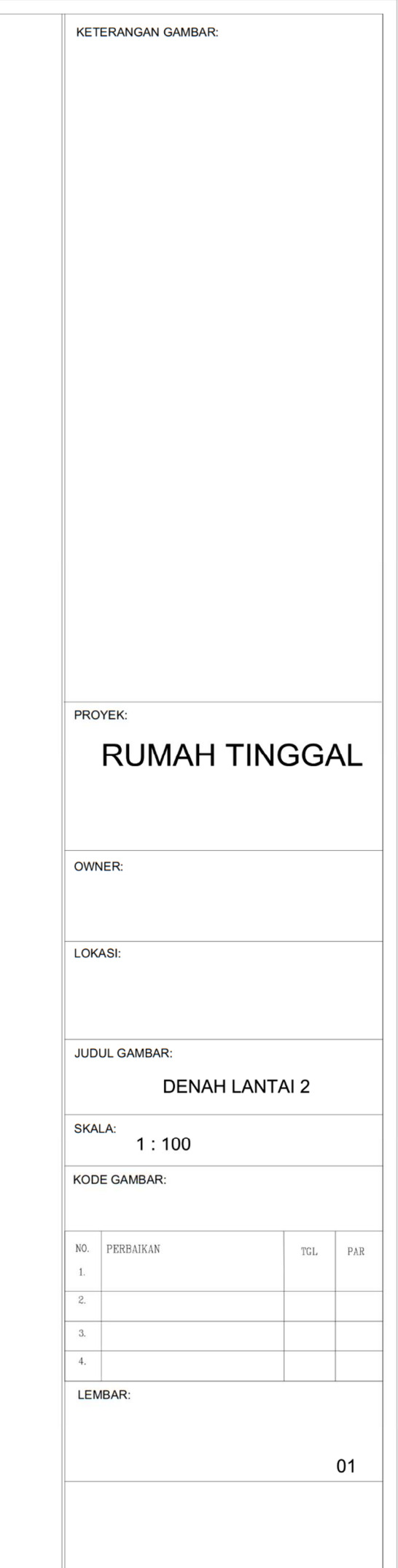

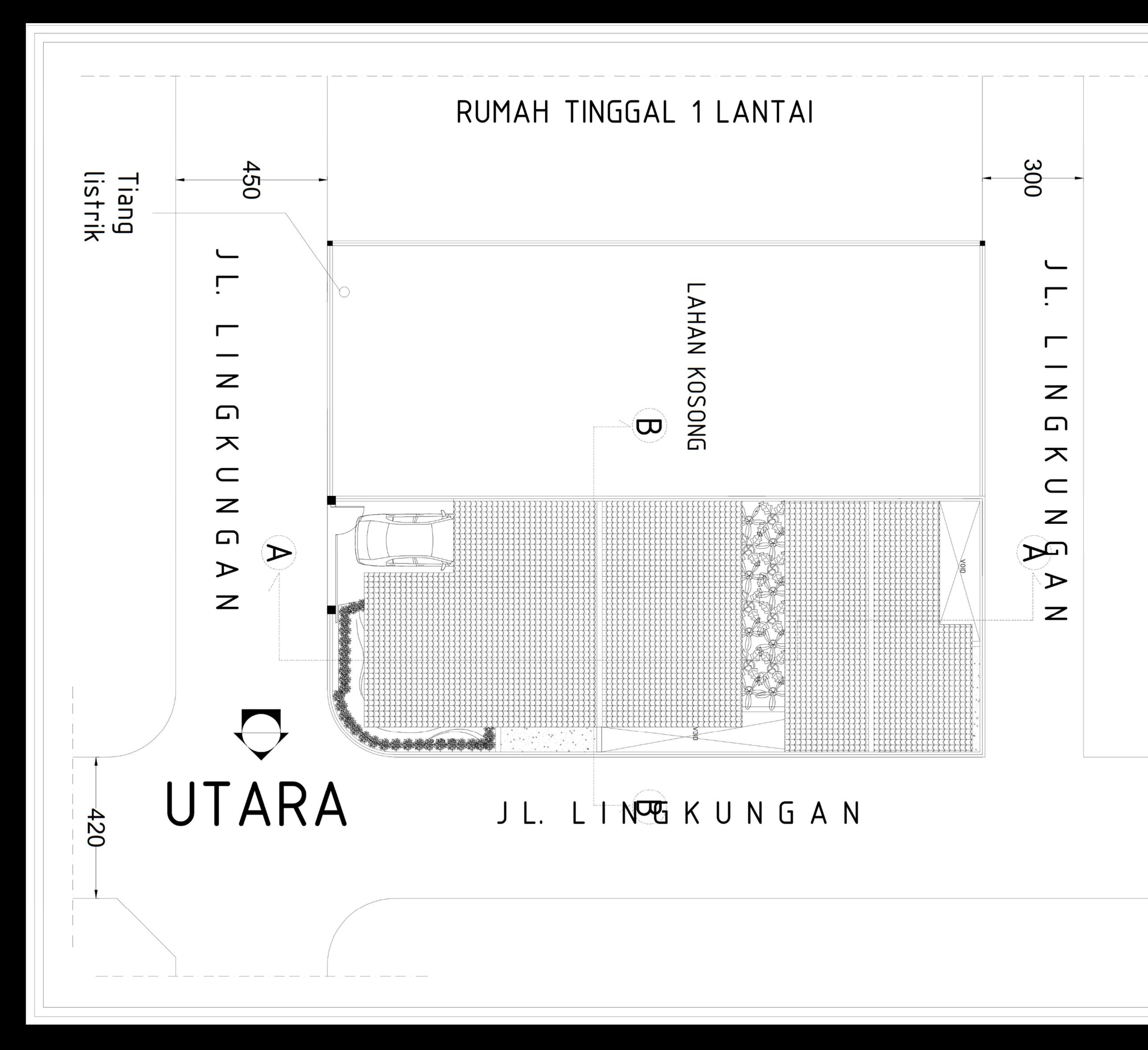

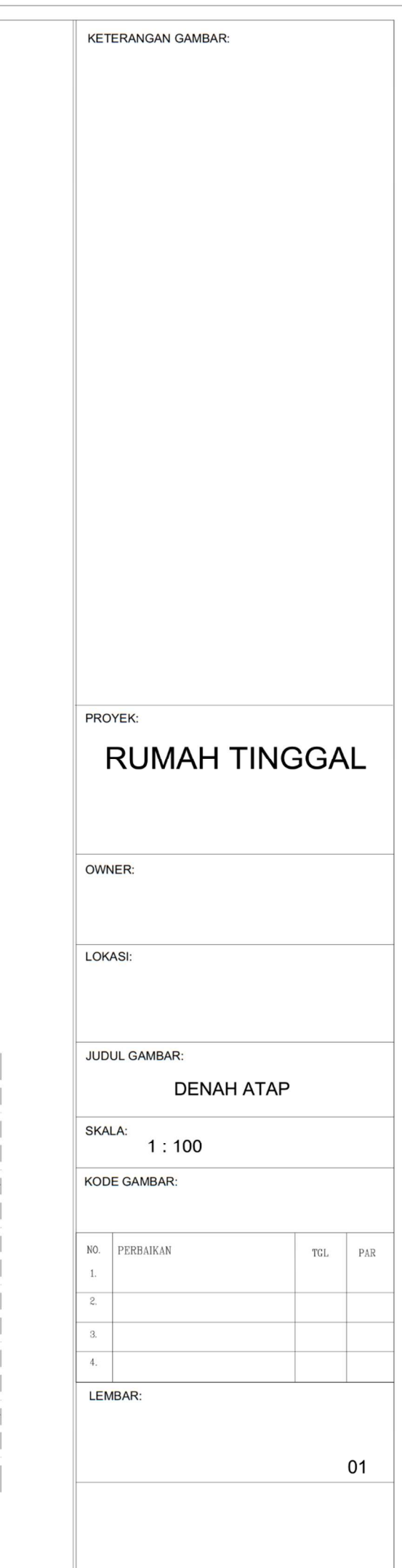

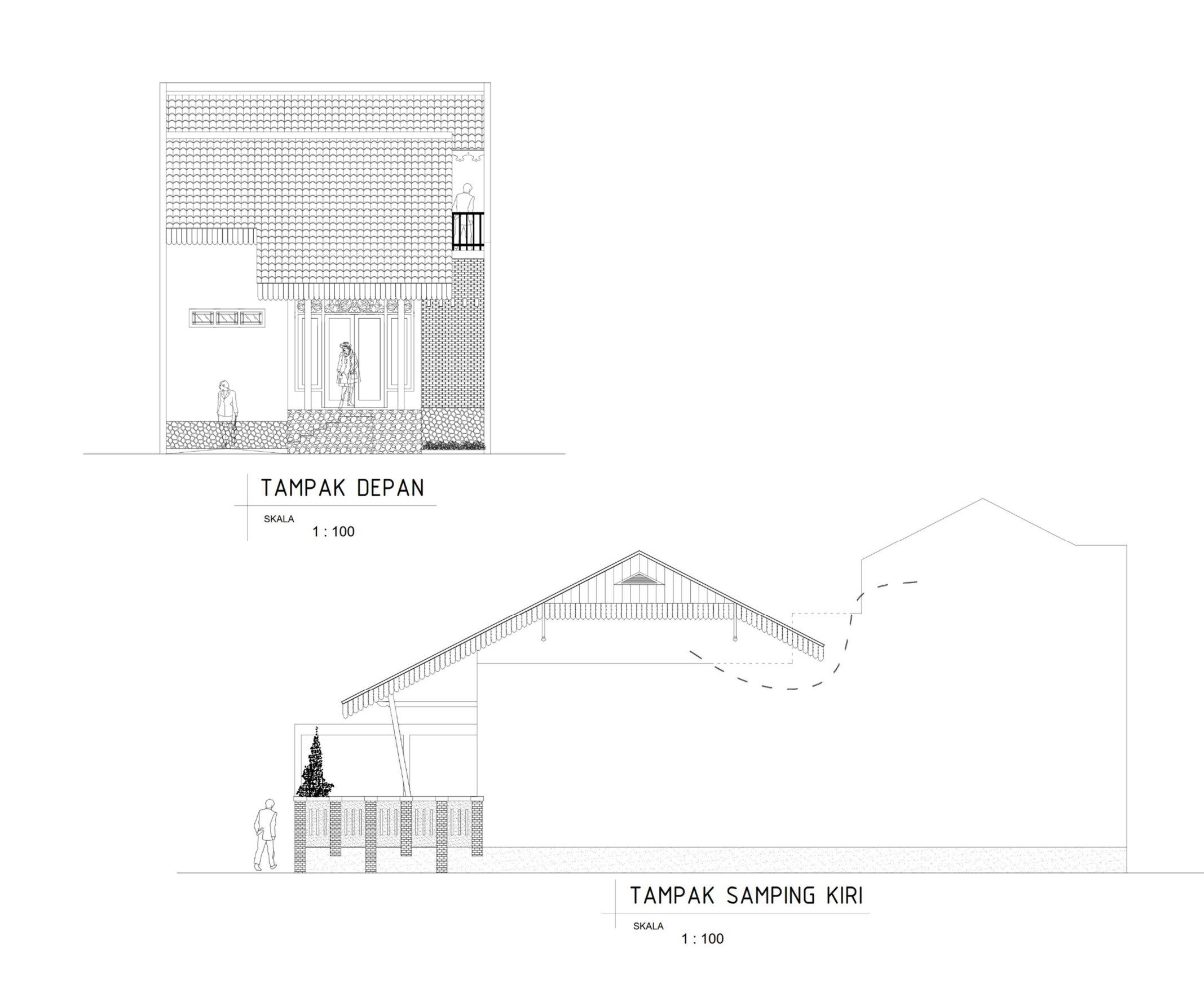

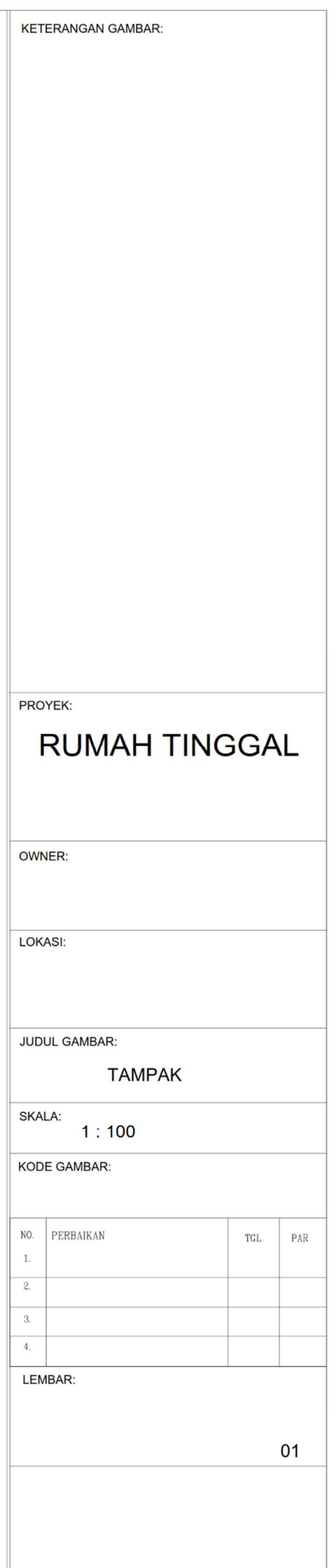

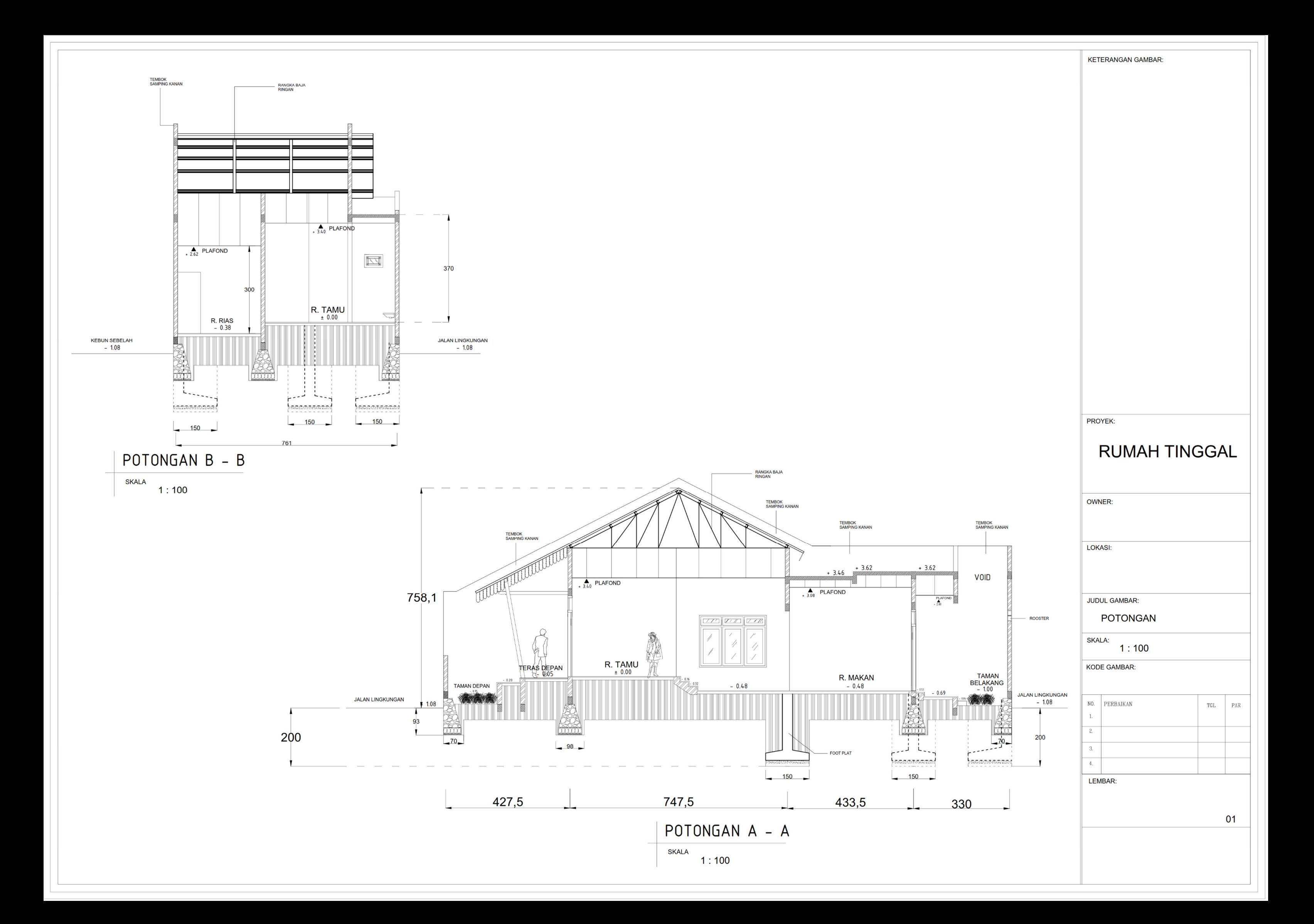

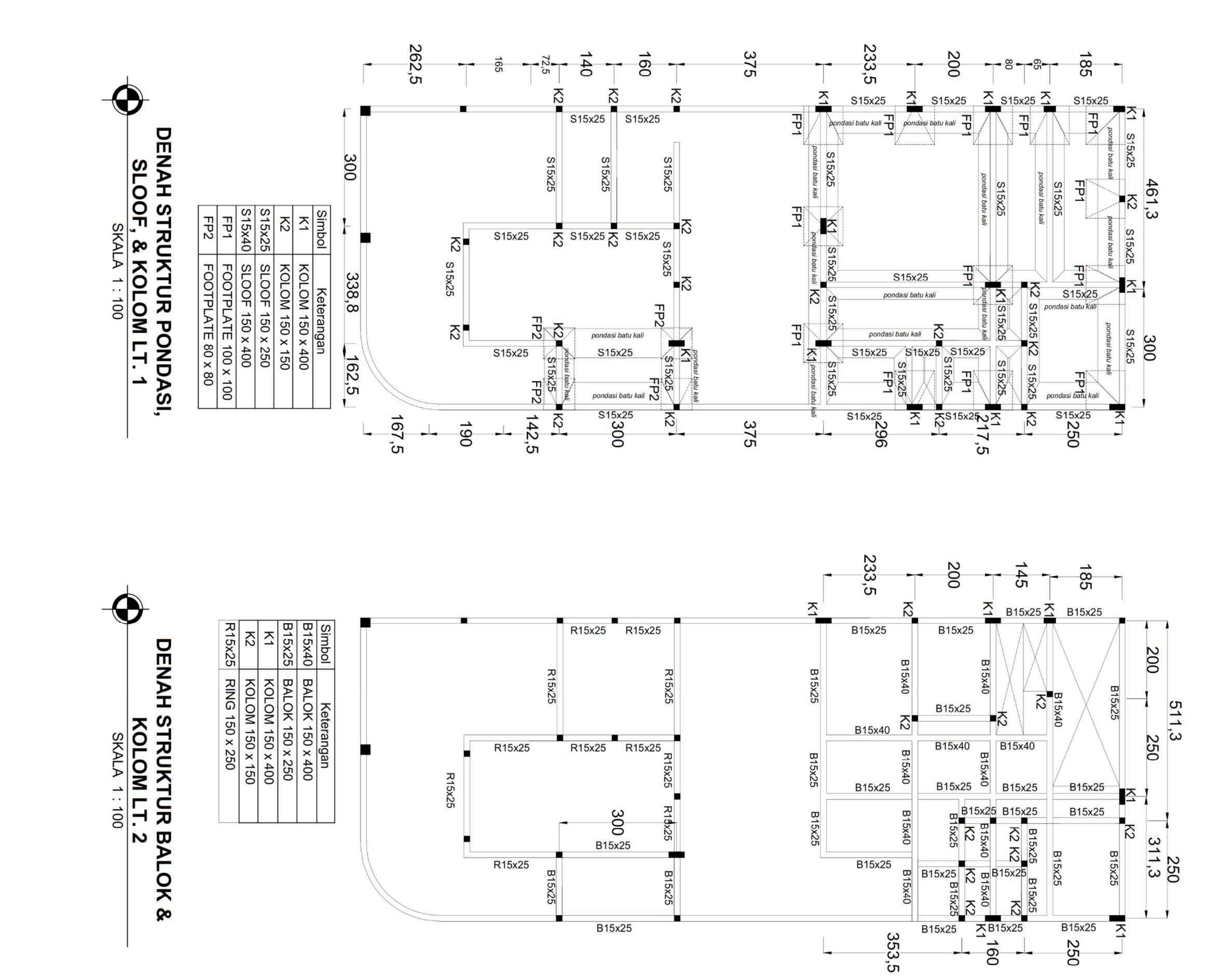

B15x25

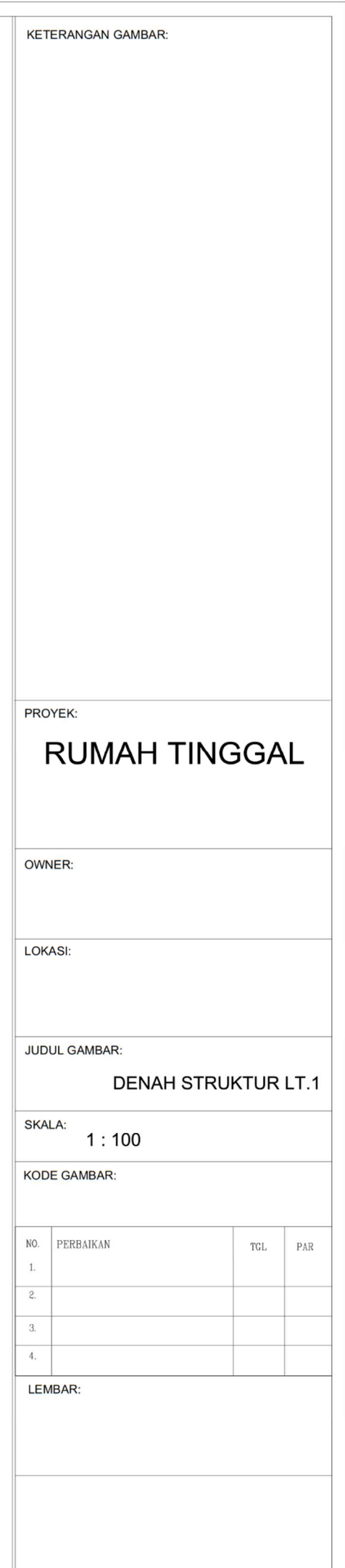

B15x25

250

B<sub>15x25</sub>

353,5

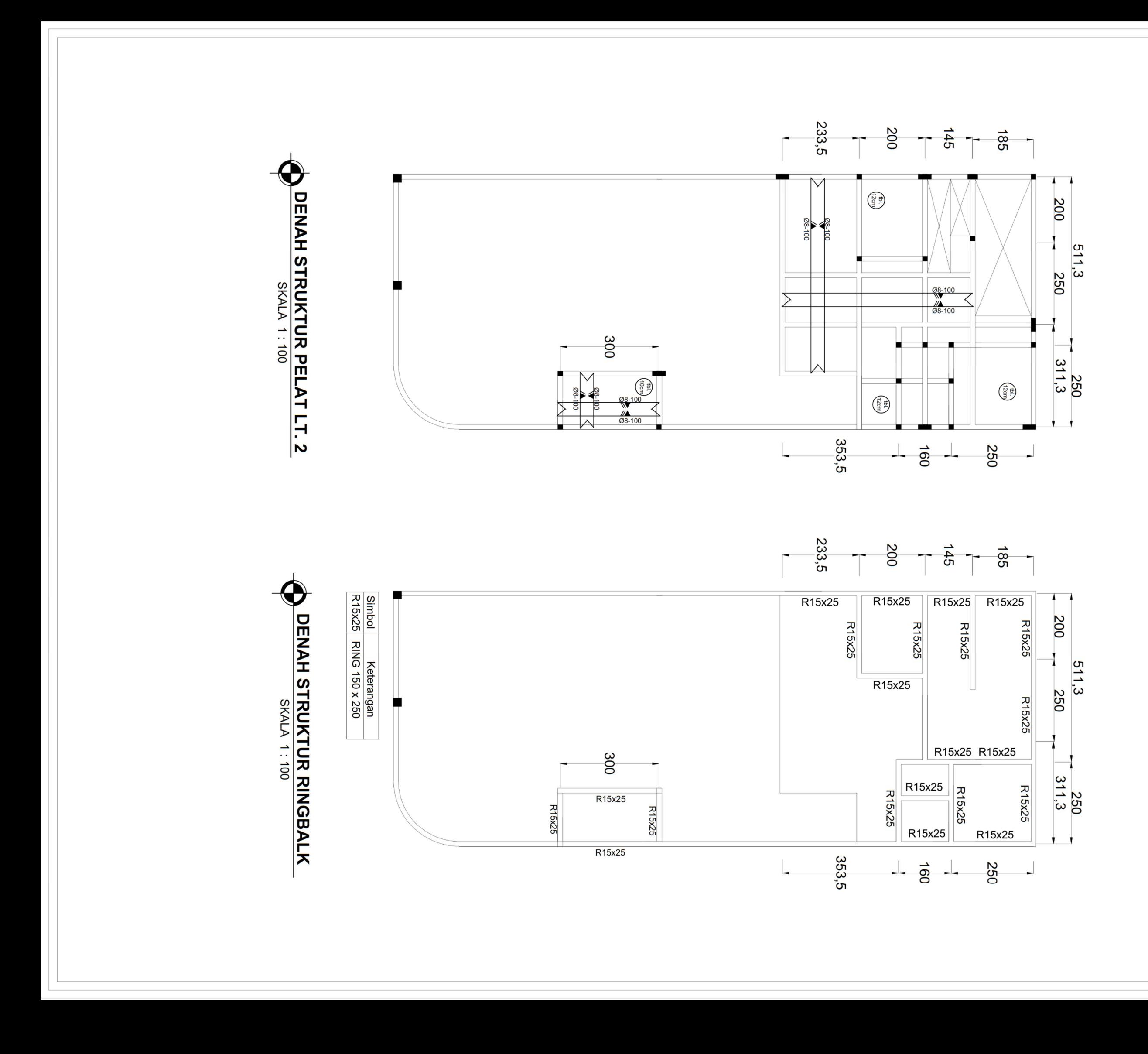

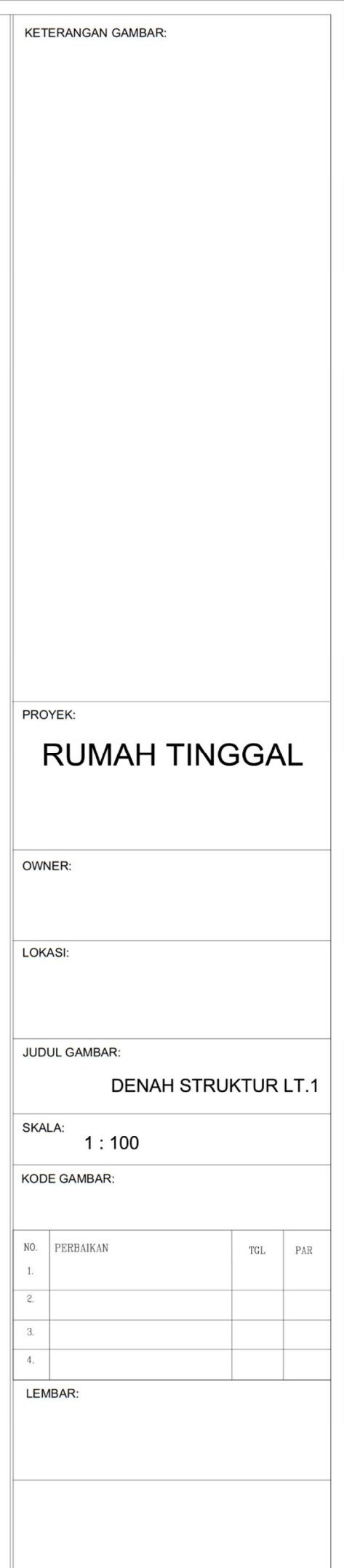

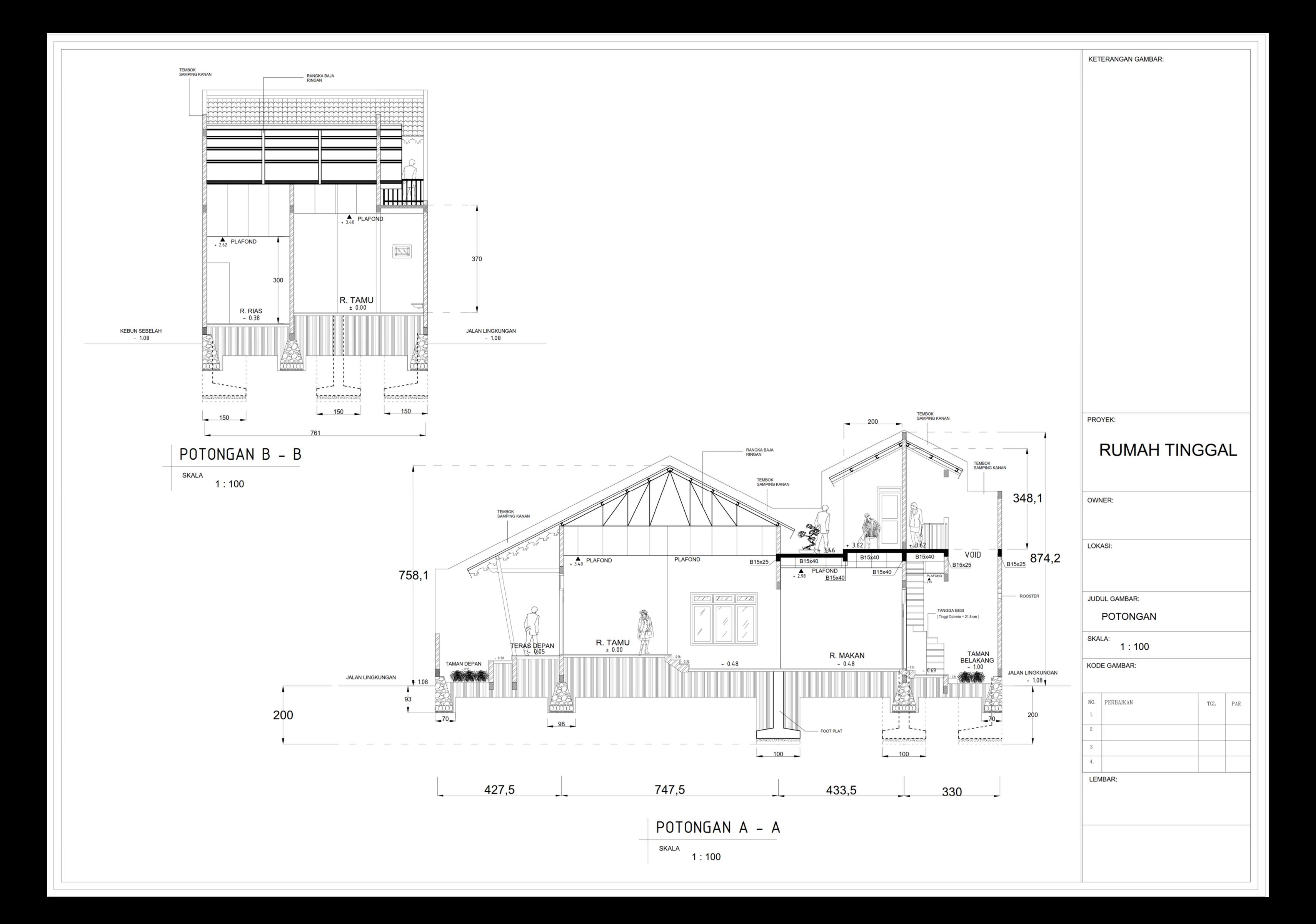

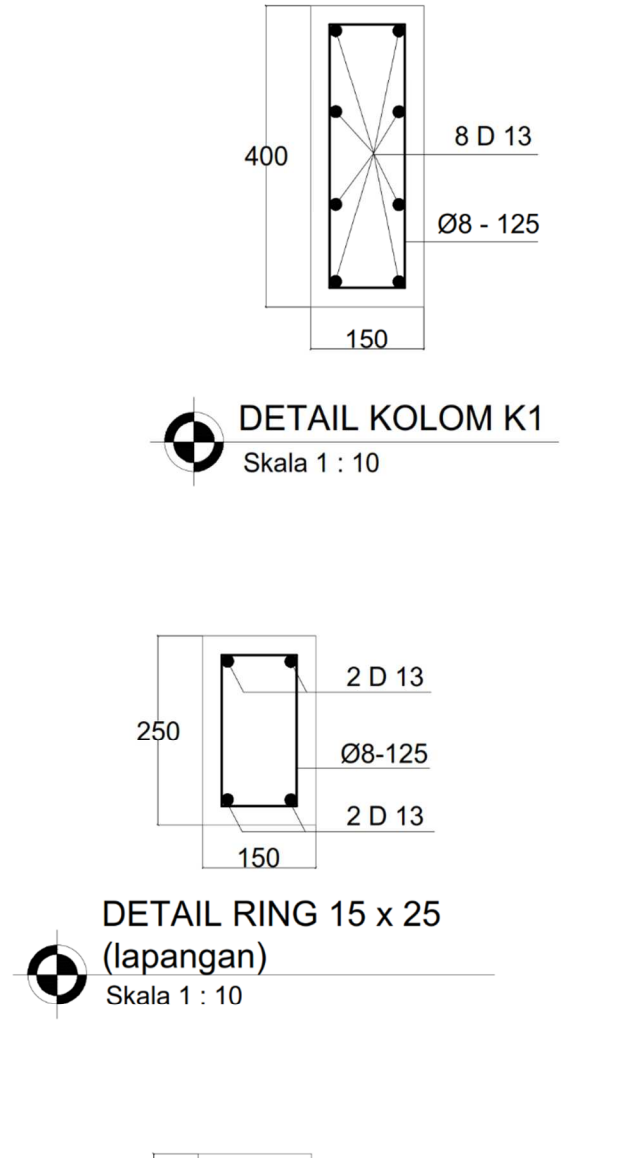

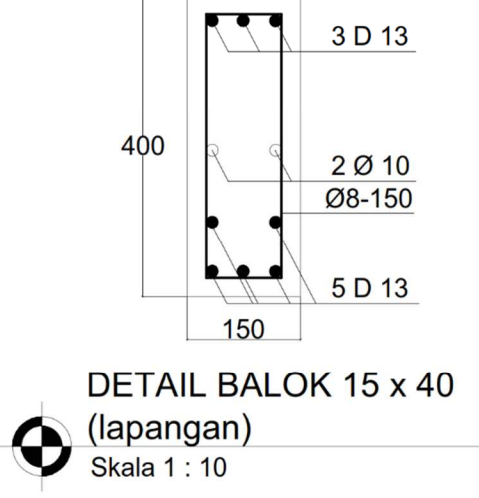

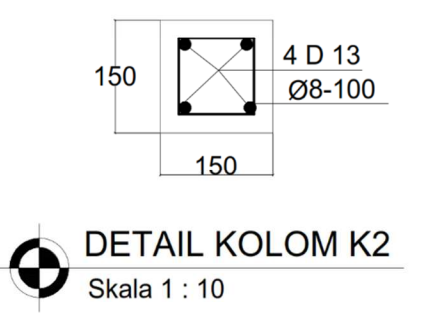

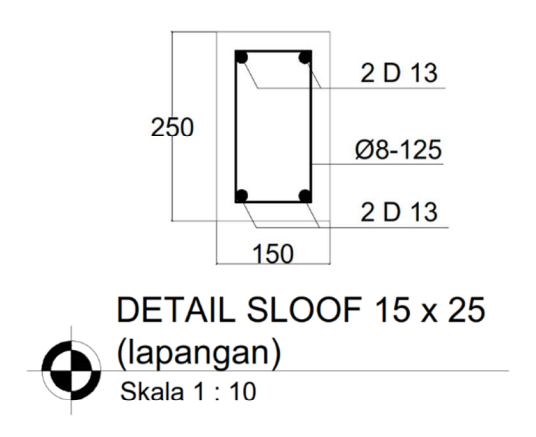

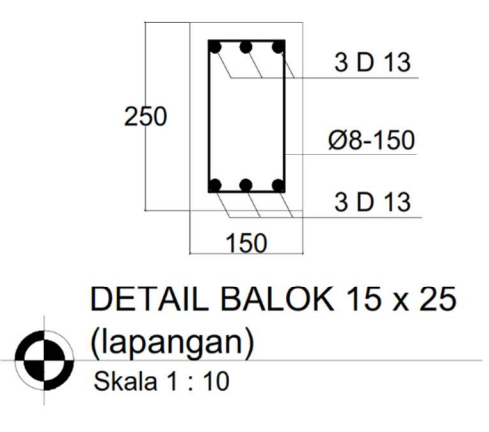

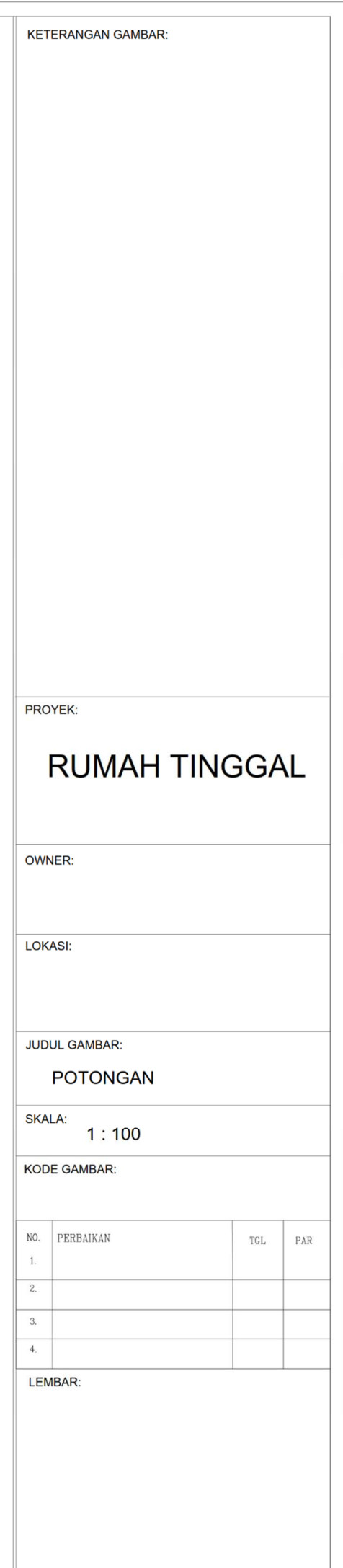

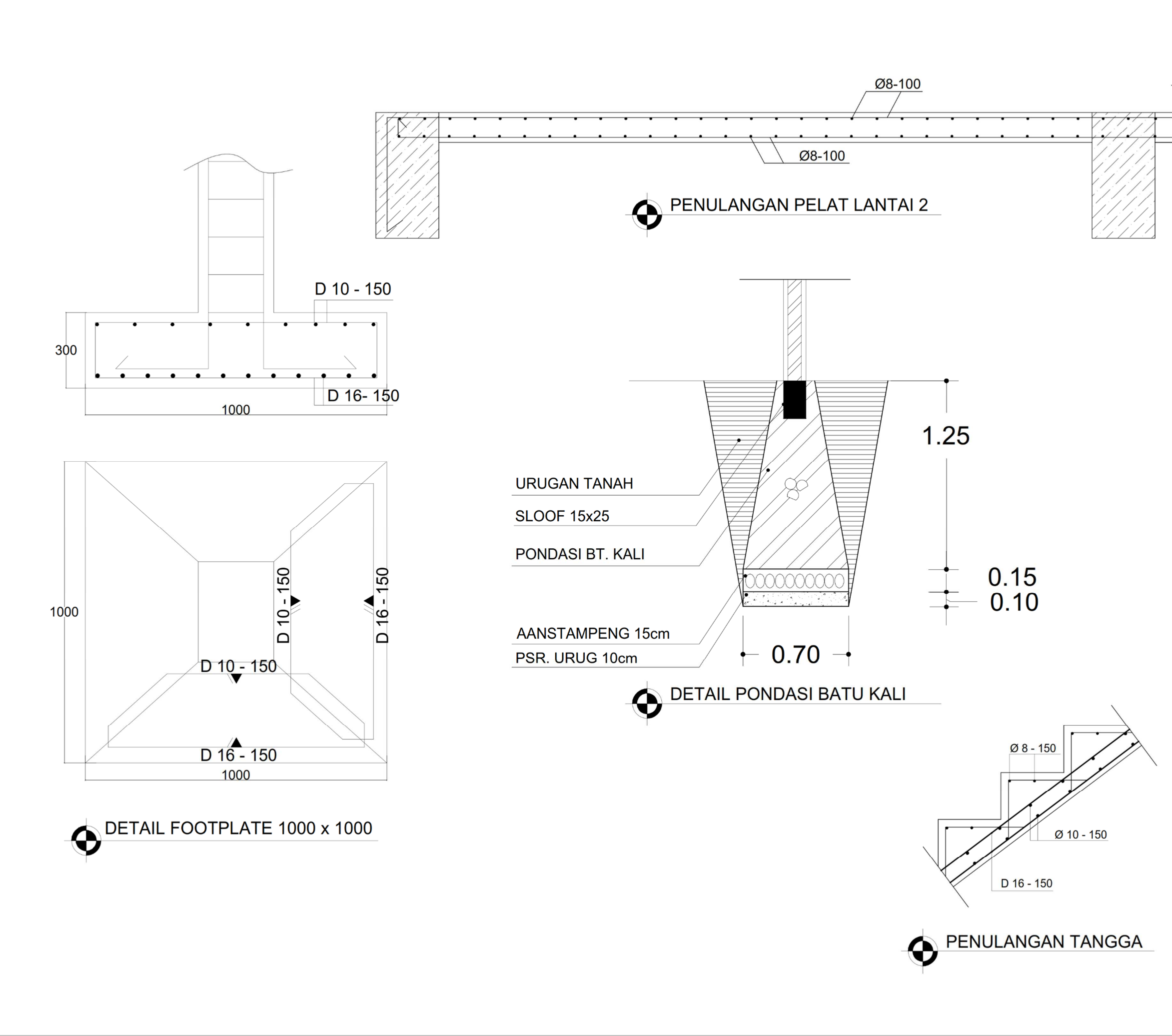

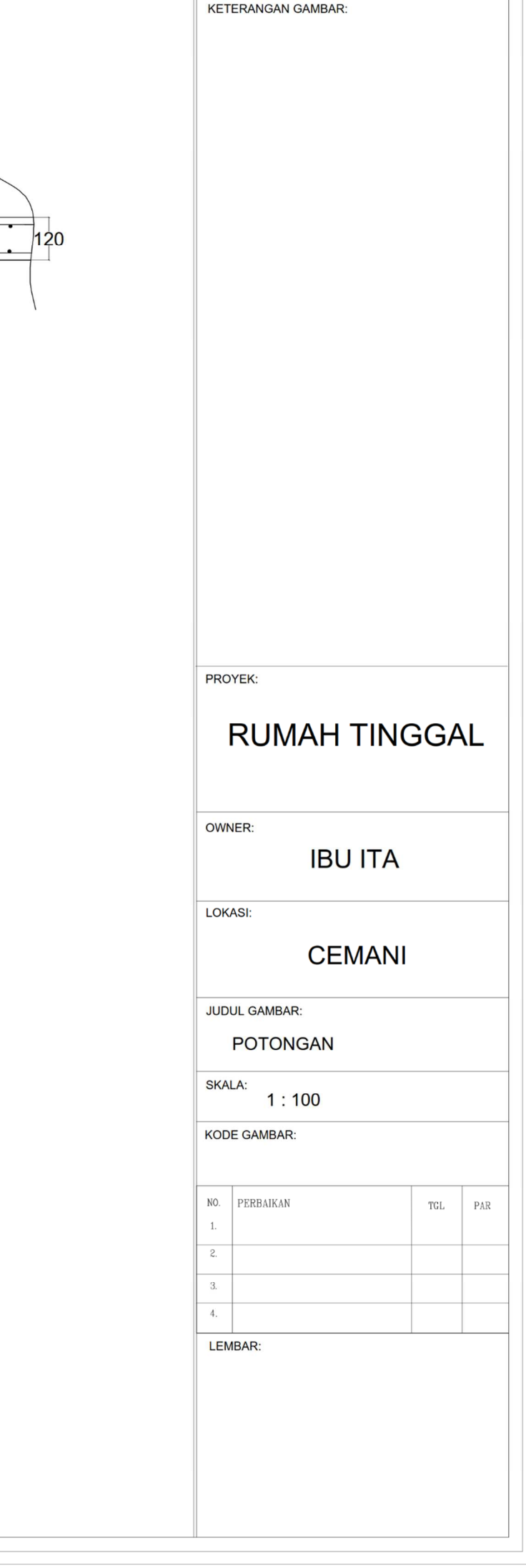